The essentials of imaging

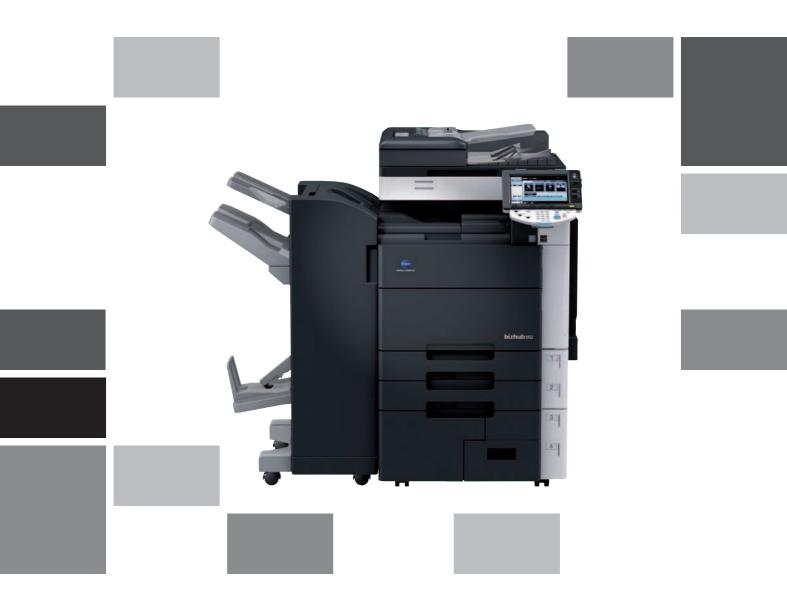

# **bizhub** 652/552

User's Guide Copy Operations

# Table of contents

#### 1 Introduction

| 1.1   | Welcome                                                                                      | 1-3 |
|-------|----------------------------------------------------------------------------------------------|-----|
| 1.1.1 | User's guides                                                                                |     |
| 1.1.2 | User's Guide                                                                                 |     |
| 1.2   | Conventions used in this manual                                                              | 1-5 |
| 1.2.1 | Symbols used in this manual<br>To use this machine safely<br>Procedural instruction          |     |
|       | Key symbols                                                                                  |     |
| 1.2.2 | Original and paper indications<br>Original and paper sizes<br>Original and paper indications |     |

# 2 Part names and their functions

| 2.1   | Option configuration                                                         |        |
|-------|------------------------------------------------------------------------------|--------|
| 2.2   | Main Body                                                                    | 2-6    |
| 2.2.1 | Outside of the main body (front)                                             | 2-6    |
| 2.2.2 | Outside of the main body (rear)                                              | 2-8    |
| 2.2.3 | Main body Inside                                                             | 2-9    |
| 2.2.4 | Control Panel                                                                | . 2-10 |
|       | Adjusting the angle of the Control Panel                                     | 2-11   |
| 2.2.5 | Touch Panel                                                                  | . 2-12 |
| 2.3   | Option                                                                       | 2-14   |
| 2.3.1 | Finisher FS-526/Saddle Stitcher SD-508/Punch Kit PK-516                      | . 2-14 |
| 2.3.2 | Job Separator JS-602                                                         |        |
| 2.3.3 | Z Folding Unit ZU-606                                                        | . 2-17 |
| 2.3.4 | Post Inserter PI-505                                                         |        |
| 2.3.5 | Finisher FS-527/Saddle Stitcher SD-509/Punch Kit PK-517/Job Separator JS-603 | . 2-19 |
| 2.3.6 | Large Capacity Unit LU-301/LU-204                                            | . 2-22 |

#### **3** Using this machine

| 3.1   | Turning on or off the machine                                                                        | 3-3 |
|-------|----------------------------------------------------------------------------------------------------|-----|
| 3.2   | Basic copy operations                                                                                |     |
| 3.2.1 | Placing originals<br>Loading the original into the ADF<br>Placing the original on the Original Glass |     |
| 3.2.2 | Basic copy operations                                                                                |     |
| 3.2.3 | Copy operations using multiple functions<br>Functions that cannot be combined                        |     |

### 4 Control Panel Keys

|     | Control Panel and functions      |  |
|-----|----------------------------------|--|
| 4.1 | About Start, Stop, and Interrupt |  |
|     | Start                            |  |
|     | Stop                             |  |
|     | Interrupt                        |  |
|     | Reset                            |  |
|     |                                  |  |

| 4.2  | About Copy, Fax/Scan, and User Box<br>Copy<br>Fax/Scan<br>User Box                                                                                                    | . 4-6<br>. 4-6 |
|------|----------------------------------------------------------------------------------------------------|----------------|
| 4.3  | Utility/Counter                                                                                                    | 4-7            |
| 4.4  | Mode Memory                                                                                                    | 4-8            |
| 4.5  | Access<br>Controlling access to the machine by user/account (user authentication/account track)<br>Using the machine during non-scheduled hours                                                                                     | . 4-9          |
| 4.6  | Power Save                                                                                                    | 4-12           |
| 4.7  | Accessibility                                                                                                    |                |
| 4.8  | Enlarge Display                                                                                                    | 4-15           |
| 4.9  | Guidance                                                                                                    | 4-16           |
| 4.10 | C (Clear)                                                                                                    |                |
| 4.11 | Proof Copy       Printing one set to check the copy result (Proof Copy)       Printing one set to check the copy result (Advanced Preview)         Using a preview image to check the copy result (Advanced Preview)       Preview) | 4-18           |

# 5 Copy Function

| 5.1   | [Basic]                                                |      |
|-------|--------------------------------------------------------|------|
| 5.1.1 | [Density/Background]                                   |      |
| 5.1.2 | [Paper]                                                |      |
|       | Configuring a custom size<br>Configuring wide paper    |      |
|       |                                                        |      |
| 5.1.3 | [Zoom]                                                 |      |
| 5.1.4 | [Duplex/Combine]                                       |      |
| 5.1.5 | [Finishing]                                            |      |
| 5.1.6 | Post Inserter                                          |      |
|       | Keys on control panel<br>Finishing using Post Inserter |      |
| E 1 7 |                                                        |      |
| 5.1.7 | [Separate Scan]                                        |      |
| 5.1.8 | [Auto Rotate OFF]                                      |      |
| 5.2   | [Original Setting]                                     |      |
|       | Copying Thick originals                                |      |
| 5.3   | [Original Type]                                        |      |
| 5.4   | [Application]                                          |      |
| 5.4.1 | [Sheet/Cover/Chapter Insert]                           |      |
| 0.1.1 | [OHP Interleave]                                       |      |
|       | [Cover Sheet]                                          | 5-24 |
|       | [Insert Sheet]                                         |      |
|       | [Insert Image]                                         |      |
|       | [Chapters]                                             |      |
|       | [Program Jobs]                                         |      |
| 5.4.2 | [Edit Image]                                           |      |
|       | [Neg./Pos. Reverse]                                    |      |
|       | [Image Adjustment]                                     |      |
| 5.4.3 | [Book Copy/Repeat]                                     |      |
| 5.4.5 | [Book Copy]                                            |      |
|       | [Image Repeat]                                         |      |
|       | [Booklet Original]                                     | 5-36 |
| 5.4.4 | [Page Margin]                                          | 5-37 |
| 5.4.5 | [Image Adjust]                                         | 5-39 |
| 5.4.6 | [Booklet]                                              | 5-39 |
| 5.4.7 | [Erase]                                                | 5-41 |
|       | [Frame Erase]                                          |      |
|       | [Non-Image Area Erase]                                 | 5-41 |

| 5.4.8  | [Stamp/Composition]  | 5-43 |
|--------|----------------------|------|
|        | [Date/Time]          | 5-43 |
|        | [Page Number]        | 5-44 |
|        | [Stamp]              | 5-46 |
|        | [Copy Protect]       | 5-47 |
|        | [Copy Guard]         | 5-48 |
|        | [Password Copy]      |      |
|        | [Stamp Repeat]       |      |
|        | [Header/Footer]      | 5-52 |
|        | [Watermark]          |      |
|        | [Overlay]            |      |
|        | [Registered Overlay] |      |
| 5.4.9  | [Card Shot]          |      |
| 00     |                      |      |
| 5.4.10 | [Save in User Box]   |      |
| 5.5    | Left panel display   | 5-59 |
| 5.5.1  | [Job List]           | 5-60 |
| 5.5.2  | [Check Job]          | 5-62 |
|        |                      |      |

# 6 [User Settings]

| 6.1  | [System Settings]                     | 6-4  |
|------|---------------------------------------|------|
| 6.2  | [Custom Display Settings]             | 6-7  |
| 6.3  | [Copier Settings]                     | 6-9  |
| 6.4  | [Scan/Fax Settings]                   | 6-11 |
| 6.5  | [Printer Settings]                    | 6-11 |
| 6.6  | [Change Password]                     | 6-12 |
| 6.7  | [Change E-Mail Address]               | 6-12 |
| 6.8  | [Change Icon]                         | 6-13 |
| 6.9  | [Register Authentication Information] | 6-14 |
| 6.10 | [Cellular Phone/PDA Setting]          | 6-15 |

# 7 [Administrator Settings]

| 7.1    | [System Settings]                               | 7-4   |
|--------|-------------------------------------------------|-------|
| 7.1.1  | [Power Save Settings]                           | . 7-4 |
| 7.1.2  | [Output Settings]                               | . 7-5 |
| 7.1.3  | [Date/Time Settings]                            | . 7-6 |
| 7.1.4  | [Daylight Saving Time]                          | . 7-6 |
| 7.1.5  | [Weekly Timer Settings]                         | . 7-7 |
| 7.1.6  | [Restrict User Access]                          | . 7-8 |
| 7.1.7  | Expert Adjustment]                              | . 7-9 |
|        | [Leading Edge Adjustment]                       |       |
|        | [Centering]                                     | 7-13  |
|        | [Media Adjustment]                              | 7-14  |
|        | [Center Staple Position]                        | 7-14  |
|        | [Half-Fold Position]                            |       |
|        | [Tri-Fold Position Adjustment]                  | 7-15  |
|        | [Punch Vertical Position Adjustment]            | 7-16  |
|        | [Punch Horizontal Position Adjustment]          |       |
|        | [Punch Regist Loop Size Adjustment]             |       |
|        | [Punch Edge Sensor Adjustment]                  | 7-17  |
|        | [Vertical Punch (Z-Fold) Position Adjustment]   |       |
|        | [Horizontal Punch (Z-Fold) Position Adjustment] |       |
|        | [1st Z-Fold Position Adjustment]                |       |
|        | [2nd Z-Fold Position Adjustment]                |       |
|        | [Punch Unit Size Detect Sensor]                 | 7-19  |
|        | [Gradation Adjustment]                          | 7-20  |
| 7.1.8  | [List/Counter]                                  | 7-21  |
| 7.1.9  | [Reset Settings]                                | 7-22  |
| 7.1.10 | [User Box Settings]                             | 7-23  |

| 7.1.11 | [Standard Size Setting]                     | 7-23 |
|--------|---------------------------------------------|------|
| 7.1.12 | [Stamp Settings]                            |      |
| 7.1.13 | [Blank Page Print Settings]                 |      |
| 7.1.14 | [Skip Job Operation Settings]               |      |
| 7.1.15 | [Default Bypass Paper Type Setting]         |      |
| 7.1.16 | [Page Number Print Position]                |      |
| 7.1.17 | [Advanced Preview Setting]                  |      |
| 7.2    | [Administrator/Machine Settings]            |      |
| 7.3    | [One-Touch/User Box Registration]           |      |
| 7.4    | [User Authentication/Account Track]         |      |
| 7.4.1  | -<br>[General Settings]                     |      |
| 7.4.2  | [User Authentication Settings]              |      |
| 7.4.3  | [Account Track Settings]                    |      |
| 7.4.4  | [Print without Authentication]              |      |
| 7.4.5  | [Print Counter List]                        | 7-36 |
| 7.4.6  | [External Server Settings]                  | 7-36 |
| 7.4.7  | [Limiting Access to Destinations]           | 7-37 |
| 7.4.8  | [Authentication Device Settings]            | 7-37 |
| 7.4.9  | [User/Account Common Setting]               | 7-38 |
| 7.4.10 | [Scan to Home Settings]                     | 7-38 |
| 7.4.11 | [Scan to Authorized Folder Settings]        | 7-38 |
| 7.5    | [Network Settings]                          | 7-39 |
| 7.6    | [Copier Settings]                           | 7-39 |
| 7.7    | [Printer Settings]                          | 7-40 |
| 7.8    | [Fax Settings]                              | 7-40 |
| 7.9    | [System Connection]                         | 7-41 |
| 7.10   | [Security Settings]                         | 7-43 |
| 7.10.1 | [Administrator Password]                    | 7-43 |
| 7.10.2 | [User Box Administrator Setting]            | 7-43 |
| 7.10.3 | [Administrator Security Levels]             | 7-44 |
| 7.10.4 | [Security Details]                          | 7-45 |
| 7.10.5 | [Enhanced Security Mode]                    |      |
|        | Required settings                           |      |
|        | Settings to forcibly changed                |      |
| 7.10.6 | [HDD Settings]                              |      |
| 7.10.7 | [Function Management Settings]              |      |
| 7.10.8 | [Stamp Settings]                            |      |
| 7.10.9 | [Driver Password Encryption Setting]        |      |
| 7.11   | [License Settings]                          |      |
| 7.12   | [OpenAPI Authentication Management Setting] | 7-51 |

#### 8 Maintenance

| 8.1   | Paper                                                                                                    | 8-3        |
|-------|----------------------------------------------------------------------------------------------------|------------|
| 8.1.1 | Checking the paper<br>Replenishment message                                                                                         |            |
|       | Precautions regarding the use of paper                                                                                              | 8-3        |
|       | Paper storage                                                                                                    | 8-3        |
| 8.1.2 | Loading paper<br>Loading paper into Tray 1 and Tray 2<br>Loading paper into Tray 3 and Tray 4<br>Loading paper into the Bypass Tray | 8-4<br>8-5 |
|       | Loading paper into the LCT                                                                                                    |            |

| 8.2   | Consumables                                         |      |
|-------|-----------------------------------------------------|------|
| 8.2.1 | Checking consumables                                |      |
|       | Replacement message                                 |      |
|       | Checking consumables status                         |      |
|       | Viewing counters                                    | 8-10 |
|       | Checking the total number of pages printed          | 8-12 |
| 8.3   | Cleaning procedure                                  |      |
|       | Slit Scan Glass                                     |      |
|       | Original Glass, Control Panel, Paper Take-Up Roller |      |
|       | Housing, Original Pad                               |      |
|       |                                                     |      |

# 9 Troubleshooting

| 9.1 | When a problem is detected (Call a service representative)<br>Problems that cannot be corrected by the user |  |
|-----|----------------------------------------------------------------------------------------------------|--|
| 9.2 | Troubleshooting table                                                                                       |  |
|     | Main messages and their remedies                                                                            |  |
|     | Icons that appear in the touch-panel screen                                                                 |  |
| 9.3 | If print quality is deteriorated<br>Cleaning the Print Head                                                 |  |

# 10 Authentication unit (Biometric type)

| 10.1   | Using an authentication unit (biometric type)                                                                                                    | 10-3                 |
|--------|----------------------------------------------------------------------------------------------------|----------------------|
| 10.1.1 | Configuring this machine                                                                                                    | 10-4                 |
| 10.1.2 | Registering a user<br>Registering a user using the Control Panel of this machine<br>Registering a user using Data Administrator<br>Checking the version of the installed Data Administrator | 10-6<br>10-7<br>10-8 |
|        | Setup<br>User registration 1                                                                                                    |                      |
| 10.1.3 | Logging in to this machine                                                                                                    | 0-18                 |

# **11** Authentication unit (IC card type)

| 11.1   | Using authentication unit (IC card type)                                         | 11-3  |
|--------|----------------------------------------------------------------------------------|-------|
| 11.1.1 | Configuring this machine                                                         | 11-3  |
| 11.1.2 | Registering a user<br>Registering a user using the Control Panel of this machine |       |
|        | Registering a user using Data Administrator                                      | 11-7  |
|        | Checking the version of the installed Data Administrator                         | 11-7  |
|        | Setup                                                                            |       |
|        | User registration                                                                | 11-12 |
| 11.1.3 | Logging in to this machine                                                       | 11-16 |
|        | When [Card Authentication] is enabled                                            | 11-16 |
|        | When [Card Authentication + Password] is enabled                                 | 11-17 |

# 12 Specifications

| 12.1 | Paper<br>Paper types and paper capacities                                                                                                    | <b>12-3</b><br>12-3                                                                                                    |
|------|----------------------------------------------------------------------------------------------------|----------------------------------------------------------------------------------------------------|
| 12.2 | Machine specifications<br>bizhub 652/552<br>Automatic Duplex Unit<br>Reverse Automatic Document Feeder                                                                                                    | 12-5<br>12-7                                                                                                    |
| 12.3 | OptionsLarge Capacity Unit LU-301Large Capacity Unit LU-204Finisher FS-526Saddle Stitcher SD-508Punch Kit PK-516Job Separator JS-602Z-Folding Unit ZU-606Post Inserter PI-505Finisher FS-527Saddle Stitcher SD-509Punch Kit PK-517Job Separator JS-603.Authentication Unit (Biometric Type) AU-101Authentication Unit (IC card type) AU-201. | 12-9<br>12-9<br>12-11<br>12-12<br>12-12<br>12-13<br>12-13<br>12-13<br>12-14<br>12-15<br>12-16<br>12-16<br>12-16<br>12-17 |

# 13 Appendix

| 13.1  | Glossary      | 13-3 |
|-------|---------------|------|
| Index |               |      |
| 14.1  | Index by item | 14-3 |

| 14.1 | Index by item   | 14-3 |
|------|-----------------|------|
| 14.2 | Index by button | 14-7 |

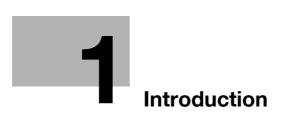

# 1 Introduction

# 1.1 Welcome

Thank you for purchasing this machine.

This User's Guide describes the functions, operating instructions, precautions for correct operation, and simple troubleshooting guidelines of this machine. In order to obtain maximum performance from this product and use it effectively, please read this User's Guide as necessary.

### 1.1.1 User's guides

| User's guide                                              | Overview                                                                                                    |
|-----------------------------------------------------------|----------------------------------------------------------------------------------------------------|
| [Quick Guide Copy/Print/Fax/Scan/Box Opera-<br>tions]     | This manual describes operating procedures and the<br>functions that are most frequently used in order to en-<br>able you to begin using this machine immediately.<br>This manual also contains notes and precautions that<br>should be followed to ensure safe usage of this ma-<br>chine and describes details on trademarks and copy-<br>rights.<br>Please be sure to read this manual before using this<br>machine. |
| [User's Guide Copy Operations]                            | <ul> <li>This manual describes details on copy mode operations and the settings of this machine.</li> <li>Specifications of originals and copy paper</li> <li>Copy function</li> <li>Maintaining this machine</li> <li>Troubleshooting</li> </ul>                                                                                                    |
| [User's Guide Enlarge Display Operations]                 | <ul> <li>This manual describes details on operating procedures of the enlarge display mode.</li> <li>Copy function</li> <li>Scanning function</li> <li>G3 fax function</li> <li>Network fax function</li> </ul>                                                                                                    |
| [User's Guide Print Operations]                           | <ul><li>This manual describes details on printer functions.</li><li>Printer function</li><li>Setting the printer driver</li></ul>                                                                                                    |
| [User's Guide Box Operations]                             | <ul> <li>This manual describes details on the boxed functions using the hard disk.</li> <li>Saving data in user boxes</li> <li>Retrieving data from user boxes</li> <li>Transferring and printing data from user boxes</li> </ul>                                                                                                    |
| [User's Guide Network Scan/Fax/Network Fax<br>Operations] | <ul> <li>This manual describes details on transmitting scanned data.</li> <li>E-mail TX, FTP TX, SMB TX, Save in User Box, WebDAV TX, Web Services</li> <li>G3 fax</li> <li>IP Address Fax, Internet Fax</li> </ul>                                                                                                    |
| [User's Guide Fax Driver Operations]                      | This manual describes details on the fax driver func-<br>tion that transmits faxes directly from a computer.<br>• PC-FAX                                                                                                    |
| [User's Guide Network Administrator]                      | <ul> <li>This manual describes details on setting methods for each function using the network connection.</li> <li>Network settings</li> <li>Settings using PageScope Web Connection</li> </ul>                                                                                                    |

| User's guide                                | Overview                                                                                                    |
|---------------------------------------------|----------------------------------------------------------------------------------------------------|
| [User's Guide Advanced Function Operations] | <ul> <li>This manual describes details on functions that become available by registering the optional license ki and by connecting to an application.</li> <li>Web browser function</li> <li>Image panel</li> <li>PDF Processing Function</li> <li>Searchable PDF</li> <li>My panel and My address functions</li> </ul> |

#### 1.1.2 User's Guide

This User's Guide is intended for users ranging from those using this machine for the first time to administrators.

It describes basic operations, functions that enable more convenient operations, maintenance procedures, simple troubleshooting operations, and various setting methods of this machine.

Note that basic technical knowledge about the product is required to enable users to perform maintenance work or troubleshooting operations. Limit your maintenance and troubleshooting operations to the areas explained in this manual.

Should you experience any problems, please contact your service representative.

# 1.2 Conventions used in this manual

#### 1.2.1 Symbols used in this manual

Symbols are used in this manual to express various types of information.

The following describes each symbol related to correct and safe usage of this machine.

#### To use this machine safely

#### **▲** WARNING

This symbol indicates that a failure to heed the instructions may lead to death or serious injury.

#### **▲** CAUTION

This symbol indicates that negligence of the instructions may lead to mishandling that may cause injury
or property damage.

#### NOTICE

This symbol indicates a risk that may result in damage to this machine or documents. Follow the instructions to avoid property damage.

#### **Procedural instruction**

- ✓ This check mark indicates an option that is required in order to use conditions or functions that are prerequisite for a procedure.
- 1 This format number "1" represents the first step.
- 2 This format number represents the order of serial steps.
  - → This symbol indicates a supplementary explanation of a procedural instruction.

The operation procedures are described using illustrations.

→ This symbol indicates transition of the control panel to access a desired menu item.

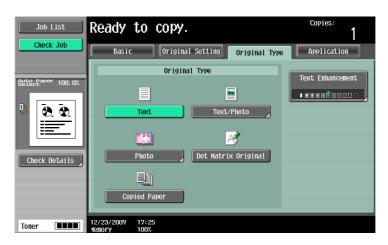

This symbol indicates a desired page.

#### Reference

This symbol indicates a reference.

View the reference as required.

#### Key symbols

#### []

Key names on the touch panel or computer screen, or a name of user's guide are indicated by these brackets.

#### Bold text

This presents a key name, part name, product name or option name on the control panel.

#### 1.2.2 Original and paper indications

#### Original and paper sizes

The following explains the indication for originals and paper described in this manual.

When indicating the original or paper size, the Y side represents the width and the X side the length.

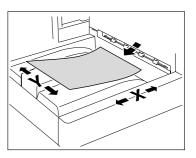

#### Original and paper indications

 $\square$  indicates the paper size with the length (X) being longer than the width (Y).

 $\ensuremath{\square}$  indicates the paper size with the length (X) being shorter than the width (Y).

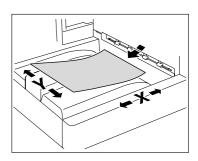

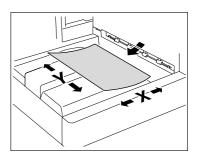

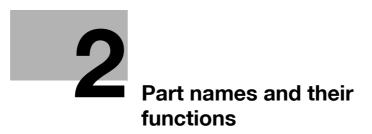

# 2 Part names and their functions

# 2.1 Option configuration

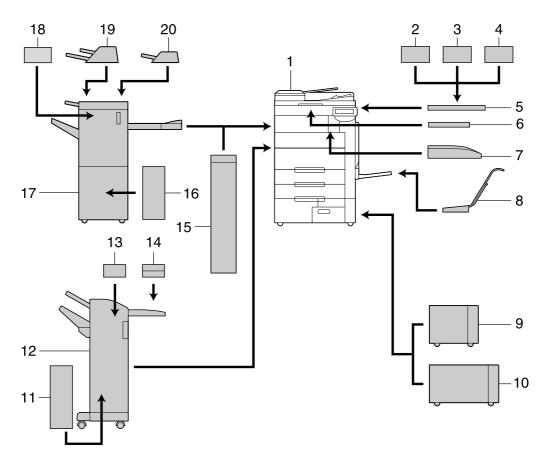

| No. | Name                                           | Description                                                                                                    |
|-----|------------------------------------------------|----------------------------------------------------------------------------------------------------|
| 1   | Main unit                                      | The original is scanned by the scanner section, and the scanned image is printed by the printer section.<br>The main unit is hereinafter referred to as "this ma-<br>chine", "main unit", or <b>bizhub 652/552</b> through the manual. |
| 2   | Authentication Unit (biometric type)<br>AU-101 | Performs user authentication by scanning vein pat-<br>terns in the finger.<br><b>Working Table WT-506</b> is required to install the <b>Au-</b><br><b>thentication Unit</b> .                                                          |
| 3   | Authentication Unit (biometric type)<br>AU-102 |                                                                                                    |
| 4   | Authentication Unit (IC card type)<br>AU-201   | Performs user authentication by scanning information recorded on the IC card.<br>Working Table WT-506 is required to install the Authentication Unit.                                                                                  |
| 5   | Working Table WT-506                           | Provides an area to temporarily place an original or<br>other materials. This is also used when the authentica-<br>tion unit is installed.                                                                                             |
| 6   | Keyboard Holder KH-101                         | Install this holder to use a compact keyboard.<br>For details on compact keyboards, contact your serv-<br>ice representative.                                                                                                    |
| 7   | Output Tray OT-503                             | Collects printed pages.                                                                                                    |
| 8   | Mount Kit MK-715                               | Used for banner printing.                                                                                                    |

| No. | Name                       | Description                                                                                                    |
|-----|----------------------------|----------------------------------------------------------------------------------------------------|
| 9   | Large Capacity Unit LU-301 | Can be loaded with up to 3,000 sheets of $8-1/2 \times 11$ -size (A4-size) paper.<br>Referred to as the <b>LCT</b> throughout the manual.                                                                   |
| 10  | Large Capacity Unit LU-204 | Can be loaded with up to 2,500 sheets of 12 × 18-size<br>(A3-size) paper.<br>To change the paper size, contact your service repre-<br>sentative.<br>Referred to as the <b>LCT</b> throughout the manual.    |
| 11  | Saddle Stitcher SD-509     | Install this unit onto the <b>Finisher</b> to allow Fold/Bind.<br>Referred to as the <b>Saddle Stitcher</b> throughout the<br>manual.                                                                       |
| 12  | Finisher FS-527            | Sorts, groups and staples printed paper before feeding out.                                                                                                    |
| 13  | Punch Kit PK-517           | Install this unit onto the <b>Finisher</b> to enable punching holes.                                                                                                    |
| 14  | Job Separator JS-603       | Install this unit onto the <b>Finisher</b> .<br>Collects printed pages.                                                                                                    |
| 15  | Z Folding Unit ZU-606      | Install this unit onto the <b>Finisher</b> to enable Z folding or punching holes.                                                                                                    |
| 16  | Saddle Stitcher SD-508     | Install this unit onto the <b>Finisher</b> to allow Fold/Bind.<br>Referred to as the <b>Saddle Stitcher</b> throughout the<br>manual.                                                                       |
| 17  | Finisher FS-526            | Sorts, groups and staples printed paper before feeding out.                                                                                                    |
| 18  | Punch Kit PK-516           | Install this unit onto the <b>Finisher</b> to enable punching holes.                                                                                                    |
| 19  | Post Inserter PI-505       | Install this unit onto the <b>Finisher</b> to enable insertion of<br>a cover sheet into copied sheets. This unit also allows<br>you to manually operate the finisher (only the lower tray<br>is available). |
| 20  | Job Separator JS-602       | Install this unit onto the <b>Finisher</b> .<br>Collects printed pages.                                                                                                    |

| 21 | Fax Kit FK-502              | Allows this machine to function as a fax machine. Al-<br>ternatively, it allows more telephone lines to be con-<br>nected.                                                                                    |
|----|-----------------------------|----------------------------------------------------------------------------------------------------|
| 22 | Stamp Unit SP-501           | Applies a stamp to originals that have been scanned.                                                                                                    |
| 23 | Spare TX Marker Stamp 2     | A replacement stamp for the Stamp Unit.                                                                                                    |
| 24 | Mount Kit MK-720            | Required when installing the Fax Kit FK-502.                                                                                                    |
| 25 | Local Interface Kit EK-604  | Install this holder to use a compact keyboard. For de-<br>tails on compact keyboards, contact your service rep-<br>resentative.                                                                               |
| 26 | Local Interface Kit EK-605  | Install this kit when using the connection function with<br>a compact keyboard or Bluetooth-compatible cellular<br>phone or PDA. A receiving device for Bluetooth com-<br>munication is built in to this kit. |
| 27 | Security Kit SC-507         | Enables the copy guard or password copy function.<br>This kit is used to prevent unauthorized copying.                                                                                                    |
| 28 | Scan Accelerator Kit SA-502 | Creates images at high speed when sending scans.                                                                                                    |
| 29 | i-Option LK-101 v2          | Enables a Web browser and the Image Panel function to be used on the control panel.                                                                                                    |
| 30 | i-Option LK-102             | Enables PDF document encryption with a digital ID, at-<br>taching of a digital signature, and property settings<br>when distributing a PDF document using the scan or<br>User Box function.                   |

| No. | Name                       | Description                                                                                                    |
|-----|----------------------------|----------------------------------------------------------------------------------------------------|
| 31  | i-Option LK-103 v2         | Provides both <b>i-Option LK-101 v2</b> and <b>i-Option LK-102</b> .                                                                                                    |
| 32  | i-Option LK-105            | Provides the searchable PDF function.                                                                                                    |
| 33  | Upgrade Kit UK-203         | Required when using Web browser, image panel, PDF processing, searchable PDF, My panel, or My address function.<br>If necessary, you can increase the number of languages, which can be displayed in the <b>Control Panel</b> of this machine, up to nine. |
| 34  | Dehumidifier Heater HT-508 | <ul><li>Installed in the unit to prevent humidity from collecting<br/>in the paper.</li><li>This option may not be available depending on the<br/>sales area.</li></ul>                                                                                    |

# 2.2 Main Body

2

# 2.2.1 Outside of the main body (front)

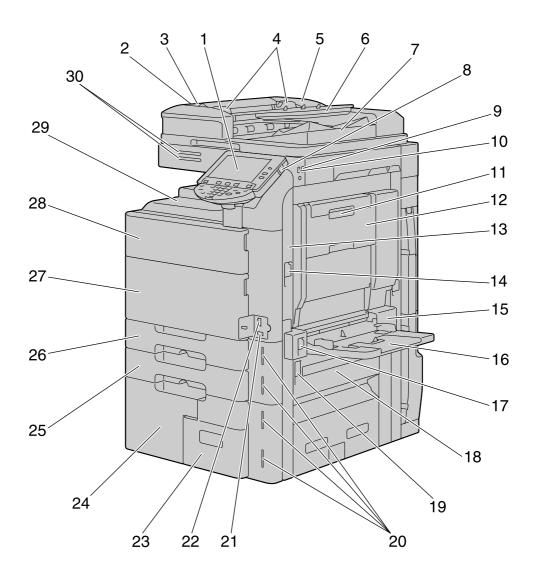

| No. | Name                                                |
|-----|-----------------------------------------------------|
| 1   | Control Panel                                       |
| 2   | Left-Side Cover Release Lever                       |
| 3   | Left-Side Cover                                     |
| 4   | Lateral Guide                                       |
| 5   | ADF                                                 |
| 6   | Original Tray                                       |
| 7   | Original Output Tray                                |
| 8   | Sub Power Switch                                    |
| 9   | USB Port (Type A) USB2.0/1.1                        |
| 10  | USB Port (Type A) USB2.0/1.1 (For compact keyboard) |
| 11  | Automatic Duplex Unit Lock Release Lever            |
| 12  | Automatic Duplex Unit                               |

bizhub 652/552

| No. | Name                                |
|-----|-------------------------------------|
| 13  | Upper Right-Side Door               |
| 14  | Upper Right-Side Door Release Lever |
| 15  | Bypass Tray Door                    |
| 16  | Bypass Tray                         |
| 17  | Bypass Tray Door Release Lever      |
| 18  | Lower Right-Side Door               |
| 19  | Lower Right-Side Door Release Lever |
| 20  | Paper-Empty Indicator               |
| 21  | Total Counter                       |
| 22  | Main Power Switch                   |
| 23  | Tray 4                              |
| 24  | Tray 3                              |
| 25  | Tray 2                              |
| 26  | Tray 1                              |
| 27  | Lower Front Door                    |
| 28  | Upper Front Door                    |
| 29  | Output Tray                         |
| 30  | Status Indicator                    |

# 2.2.2 Outside of the main body (rear)

2

The illustration shows the main unit with an optional Fax Kit.

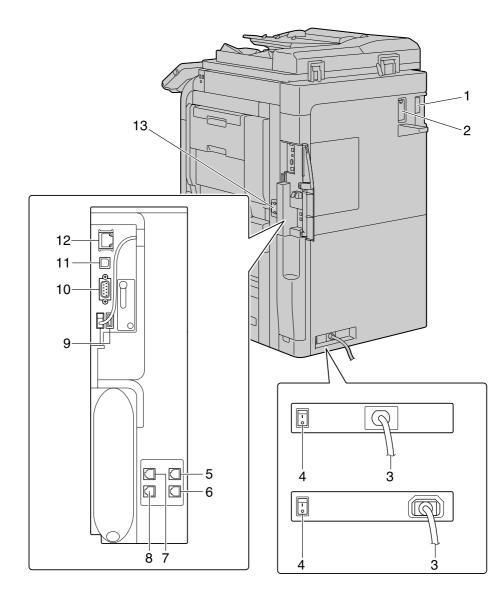

| No. | Name                                               |
|-----|----------------------------------------------------|
| 1   | Finisher Connector                                 |
| 2   | Filter                                             |
| 3   | Power Code                                         |
| 4   | Heater Power Switch                                |
| 5   | Jack for connecting a telephone (TEL PORT2)        |
| 6   | Telephone Jack 2 (LINE PORT2)                      |
| 7   | Jack for connecting a telephone (TEL PORT1)        |
| 8   | Telephone Jack 1 (LINE PORT1)                      |
| 9   | USB Port (Type A) USB2.0/1.1                       |
| 10  | RS-232C Port                                       |
| 11  | USB Port (Type B) USB2.0/1.1                       |
| 12  | Network Connector (10Base-T/100Base-TX/1000Base-T) |
| 13  | Ozone Filter                                       |

#### 2.2.3 Main body Inside

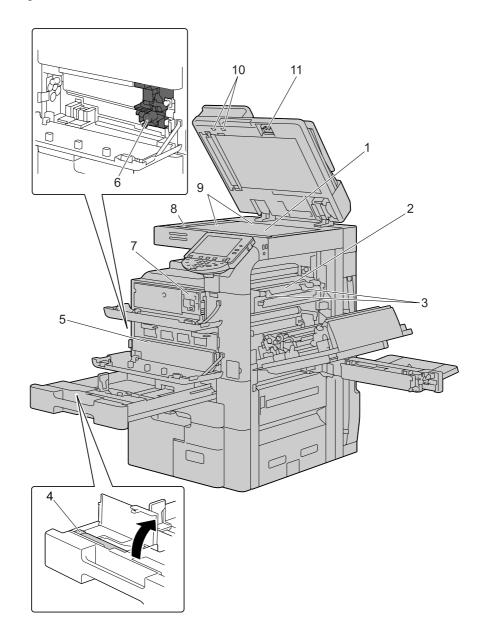

| No. | Name                           |
|-----|--------------------------------|
| 1   | Original Glass                 |
| 2   | Fusing Unit                    |
| 3   | Fusing Unit Cover Lever        |
| 4   | Print Head Glass Cleaning Tool |
| 5   | Waste Toner Box                |
| 6   | Drum Unit                      |
| 7   | Toner Cartridge                |
| 8   | Slit Glass                     |
| 9   | Original Scale                 |
| 10  | Jam Removal Dial               |
| 11  | Slit Glass Cleaner             |

#### 2.2.4 Control Panel

1

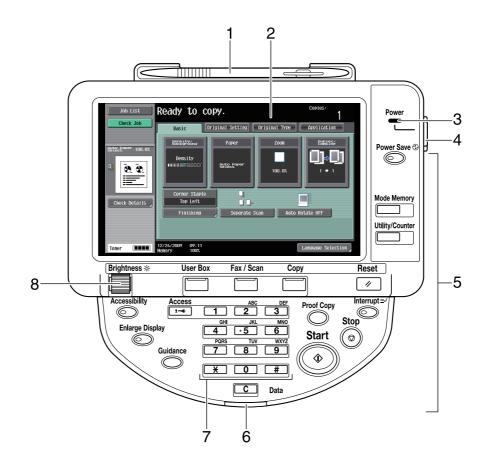

| No. | Name                       |
|-----|----------------------------|
| 1   | Stylus Pen                 |
| 2   | Touch Panel                |
| 3   | Power Indicator            |
| 4   | Sub Power Switch           |
| 5   | Function key               |
| 6   | Data Indicator             |
| 7   | Keypad                     |
| 8   | Brightness adjustment dial |

You can adjust the angle of the **Control Panel** of this machine among three levels. You can also tilt the **Control Panel** to the left. Set it to your desired position.

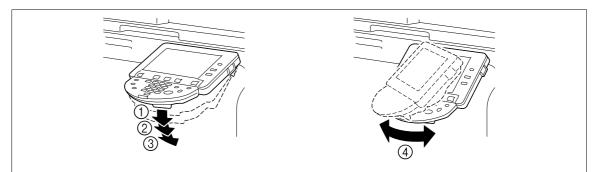

#### NOTICE

When tilting the Control Panel, do not grab the Touch Panel.

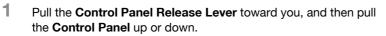

You can tilt the angle of the **Control Panel** to one of the three positions.

2 To tilt the **Control Panel** to the left or right, hold the bottom of the **Control Panel**, and then tilt the panel to the left or right.

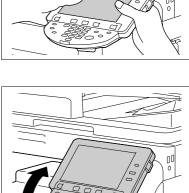

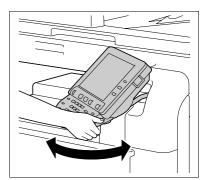

#### 2.2.5 Touch Panel

When the machine has been turned on and is ready to begin the copy operation, the basic settings screen appears. To activate a function or to select a setting, lightly press the desired button appearing in the screen.

The basic settings screen can be switched between the Basic tab and Quick Copy tab. The arrangement of the buttons and screens differ with the Basic tab and Quick Copy tab; however, the functions that can be set are the same. This manual describes procedures for configuring settings from the Basic tab. The Quick Copy tab displays the setting items of the Basic tab on one screen, which is useful for configuring multiple settings.

#### NOTICE

Do not apply excessive pressure on the **Touch Panel**. Such impact may leave a flaw on the panel, inviting damage to the **Touch Panel**. When operating in the **Touch Panel**, never press down on the touch panel with force or with a pointed object such as a mechanical pencil.

Basic tab

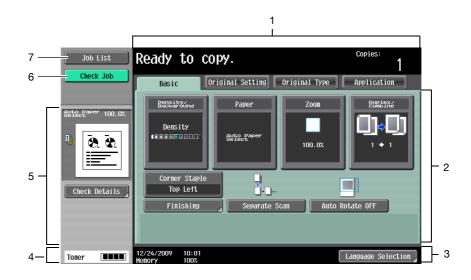

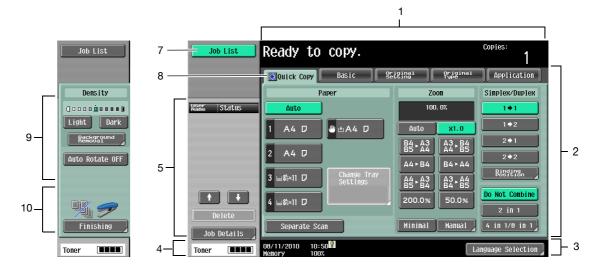

Quick Copy tab

| No. | Name                            |
|-----|---------------------------------|
| 1   | Message display area            |
| 2   | Functions/settings display area |
| 3   | Icon/shortcut key display area  |
| 4   | Toner supply indicators         |
| 5   | Left panel                      |
| 6   | Check Job                       |
| 7   | Job List                        |
| 8   | Copier setting button (arrow)   |
| 9   | Density/Background Removal      |
| 10  | Finishing Program/Finishing     |

# Reference

To switch the basic settings screen:

*Press the* **Utility/Counter** *key* **>>** *[User Settings]* **>>** *[Custom Display Settings]* **>>** *[Copier Settings]* **>>** *[Default Tab].* 

To configure color selection settings for buttons and tabs:

Press the Utility/Counter key >> [User Settings] >> [Custom Display Settings] >> [Color Selection Settings].

# 2.3 Option

2

# 2.3.1 Finisher FS-526/Saddle Stitcher SD-508/Punch Kit PK-516

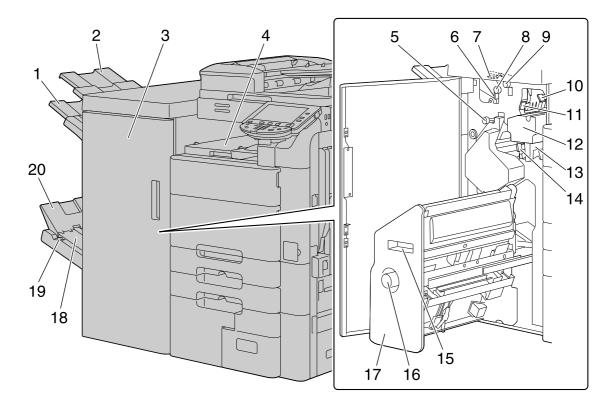

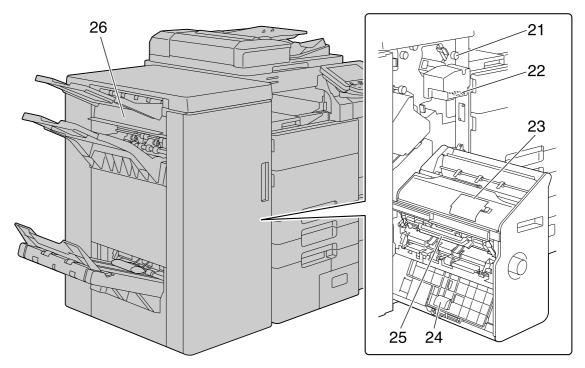

| No. | Name                            |
|-----|---------------------------------|
| 1   | Output Tray 2                   |
| 2   | Output Tray 1                   |
| 3   | Front Door                      |
| 4   | Horizontal Transport Unit Cover |
| 5   | Jam Removal Dial                |
| 6   | Guide Lever [FN7]               |
| 7   | Guide Lever [FN9]               |
| 8   | Jam Removal Dial [FN6]          |
| 9   | Jam Removal Dial [FN5]          |
| 10  | Guide Lever [FN3]               |
| 11  | Guide Lever [FN4]               |
| 12  | Punch Kit                       |
| 13  | Punch Scrap Box                 |
| 14  | Guide Lever [FN10]              |
| 15  | Recessed Pull                   |
| 16  | Jam Removal Dial [FN11]         |
| 17  | Saddle Stitcher                 |
| 18  | Output Belt                     |
| 19  | Output Tray Switch <sup>*</sup> |
| 20  | Folding Output Tray             |
| 21  | Jam Removal Dial [FN2]          |
| 22  | Guide Lever [FN1]               |
| 23  | Staple Replacement Door         |
| 24  | Guide Lever [FN13]              |
| 25  | Guide Lever [FN14]              |
| 26  | Exit Cover                      |

\* Press the output tray switch to move folded and center stapled paper to the end of the folding output tray.

# 2.3.2 Job Separator JS-602

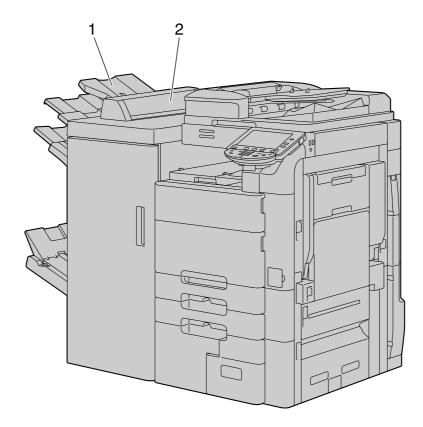

| No. | Name                |
|-----|---------------------|
| 1   | Output Tray         |
| 2   | Job Separator Cover |

# 2.3.3 Z Folding Unit ZU-606

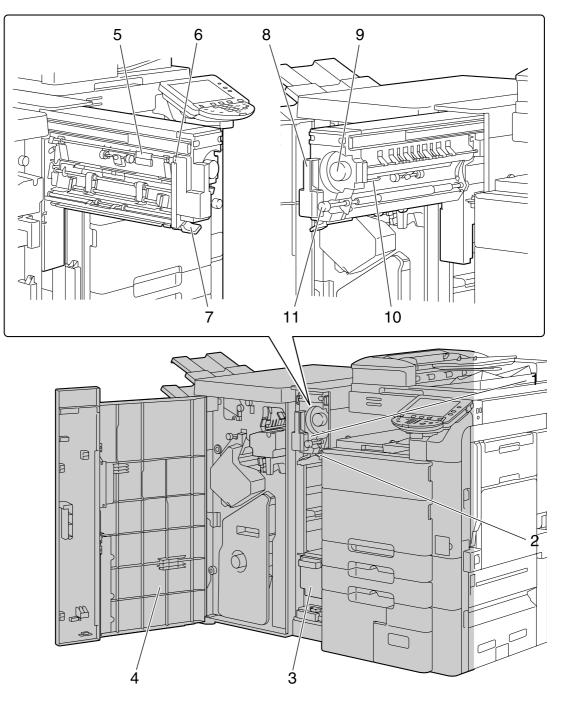

| No. | Name                      |
|-----|---------------------------|
| 1   | Z Folding/Conveyance Unit |
| 2   | Guide Lever [FN1]         |
| 3   | Punch Scrap Box           |
| 4   | Front Door                |
| 5   | Guide Lever [FN6]         |
| 6   | Guide Lever [FN7]         |
| 7   | Guide Lever [FN8]         |
| 8   | Recessed Pull [FN2]       |
| 9   | Jam Removal Dial [FN5]    |

| No. | Name                   |
|-----|------------------------|
| 10  | Guide Lever [FN3]      |
| 11  | Jam Removal Dial [FN4] |

# 2.3.4 Post Inserter PI-505

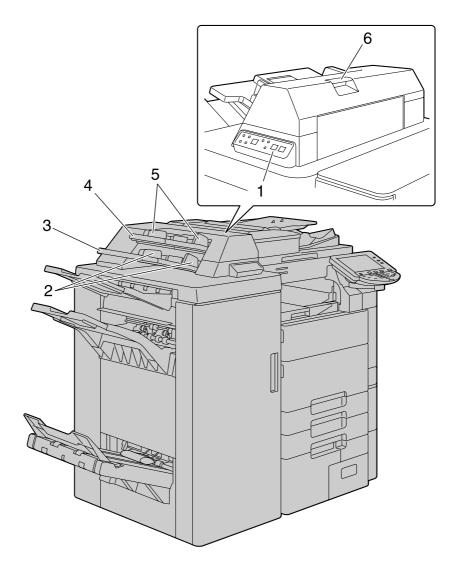

| No. | Name                        |
|-----|-----------------------------|
| 1   | Post Inserter Control Panel |
| 2   | Lower Tray Paper Guide      |
| 3   | Lower Tray                  |
| 4   | Upper Tray                  |
| 5   | Upper Tray Paper Guide      |
| 6   | Upper Unit Release Lever    |

# 2.3.5 Finisher FS-527/Saddle Stitcher SD-509/Punch Kit PK-517/Job Separator JS-603

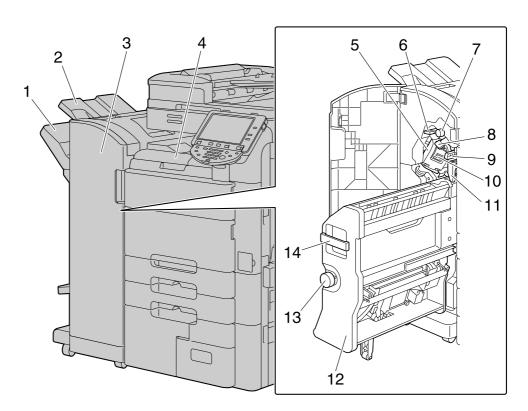

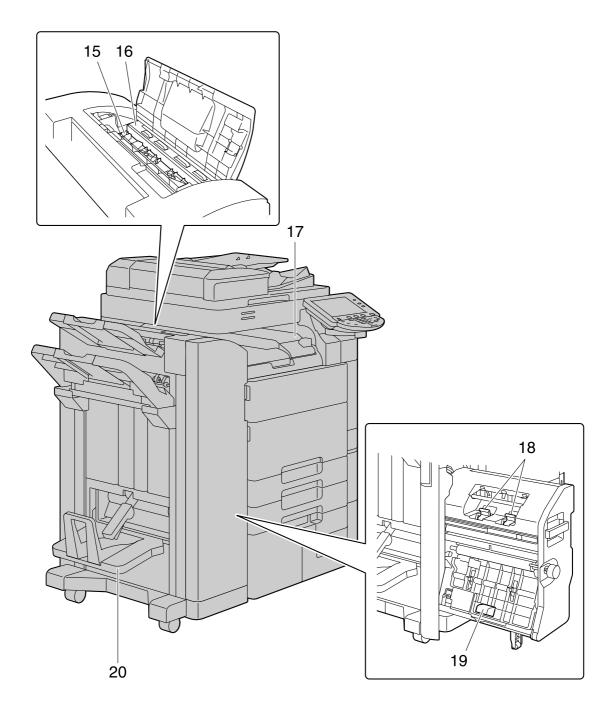

| No. | Name                            |
|-----|---------------------------------|
| 1   | Output Tray 2                   |
| 2   | Output Tray 1                   |
| 3   | Front Door                      |
| 4   | Horizontal Transport Unit Cover |
| 5   | Stapler                         |
| 6   | Guide Lever [FN3]               |
| 7   | Jam Removal Dial [FN2]          |
| 8   | Guide Lever [FN1]               |
| 9   | Guide Lever [FN4]               |
| 10  | Staple Holder                   |
| 11  | Punch Scrap Box                 |

| No. | Name                   |
|-----|------------------------|
| 12  | Saddle Stitcher        |
| 13  | Jam Removal Dial [FN6] |
| 14  | Recessed Pull [FN5]    |
| 15  | Transport Unit         |
| 16  | Punch Kit              |
| 17  | Job Separator          |
| 18  | Staple Cartridge       |
| 19  | Recessed Pull [FN7]    |
| 20  | Folding Output Tray    |

# 2.3.6 Large Capacity Unit LU-301/LU-204

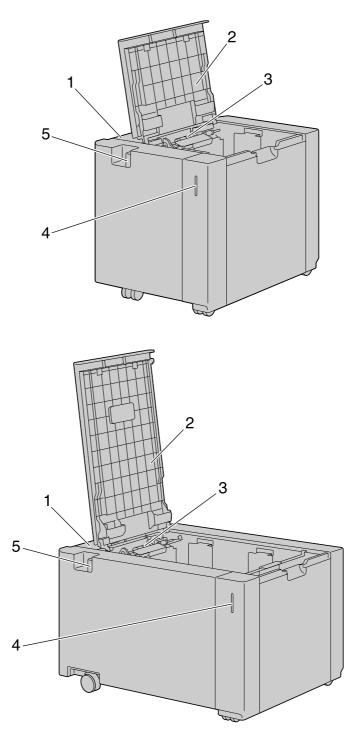

| No. | Name                  |
|-----|-----------------------|
| 1   | Jam Removal Cover     |
| 2   | Upper Door            |
| 3   | Paper Take-Up Roller  |
| 4   | Paper-Empty Indicator |
| 5   | Release Lever         |

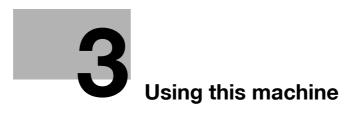

# 3 Using this machine

## 3.1 Turning on or off the machine

This machine has two power controls: the Main Power Switch and Sub Power Switch.

The **Main Power Switch** turns on or off all functions of the machine. Normally, keep the **Main Power Switch** on.

The **Sub Power Switch** turns on and off machine operations, for example, for copying, printing or scanning. Turning **Sub Power Switch** off causes the machine to enter power-saving mode.

- ✓ When the Sub Power Switch is turned on, the indicator on the Start key lights up in orange, and a screen appears to indicate that the machine is starting up. After a few seconds, the message [Warming up. Ready to scan.] appears in the touch panel, and the indicator on the Start key lights up in blue, indicating that a job can now be queued.
- ✔ A job can also be queued while the machine is warming up after the Sub Power Switch is turned on. After the machine has finished warming up, the scanned image will be printed.
- ✓ The default settings are the settings that are selected immediately after the machine is turned on and before any settings are configured from the Control Panel or Touch Panel, and those that are selected when the Reset key is pressed to cancel all settings configured from the Control Panel or Touch Panel or Touch Panel. The default settings can be changed.
- ✓ Do not turn off the Main Power Switch while a queued job or stored data is waiting to be printed. The jobs yet to be printed will be deleted.
- ✓ Settings that have not been registered and jobs in the printing queue are cleared when the Main Power Switch and Sub Power Switch are turned off.
- ✓ To turn the Main Power Switch on immediately after turning it off, wait for 10 or more seconds before turning it on again. Not doing so may result in an operation failure.
- ✓ Do not turn off the Main Power Switch or Sub Power Switch while images are being scanned, transmitted, or received. Data being scanned or communicated will be deleted.
- ✓ Do not turn off the Main Power Switch or Sub Power Switch during the copying or printing process. If you turn it off, a paper jam may occur.
- ✓ Do not connect or disconnect the USB cable of the compact keyboard while this machine is turned on. Do not also connect another medium to the USB port for the compact keyboard.
- 1 To turn the power on, open the **Main Power Switch Cover**, then press | on the **Main Power Switch**.

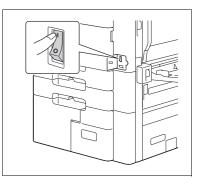

- 2 Close the Main Power Switch Cover.
- 3 Press the Sub Power Switch.Check that the Touch Panel is turned on.

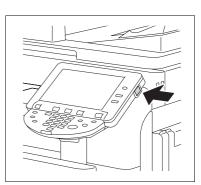

4 To turn the power off, press the Sub Power Switch, then the Main Power Switch.

3

**Reference** *To change the default settings for Copy:* 

Press the Utility/Counter key >> [User Settings] >> [Copier Settings] >> [Default Copy Settings].

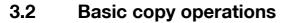

The following procedures describe how to set the original and the basic copy operations.

#### 3.2.1 Placing originals

Place the original in the **ADF** or on the **Original Glass**. Select the optimal position for setting the original according to the type of the original to be copied.

- Using the **ADF**, a multi-page original can be fed and scanned automatically, one page at a time from the top. The ADF can also be used to automatically scan 2-sided originals.
- When using the Original Glass, place the original directly on the Original Glass for scanning. This
  method is suited for originals in the form of a book and the like that cannot be fed through the ADF.

Load the original, and configure settings for relevant functions as needed.

#### Loading the original into the ADF

The following types of originals should not be loaded into the **ADF**. If loaded, paper may be jammed or the original may be damaged.

- Wrinkled, folded, curled, or torn originals
- Highly translucent or transparent originals, such as OHP transparencies or diazo photosensitive paper
- Coated originals such as carbon-backed paper
- Originals printed on paper thicker than 55-7/8 lb (210 g/m<sup>2</sup>)
- Originals that are bound, for example, with staples or paper clips
- Originals that are bound in a book or booklet form
- Originals with pages bound together with glue
- Originals with pages that have had cutouts removed or are cutouts
- Label sheets
- Offset printing masters
- Originals with binder holes
- Originals that have just been printed with this machine
- 1 Slide the Lateral Guide to fit the size of the original.

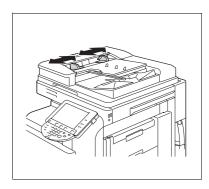

- 2 Load the original face up in the **Original Tray** and arrange according to the scanning order. Load the original by placing it so that its top side faces the back of the machine.
  - → Do not load more than 100 sheets or up to the point where the top of the stack is higher than the ▼ mark. Such an action may cause an original paper jam or damage to the original. It may also invite machine failure. However, an original that exceeds 100 pages can be scanned in separate batches.
  - → If the original is not loaded correctly, it may not be fed in straight, causing it to jam or become damaged.
  - → If the original is loaded in any orientation other than with the top of the original toward the back of the machine, be sure to select the original orientation.
- 3 Slide the adjustable Lateral Guide against the edges of the original.

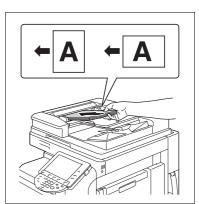

### Placing the original on the Original Glass

- ✓ When placing the original on the original glass, be sure to lift open the ADF at least 15°. If the original is placed on the original glass without the ADF being lifted at least 15°, the correct original size may not be detected.
- ✓ Do not place an original weighing more than 4-7/16 lb (2 kg) on the Original Glass. Furthermore, do not use a strong force to press down on a book or any other form of original that must be spread on the original glass. Otherwise, the machine may be damaged or a failure may occur.
- ✓ For thick books or large objects, perform scanning without closing the ADF. When an original is being scanned with the ADF open, do not look directly at the Original Glass surface where light may be emitted through. Note, however, that the light coming through the original glass is not a laser beam, and will not expose the user to the related hazards.
- ✓ When Non-Image Area Erase is selected, you do not have to close the ADF to copy the original. Place the original anywhere on the Original Glass. The area surrounding the original text will be excluded from the copy. For details, refer to page 5-41.
- 1 Open the **ADF**.
- 2 Place the original face down on the **Original Glass**.
  - → Load the original by placing it so that its top side faces the back of the machine.
- 3 Align the original with the **h** mark in the back-left corner of the **Original Scale**.
  - → For transparent or translucent originals, place a blank sheet of paper of the same size as the original over the original.
  - → For bound originals spread over two facing pages, such as a book or a magazine, position the top of the original toward the back of this machine and align the original with the mark in the back-left corner of the **Original Scale**.
  - → When Non-Image Area Erase is selected, the original can be placed anywhere on the Original Glass.
- 4 Close the **ADF**.

#### 3.2.2 Basic copy operations

The following procedure describes the basic copy operations.

- 1 Arrange originals in the order you want them to be scanned and load them face up in the **ADF**.
  - → The original should be placed face down on the Original Glass.

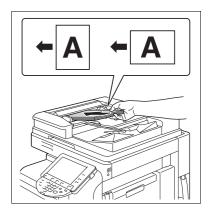

- 2 Using the **Keypad**, enter a value for the number of copies you desire.
  - → If you have entered incorrect number of copies, press the C (clear) key on the keypad, and then reenter the correct number.
- 3 Press the Start key.

The original is scanned and copied.

- → To interrupt the copy operation being performed, press the **Stop** key.
- → A [Ready to accept another job.] message that appears during the current printing job indicates that the next original can be scanned.

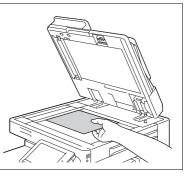

- → If an original with copy guard patterns embedded is scanned, the copy operation is stopped and the job is discarded.
- → If an original with a password embedded by the password copy function is scanned, the copy operation starts after you enter the password.
- → If multiple originals with different passwords are scanned at the same time, you will need to enter a password for each original.

#### 3.2.3 Copy operations using multiple functions

This section describes copy operations using combination of functions.

- 1 Load the original.
- 2 Press [Original Setting].
  - → For details on [Original Setting], refer to page 5-18.

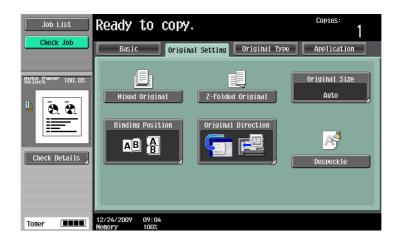

- 3 Press [Basic] ► [Duplex/Combine].
  - → For details on [Duplex/Combine], refer to page 5-9.

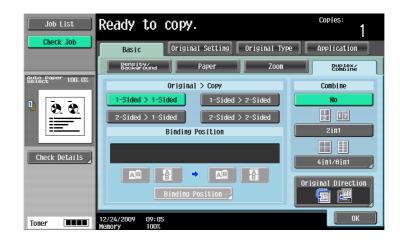

- 4 Press [Basic] and then configure settings for respective functions.
  - → For details on [Density/Background], refer to page 5-5.
  - → For details on [Paper], refer to page 5-6.
  - → For details on [Zoom], refer to page 5-8.
  - → For details on [Original Type], refer to page 5-20.
  - → For details on [Auto Rotate OFF], refer to page 5-17.

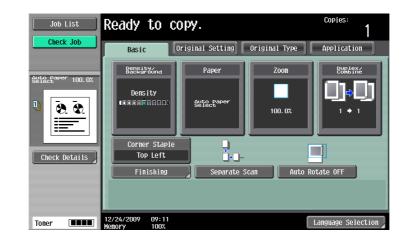

- 5 Press [Application] and then configure settings for respective functions.
  - → For details on [Application], refer to page 5-22.

| Check Job Basic Original Setting Original Type | Application      |
|------------------------------------------------|------------------|
| Belect 100.0%                                  |                  |
| Biesterovert Edit Inage B                      | Book Copy/Repeat |
| Page Marg in Inage Adjust                      | Booklet          |
| Check Details                                  |                  |
| Erase Stamp/Composition                        | Card Shot        |
| Save in User Box                               |                  |

- 6 Press [Basic] ► [Finishing].
  - → For details on [Finishing] or [Fold/Bind], refer to page 5-12.

| Job List          | Ready to co                     | ipy.         |             | Copies:<br>1 |
|-------------------|---------------------------------|--------------|-------------|--------------|
|                   | Finishing                       |              |             |              |
| Auto Paper 100.0% | 44                              |              | Staple None | Punch None   |
| U 0.00            | Sort<br>Offs                    | Group<br>Set | Corner      | 2-Hole       |
| Check Details     | Yes                             | No           | 2 Position  | 3-Hole       |
| Toner <b>IIII</b> | 01/15/2010 13:23<br>Menory 100% | Fold/Bind    | Position    |              |

- 7 Press [Check Job] → [Check Details].
  - → For details on [Check Job], refer to page 5-62.

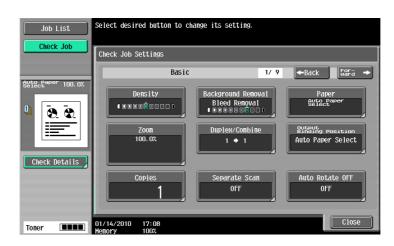

- 8 Using the **Keypad**, enter a value for the number of copies you desire.
  - → If you have entered incorrect number of copies, press the C (clear) key on the keypad, and then reenter the correct number.
- 9 Press the Start key.

The original is scanned and copied.

- $\rightarrow$  To interrupt the copy operation being performed, press the **Stop** key.
- → A [Ready to accept another job.] message that appears during the current printing job indicates that the next original can be scanned.

#### Functions that cannot be combined

Some settings cannot be combined with each other. If they are combined improperly, the settings will be given priorities in either of the two ways described below.

- The setting configured last is given priority. (The setting specified first is canceled.)
- The setting configured first is given priority. (A warning message appears.)

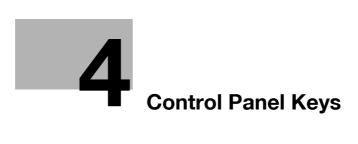

# 4 Control Panel Keys

This section describes the functions of the keys on the Control Panel.

#### **Control Panel and functions**

Press the keys on the **Control Panel** to use the Copy, Fax/Scan, User Box or other functions.

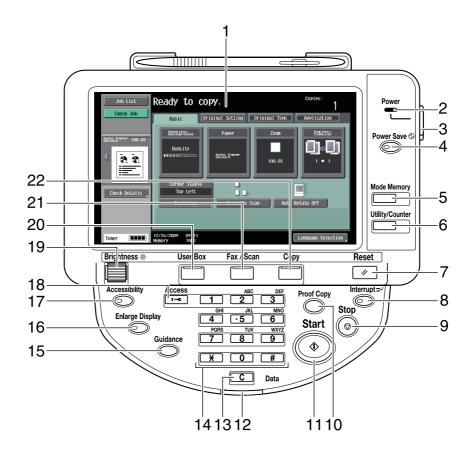

| No. | Name             | Description                                                                                                    | Page    |
|-----|------------------|----------------------------------------------------------------------------------------------------|---------|
| 1   | Touch Panel      | Various screens and messages are displayed. You can configure various settings by directly pressing the <b>Touch Panel</b> .                                                                                                    | -       |
| 2   | Power Indicator  | Lights up in blue when the machine is turned on with the <b>Main Power Switch</b> .                                                                                                    | -       |
| 3   | Sub Power Switch | Press this switch to turn on/off machine operations.<br>When turned off, the machine enters an energy con-<br>servation state.                                                                                                    | -       |
| 4   | Power Save       | Press this key to enter Power Save mode. While the machine is in Power Save mode, the indicator on the <b>Power Save</b> key lights up in green and the touch panel goes off. To exit from Power Save mode, press the <b>Power Save</b> key again. | p. 4-12 |
| 5   | Mode Memory      | Allows you to register (store) the desired copy/fax/scan settings as a program or to recall a registered program.                                                                                                    | p. 4-8  |
| 6   | Utility/Counter  | Switches to the Utility screen or the Meter Count screen.                                                                                                    | p. 4-7  |

- 1

| No. | Name             | Description                                                                                                    | Page    |
|-----|------------------|----------------------------------------------------------------------------------------------------|---------|
| 7   | Reset            | Press this key to reset all settings (except pro-<br>grammed settings) entered using the <b>Control Panel</b><br>and <b>Touch Panel</b> .                                                                                                    | p. 4-5  |
| 8   | Interrupt        | Press this key to enter Interrupt mode. While the ma-<br>chine is in Interrupt mode, the indicator on the <b>Inter-</b><br><b>rupt</b> key lights up in green and the message [Now in<br>Interrupt mode.] appears in the <b>Touch Panel</b> . To<br>cancel Interrupt mode, press the <b>Interrupt</b> key<br>again. | p. 4-5  |
| 9   | Stop             | Pressing this key while copying, scanning or printing temporarily stops the operation.                                                                                                    | p. 4-5  |
| 10  | Proof Copy       | Press this key to print a single proof copy to be<br>checked before printing a large number of copies.<br>You can also display a finishing image using the cur-<br>rent settings in the <b>Touch Panel</b> .                                                                                                    | p. 4-18 |
| 11  | Start            | Press to start the copy, scan or fax operation.                                                                                                    | p. 4-5  |
| 12  | Data Indicator   | Flashes in blue while a print job is being received.<br>Lights up in blue when a print job is queued to be<br>printed or while it is being printed. The indicator<br>lights up in blue when there is saved fax data or un-<br>printed fax data.                                                                     | -       |
| 13  | <b>C</b> (Clear) | Clears a value (such as the number of copies, a zoom ratio and size) entered using the <b>Keypad</b> .                                                                                                    | p. 4-17 |
| 14  | Keypad           | Allows you to specify the number of copies. Allows you to enter the magnification. Allows you to enter various settings.                                                                                                    | -       |
| 15  | Guidance         | Switches to the Guidance screen. You can display descriptions of the functions and operating proce-<br>dures.                                                                                                    | p. 4-16 |
| 16  | Enlarge Display  | Enters Enlarge Display mode. If you use <b>PageScope</b><br><b>Authentication Manager</b> for authentication, the En-<br>large Display screen is not available.                                                                                                    | p. 4-15 |
| 17  | Accessibility    | Press this key to display the screen for configuring settings for user accessibility functions.                                                                                                    | p. 4-13 |
| 18  | Access           | If user authentication or account track settings have<br>been applied, press the <b>Access</b> key after entering<br>the user name and password (for user authentica-<br>tion) or the account name and password (for ac-<br>count track) in order to use this machine.                                              | p. 4-9  |
| 19  | Brightness dial  | Allows you to adjust the brightness of the <b>Touch Panel</b> .                                                                                                    | -       |
| 20  | User Box         | Press this key to enter User Box mode. While the machine is in User Box mode, the indicator on the <b>User Box</b> key lights up in green.<br>For details on User Box functions, refer to the [User's Guide Box Operations].                                                                                        | p. 4-6  |
| 21  | Fax/Scan         | Enters Fax/Scan mode. While the machine is in Fax/Scan mode, the indicator on the <b>Fax/Scan</b> key lights up in green.<br>For details on the fax/scan function, refer to the [Us-er's Guide Network Scan/Fax/Network Fax Operations].                                                                            | p. 4-6  |
| 22  | Сору             | Press this key to enter Copy mode. (As a default, the machine is in Copy mode.) While the machine is in Copy mode, the indicator on the <b>Copy</b> key lights up in green.                                                                                                    | p. 4-6  |

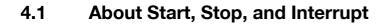

#### Start

 $\rightarrow$  Start the copy, scan or fax operation.

Press this key again to restart a suspended job.

→ When this machine is ready to begin the operation, the indicator on the Start key lights up in blue. If the indicator on the Start key lights up in orange, the copy operation cannot begin. (Check that no warning or message is displayed in the Touch Panel.)

#### Stop

- → Press the **Stop** key while copying to temporarily stop the scanning or printing operation.
  - → To resume a temporarily stopped job, press the Start key.
  - → To delete a temporarily stopped job, select a job in the suspended job list in the screen, and press the [Delete] key.

#### Interrupt

Press this key to start a new copy job with different copy settings by suspending the current job in process. This is convenient when you need to make copies urgently.

- ✓ The Interrupt key cannot be operated while an original is being scanned.
- ✓ Pressing the **Interrupt** key restores the default settings.
- 1 Load the original.
- 2 Press the Interrupt key.

The indicator on the Interrupt key lights up in green and printing of the current job is suspended.

- **3** Configure the copy settings.
- 4 Press the Start key.
- 5 After the interrupting job has finished printing, press the **Interrupt** key.

The **Interrupt** indicator goes off and the interrupting copy settings are canceled. The copy settings return to those specified before the interrupting copying job.

#### Reset

Press this key to reset all settings (except programmed settings) entered using the **Control Panel** and **Touch Panel**.

→ Press the **Reset** key.

The basic settings screen appears.

## 4.2 About Copy, Fax/Scan, and User Box

This machine operates in Copy, Fax/Scan and User Box modes, from which the user can select a desired function. The indicator on the selected key lights up in green.

#### Сору

→ Press this key to enter Copy mode.

The basic settings screen appears.

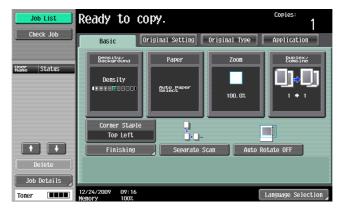

#### Fax/Scan

→ Press this key to enter Fax/Scan mode.

For details on the fax/scan function, refer to the [User's Guide Network Scan/Fax/Network Fax Operations].

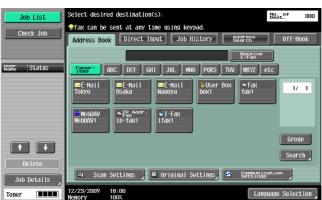

#### **User Box**

→ Press this key to enter User Box mode.

For details on User Box functions, refer to the [User's Guide Box Operations].

| Job List              | Select the desired User Box to use or file document.<br>Use the keypad to input and specify the box number to | use.               |
|-----------------------|----------------------------------------------------------------------------------------------------|--------------------|
| Check Job             | Public Personal System Grou                                                                                   | IP Save Document   |
| NSRG  Status          | 000000001<br>box01<br>box02<br>box03                                                                          | ν 1                |
|                       |                                                                                                    | Search<br>User Box |
| Delete<br>Job Details | Enter User Box No.                                                                                            | Use/File           |
| Toner                 | 12/24/2009 09:29<br>Nemory 100%                                                                               | Language Selection |

## 4.3 Utility/Counter

Press the **Utility/Counter** key to display the Utility screen. You can configure the machine settings and check its use status in the Utility menu screen.

→ Press the **Utility/Counter** key.

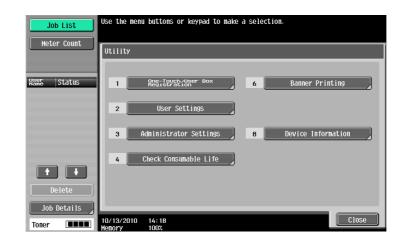

#### Settings

| [One-Touch/User Box<br>Registration] | Allows you to register items related to the fax/scanner and User Boxes op-<br>erations.<br>For details, refer to the [User's Guide Network Scan/Fax/Network Fax Op-<br>erations] and [User's Guide Box Operations].                                                                                        |
|--------------------------------------|----------------------------------------------------------------------------------------------------|
| [User Settings]                      | Provides setting items that can be operated by the user.                                                                                                    |
| [Administrator Settings]             | Provides setting items that can only be operated by the administrator of the machine.                                                                                                    |
| [Check Consumable Life]              | Allows you to check the status (usage level) of consumables.                                                                                                    |
| [Banner Printing]                    | Configure whether to enable or disable printing on banner sheets.<br>This item is not displayed when the optional <b>Finisher FS-526</b> is installed.<br>For details on the banner printing, refer to the [User's Guide Print Opera-<br>tions].                                                           |
| [Device Information]                 | Displays information about this machine.<br>[Function Version]: Allows you to check the function version of the currently<br>installed firmware.<br>[IPv4 Address]: Allows you to check the currently specified IPv4 address.<br>[IPv6 Address]: Allows you to check the currently specified IPv6 address. |

## 4.4 Mode Memory

Combine frequently used copy settings into programs and register them with this machine. These programs can easily be recalled as programs.

- ✓ Up to 30 programs can be registered.
- ✓ To register a program, configure the copy settings to be registered before pressing the Mode Memory key.
- → Press the **Mode Memory** key.

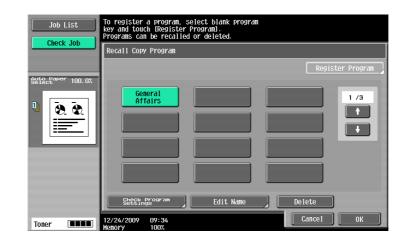

#### Settings

| [Recall Copy Program] | Select the key registered with the copy settings to be recalled.                                                                                                    |  |
|-----------------------|----------------------------------------------------------------------------------------------------|--|
| [Register Program]    | <ul> <li>From the keys displayed in the screen, press the key you want to register copy settings with, and then press the [Register Program].</li> <li>Enter the registration name, and then press [OK].</li> </ul> |  |
| [Check Job]           | Press this button to check the copy settings registered with the selected key.                                                                                                    |  |
| [Edit Name]           | Press this button to rename the registered name of the selected key.<br>After enabling Copy Program Lock, [Edit Name] will not be displayed.                                                                        |  |
| [Delete]              | Press this button to delete the selected key.<br>After enabling Copy Program Lock, [Delete] will not be displayed.                                                                                                  |  |

#### Reference

To prohibit modification and deletion of programs:

*Press the* **Utility/Counter** *key* → [Administrator Settings] → [System Settings] → [Restrict User Access] → [Copy Program Lock Settings].

To delete a program:

*Press the* **Utility/Counter** *key* → [Administrator Settings] → [System Settings] → [Restrict User Access] → [Delete Saved Copy Program].

## 4.5 Access

If the administrator has configured user authentication settings/account track settings, only the users who have been registered or the users whose accounts have been registered can use this machine.

If the administrator has configured a usage schedule, a user can use the machine by entering a password for non-business hours.

#### Controlling access to the machine by user/account (user authentication/account track)

- ✓ With the user authentication/account track functions enabled, only the users who enter passwords for users or for accounts can use this machine.
- ✔ Thus, the number of copies among others can be managed by user/account.
- ✔ Contact the administrator for information on the user name, account name, password and server name.
- The login page that appears may vary depending on the user authentication/account track settings.
- ✓ User Authentication can be used together with Account Track. If the User Authentication/Account Track is set to [Do Not Synchronize], complete user authentication, and then log in by using the Account Track screen.
- ✓ If MFP authentication or external server authentication has been set, a total of 1000 users and accounts can be registered.
- ✓ After copying is completed, press the Access key to log out from the machine.
- ✓ You can use the authentication unit for authentication to handle this machine.
- ✓ The user, who sets the use of this machine to suspend in User Authentication Settings, cannot log in to this machine.
- ✓ The account, which sets the use of this machine to suspend in Account Track Settings, cannot log in to this machine. The users, who belong to the suspended account, cannot also log in to this machine.
- ✓ If authentication is performed with PageScope Authentication Manager, check with your server administrator for information on the login procedure.
- → Press the Access key.

Screen for user authentication

| Job List          | <pre> PEnter a login user name and password, and then toucl [Login] or press [Access].</pre> | 1                  |
|-------------------|----------------------------------------------------------------------------------------------|--------------------|
|                   |                                                                                              | Public User Access |
| Name Status       |                                                                                              |                    |
|                   | User Name                                                                                    |                    |
|                   |                                                                                              | User Name List     |
|                   | Password                                                                                     |                    |
|                   | Server Name Server01                                                                         |                    |
| Delete            | Server Name Server01                                                                         |                    |
| Job Details       |                                                                                              | Login              |
| Toner <b>IIII</b> | 12/24/2009 09:37<br>Memory 100%                                                              |                    |

#### Screen for account track

4

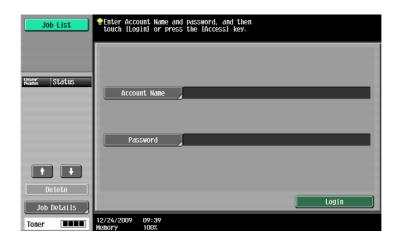

#### Settings

| User Authentication | Performs the user aut                                     | hentication procedure to use this machine.                                                                                                    |  |
|---------------------|-----------------------------------------------------------|----------------------------------------------------------------------------------------------------|--|
|                     | [Public User Access]                                      | Allows users who have no access to the [User<br>Name] or [Password] to use this machine.<br>This item is not displayed when [Public User Ac-<br>cess] is set to [Restrict] in [General Settings] of<br>[Administrator Settings].<br>If [Enhanced Security Mode] has been enabled,<br>[Public User Access] is not displayed.                                                                                                    |  |
|                     | [User Name]                                               | Enter the user name.                                                                                                    |  |
|                     | [User Name List]                                          | <ul> <li>Select a user name from a displayed list.</li> <li>If [Enhanced Security Mode] has been enabled, [User Name List] is not displayed.</li> <li>The user, who has set the use of this machine to suspend in User Authentication Settings, is not displayed in the [User Name List].</li> </ul>                                                                                                    |  |
|                     | [Password]                                                | Enter the password.                                                                                                    |  |
|                     | [Server Name]                                             | Indicates the name of the default server. Press<br>[Server Name] to display the names of the regis-<br>tered servers. Select the desired server.                                                                                                    |  |
|                     | [Login]                                                   | Displays the basic settings screen, enabling you to use this machine.                                                                                                    |  |
| Account Track       | Performs the account track procedure to use this machine. |                                                                                                    |  |
|                     | [Account Name]                                            | Enter the account name.                                                                                                    |  |
|                     | [Password]                                                | <ul> <li>Enter the password.</li> <li>When the [Account Track Input Method] is set to<br/>[Password Only] in [Administrator Settings], the<br/>login screen displays only [Password]. The user<br/>can directly enter the password in the login<br/>screen from the keypad. For an all-number pass<br/>word, the user can log in without displaying the<br/>keyboard screen, simply by pressing [Login], or<br/>the Access key.</li> <li>For a password containing alphabets, num-<br/>bers and/or symbol characters, press [Pass-<br/>word] and then enter the password.</li> <li>After entering numbers from the keypad,<br/>press [Password] to enter alphabets and sym<br/>bols in succession.</li> </ul> |  |
|                     | [Login]                                                   | Displays the basic settings screen, enabling you to use this machine.                                                                                                    |  |

#### Reference

To configure user authentication/account track:

Press the Utility/Counter key >> [Administrator Settings] >> [User Authentication/ Account Track].

#### Using the machine during non-scheduled hours

The machine can be set to automatically enter Sleep mode according to a usage schedule determined by the administrator so the use of the machine can be limited. This is referred to as Weekly Timer. Follow the procedure described below to use the machine while the Weekly Timer is being used.

- ✓ From the [Password for Non-Business Hours] screen (displayed from Administrator Settings mode), the machine can be set so that the screen for entering the password for non-business hours is not displayed.
- 1 Press the **Power Save** key.
- 2 Enter the password for non-business hours.
- 3 Press [OK].
- 4 Using the keypad, enter the length of time to elapse before the machine enters Sleep mode again.

| Job List          | ♥It is now non-business hour.<br>Set the Sleep Hode time. |
|-------------------|-----------------------------------------------------------|
|                   | Weekly Timer > Business Hours                             |
| Name Status       |                                                           |
|                   |                                                           |
|                   | - :<br>0:05 - 9:59                                        |
| + +               |                                                           |
| Delete            |                                                           |
| Job Details Toner | 12/24/2009 09:30<br>Kenory 100%                           |

#### 5 Press [OK].

The basic settings screen appears.

#### Reference

To configure Weekly Timer:

Press the Utility/Counter key >> [Administrator Settings] >> [System Settings] >> [Weekly Timer Settings].

## 4.6 Power Save

If no operation is performed for a specified length of time, the touch panel goes off and the machine automatically enters a mode where it conserves energy. This is referred to as Low Power or Sleep mode.

The following describes the procedure for returning from Low Power or Sleep mode.

- ✓ Although the machine conserves more energy in Sleep mode than in Low Power mode, the warm-up process for returning to ready-for-copy state from Sleep mode is more time-consuming.
- ✓ As the factory default, Low Power mode is set to restart after 15 minutes and Sleep mode after 30 minutes. In other words, the machine enters Low Power mode if no operation is performed for 15 minutes. Likewise, it enters Sleep mode after 30 minutes has elapsed.
- ✓ The machine can receive jobs even while it is in Low Power mode.
- → Press the **Power Save** key.

The machine returns from Low Power mode when any other key on the **Control Panel** or the **Touch Panel** surface is pressed.

#### Reference

To enable Low Power mode:

Press the Utility/Counter key >>> [Administrator Settings] >>> [System Settings] >>> [Power Save Settings].

## 4.7 Accessibility

This section describes the procedures for configuring settings for the **Control Panel** and adjusting the **Touch Panel**.

- ✓ To return to the basic settings screen from the Accessibility Setting screen, press the Accessibility key, the Reset key or [Close].
- ✓ In the Enlarge Display screen, [Default Enlarge Display Settings] appears, enabling you to configure default settings for use in the Enlarge Display mode using the copy or fax/scan functions.
- → Press the Accessibility key.

Page 1/2

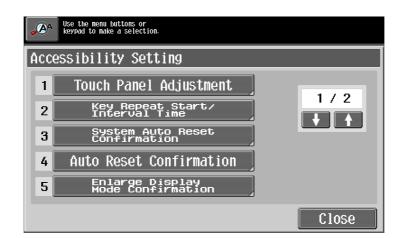

#### Page 2/2

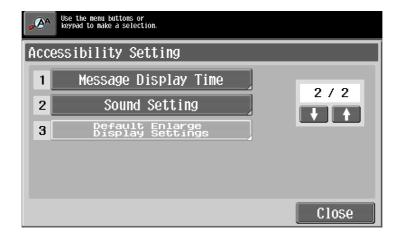

#### Settings

| [Touch Panel Adjustment] | <ul> <li>If no normal reaction is returned after pressing a key on the Touch Panel, the key display position on the Touch Panel may not be correctly aligned with the actual position of the touch sensor.</li> <li>Adjust the display position of the Touch Panel.</li> <li>The touch sensors are not aligned in the touch panel if pressing [Touch Panel Adjustment] does not activate any action. Press the 1 key on the Keypad.</li> <li>Press the four check point buttons [+] on the touch panel adjustment screen while listening on a buzzer sound each time. When the checking by pressing the check point buttons is completed successfully, the indicator on the Start key lights up in blue. Press the Start key.</li> <li>The check point buttons [+] can be pressed in any order.</li> <li>To perform adjustment again, press the C (Clear) key, and then press the four check point buttons [+] again.</li> <li>To cancel the Touch Panel adjustment process, press the Stop or Reset key.</li> <li>If the touch panel cannot be adjusted, contact your service representative.</li> </ul> |
|--------------------------|----------------------------------------------------------------------------------------------------|

Δ

#### Settings

| [Key Repeat Start/Interval<br>Time]    | Specify the length of time until the value begins to change after a <b>Touch</b><br><b>Panel</b> button is held down, and also specify the length of time for the value<br>to change to the next number.<br>The settings specified for Key Repeat Start/Interval Time are only applied<br>in Enlarge Display mode.                                                                                                    |
|----------------------------------------|----------------------------------------------------------------------------------------------------|
| [System Auto Reset Confir-<br>mation]  | Specify whether to display a message when the system auto reset opera-<br>tion is performed in Enlarge Display mode, allowing the user to choose ei-<br>ther to continue operating without exiting Enlarge Display mode or to exit<br>Enlarge Display mode and return to the basic settings screen.<br>Also specify the duration of time for displaying the confirmation screen.                                                                                                    |
| [Auto Reset Confirmation]              | Specify whether to display a message when the automatic panel reset op-<br>eration is performed in Enlarge Display mode, allowing the user to choose<br>either to continue operating without resetting the current settings or to re-<br>set the settings.<br>Also specify the duration of time for displaying the confirmation screen.                                                                                                    |
| [Enlarge Display Mode<br>Confirmation] | Specify whether to display a message when the <b>Enlarge Display</b> key is pressed to change the display of the screen, requesting confirmation to cancel the settings that cannot be specified in Enlarge Display mode.                                                                                                    |
| [Message Display Time]                 | Specify the duration of time for displaying warning messages, which appear, for example, when an incorrect operation is performed.                                                                                                    |
| [Sound Setting]                        | <ul> <li>[Sound Setting]</li> <li>[Batch Output]: Specify [On] or [No] to output all sounds.</li> <li>[Confirmation Sound]: Select whether to output the operation confirmation sound.</li> <li>[Succesful Completion Sound]: Select whether to output the normal end sound.</li> <li>[Ready Sound]: Select whether to output the ready sound.</li> <li>[Warning Sound]: Select whether to output the caution sound. Configure the settings for sounding associated with key operations. The following sound setting functions are available. To produce a sound, press [Yes], and then select the volume from [Low], [Medium] and [High]. To not produce a sound, press [No].</li> <li>[Operation Confirmation Sound]</li> <li>[Input Confirmation Sound]</li> <li>[Input Confirmation Sound]: A sound produced when a key in the Control Panel or a button in the Touch Panel is pressed for an entry</li> <li>[Invalid Input Sound]: A sound produced for invalid button operation in the Control Panel or the Touch Panel</li> <li>[Basic Sound]: A sound produced when the default value item is selected for an option subject to rotational switching</li> <li>[Successful Completion Sound]: A sound produced when a communications-related operation is completed normally</li> <li>[Completed Transmission Sound]: A sound produced when a communications-related operation is completed normally</li> <li>[Simple Caution Sound] (Level 1)]: A sound produced when the replacement time is nearing for supplies or a replaceable part and a message appears in the Touch Panel</li> <li>[Simple Caution Sound (Level 2)]: A sound produced for a user error</li> <li>[Simple Caution Sound]: A sound produced when a device is ready</li> <li>[Severe Caution Sound]: A sound produced when a nerror occurs that can be corrected by the user by referring to the message that appears or the User's Guide</li> <li>[Severe Caution Sound]: A sound produced when a door or cover is opened or when an error occurs that requires action by a service representative</li> </ul> |
| [Default Enlarge Display<br>Settings]  | For details, refer to the [User's Guide Enlarge Display Operations].                                                                                                    |

## 4.8 Enlarge Display

Press this key to enter Enlarge Display mode and enable machine operation using a screen with a layout with larger-size characters.

For details on the Enlarge Display screen, refer to the [User's Guide Enlarge Display Operations].

- ✓ Press the Enlarge Display key to return to normal display.
- ✓ If PageScope Authentication Manager is used for authentication, the login screen cannot be switched to the enlarged display mode.
- → Press the Enlarge Display key.

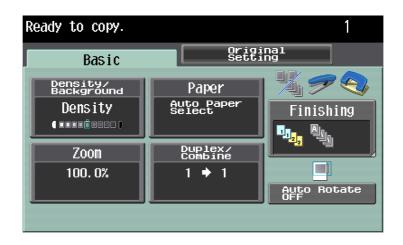

## 4.9 Guidance

Press this key to view and check descriptions of various functions and operating procedures. When the **Guidance** key is pressed, the Guidance screen for the displayed screen appears.

- ✓ From the Help main menu screen, you can find the target Guidance screen based on the function or purpose.
- ✓ Refer to the left panel of the Guidance screen to check the position of the displayed Guidance screen in the menu structure.
- ✓ Press [Close] in the Guidance screen to move up one level in the menu structure. Press [Exit] to exit Guidance mode and return to the screen that was displayed before the **Guidance** key was pressed. Press [To Menu] to display the Help main menu.
- ✓ In the Main Menu and Guidance Menu screens, select items by pressing the button or by pressing the key in the keypad.
- ✓ The Guidance screens cannot be displayed when the following operations are being performed: Scanning, printing a proof copy, preview of a finished copy, operating in Enlarge Display mode, or operating in Accessibility mode
- ✓ While the Guidance screen is displayed, the following keys on the operation panel are disabled: Start, C(Clear), Interrupt, Proof Copy, Access, Mode Memory, and Enlarge Display
  - Job List Help Menu Bookmark 1 5 Name Func ruice/Ac formatic 2 Search by O 6 3 Function Map 7 Consur Proces ables Replace/ sing Procedure **`** 4 Other Functions Close 04/28/2009 09:11

#### → Press the **Guidance** key.

#### Settings

| [Function]                        | Check descriptions by selecting a Guidance menu grouped by function type and name.                                                                                                    |  |
|-----------------------------------|----------------------------------------------------------------------------------------------------|--|
| [Search by Operation]             | <ul> <li>Check descriptions by selecting a Guidance menu grouped by operation type.</li> <li>With [Go to function] displayed, the function for the selected operation can be set. However, when the fax/scan function is used, for example, [Go to function] displayed on a Guidance screen for the copy function, for example, cannot be selected as it is a different function from the one in use.</li> <li>Select [Copying] and press [Copying Special Documents]; instructions and animation guidance are displayed to enable the user to view the procedure for placing an original. However, Start Guidance is not displayed in the animation guidance for placing an original.</li> </ul> |  |
| [Function Map]                    | Check descriptions from a navigation destination of the current screen or the menu structure it belongs to.                                                                                                    |  |
| [Other Functions]                 | Check descriptions by selecting a Guidance menu grouped by useful func-<br>tion.                                                                                                    |  |
| [Name and Function of Parts]      | Check the description of the main unit and its options.                                                                                                    |  |
| [Service/Admin. Informa-<br>tion] | Check the [Admin. Name], [Extension No.], and [E-Mail].                                                                                                    |  |

Λ

#### Settings

| [Consumables Re-<br>place/Processing Proce-<br>dure] | Use the animation guidance to check the procedure to replenish staples or throw punch scraps away from the punch scrap box. Press the target button, and then press [Start Guidance]. |
|------------------------------------------------------|----------------------------------------------------------------------------------------------------|
|                                                      |                                                                                                    |

## 4.10 C (Clear)

Clears a value (such as the number of copies, a zoom ratio and size) entered using the keypad.

 $\rightarrow$  Press the **C** (Clear) key.

The value is deleted. Enter the correct value.

## 4.11 Proof Copy

#### Printing one set to check the copy result (Proof Copy)

Print a single proof copy for checking before printing a large number of copies. This prevents copy errors from occurring.

- ✓ To perform Proof Copy, specify multiple copies.
- 1 Load the original.
- 2 Select the desired copy settings.
- **3** Press the **Proof Copy** key.
- 4 Press [Print] and then select the original direction.
- 5 Press the Start key.

This prints one copy when the original has been loaded in the ADF.

6 When it has been loaded on the **Original Glass**, press the [Finish], then the **Start** key.

A single proof copy is printed.

- 7 Check the proof copy.
  - → If the proof copy is found all right, go to Step 10. To change the copy settings, go to Step 8.
- 8 Press [Change Setting] in the proof copy screen.

After changing the copy settings in the Change Settings screen, press [OK]

- → [Number of Sets] in the proof copy screen indicates the number of sets printed in the proof copy mode/the number of sets specified to be printed, and [Total # of Pages Printed] indicates the number of sheets printed in the proof copy mode/the total number of sheets to be printed.
- → To stop copying while the screen for changing the settings is displayed, select the proof copy job to be stopped from the list of jobs in the left panel, and then press [Delete].
- → If no operation is performed for the specified length of time while this screen is displayed, the copy job for which proof copy has been completed is registered as a stored job and the basic settings screen appears again.

Stored job registration is performed when the System Auto Reset function is activated or one minute after (if System Auto Reset is set to [OFF]).

| Job List                      | Please wait.                                |                                        |         |                    |
|-------------------------------|---------------------------------------------|----------------------------------------|---------|--------------------|
|                               | Job No.                                     | 85                                     |         |                    |
|                               | Density                                     | Paper                                  | Zoon    | Duplex/<br>Combine |
| Kame Status<br>COPY StopPrint |                                             | <sup>na</sup> &i×11 D                  | 100. 0% | 1 + 1              |
|                               | To continue printing<br>To change settings, | , touch [Print].<br>touch [Change Sett | ing].   |                    |
|                               |                                             |                                        | Numbe   | er of Sets         |
|                               |                                             |                                        |         | 1 / 2              |
| Delete           Job Details  | Change Sett                                 | ing I                                  | Print   |                    |
| Toner                         | 01/18/2010 09:18<br>Memory 99%              |                                        |         |                    |

- 9 Press the **Proof Copy** key to repeat proof copy.
- 10 Press [Print].

The number of copies yet to be printed is registered as a copy job.

#### Using a preview image to check the copy result (Advanced Preview)

Check the finishing image of a copy in the **Touch Panel** before printing. This prevents copy errors from occurring.

- ✓ When you scan the original using the [Program Jobs] function, scan all originals, press [Finish], and then check the [Advanced Preview].
- ✓ When you attempt to scan the original with an [Insert Image] specified, the machine scans the original first, and then the insert original. When this process is complete, you can check the [Advanced Preview].
- ✓ To use the [Book Copy] or [Booklet] function, no preview is available. Check the finishing state after printing.
- ✓ If [Copy Guard] is detected, you cannot check finishing.
- 1 Load the original.
- 2 Select the desired copy settings.
- 3 Press the **Proof Copy** key.
- 4 Press [Preview on Screen] for the proof copy method and then select the original direction.
- 5 Press the Start key.

The Preview (View Status) screen appears.

- 6 Check the preview image.
  - → To change the settings, press [View Pages]. Go to Step 7.
  - → To start printing, press the **Start** key.
  - → To scan another original, press [Finish], load the original, and then press the Start key.
- 7 Change the settings, and then press [View Status].

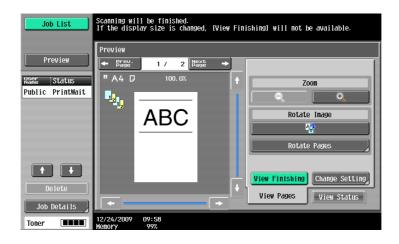

#### Settings

| [←Prev. Page]/<br>[Next Page →] | Switch from the current screen to either the previous or the next screen.                                                                                                    |
|---------------------------------|----------------------------------------------------------------------------------------------------|
| [Zoom]                          | Enlarge the preview image and check the details. Press [+] and [-] to change the zoom ratio from full size to 2, 4 or 8 times the normal size. To select a different area to be enlarged, touch the scroll bar arrows on the right and at the bottom side of the image.<br>The finishing state cannot be displayed if you change the display size. |
| [Rotate Image]                  | Rotate the preview image 180 degrees in order to correct the orientation of the original if necessary.<br>Pressing rotates the currently displayed page.<br>Pressing [Rotate Pages] displays the Scanned Page List. Select the page to be rotated. Up to six scanned pages can be displayed. Press [ ] or [ ] to change the selection.             |

Δ

### Settings

4

| ootanigo                   |                                                                                                    |  |
|----------------------------|----------------------------------------------------------------------------------------------------|--|
| [View Finishing]           | View the finishing settings using icons or in text on the preview screen, and check the finishing state.                                                                                 |  |
| [Change Setting]           | Change the settings for the next original to be scanned.                                                                                                    |  |
| [View Pages]/[View Status] | Switch between the [View Status] and [View Pages] tab in the Preview screen. Use [View Pages] to enable [Rotate Displayed Page] or [Change Setting], and stop scanning on [View Status]. |  |

### 8 Press the Start key.

Select this menu to start printing.

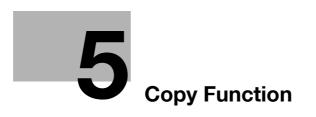

# 5 Copy Function

You can configure the settings for multiple copy features by pressing buttons on the **Control Panel** or **Touch Panel**.

This chapter describes the functions that can be configured by pressing the buttons in the **Touch Panel**.

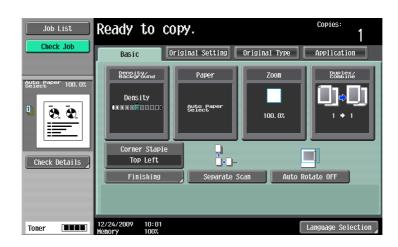

| [Basic]            | Configure the basic | Configure the basic settings for making copies.                        |         |  |
|--------------------|---------------------|------------------------------------------------------------------------|---------|--|
| [Original Setting] | Configure the type  | Configure the type and size of the original.                           |         |  |
| [Original Type]    | Configure the quali | Configure the quality for the original to optimize copy quality.       |         |  |
| [Application]      | Configure the appli | Configure the application settings for making copies.                  |         |  |
| Left panel         | [Job List]          | Check jobs currently being performed and jobs waiting to be performed. | p. 5-60 |  |
|                    | [Check Job]         | Check the current settings and the result of the settings.             | p. 5-62 |  |

## 5.1 [Basic]

5

Configure the basic settings for making copies.

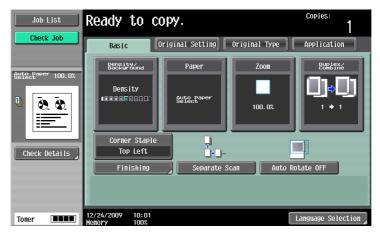

#### Item

| [Density/Background] | Press this button to specify the density for making copies.                                                                                                    | р. 5-5  |
|----------------------|----------------------------------------------------------------------------------------------------|---------|
| [Paper]              | Press this button to configure the paper type and paper tray for p. 5 making copies.                                                                                           |         |
| [Zoom]               | Press this button to select the zoom ratio of the image to be cop-<br>ied.                                                                                                    | р. 5-8  |
| [Duplex/ Combine]    | Press this button to configure the double-sided copy and com-<br>bined copy settings.                                                                                          | р. 5-9  |
| [Finishing Program]  | Configure frequently used offset and finishing settings in advance.<br>You can activate preferred finishing functions by simply pressing<br>this button.                       | p. 6-9  |
| [Finishing]          | Press this button to select the settings for sorting and the finishing state of copies.                                                                                        | p. 5-12 |
| [Separate Scan]      | Select this item to divide a large number of original and scan it in a number of batches.                                                                                      | p. 5-16 |
| [Auto Rotate OFF]    | Select this item to copy the original according to the paper orien-<br>tation without rotating the image.                                                                      | p. 5-17 |
| [Language Selection] | Display the Language Selection screen to specify the language to be displayed on the <b>Touch Panel</b> .<br>This item is not displayed when two shortcut keys are configured. | -       |
| [Shortcut Key]       | Allows you to arrange shortcut keys for the frequently used Appli-<br>cation functions on the Basic screen.                                                                    |         |

## 5.1.1 [Density/Background]

Press this button to specify the density for making copies.

→ Press [Basic] ► [Density/Background].

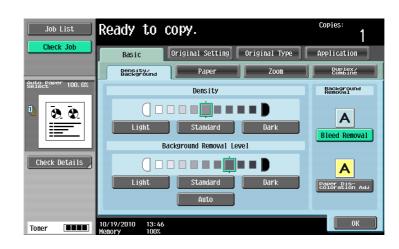

#### Settings

| [Density]                       | Adjust copy density.                                                                                                    |  |
|---------------------------------|----------------------------------------------------------------------------------------------------|--|
| [Background Removal Lev-<br>el] | Adjust the density of the background area for originals with colored back-<br>ground (newsprints, recycle paper, etc.) or originals on thin paper showing<br>text or images from the back. |  |
| [Background Removal]            | Normally [Bleed Removal] is selected. However, when copying an original with colored background, select [Paper Discoloration Adj] to make adjustments for background removal for copying.  |  |

## 5.1.2 [Paper]

5

Select the paper type and size to be printed or change the paper size and paper type settings configured for each paper tray.

The paper size can be selected automatically according to the original size or it can be specified manually.

- ✓ The auto zoom setting and the auto paper setting cannot both be selected at the same time.
- ✓ If a setting for special paper is selected for a paper tray, that tray is not selected automatically with the Auto Paper setting. (However, a paper tray set to Single Side Only is given priority to be selected with 1-sided printing.) When setting special paper in the paper tray, be sure to set the paper type. For details on special paper, refer to page 12-3.
- → Press [Basic] → [Paper].

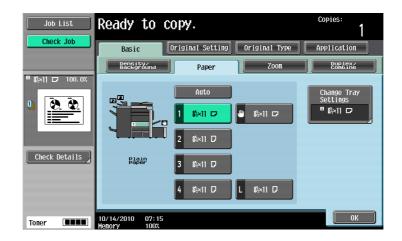

#### Settings

| [Auto]                 |                                   | Automatically selects the paper size according to the original size. |                                                                                                    |  |
|------------------------|-----------------------------------|----------------------------------------------------------------------|----------------------------------------------------------------------------------------------------|--|
| 1-4                    | Trays                             | Allows you to specify the paper manually.                            |                                                                                                    |  |
| ٣                      | Bypass Tray                       | -                                                                    |                                                                                                    |  |
| L                      | Large capacity unit<br>(Optional) |                                                                      |                                                                                                    |  |
| [Change Tray Settings] |                                   | Specify the paper type and paper size for the selected paper tray.   |                                                                                                    |  |
|                        |                                   | [Paper Type]                                                         | Specify the paper type for the selected paper tray.                                                                                                    |  |
|                        |                                   | [Paper Size]                                                         | Specify the paper size for the selected paper tray.<br>[Auto Detect]:<br>Automatically detects the paper size.<br>[12-1/4×18 ] (Only for Tray 1 and Tray 2):<br>Enables 12-1/4×18 ] to be selected.<br>[Standard Size] (only for [Bypass Tray]):<br>Specify a paper size to use the bypass tray as a<br>paper tray dedicated to the paper size.<br>[Custom Size] (only for [Bypass Tray]):<br>Enter the paper size.<br>[Wide Paper]:<br>Select a paper size larger than the original. |  |

### Configuring a custom size

→ Press [Basic] → [Paper] → [Bypass Tray] → [Change Tray Settings] → [Custom Size].

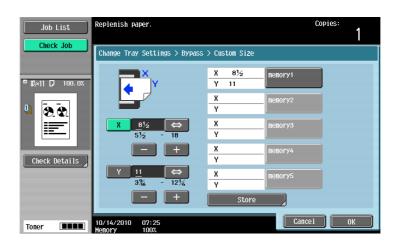

#### Settings

| Inch area: Press [+] or [-] to specify the length [X] and width [Y] of the paper.<br>Metric area: Enter the length [X] and width [Y] of the paper. |                                                                                                   |  |  |
|----------------------------------------------------------------------------------------------------|---------------------------------------------------------------------------------------------------|--|--|
| Register custom paper sizes.                                                                                                    |                                                                                                   |  |  |
| [memory1] to<br>[memory5]                                                                                                    | Select the memory button where the paper size is to be stored.                                    |  |  |
| [Change Custom<br>Size Name]                                                                                                    | Rename memory button names.                                                                       |  |  |
|                                                                                                    | Metric area: Enter the le<br>Register custom paper<br>[memory1] to<br>[memory5]<br>[Change Custom |  |  |

### Configuring wide paper

→ Press [Basic] → [Paper] → [Bypass Tray] → [Change Tray Settings] → [Wide Paper].

| Job List          | Replenish paper.                           | Copies:<br>1                         |
|-------------------|--------------------------------------------|--------------------------------------|
| Check Job         | Change Tray Settings > Bypass > Wide Paper | Custom Size<br>X<br>Y<br>Change Size |
| Toner <b>IIII</b> | 10/14/2010 07:31<br>Menory 100%            | ОК                                   |

| [Wide Paper]  | Select the size of the paper to be loaded.               |                                   |  |  |
|---------------|----------------------------------------------------------|-----------------------------------|--|--|
| [Change Size] | [X]/[Y] Enter the length [X] and width [Y] of the paper. |                                   |  |  |
|               | Preset Paper Sizes                                       | Enables [12×18 🖃] to be selected. |  |  |

# 5.1.3 [Zoom]

5

Image size in the original can be enlarged or reduced.

- ✓ The auto zoom setting and the auto paper setting cannot both be selected at the same time.
- ✓ If the auto zoom setting is selected and an enlargement is to be copied on paper larger than the original, load the original with the same orientation as the paper.
- → Press [Basic] → [Zoom].

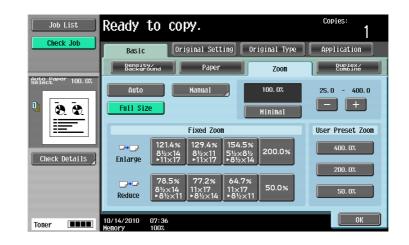

#### Settings

| [Auto]             | The most appropriate zoom ratio is automatically selected based on the size of the loaded original and the specified paper size.                                                                                                    |                                                                                                    |  |  |
|--------------------|----------------------------------------------------------------------------------------------------|----------------------------------------------------------------------------------------------------|--|--|
| [Full Size]        | A copy that is the same size as the original (100%) is produced.                                                                                                    |                                                                                                    |  |  |
| [Manual]           | <ul> <li>Enter the zoom ratio (25.0% - 400.0%) of the copy.</li> <li>Under [Set Individual Zoom], you can enter different zoom ratios for the X and Y directions.</li> </ul>                                                                                                   |                                                                                                    |  |  |
|                    | [Set Zoom]                                                                                                    | Enter the desired zoom and select the button to register the value with.<br>[User Preset Zoom] indicates the registered zoom. |  |  |
| [Minimal]          | Copies an original image slightly smaller than the original size or the spec-<br>ified size. The image in the original is centered on the paper without any<br>cutoff.<br>Select this setting when you want to copy the entire scope of the original<br>within the paper used. |                                                                                                    |  |  |
| [-]/[+]            | Configure the zoom ratio (25.0% - 400.0%) of the copy without changing the aspect ratio.                                                                                                    |                                                                                                    |  |  |
| [Fixed Zoom]       | Select a preset zoom when copying from a fixed size original onto a fixed size paper.                                                                                                    |                                                                                                    |  |  |
| [User Preset Zoom] | Select a registered copy zoom value. To change the registered zoom values, use [Set Zoom].                                                                                                    |                                                                                                    |  |  |

# Reference

To set image rotation:

Press the Utility/Counter key >> [User Settings] >> [Copier Settings] >> [Enlargement Rotation].

## 5.1.4 [Duplex/Combine]

Single-sided or double-sided for both the original and the copy can be specified. Multiple (2, 4 or 8) pages of original images can be reduced in size and printed on a single page.

Using the [Duplex/Combine] function, you can save paper sheets for copying.

→ Press [Basic] → [Duplex/Combine].

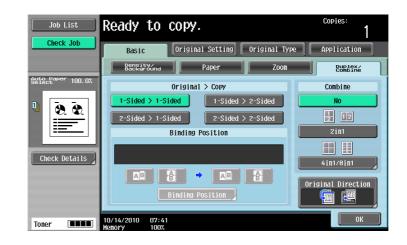

#### Settings

| [1-Sided > 1-Sided] |  |
|---------------------|--|
| [2-Sided > 1-Sided] |  |
| [1-Sided > 2-Sided] |  |
| [2-Sided > 2-Sided] |  |

### Settings

| [Binding Position]   | Configure the binding position of the original and copies to be output.<br>Without setting the [Binding Position], the resulting copy may not be what<br>you intended.<br>When [1-Sided > 1-Sided] is selected, the [Binding Position] cannot be set. |                                                                                                    |  |  |  |
|----------------------|----------------------------------------------------------------------------------------------------|----------------------------------------------------------------------------------------------------|--|--|--|
|                      | [Original Binding Po-<br>sition]                                                                                                    | <ul> <li>Select the original binding position from [Left Bind], [Right Bind], [Top] and [Auto].</li> <li>If the binding position for the original is set to [Auto], the position of the binding margin is automatically selected. A page margin position along the long side of the paper is selected if the original length is 11-11/16 inches (297 mm) or less. A page margin along the short side of the paper is selected if the original length exceeds 11-11/16 inches (297 mm).</li> <li>If [Auto] is selected for the original binding position, the binding margin is set at the top or on the left.</li> </ul>                                 |  |  |  |
|                      | [Output Bind Posi-<br>tion]                                                                                                    | <ul> <li>Select the output binding position from [Left Bind], [Right Bind], [Top] and [Auto].</li> <li>If the binding position for the copy is set to [Auto], the binding position is automatically determined according to the orientation of the loaded original. If the original length is 11-11/16 inches (297 mm) or less, a binding position along the long side of the paper is selected. If the original length is more than 11-11/16 inches (297 mm), a binding position along the short side of the paper is selected.</li> <li>If Output Binding Position is set to [Auto], the binding position is set at the top or on the left.</li> </ul> |  |  |  |
| [Original Direction] | Select the orientation of the original loaded into the <b>ADF</b> or placed on the <b>Original Glass</b> .<br>Without setting [Original Direction], the resulting copy may not be what you intended.                                                  |                                                                                                    |  |  |  |
| [No]                 | Disables combined cop                                                                                                    | by.                                                                                                    |  |  |  |
| [2in1]               | Copies images on two original pages on one sheet of paper.                                                                                                    |                                                                                                    |  |  |  |
|                      | Portrait original pages                                                                                                    |                                                                                                    |  |  |  |
|                      | Landscape original pag                                                                                                    | ges                                                                                                    |  |  |  |
|                      |                                                                                                    |                                                                                                    |  |  |  |

| Settings    |              |                                                                                                    |
|-------------|--------------|----------------------------------------------------------------------------------------------------|
| [4in1/8in1] | [4in1]       | Copies images of four original pages on one sheet of paper.                                                                                                    |
|             |              | <horizontal></horizontal>                                                                                                    |
|             |              |                                                                                                    |
|             |              | <vertical></vertical>                                                                                                    |
|             |              |                                                                                                    |
|             | [8in1]       | Copies images of eight original pages on one sheet of paper.                                                                                                    |
|             |              | <horizontal></horizontal>                                                                                                    |
|             |              | $ \Rightarrow \begin{bmatrix} 1 \\ 1 \\ 2 \\ 3 \\ 4 \end{bmatrix} $                                                                                                    |
|             |              | <vertical></vertical>                                                                                                    |
|             |              | $ = \begin{bmatrix} 5 & 6 & 7 & 5 & 7 & 7 \\ \hline 1 & 2 & 5 & 6 & 7 & 7 \\ \hline 2 & 3 & 4 & 7 & 8 \\ \hline 1 & 2 & 3 & 4 & 7 & 8 \\ \hline 2 & 3 & 4 & 7 & 8 \\ \hline 2 & 3 & 4 & 7 & 8 \\ \hline 2 & 3 & 4 & 7 & 8 \\ \hline 3 & 4 & 7 & 8 & 7 \\ \hline 2 & 3 & 4 & 7 & 8 \\ \hline 3 & 4 & 7 & 8 & 7 \\ \hline 2 & 3 & 4 & 7 & 8 \\ \hline 3 & 4 & 7 & 8 & 7 \\ \hline 3 & 4 & 7 & 8 & 7 \\ \hline 3 & 4 & 7 & 8 & 7 \\ \hline 3 & 4 & 7 & 8 & 7 \\ \hline 3 & 4 & 7 & 8 & 7 \\ \hline 3 & 4 & 7 & 7 & 8 \\ \hline 4 & 7 & 7 & 7 & 7 \\ \hline 3 & 7 & 7 & 7 & 7 \\ \hline 3 & 7 & 7 & 7 & 7 \\ \hline 3 & 7 & 7 & 7 & 7 \\ \hline 3 & 7 & 7 & 7 & 7 \\ \hline 3 & 7 & 7 & 7 & 7 \\ \hline 3 & 7 & 7 & 7 & 7 \\ \hline 3 & 7 & 7 & 7 & 7 \\ \hline 4 & 7 & 7 & 7 & 7 \\ \hline 3 & 7 & 7 & 7 & 7 \\ \hline 3 & 7 & 7 & 7 & 7 \\ \hline 3 & 7 & 7 & 7 & 7 \\ \hline 3 & 7 & 7 & 7 & 7 \\ \hline 4 & 7 & 7 & 7 & 7 \\ \hline 4 & 7 & 7 & 7 & 7 \\ \hline 4 & 7 & 7 & 7 & 7 \\ \hline 4 & 7 & 7 & 7 & 7 \\ \hline 4 & 7 & 7 & 7 & 7 \\ \hline 5 & 7 & 7 & 7 \\ \hline 5 & 7 & 7 & 7 \\ \hline 7 & 7 & 7 & 7 \\ \hline 7 & 7 & 7 \\ \hline 7 & 7 & 7 \\ \hline 7 & 7 &$ |
|             | [Horizontal] | Specify the combine order of the original (Num-                                                                                                    |
|             | [Vertical]   | bering Direction setting).                                                                                                    |

# 5.1.5 [Finishing]

Various settings can be selected for sorting and finishing copies fed into the copy output tray.

The number of punched holes varies depending on the country you are in.

- ✓ The Staple settings are available only if the optional finisher is installed.
- The punch settings can be configured when the Punch Kit PK-516 or the Z Folding Unit ZU-606 is installed on the optional Finisher FS-526, or when the Punch Kit PK-517 is installed on the optional Finisher FS-527.
- ✓ The Fold and Center Staple & Fold functions can be used when a Saddle Stitcher is installed on the optional Finisher.
- ✓ The Z-Fold setting is available only if the Z Folding Unit ZU-606 is installed on the optional Finisher FS-526.
- ✓ [Staple] cannot be used together with [Offset].
- ✓ [Half-Fold], [Center Staple & Fold], and [Tri-Fold] cannot be used together with any of [Offset], [Staple], or [Punch].
  - Copies Job List Ready to copy. 1 eck Jol Finishing Staple Punch uto Pa 100.0 None Sort Grou : 9. 8 Offset ≣ 2-Ho1e ĄĄ . Check Details Positio 3-Hole Position Setting Fold/Bind 01/15/2010 16:34 Monory 100% 0K Toner
- → Press [Basic] → [Finishing].

#### Settings

 [Sort]
 When multi-page originals are copied for multiple sets, copies can be fed out sorted by set of copies.

 [Group]
 When multi-page originals are copied for multiple sets, copies can be fed out sorted by pages.

 [Group]
 When multi-page originals are copied for multiple sets, copies can be fed out sorted by pages.

| [Offset] [Yes]/[No] | Specify whether to separate each set of copies from another set in the output tray when copying multiple sets of multi-page originals.                                                                                                    |  |  |  |  |
|---------------------|----------------------------------------------------------------------------------------------------|--|--|--|--|
|                     | <ul> <li>When the Finisher is not installed:</li> <li>If the following conditions are met, printed copies are fed out and sorted in an alternating crisscross pattern.</li> <li>The 8-1/2×11, A4, or B5 size paper is used</li> <li>Paper of the same size and type is loaded with the □ orientation in one paper tray and with the □ orientation in another tray</li> <li>Auto paper selection is specified for the paper size setting</li> </ul> |  |  |  |  |
|                     | When the <b>Finisher</b> is installed:<br>The copies are fed out and stacked on top of each other with each set shifted<br>to separate it.<br>$\begin{bmatrix} 1 \\ 1 \end{bmatrix} \begin{bmatrix} 4 \\ 3 \end{bmatrix} \begin{bmatrix} 4 \\ 1 \end{bmatrix}$                                                                                                    |  |  |  |  |
| [Fold/Bind]         | Staples copy outputs in the center the paper or fold them in the center before discharging.<br>When the <b>Saddle Stitcher SD-508</b> is installed in the <b>Finisher FS-526</b> :                                                                                                    |  |  |  |  |
|                     | [Half-Fold] [Center Staple & Fold] [Tri-Fold]<br>→ ↑ ↓ ↑ ↑ ↓ ↑ ↑ ↑ ↓ ↑ ↑ ↑ ↑ ↑ ↑ ↑ ↑ ↑ ↑                                                                                                    |  |  |  |  |
|                     | [Z-Fold]                                                                                                    |  |  |  |  |
|                     |                                                                                                    |  |  |  |  |
|                     | To configure the Z folding setting, install the Z Folding Unit.                                                                                                    |  |  |  |  |
|                     | When the Saddle Stitcher SD-509 is installed in the Finisher FS-527:                                                                                                    |  |  |  |  |
|                     | [Half-Fold] [Center Staple & Fold]                                                                                                    |  |  |  |  |
|                     | $\rightarrow \qquad \qquad \rightarrow \qquad \qquad \qquad \qquad \qquad \qquad \qquad \qquad \qquad \qquad \qquad \qquad \qquad \qquad \qquad \qquad$                                                                                                    |  |  |  |  |
| [Staple]            | Staples copies in corner or at two points before they are output.                                                                                                    |  |  |  |  |
|                     |                                                                                                    |  |  |  |  |
| [Punch]             | Punches holes in copies before they are output.                                                                                                    |  |  |  |  |

#### Settings

5

| ootanigo           |                                                                                                    |
|--------------------|----------------------------------------------------------------------------------------------------|
| [Position Setting] | Configure desired staple or hole-punch positions.                                                                                                    |
|                    | <ul> <li>Select Auto, and the machine automatically judges the staple or punch positions for the paper relative to the original direction loaded.</li> <li>A staple or punch position along the long side of the paper is selected if the original length is 11-11/16 inches (297 mm) or less.</li> <li>A staple or punch position along the short side of the paper is selected if the original length exceeds 11-11/16 inches (297 mm).</li> <li>Staple or punching positions are set on the upper or left-side end.</li> <li>Be sure to load the original so that its top side is placed in the back.</li> </ul> |

• If desired, press [Original Direction], and then select the original direction.

### 5.1.6 Post Inserter

When the **Post Inserter PI-505** is installed on the **Finisher FS-526**, you can manually operate the **Finisher FS-526** using the post inserter control panel.

Reference

• Only the lower tray can be used as the output tray. The upper tray is not available.

### Keys on control panel

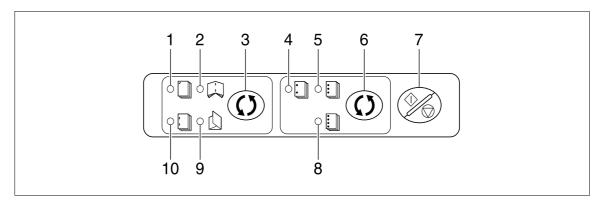

| No. | Name                      |
|-----|---------------------------|
| 1   | Corner Staple Lamp        |
| 2   | Center Staple & Fold Lamp |
| 3   | [Finishing]               |
| 4   | 2-Hole Lamp               |
| 5   | 3-Hole Lamp               |
| 6   | [Select punch]            |
| 7   | [Start/stop]              |
| 8   | 4-Hole Lamp               |
| 9   | Tri-Fold Lamp             |
| 10  | 2 position staple lamp    |

## **Finishing using Post Inserter**

1 Place paper in the lower tray of the Post Inserter, and align the lateral guide to the paper size.

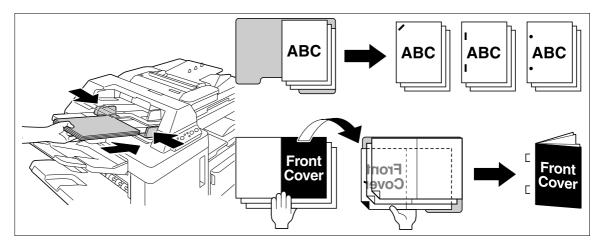

- → Load the original by placing it so that its top side faces the back of the machine.
- → To use the corner staple or 2-staple option, load the paper face up.
- → To perform Punch, load the paper face up.
- → To perform Bind, load the front side of the bound paper face down.
- → To perform Tri-Fold, load the outside of the tri-folded paper face down.
- 2 Press the [Finishing] key and [Select punch] key, and select the desired finishing.
  - → To configure Finishing settings, press the [Finishing] key to turn the LED on. To configure punch settings, press the [Select punch] key to turn the LED on.
  - → Punch settings are available together with the corner staple or 2-staple option.
- **3** Press the [Start/stop] key.
  - → If the [Start/stop] key is pressed during operation, the operation will be stopped.

### 5.1.7 [Separate Scan]

When the original contains pages exceeding the capacity of the **ADF**, you can divide the original into several batches to handle each lot as a single copy job. You can also use the copy function by switching between the **ADF** and the **Original Glass** for scanning the originals.

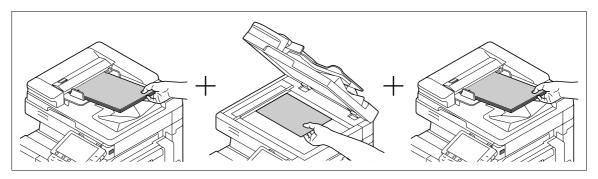

- Do not load original sheets beyond the upper limit for the ADF. It would cause jamming and/or spoiling of the original or failure of the machine.
- ✓ When making 2-sided or combined copies using the Original Glass, the machine can scan a number of original pages without enabling Separate Scan.
- 1 Load the original.
- 2 Press [Basic] ► [Separate Scan].
- 3 Press the Start key.

The original is scanned.

- 4 Load the next batch of the original, and then press the Start key.
  - → To change the scanning settings, press [Change Setting].

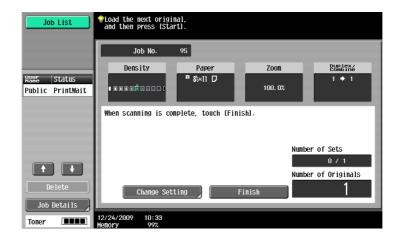

- 5 Repeat Step 4 until all pages of the original are scanned.
- 6 After all original pages have been scanned, press [Finish].
- 7 Press the Start key.

## Reference

To set the Separate Scan output method:

Press the Utility/Counter key >> [User Settings] >> [Copier Settings] >> [Separate Scan Output Method].

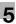

# 5.1.8 [Auto Rotate OFF]

Select this setting to copy the original according to the paper orientation without rotating the image.

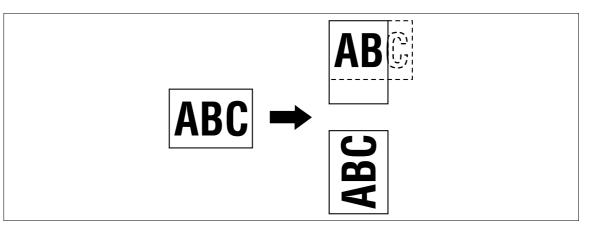

- ✔ For some paper sizes or zoom values, part of the image may be cut off.
- → Press [Basic] ► [Auto Rotate OFF].

# 5.2 [Original Setting]

5

Configure the original status or original direction for outputting desired copies.

→ Press [Original Setting].

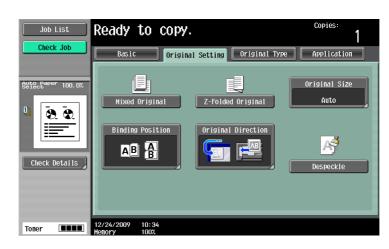

| [Mixed Original]     | Loads originals of different sizes into the ADF and scan them at a time.                                                                                |                                                                                                    |  |  |  |
|----------------------|----------------------------------------------------------------------------------------------------|----------------------------------------------------------------------------------------------------|--|--|--|
| [Z-Folded Original]  | Correctly detects th <b>ADF</b> and copied.                                                                                                    | Correctly detects the original size when folded originals are loaded into the <b>ADF</b> and copied.                                                                                                    |  |  |  |
| [Original Size]      | Select [Auto] to detect the size of the original automatically.<br>If the size of the original is not automatically detected, select the original size. |                                                                                                    |  |  |  |
|                      | [Custom Size]                                                                                                    | Enter the original size.                                                                                                    |  |  |  |
|                      | [Photo Size]                                                                                                    | Select the photo size.                                                                                                    |  |  |  |
| [Binding Position]   | Specify the original binding position (page margin) to prevent the copy from being printed upside-down when scanning a 2-sided original.                |                                                                                                    |  |  |  |
|                      | [Auto]                                                                                                    | <ul> <li>[Auto] Automatically configures the binding position of the original.</li> <li>A page margin position along the long side of the paper is selected if the original length is 11-11/16 inches (297 mm) or less.</li> <li>A page margin along the short side of the paper is selected if the original length exceeds 11-11/16 inches (297 mm).</li> </ul> |  |  |  |
| [Original Direction] | bined copies, press                                                                                                    | When copying double-sided originals or making double-sided or com-<br>bined copies, press this button to specify the direction in which the original<br>is loaded into the <b>ADF</b> or placed on the <b>Original Glass</b> .                                                                                                    |  |  |  |
| [Despeckle]          | Reduces the influence of a dirt of the <b>Slit Scan Glass</b> upon a copy output when loading an original in the <b>ADF</b> .                           |                                                                                                    |  |  |  |

Loads originals of different sizes into the **ADF** and scan them at a time.

To copy onto the same size as the original, select [Full Size] in [Zoom] and select [Auto] in [Paper]. To copy all original pages on paper of the same size, select [Auto] in [Zoom], and select the desired paper size in [Paper].

✓ When [1-Sided > 2-Sided] is selected together with Auto Paper, the back side becomes blank if its paper size is different from that of the front side. For example, if a single-sided original is copied in the order of 11 × 17 (A3) and 8-1/2 × 11 (A4), it results in copying of the front side (11 × 17 (A3)) / back side (blank) and of the front side (8-1/2 × 11 (A4)) / back side (blank).

#### NOTICE

Load all of the original pages into the **ADF** so that the top of the pages is toward the back or the left side of the machine.

- 1 Slide the adjustable Lateral Guide of the ADF to fit the size of the largest original page.
- 2 Arrange originals in the order you want them to be scanned and load them face up in the **ADF**.
- **3** Press [Original Setting].
- 4 Press [Mixed Original].
  - → To cancel the setting, press [Mixed Original] again to deselect it.

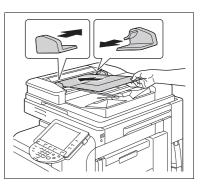

The following chart shows the possible combinations of standard-sized paper that can be used for the Mixed Original setting.

|                                       | Maximu                | n onginai                | <b>WIGHT</b>              |                          |                              |                               |        |        |
|---------------------------------------|-----------------------|--------------------------|---------------------------|--------------------------|------------------------------|-------------------------------|--------|--------|
| Original Size                         | 11 × 17<br>□<br>(A3□) | 8-1/2 ×<br>11 ₪<br>(A4₪) | 8-1/2 ×<br>14  ⊒<br>(B4⊑) | 8-1/2 ×<br>11 급<br>(A4급) | 5-1/2 ×<br>8-1/2 🖬<br>(A5 📄) | 5-1/2 ×<br>8-1/2 •<br>(A5 ••) | (B5 🗋) | (B5 🖬) |
| 11 × 17 ⊡<br>(A3⊡)                    | 0                     | 0                        | -                         | -                        | -                            | -                             | -      | -      |
| 8-1/2 × 11 <b>□</b><br>(A4 <b>□</b> ) | 0                     | 0                        | -                         | -                        | -                            | -                             | -      | -      |
| 8-1/2 × 14 ⊐<br>(B4⊐)                 | 0                     | 0                        | 0                         | -                        | -                            | -                             | 0      | -      |
| 8-1/2 × 11 ⊐<br>(A4⊐)                 | 0                     | 0                        | 0                         | 0                        | 0                            | -                             | 0      | -      |
| 5-1/2 × 8-1/2 д<br>(A5 д)             | -                     | -                        | 0                         | 0                        | 0                            | -                             | 0      | -      |
| 5-1/2×8-1/2<br>(A5 =)                 | -                     | -                        | -                         | -                        | -                            | 0                             | -      | 0      |
| (B5 д)                                | 0                     | 0                        | 0                         | -                        | -                            | -                             | 0      | -      |
| (B5 🖃)                                | -                     | -                        | 0                         | 0                        | 0                            | -                             | 0      | 0      |
|                                       |                       |                          |                           |                          |                              |                               |        |        |

#### Maximum Original Width

O Possible to combine

Not possible to combine

### **Copying Z-folded originals**

Correctly detects the original size when folded originals are loaded into the ADF and copied.

The length of the first page of the original is detected, and the subsequent pages are scanned as pages of the same size.

#### NOTICE

5

Unfold folded originals before loading them into the **ADF**. If the original is copied without being unfolded, a paper jam may occur.

- 1 Load the original into the **ADF**.
- 2 Press [Original Setting].
- 3 Press [Z-Folded Original].
  - → To cancel the setting, press [Z-Folded Original] again to deselect it.

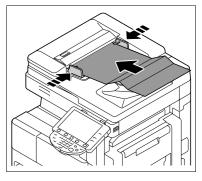

# 5.3 [Original Type]

Select the setting for the image type of the original to better adjust the copy quality.

➔ Press [Original Type].

| Job List          | Ready to c                      | ору.                           | Copies:          |
|-------------------|---------------------------------|--------------------------------|------------------|
| Check Job         | Basic                           | Original Setting Original Type | Application      |
| Auto Paper 100.0% |                                 | Original Type                  | Text Enhancement |
| 0 0.0             |                                 | Turk (DL sta                   |                  |
|                   | Text                            | Text/Photo                     | Glossy           |
|                   |                                 |                                |                  |
| Check Details     | Photo                           | Dot Matrix Original            |                  |
|                   | Copied Pape                     |                                |                  |
|                   | Copred Pape                     |                                |                  |
| Toner             | 10/14/2010 08:01<br>Memory 100% |                                |                  |

|                                                                                                    | Select the original type (text and image type) to obtain better copy quality.                                                                                                    |  |  |  |
|----------------------------------------------------------------------------------------------------|----------------------------------------------------------------------------------------------------|--|--|--|
| [Text]                                                                                                    | Copies originals containing only text. The edges of<br>copied text are reproduced with sharpness, pro-<br>viding an image that is easy to read.                                                                                                    |  |  |  |
| [Text/Photo]                                                                                                    | [Photo Paper]:<br>Select this setting to print photos from originals<br>containing both text and images onto photograph<br>ic paper. A smooth copy image is produced.<br>[Printed Photo]:<br>Select this setting to copy printed originals con-<br>taining both text and images, such as pamphlets of<br>catalogs.                                                                                                    |  |  |  |
| [Photo]                                                                                                    | [Photo Paper]:<br>Select this setting when the original photos are<br>printed on photographic paper. Select this setting<br>to produce better reproductions of halftone original<br>images (photographs, etc.) that cannot be repro-<br>duced with the usual settings. A smooth copy im-<br>age is produced.<br>[Printed Photo]:<br>Select this setting to copy printed originals, such<br>as pamphlets or catalogs. Halftone original images<br>(photographs, etc.) that cannot be reproduced with<br>the usual settings will be reproduced in as nearly<br>an original state as possible.                                                                                                    |  |  |  |
| [Dot Matrix Original]                                                                                                    | Select this setting when copying originals contain<br>ing only text that appears faint (such as that writter<br>with a pencil). The copied text is reproduced so<br>that it is darker, making it easier to read.                                                                                                    |  |  |  |
| [Copied Paper]                                                                                                    | Select this setting to copy images (originals) printed using this machine.                                                                                                    |  |  |  |
| Adjust the text reproduction level for an original with a photo overlapping the text (background text) to clarify the text on the background.<br>To emphasize the text on the background, press [Darker Text] to adjust the setting toward +.<br>To emphasize the background image, press [Lighter Text] to adjust the setting toward<br>[Text Enhancement] can be configured when an item other than [Photo] is selected. |                                                                                                    |  |  |  |
|                                                                                                    | [Photo]         [Photo]         [Dot Matrix Original]         [Dot Matrix Original]         [Copied Paper]         [Copied Paper]         [Copie |  |  |  |

# 5.4 [Application]

5

Configure the application settings for making copies.

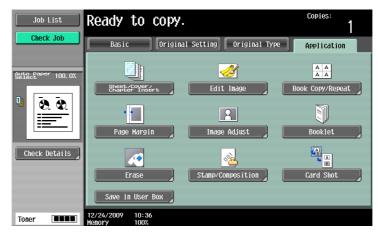

### Item

| item                              |                                                                                                    |         |  |
|-----------------------------------|----------------------------------------------------------------------------------------------------|---------|--|
| [Sheet/Cover/Chap-<br>ter Insert] | Inserts another sheet of paper or adds a cover page to the paper<br>for copying. You can also scan multiple copies of the original with<br>different settings.              |         |  |
| [Edit Image]                      | Inverts the contrast or gradation of the original or prints the original in the mirror image. Click this button to adjust the image quality.                                |         |  |
| [Book Copy/Repeat]                | Configure the settings for a book or catalog. An original image can be repeatedly printed on a single sheet of paper.                                                       | p. 5-34 |  |
| [Page Margin]                     | Select the binding margin (blank area) of the paper used for copy-<br>ing.                                                                                                  | p. 5-37 |  |
| [Image Adjust]                    | Configure the layout for the image when the paper is larger than the original.                                                                                              |         |  |
| [Booklet]                         | Automatically arranges the page order of the scanned original and makes 2-sided 2 in 1 copies to produce a page layout for a center-<br>bound book, such as a magazine.     |         |  |
| [Erase]                           | Erases unnecessary outside portion of the original body text or erases the area outside the original placed on the <b>Original Glass</b> .                                  | p. 5-41 |  |
| [Stamp/Composition]               | Prints the date/time, page number or a stamp printed on copies.<br>This function also allows you to embed information for preventing<br>unauthorized copying in a document. |         |  |
| [Card Shot]                       | Copies the contents of the front and back sides of a card-size orig-<br>inal, for example, insurance card, driver's license, or business card,<br>on one sheet.             | p. 5-57 |  |
| [Save in User Box]                | Saves the scanned original data in a User Box.                                                                                                    | p. 5-58 |  |

# [OHP Interleave]

Prevent copies printed onto OHP transparencies from sticking together because of the heat produced during copying by having paper (interleaves) inserted between the transparencies.

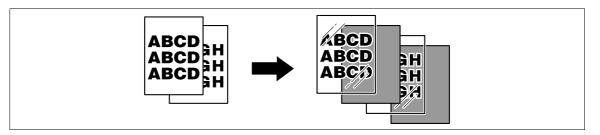

- ✓ Use interleaf paper with the same size as the OHP transparencies.
- ✓ The number of copies is fixed to one. The number value cannot be changed.
- ✓ The finishing function cannot be changed.
- ✓ Load transparencies into the **Bypass Tray**.
- ✓ Do not use a transparency that has been through the machine even once. It may lead to reduced print quality, a paper jam or a damage to the machine. (Even if a transparency has been discharged without printing, it cannot be reused.)
- 1 Load the original.
- 2 Load transparencies into the **Bypass Tray**. Load the interleave paper into the desired paper tray.
- 3 Set the [Paper Type] of the **Bypass Tray** to [Transparency] and press [OK].
- 4 Press [Application] → [Sheet/Cover/Chapter Insert] → [OHP Interleave].

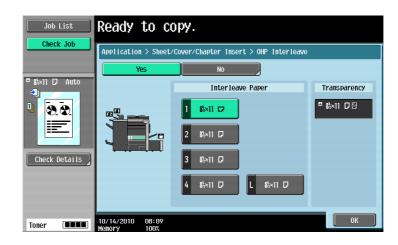

#### Settings

| [Interleave Paper] | Select the paper tray loaded with paper with a transparency interleaf. |
|--------------------|------------------------------------------------------------------------|
| [Transparency]     | Indicates the paper size of the loaded transparency.                   |

## [Cover Sheet]

5

Copies the front and back cover sheets onto separate paper when copying an original with a front/back cover sheet. When the original to copy does not have a front and back cover, you can insert blank sheets of paper as the front and back covers.

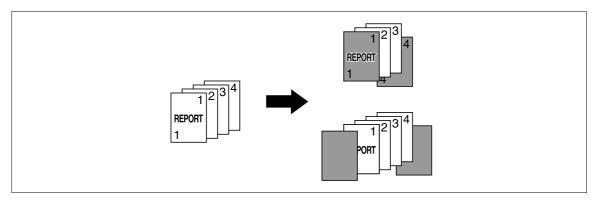

- ✓ Use paper of the same size for the body text and cover sheets, and ensure the same orientation of paper for both purposes.
- → Press [Application] → [Sheet/Cover/Chapter Insert] → [Cover Sheet].

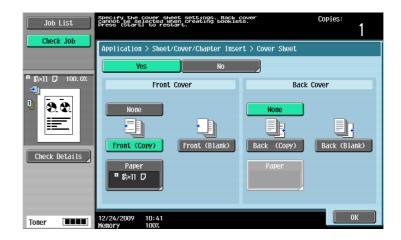

| [None]          | Disables copying of the front/back cover and blank sheet insertion.                                                                                                    |
|-----------------|----------------------------------------------------------------------------------------------------|
| [Front (Copy)]  | For 1-sided copy:<br>Copies the first page of the original onto paper for the front cover sheet.<br>For 2-sided copy:<br>Copies the second page of the original onto the back of the paper for the<br>front cover sheet.                                                                 |
| [Front (Blank)] | Adds paper for the front cover sheet as the first page of the copy.                                                                                                    |
| [Back (Copy)]   | For 1-sided copy:<br>Copies the last page of the original onto the back cover page.<br>For 2-sided copy:<br>Copies the last two pages of the original the 2-sided copy mode onto both<br>sides of the paper for the back cover when copying an original with an even<br>number of pages. |
| [Back (Blank)]  | Add paper for the back cover sheet to the last page of the copy.                                                                                                    |
| [Paper]         | Select the paper tray loaded with the paper for the front/back cover page or<br>blank cover pages.<br>You can select the paper tray of the <b>Post Inserter</b> when [Front (Blank)] or<br>[Back (Blank)] is selected while the optional <b>Post Inserter</b> is installed.              |

### Reference

To configure the 2-sided copy mode:

Press [Basic] ► [Duplex/Combine].

# [Insert Sheet]

A different sheet of paper (such as colored paper) can be inserted as specified pages in the copies. You can select from two options: [Copy] and [Blank] to enable or disable copying to the inserted sheet.

- ✓ You can specify up to 30 positions for insert sheets.
- ✓ Use paper of the same size for the sheets to be inserted and for the original copies, and ensure the same orientation of paper for both.
- → Press [Application] 

  → [Sheet/Cover/Chapter Insert] 

  → [Insert Sheet].

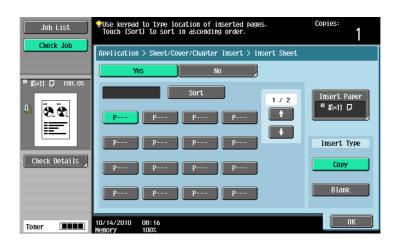

| [P]            | Specify where to insert sheets of a different paper type.                                                                                                    |  |  |
|----------------|----------------------------------------------------------------------------------------------------|--|--|
| [Sort]         | Sorts specified pages in the ascending order.                                                                                                    |  |  |
| [Insert Paper] | Select the paper tray loaded with the paper to be inserted. You can select the paper tray of the <b>Post Inserter</b> when [Blank] is selected while the optional <b>Post Inserter</b> is installed.                                                                                                    |  |  |
| [Copy]         | Copies the original with the specified paper inserted for the specified pages.<br>When setting the specified page to "2"<br>For 1-sided copy:<br>Inserts the specified paper as the second page of the copies, and copies the<br>second page of the original onto it.<br>For 2-sided copy:<br>Leaves the back side of the first page of the copy blank, inserts the specified<br>paper for the second page of the copy, and makes a 2-sided copy of the sec-<br>ond and third pages of the original onto the inserted sheet. |  |  |

#### Settings

[Blank]

5

Select this option to insert the specified paper sheet after the page you have specified. When setting the specified page to "3" For 1-sided copy: Inserts the specified paper as the fourth page of the copy. For 2-sided copy: Leaves the back side of the second page of the copy blank, and inserts the

specified paper for the third page of the copy.

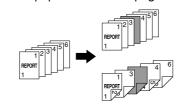

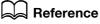

To configure the 2-sided copy mode:

Press [Basic] ► [Duplex/Combine].

# [Insert Image]

A multi-page original scanned on the **Original Glass** can be inserted at the pre-set location in an original first scanned with the **ADF**.

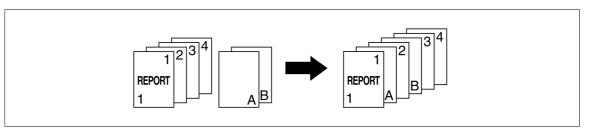

- ✓ With the Insert Image function, the inserted original is added after the specified page.
- ✓ You can specify up to 30 positions for the original to be inserted.
- ✓ If the original scanned on the Original Glass has more pages than the number of pages specified in the Insert Image screen, the remaining pages of the inserted original are printed at the end of the original.
- ✓ The original on the Original Glass is scanned with the same settings as for the original scanned in the ADF.
- ✓ If the original scanned on the Original Glass has fewer pages than the number of pages specified in the Insert Image screen, the missing insertion pages will not be printed.
- ✓ If the same page number is specified twice, two insertion original pages are added at the specified location.
- ✓ If the specified page number is greater than the total number of pages in the main original, the corresponding insertion original page is added at the end of the copy.
- 1 Load the original into the **ADF**.
- 2 Press [Application] → [Sheet/Cover/Chapter Insert] → [Insert Image].

| Job List          | Place originals in the document feeder.                 |
|-------------------|---------------------------------------------------------|
| Check Job         | Application > Sheet/Cover/Chapter Insert > Insert Image |
| Auto Paper 100.0% | P 2 Sort 1/2                                            |
| □<br>             | P 2 Proc Proc Proc 1                                    |
| Check Details     | Proc Proc Proc                                          |
|                   | Proc Proc Proc                                          |
| Toner             | 10/14/2010 08:19<br>Menory 100%                         |

#### Settings

| [P]    | Specify the position to insert the page scanned through the <b>Original Glass</b> . |
|--------|-------------------------------------------------------------------------------------|
| [Sort] | Sorts specified pages in the ascending order.                                       |

- **3** Press the **Start** key.
- 4 Place the original to be inserted on the **Original Glass**.

5 Press the Start key.

5

→ To insert a multi-page original, repeat steps 4 and 5 until all pages of the insertion original are scanned in the order that they are to be inserted.

| Job List                                   | Scanning is stopped. Place document you wish<br>to insert on the glass and press [Start]. |           |         |                      |  |
|--------------------------------------------|-------------------------------------------------------------------------------------------|-----------|---------|----------------------|--|
|                                            | Job No.                                                                                   | 86        |         |                      |  |
|                                            | Density                                                                                   | Paper     | Zoon    | Duplex/<br>Combine   |  |
| NSME Status<br>COPY PrintWait              |                                                                                           | ¶ &i×11 D | 100. 0% | 1 + 1                |  |
| When scanning is finished, touch [Finish]. |                                                                                           |           |         |                      |  |
|                                            |                                                                                           |           |         | er of Sets<br>0 / 1  |  |
| Delete Job Details                         | Insert Document                                                                           |           | Finish  | er of Originals<br>3 |  |
| Toner                                      | 01/18/2010 09:40<br>Menory 99%                                                            |           |         |                      |  |

- 6 Press [Finish].
- 7 Press the Start key.

Copying begins.

### [Chapters]

When making 2-sided copies, the pages specified as the first page of a chapter can be printed on the front side of the paper. If the document was arranged so that the specified page would be printed on the back side of a page, the page is left blank and the specified page is printed on the front side of the next page.

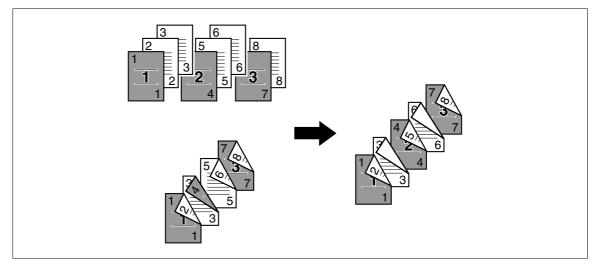

- ✓ You can set up to 30 positions for the first page of chapters.
- Enable the Chapters function to set [1-Sided > 2-Sided]. For a 2-sided original, select [2-Sided > 2-Sided].
- Make sure that the paper loaded for the first page of the chapter and for text copies have the same size and orientation.

→ Press [Application] → [Sheet/Cover/Chapter Insert] → [Chapters].

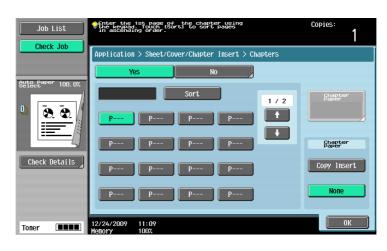

#### Settings

| [P]             | Specify the first page of the chapters.                                                                    |  |  |
|-----------------|----------------------------------------------------------------------------------------------------|--|--|
| [Sort]          | Sorts specified pages in the ascending order.                                                              |  |  |
| [Chapter Paper] | Specify the paper tray for paper to be inserted for the first page of the chapter.                         |  |  |
| [Copy Insert]   | Makes copies of the first pages of the chapters on paper of a different type from that for the text pages. |  |  |
| [None]          | Copies all pages with the same type of paper.                                                              |  |  |

### Reference

To configure the 2-sided copy mode:

Press [Basic] >> [Duplex/Combine].

## [Program Jobs]

When the originals to be copied include different types of materials such as a 1-sided original for full size copying and a 2-sided original for enlarged copying among other things, you can use this setting for scanning various originals with different settings and then copy them all in a single copying job.

Different Zoom or Paper settings can be specified for a part of the original or Finishing settings or stamp settings can be set after the entire original is scanned, and then all copies can be printed together.

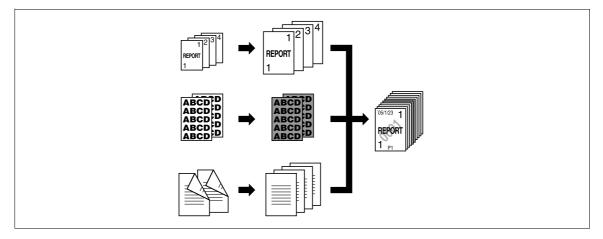

- ✓ Up to 100 types of originals can be scanned.
- ✓ When configuring a program job, the [Group] setting cannot be selected in the [Finishing] screen. Instead, select [Sort].

- 1 Press [Application] → [Sheet/Cover/Chapter Insert] → [Program Jobs].
- 2 Select the desired copy settings, and then press the **Start** key.
- 3 Press [Fix].

- → Press [Retry] to delete the scanned job. Press [Change Setting] to configure the copy settings.
- → When the original has been loaded on the original glass, press [Finish].

| Scanning<br>or [Retry] | is complete. Touch [Fix] to fix<br>  to cancel and try again. |       |
|------------------------|---------------------------------------------------------------|-------|
|                        | Fix                                                           | Retry |
| 01/18/2010<br>Memory   | 09:59<br>100%                                                 |       |

- 4 Load the next original and press [Change Setting].
- 5 Select the desired copy settings, and then press the **Start** key.
  - → Repeat Steps 3 to 5 until all originals have been scanned.

| Job List    | Settings for the document batch can be<br>changed. Setting changes may not be applied. |         |               |             |  |  |
|-------------|----------------------------------------------------------------------------------------|---------|---------------|-------------|--|--|
|             | Change Setting                                                                         |         |               |             |  |  |
|             | Basic Settings Application                                                             |         |               |             |  |  |
| Name Status |                                                                                        |         |               |             |  |  |
|             | Document                                                                               | 1-Sided | 2-Sided       | Image Shift |  |  |
|             | Print                                                                                  | 1-Sided | 2-Sided       |             |  |  |
|             | Paper Size                                                                             |         | Zoon          | Erase       |  |  |
|             | Original Sia                                                                           | ze Bin  | ding Position |             |  |  |
| Delete      |                                                                                        |         |               |             |  |  |
| Job Details | 01/18/2010 10:01<br>Memory 100%                                                        |         |               | Cancel OK   |  |  |

- 6 After all original pages have been scanned, press [Finish].
- 7 Press [Yes].

| Job List               | Finished scanning.                       |   |
|------------------------|------------------------------------------|---|
|                        | Scanned<br>Batches 1                     | J |
| User Status            |                                          |   |
|                        | Are you finished scanning the originals? | 1 |
|                        | Number of Sets                           |   |
|                        | 0 / 1<br>Number of Originals             |   |
| Delete     Job Details | Yes No 2                                 |   |
| Toner                  | 01/18/2010 10:01<br>Menory 100%          |   |

8 Specify finish settings as needed.

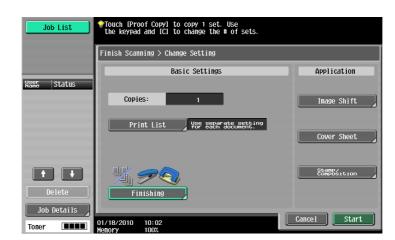

9 Press [Start] or the Start key.

# 5.4.2 [Edit Image]

### [Neg./Pos. Reverse]

Use this function to enable the original to be copied with the density and gradations of the image inversed. The images in the original are copied and output reversed like negative film of photographs.

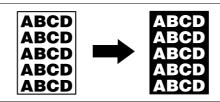

- → Press [Application] → [Edit Image] → [Neg./Pos. Reverse].
  - → To cancel the Neg./Pos. Reverse function, press [Neg./Pos. Reverse] again.

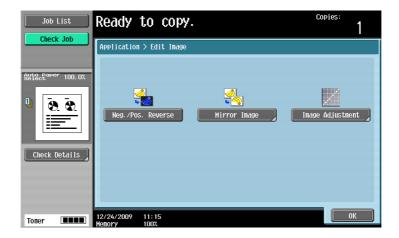

## [Mirror Image]

5

Copy originals as mirror images.

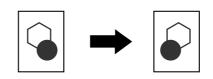

→ Press [Application] → [Edit Image] → [Mirror Image].

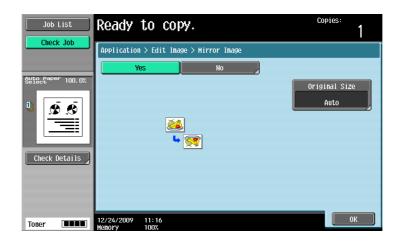

| [Original Size] | Select [Auto] to detect the size of the original automatically.<br>If the size of the original is not automatically detected, select the original size. |                          |
|-----------------|----------------------------------------------------------------------------------------------------|--------------------------|
|                 | [Custom Size]                                                                                                    | Enter the original size. |
|                 | [Photo Size]                                                                                                    | Select the photo size.   |

Adjusts the image quality that meets an image based on the copied original.

1 Press [Application] → [Edit Image] → [Image Adjustment].

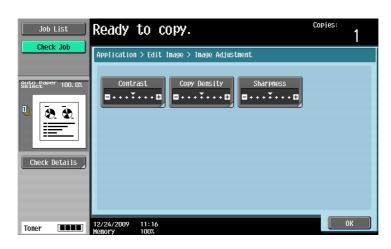

| [Contrast]     | Adjust the copy density balance.                                                                                                    |
|----------------|----------------------------------------------------------------------------------------------------|
| [Copy Density] | Adjust copy density (lighter or darker).                                                                                                    |
| [Sharpness]    | Adjust the sharpness to emphasize the edges of text so that copied text can be read more easily. You can make an overly sharp original image softer or a blurry image clearer. |

- 2 Configure respective functions.
  - → Press [Sample Copy] to see how it will appear with the currently specified quality adjustment settings.

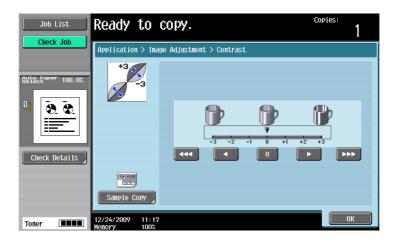

# 5.4.3 [Book Copy/Repeat]

## [Book Copy]

Divides or does not divide page spreads (such as a book or catalog) into left and right pages to copy data.

This function enables copying with the **ADF** open by placing the original on the **Original Glass**. If necessary, you can place an original image at the center of the paper to copy.

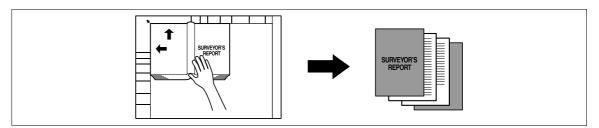

- ✓ Place the original on the Original Glass.
- ✓ If [Book Copy] is selected, [Image Adjust] is set to [Centering] and [Erase] is set to [Non-Image Area Erase] automatically. For details on [Centering], refer to page 5-39. For details on [Non-Image Area Erase], refer to page 5-41. The automatically set [Centering] or [Non-Image Area Erase] can be cancelled.
- ✔ When [Book Spread] or [Separation] is selected, pressing the Start key starts printing.
- ✓ When [Front and Back Cover] is selected, the scanning operation starts with the front cover followed by scanning of the back cover, and ends with scanning of all two-page spreads of the body text in the order of the page numbers.
- ✔ When [Front Cover] is selected, all two-page spreads are scanned in order after the front cover.
- ✓ When [Front and Back Cover] or [Front Cover] is selected, wait until all pages in the original are scanned and then press [Finish] and then the Start key to start printing.
- → Press [Application] → [Book Copy/Repeat] → [Book Copy].

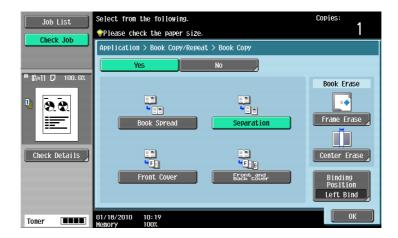

| [Book Spread]          | Copies both pages of a two-page spread original as a one page original.                                                                                  |
|------------------------|----------------------------------------------------------------------------------------------------|
| [Separation]           | Copies the right and left pages of two-page spreads separately in the order of the page numbers.                                                         |
| [Front Cover]          | Copies the front cover, the right and left pages of two-page spreads sepa-<br>rately in the order of the page numbers, and the back cover in this order. |
| [Front and Back Cover] | Copies the front cover, separate copies of each page in the page spreads<br>and the back cover in the original page order.                               |

| [Frame Erase]      | Erases projection of the dark shadow around the book.                                                                           |                                                                                             |  |
|--------------------|----------------------------------------------------------------------------------------------------|---------------------------------------------------------------------------------------------|--|
|                    | [Frame]                                                                                                    | Configure the width of the area around the entire frame to be erased.                       |  |
|                    | [Top],[Right], [Bot-<br>tom], [Left]                                                                                            | Configure the width of the top, right side, bottom and left side of the frame to be erased. |  |
|                    | [None] Select this settings to not erase the frame.                                                                             |                                                                                             |  |
| [Center Erase]     | Erases projection of the dark shadow at the center of the book.                                                                 |                                                                                             |  |
| [Binding Position] | Select the binding position of the original.<br>To indicate it, select [Separation], [Front Cover], and [Front and Back Cover]. |                                                                                             |  |

#### Settings

# [Image Repeat]

An original image can be repeatedly printed on a single sheet of paper. Specify the original and paper sizes or the zoom to automatically calculate the number of images to be copied accordingly. Alternatively, specify the desired number of repetitions.

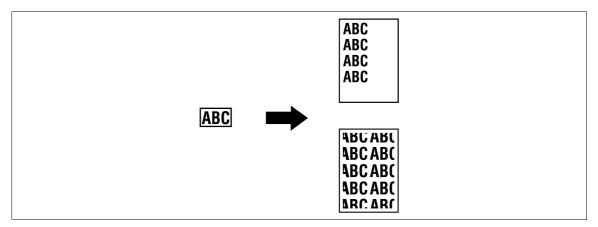

→ Press [Application] → [Book Copy/Repeat] → [Image Repeat].

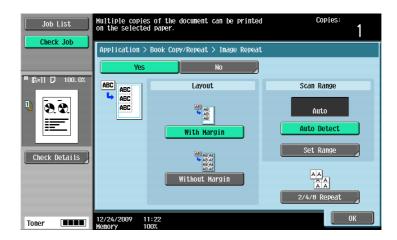

#### Settings

| [With Margin]    | Repeats copying of the scanned area of the original so that the copy area of the sheet is filled with the copied image. If the entire image does not fit into the copy area, the extra range is not copied. |
|------------------|----------------------------------------------------------------------------------------------------|
| [Without Margin] | Repeats copying of the scanned area of the original so that the sheet is filled with the copied image. However, some parts of the image may be lost.                                                        |
| [Auto Detect]    | Automatically detects the area to be scanned.                                                                                                    |

#### Settings

5

| j-             |                                                                                                    |                                                                                                    |
|----------------|----------------------------------------------------------------------------------------------------|----------------------------------------------------------------------------------------------------|
| [Set Range]    | Select [Auto] to detect the size of the original automatically.<br>If the size of the original is not automatically detected, or the reading range<br>must be specified, select the original size. |                                                                                                    |
|                | [Custom Size]                                                                                                    | Enter the original size.                                                                                                    |
|                | [Photo Size]                                                                                                    | Select the photo size.                                                                                                    |
| [2/4/8 Repeat] | [2 Repeat]<br>[4 Repeat]<br>[8 Repeat]                                                                                                    | Repeats copying of the scanned area of the original<br>as many times as specified. Note, however, that an<br>image that does not fit within the size of the paper<br>used is copied with partial cutoff.<br>[Repeat Interval Settings] can be configured only<br>for [2 Repeat]. |
|                | [Repeat Interval Set-<br>tings]                                                                                                    | Specify the clearance between copied images.                                                                                                    |

# [Booklet Original]

A catalog with its staples removed can be copied and bound with staples at the center to create copies of the original catalog.

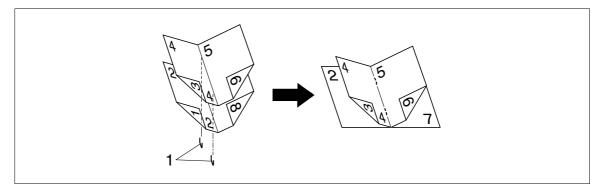

1. Staples

✓ This item is available if the Saddle Stitcher is installed in the optional Finisher.

#### NOTICE

Load a catalog with the staples removed.

1 Load the original.

→ To use the **Original Glass**, position the pages in order, starting with the side that includes the first page, then the side that includes the second page, then the side that includes the third page.

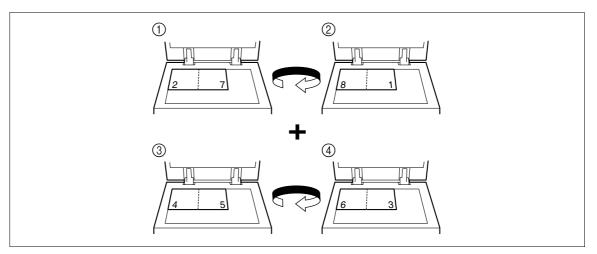

→ To use the ADF, load the pages with the side that includes the first page on top.

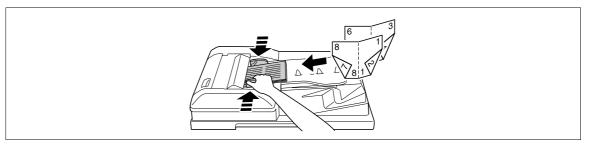

- 2 Press [Application] → [Book Copy/Repeat] → [Booklet Original].
- 3 Press the Start key.
- 4 After all original pages have been scanned, press [Finish] and the Start key.

## 5.4.4 [Page Margin]

Copies can be printed with a binding margin so that the pages can easily be filed. When scanning a 2-sided original, you can specify the paper binding position (binding margin for the paper) to prevent the copy from being printed upside-down.

[Left]

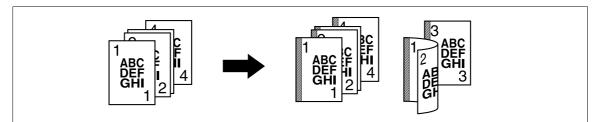

[Top]

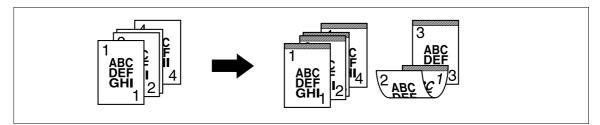

[Right]

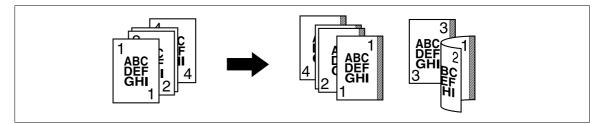

- $\checkmark$  You can specify the binding position without creating a binding margin.
- ✓ For 2-sided copy, you need to set the paper binding position and the original direction. Otherwise, the original image may be copied up-side-down.
- ✓ If the positions of the staples or punched holes are different from the binding position, the positions of the staples or punched holes are given priority.
- ✓ If part of the image is lost when copied with the specified binding margin settings, reduce the zoom and perform copying.

→ Press [Application] ► [Page Margin].

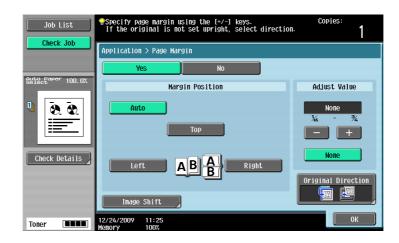

#### Settings

5

| [Margin Position]    | <ul> <li>When Auto is selected</li> <li>This function auton<br/>the orientation of th<br/>11-11/16 inches (29<br/>of the paper is sele<br/>es (297 mm), a bind<br/>lected.</li> <li>The binding position</li> <li>Be sure to load the</li> </ul>                                                                       | <ul> <li>Select an option from [Auto], [Left], [Top] and [Right].</li> <li>When Auto is selected, the binding position is automatically set.</li> <li>This function automatically determines the binding position according to the orientation of the loaded original. If the original length is 11-11/16 inches (297 mm) or less, a binding position along the long side of the paper is selected. If the original length is more than 11-11/16 inches (297 mm), a binding position along the short side of the paper is selected.</li> <li>The binding position is set on the upper or left-side end.</li> <li>Be sure to load the original so that its top side is placed in the back. If the original is loaded in any other orientation, this setting fails.</li> </ul> |  |
|----------------------|----------------------------------------------------------------------------------------------------|----------------------------------------------------------------------------------------------------|--|
| [Image Shift]        | Adjust the image position according to the binding margin.                                                                                                    |                                                                                                    |  |
|                      | [Change Back Shift] Adjust the image position on the back side of the paper in the 2-sided copy mode.                                                                                                    |                                                                                                    |  |
| [Adjust Value]       | <ul> <li>Inch area: Press [+] or [-] to specify the binding margin width (1/16 to 3/4 inch). When [None] is selected, the binding margin width is set to 0 inches.</li> <li>Metric area: Enter the binding margin width (0.1 to 20.0 mm). When [None] is selected, the binding margin width is set to 0 mm.</li> </ul> |                                                                                                    |  |
| [Original Direction] | Select the orientation of the original loaded into the <b>ADF</b> or placed on the <b>Original Glass</b> .                                                                                                    |                                                                                                    |  |

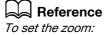

Press [Basic] ▶ [Zoom].

Copies the original image at the center of the paper when the paper is larger than the original.

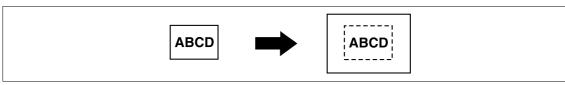

→ Press [Application] → [Image Adjust].

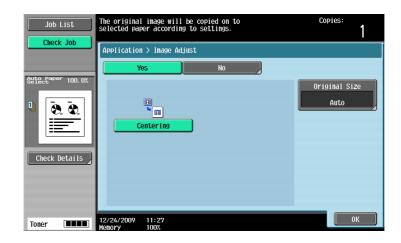

#### Settings

| [Centering]     | Copies the original | Copies the original image at the center of the paper without enlarging it.                                                                              |  |
|-----------------|---------------------|----------------------------------------------------------------------------------------------------|--|
| [Original Size] |                     | Select [Auto] to detect the size of the original automatically.<br>If the size of the original is not automatically detected, select the original size. |  |
|                 | [Custom Size]       | [Custom Size] Enter the original size.                                                                                                    |  |
|                 | [Photo Size]        | Select the photo size.                                                                                                    |  |

### 5.4.6 [Booklet]

The page order of the scanned original is automatically arranged to produce 2-sided 2 in 1 copies in a page layout for center binding, such as for a magazine.

#### [Left Bind]

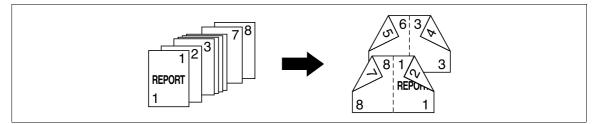

#### [Right Bind]

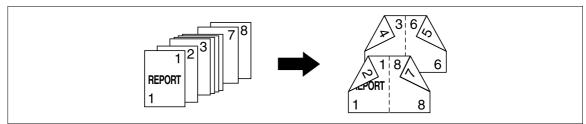

~

Center Staple & Fold or Half-Fold is available if the Saddle Stitcher is installed in the optional Finisher.

- ✓ Generally, a multiple of 4 pages is required with a 1-sided original, and a multiple of 2 pages is required with a 2-sided original. If there are not enough pages, blank pages are automatically added at the end.
- ✓ If a booklet is selected with the Auto Paper Select enabled, the zoom is automatically set at 70.7%.
- → Press [Application] → [Booklet].

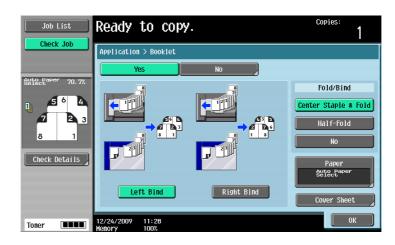

#### Settings

5

| [Left Bind]/[Right Bind] | Select the output binding position for copies to be output.                                                                                                    |
|--------------------------|----------------------------------------------------------------------------------------------------|
| [Center Staple & Fold]   | Staples copies at two places along the center, then folds the copies in half before feeding them out.                                                                                                    |
| [Half-Fold]              | Feeds out a copied sheet by folding it in two.                                                                                                    |
| [No]                     | This setting feeds out a copied sheet without Center Staple & Fold or Half-Fold.                                                                                                    |
| [Paper]                  | Select the paper tray loaded with the desired paper.                                                                                                    |
| [Cover Sheet]            | Copies the front and back cover sheets onto separate paper when copying<br>an original with a front/back cover sheet. When the original to copy does not<br>have a front and back cover, you can insert blank sheets of paper as the<br>front and back covers. |

### Reference

To specify Auto Display Zoom Ratio:

Press the Utility/Counter key >>> [User Settings] >>> [Copier Settings] >>> [Auto Zoom for Combine/Booklet].

# 5.4.7 [Erase]

### [Frame Erase]

Copies can be produced by erasing shadows of punched holes, unnecessary areas around the original text, such as the transmission information on received faxes and the shadows of punched holes. All four sides around the original can be erased in the same width or in a different width for each side.

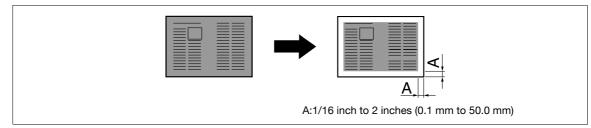

→ Press [Application] → [Erase] → [Frame Erase].

| Application > Erase > Frame Erase<br>StateBaser 100.0%<br>D Check Details Application > Erase > Frame Erase Frame Frame Frame Right None Bottom                                                                                                    | Job List | Specify erase width using +/- keys. | Copies:<br>1                  |
|----------------------------------------------------------------------------------------------------|----------|-------------------------------------|-------------------------------|
| Image: Check Details     Image: Check Details     Image: Check Details <td></td> <td></td> <td></td> |          |                                     |                               |
| Thurs 01/18/2010 10:24                                                                                                    |          | Left Frane Right<br>None Botton     | <u>3</u> 6 - 2<br>- +<br>None |

#### Settings

| [Frame]                                                                    | Erases the four sides of the original in the same width.                                                                                                   |  |
|----------------------------------------------------------------------------|----------------------------------------------------------------------------------------------------|--|
| [Top] [Right] [Bottom] [Left] Erases each frame side in a different width. |                                                                                                    |  |
| [+]/[-]                                                                    | Press [+] or [-] to set the erasing width between 1/16 inch (0.1 mm) and 1-15/16 inches (50.0 mm). The erasing width can also be entered using the keypad. |  |
| [None]                                                                     | Sets the erasing width to 0 inches (0 mm).                                                                                                    |  |

### [Non-Image Area Erase]

This function enables copying with the **ADF** open while having an original that cannot be loaded in the **ADF** placed at a desired position on the **Original Glass**.

The original is automatically detected and the area outside the original text is erased.

Erase methods include [Bevel] and [Rectangular]. [Bevel] is used when the background of the original is thin and [Rectangular] is used when it is dark.

You can place the original on any position without opening or closing the **ADF** so that you can make copies promptly. In addition, toner consumption will be reduced as the area outside the original text is erased.

#### [Rectangular]

5

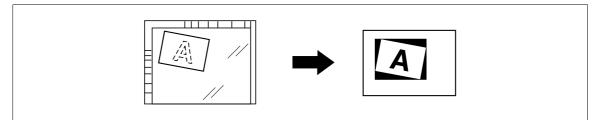

#### [Bevel]

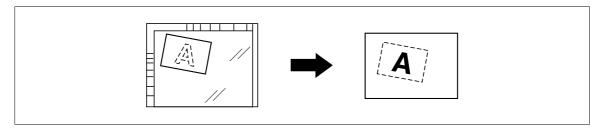

- ✓ If erasing is not performed as desired, set [Erase Operation] under [Erase Adjustment] in Administrator Settings.
- ✓ The size of the original automatically detected is  $3/8 \times 3/8$  inch (10 × 10 mm) or larger. If the detection fails, a blank sheet of paper is output.
- ✓ You cannot make copies with the **ADF** closed.
- ✓ The original image may be defected at its top or end.
- → Press [Application] → [Erase] → [Non-Image Area Erase].

|               | Ready to copy.                  | Copies:<br>1 |   |
|---------------|---------------------------------|--------------|---|
|               | Application > Erase             |              |   |
| Check Details | 12/24/2009 11:30<br>Wenory 100% | ОК           | ) |

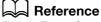

To set Erase Operation:

*Press the Utility/Counter key* >> [Administrator Settings] >> [System Settings] >> [Expert Adjustment] >> [Erase Adjustment].

Add date and time, page number, stamp, image, or header or footer to make copies.

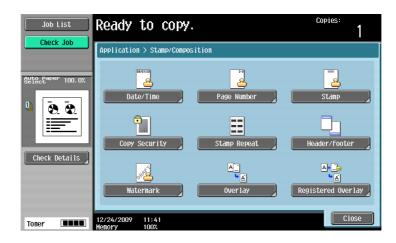

#### Item

| [Date/Time]          | Adds date and time to copies.                                                                                                    |
|----------------------|----------------------------------------------------------------------------------------------------|
| [Page Number]        | Adds page numbers or chapter numbers to copies.                                                                                                    |
| [Stamp]              | Adds preset or registered stamps to copies.                                                                                                    |
| [Copy Security]      | Adds a hidden text for preventing unauthorized copying in a document when copying. This function also allows you to copy a text with copy inhibit information or password embedded. |
| [Stamp Repeat]       | Repeats copying of a stamp or the date and time onto the paper.                                                                                                    |
| [Header/Footer]      | Adds date and time to the top or bottom of the paper to print copies.                                                                                                    |
| [Watermark]          | Adds a watermark (watery text) to the center of the copied pages.                                                                                                    |
| [Overlay]            | Makes copies with the image of the first scanned original page overlapping the subsequent original images.                                                                          |
| [Registered Overlay] | Saves an image of the scanned original as a registered overlay in the hard disk and later overlay the registered image on the copy of another original.                             |

## [Date/Time]

You can select the print position and notation format to print the date and time. Specify whether to print on all pages or only on the first page.

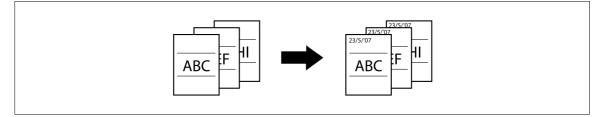

- ✓ The date/time stamp cannot be printed on blank pages inserted using the Cover Sheet, Insert Sheet and Chapters functions. Change the setting for printing on blank pages in Administrator Settings to enable blank page printing.
- $\checkmark$  The date/time as of scanning the original is stamped on the paper.

#### → Press [Application] → [Stamp/Composition] → [Date/Time].

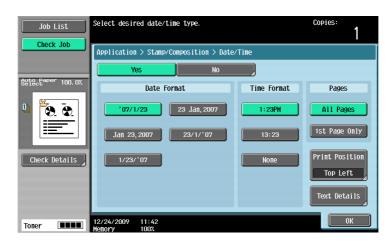

### Settings

5

| [Date Format]    | Select the type (form  | Select the type (format) of date and time notation.                                                           |  |
|------------------|------------------------|----------------------------------------------------------------------------------------------------|--|
| [Time Format]    |                        | Select the type (format) of date and time notation. When [None] is selected, the time is not printed.         |  |
| [Pages]          | Select to print the da | Select to print the date/time on all pages or only on the first page.                                         |  |
| [Print Position] | Select a position fro  | m the nine print position options.                                                                            |  |
|                  | [Adjust Position]      | Adjust horizontal and vertical positions to be be-<br>tween 1/16 inch (0.1 mm) and 1-15/16 inch<br>(50.0 mm). |  |
| [Text Details]   | Set the text size and  | Set the text size and type.                                                                                   |  |

### Reference

To enable printing on blank pages:

Press the Utility/Counter key → [Administrator Settings] → [System Settings] → [Blank Page Print Settings].

### [Page Number]

You can select the print position and notation format to print page numbers and chapter numbers. Page and chapter numbers are printed on all pages.

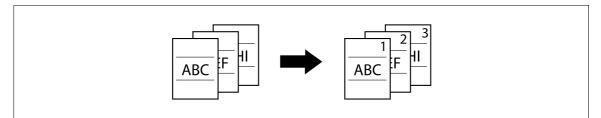

 Page numbers cannot be printed on blank pages inserted using the Cover Sheet, Insert Sheet and Chapters functions. Change the setting for printing on blank pages in Administrator Settings to enable blank page printing. → Press [Application] ► [Stamp/Composition] ► [Page Number].

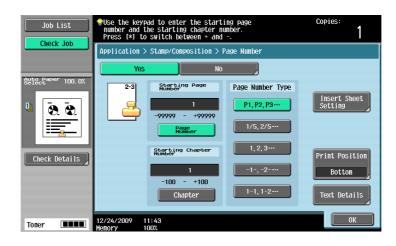

| Settings |
|----------|
|----------|

| Settings                                            | 0 / ID N/ / 1                                                                                                    |                                                                                                    |
|-----------------------------------------------------|----------------------------------------------------------------------------------------------------|----------------------------------------------------------------------------------------------------|
| [Starting Page Number]<br>[Starting Chapter Number] | <ul> <li>Set [Page Number] between -99999 and 99999, and set [Chapter] between -100 and 100.</li> <li>Press [*] to switch over the signs (+ and -) of the setting.</li> <li>If a negative value is specified, the numbers are not printed until the numbering reaches 1. For example, if "-1" was specified, the numbers are printed starting with "1" on the third copied page.</li> <li>The entered chapter number is printed if [1-1, 1-2] is selected under [Page Number Type].</li> </ul> |                                                                                                    |
| [Page Number Type]                                  | Select the type (format) of the page.                                                                                                    |                                                                                                    |
| [Insert Sheet Setting]                              | Set this parameter whe functions together.                                                                                                    | en using the Cover Sheet, Insert Sheet and Chapters                                                                                                    |
|                                                     | [Cover Sheet]                                                                                                    | [Print on Front and Back Cover]:<br>Prints on the front and back covers.<br>[Print on Back Cover only]:<br>Prints a page number on the back cover but not on<br>the front cover. Page number printing starts with<br>"2" for 1-sided copy and with "3" for 2-sided copy.<br>[Do not print Page Number]:<br>Disables printing on the front or back cover. Page<br>number printing starts with "2" for 1-sided copy<br>and with "3" for 2-sided copy. |
|                                                     | [Insert Sheet (Copy)]                                                                                                    | [Print Page #]:<br>Prints on inserted pages.<br>[Do Not Print #]:<br>Counts but not prints on inserted pages.<br>[Skip the Page(s)]:<br>Disables counting and printing on inserted pages.                                                                                                    |
|                                                     | [Insert (Blank)]                                                                                                    | [Do Not Print #]:<br>Counts but not prints on inserted pages.<br>[Skip the Page(s)]:<br>Disables counting and printing on inserted pages.                                                                                                    |
| [Print Position]                                    | Select a position from the nine print position options.                                                                                                    |                                                                                                    |
|                                                     | [Adjust Position]                                                                                                    | Adjust horizontal and vertical positions to be be-<br>tween 1/16 inch (0.1 mm) and 1-15/16 inch (50.0 mm).                                                                                                    |
| [Text Details]                                      | Set the text size and type.                                                                                                    |                                                                                                    |

### Reference

5

To configure the settings for the Cover Sheet, Insert Sheet and Chapters functions:

Press [Application] >> [Sheet/Cover/Chapter Insert].

To configure the settings for the Chapters function:

Press [Application] → [Sheet/Cover/Chapter Insert] → [Chapters].

To enable printing on blank pages:

Press the Utility/Counter key >> [Administrator Settings] >> [System Settings] >> [Blank Page Print Settings].

## [Stamp]

You can select the print position and notation format to print the stamp. Select printing on all pages or only on the first page.

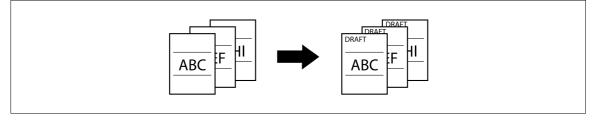

- ✓ A stamp refers to text with printing contents fixed and preset. You can also select a stamp registered with Copy Protection Utility.
- Stamps cannot be printed on blank pages inserted using the Cover Sheet, Insert Sheet and Chapters functions. Change the setting for printing on blank pages in Administrator Settings to enable blank page printing.
- → Press [Application] → [Stamp/Composition] → [Stamp].

| Job List          | Select stamp type.              |                   |      | Copies:<br>1                |
|-------------------|---------------------------------|-------------------|------|-----------------------------|
| Clieck Job        | Application > Stamp/Comp        | position > Stamp  |      |                             |
|                   | Yes                             | No                |      |                             |
| Auto Paper 100.0% | Stamp 1                         | ype/Preset Stamps |      | Pages                       |
| U 🖲 🚭             | URGENT                          | PLEASE REPLY      | 1 /1 | All Pages                   |
|                   | TOP SECRET                      | INTERNAL USE      |      | 1st Page Only               |
| Check Details     | DO NOT COPY                     | IMPORTANT         |      | Text Size<br>Std.           |
|                   |                                 |                   |      | Print Position<br>Top Right |
| Toner             | 12/24/2009 11:43<br>Menory 100% |                   |      | ОК                          |

| [Stamp Type/Preset<br>Stamps] | Select a stamp to be printed from the eight types available. |                                                                                                    |  |
|-------------------------------|--------------------------------------------------------------|----------------------------------------------------------------------------------------------------|--|
| [Pages]                       | Select to print the star                                     | Select to print the stamp on all pages or only on the first page.                                          |  |
| [Text Size]                   | Select the character si                                      | Select the character size used for the stamp.                                                              |  |
| [Print Position]              | Select a position from                                       | Select a position from the nine print position options.                                                    |  |
|                               | [Adjust Position]                                            | Adjust horizontal and vertical positions to be be-<br>tween 1/16 inch (0.1 mm) and 1-15/16 inch (50.0 mm). |  |

### Reference

To enable printing on blank pages:

Press the Utility/Counter key >> [Administrator Settings] >> [System Settings] >> [Blank Page Print Settings].

# [Copy Protect]

This function allows you to print a hidden text for preventing unauthorized copying, for example, a preset stamp such as Private or date, in the background without particular distinction. If you copy a document with Copy Protect printed, a text is highlighted on the entire sheet of paper to be printed, enabling you to know that the copy is not authorized.

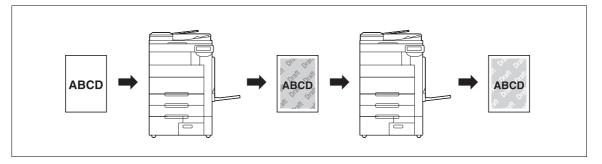

- ✓ The copy protection text is printed on all pages. The page to start with cannot be specified.
- ✓ The selected copy protection text formats appear in the order they are placed, and can be used in combination for up to eight text lines.
- ✓ Use PageScope Web Connection or Copy Protection Utility to register a registered stamp.
- ✓ Multiple registered stamps or preset stamps cannot be selected.
- → Press [Application] → [Stamp/Composition] → [Copy Security] → [Copy Protect].

| Job List<br>Check Job | Select desired Copy Protect to apply to document. | Copies:<br>1                |
|-----------------------|---------------------------------------------------|-----------------------------|
|                       | Application > Copy Security > Copy Protect        |                             |
|                       | Yes No                                            |                             |
| Auto Paper 100.0%     | Copy Protect Type                                 |                             |
|                       | Registered Stamp                                  |                             |
| Check Details         |                                                   |                             |
|                       | Date/Time Other                                   | Detail<br>Settings Position |
| Toner <b>IIII</b>     |                                                   | ОК                          |

#### Settings

| •                  |                                                                                                    |                                                                                                    |
|--------------------|----------------------------------------------------------------------------------------------------|----------------------------------------------------------------------------------------------------|
| [Registered Stamp] | Select one from registered stamps.                                                                                                    |                                                                                                    |
| [Preset Stamp]     | Select a stamp to be printed from the eight types available.                                                                                                    |                                                                                                    |
| [Date/Time]        | Select the type of date and time notation. When [None] is selected for Time Format, the time is not printed.<br>The date/time as of scanning the original is stamped on the paper. |                                                                                                    |
| [Other]            | [Job Number]                                                                                                    | Select Yes to print the copy job number.                                                                                                    |
|                    | [Serial Number]                                                                                                    | Select Yes to print the serial number of this ma-<br>chine.<br>For details on setting for the serial number, contact<br>your service representative. |
|                    | [Distribution Control<br>Number]                                                                                                    | Prints the distribution control number.<br>Specify the distribution control number using a value between 1 and 99999999.                             |

bizhub 652/552

#### Settings

| [Detail Settings] | Specify [Text Size], [Density], [Copy Protect Pattern], [Pattern Overwrite], and [Background Pattern].     |                                                                                                    |
|-------------------|----------------------------------------------------------------------------------------------------|----------------------------------------------------------------------------------------------------|
| [Position]        | The angle can be changed when there are no more than four lines in the se-<br>lected copy protection text. |                                                                                                    |
|                   | [Change Pos./Delete]                                                                                       | Change the arrangement order. Select the target<br>copy protection text and press [Up] or [Down].<br>To add a space to the copy protection text, press<br>[Insert Space]. Press either [Up] or [Down] to move<br>O that appears beside the specified copy protec-<br>tion text type, and then press [Insert].<br>To delete the copy protection text, press [Delete],<br>and then press the button for the copy protection<br>text to be deleted. |

### Reference

*To delete a registered stamp:* 

*Press the* **Utility/Counter** *key* → [*Administrator Settings*] → [*Security Settings*] → [*Stamp Settings*] → [*Delete Registered Stamp*].

## [Copy Guard]

This function prints a document, embedding a Copy Guard pattern in a copy protect text, for example, a preset stamp such as Private or date.

If an attempt is made to copy copy-guarded sheets, the machine that supports this function scans a Copy Guard pattern, stops copying, and discards the currently running job.

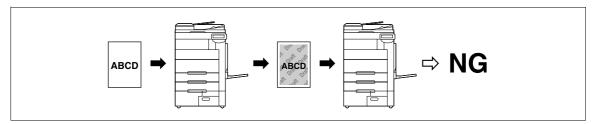

- ✔ For a text, specify the desired one from [Preset Stamp] that is registered in advance.
- ✓ A copy guard is printed on all pages. The page to start with cannot be specified.
- The selected copy guards appear in the order they are placed, and can be used in combination for up to six text lines.
- ✔ [Preset Stamp], [Date/Time], and [Other] can be selected together.
- ✓ In [Preset Stamp], multiple copy guards cannot be selected.
- ✓ A copy guard cannot be printed on a colored paper, envelope, or transparency film.
- → Press [Application] → [Stamp/Composition] → [Copy Security] → [Copy Guard].

| Job List          | Configure the Copy Guard.                | Copies:<br>1 |
|-------------------|------------------------------------------|--------------|
| Check Job         | Application > Copy Security > Copy Guard |              |
| Auto Paper 100.0% | Yes No                                   |              |
| 251500            | Copy Guard Type                          |              |
|                   | Preset Stanp                             |              |
| Check Details     |                                          |              |
|                   | Date/Time Other Detail<br>Settings       |              |
| Toner <b>I</b>    | 12/24/2009 11:48<br>Memory 100%          | ОК           |

| Settings |   |       |
|----------|---|-------|
|          | - | <br>- |

| [Copy Guard Type] | [Preset Stamp]                                                                              | Select a stamp to be printed from the eight types available.                                                                                                    |
|-------------------|---------------------------------------------------------------------------------------------|----------------------------------------------------------------------------------------------------|
|                   | [Date/Time]                                                                                 | Specify the type of the date or time to be printed on paper. The date/time as of scanning the original is stamped on the paper.                                                                                                    |
|                   | [Other]                                                                                     | Specify [Job Number], [Serial Number], and [Distri-<br>bution Control Number] to be printed on paper.<br>[Serial Number] is assigned at the time of shipment<br>of this machine. For details on settings, contact<br>your service representative. |
| [Detail Settings] | Specify [Text Size], [Copy Guard Pattern], and [Background Pattern] to be printed on paper. |                                                                                                    |

# Reference

To specify and detect a copy guard:

*Press the* **Utility/Counter** *key* **>>** [Administrator Settings] **>>** [Security Settings] **>>** [Security Details] **>>** [Copy Guard].

# [Password Copy]

This function prints a document, embedding a copy protect text, for example, a preset stamp such as Private or date, and a password for Password Copy.

If an attempt is made to copy password-copied sheets, the machine that supports this function scans a Password Copy pattern and prompts you to enter the password. When the correct password is entered, copying will start.

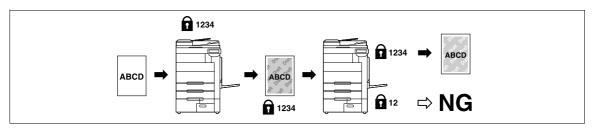

- ✔ For a text, specify the desired one from [Preset Stamp] that is registered in advance.
- ✓ A password copy is printed on all pages. The page to start with cannot be specified.
- ✓ The selected password copies appear in the order they are placed, and can be used in combination for up to six text lines.
- ✓ [Preset Stamp], [Date/Time], and [Other] can be selected together.
- In [Preset Stamp], multiple passwords cannot be selected.
- ✓ A password copy cannot be printed on a colored paper, envelope, or transparency film.
- ✓ If you fail to enter a password three times, the currently processed copy job will be erased.
- ✓ If a password is detected on copies with Zoom, Image Adjustment, Colored Paper, Envelope, or Transparency specified, the currently processed copy job will be erased.
- ✓ If multiple originals with different passwords are scanned, you will need to enter a password for each original.

→ Press [Application] → [Stamp/Composition] → [Copy Security] → [Password Copy].

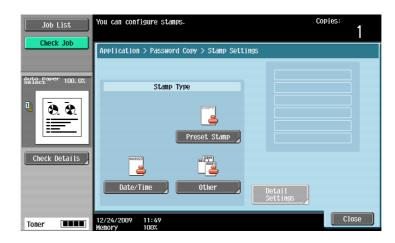

#### Settings

5

| •                 |                                               |                                                                                                    |
|-------------------|-----------------------------------------------|----------------------------------------------------------------------------------------------------|
| [Stamp Type]      | [Preset Stamp]                                | Select a stamp to be printed from the eight types available.                                                                                                    |
|                   | [Date/Time]                                   | Specify the type of the date or time to be printed on paper. The date/time as of scanning the original is stamped on the paper.                                                                                                    |
|                   | [Other]                                       | Specify [Job Number], [Serial Number], and [Distri-<br>bution Control Number] to be printed on paper.<br>[Serial Number] is assigned at the time of shipment<br>of this machine. For details on settings, contact<br>your service representative. |
| [Detail Settings] | Specify [Text Size], [Pa be printed on paper. | ssword Copy Pattern], and [Background Pattern] to                                                                                                    |

### Reference

To specify and detect a password copy:

*Press the* **Utility/Counter** *key* → [Administrator Settings] → [Security Settings] → [Security Details] → [Password Copy].

### [Stamp Repeat]

You can print a stamp, the date and time, or other specified items on all pages of the copy.

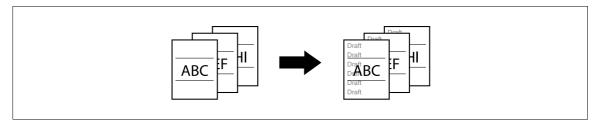

- ✓ The printing contents of the Stamp Repeat function are printed on all pages.
- ✓ The selected stamps appear in the order they are placed, and can be used in combination for up to eight text lines.
- ✓ Use PageScope Web Connection or Copy Protection Utility to register a registered stamp.
- ✓ Multiple registered stamps or preset stamps cannot be selected.

→ Press [Application] → [Stamp/Composition] → [Stamp Repeat].

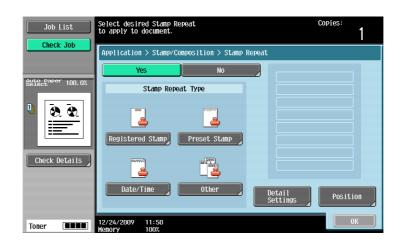

### Settings

| [Registered Stamp] | Select one from registered stamps.                                                                                                    |                                                                                                    |
|--------------------|----------------------------------------------------------------------------------------------------|----------------------------------------------------------------------------------------------------|
| [Preset Stamp]     | Select a stamp to be printed from the eight types available.                                                                                                    |                                                                                                    |
| [Date/Time]        | Select the type of date and time notation. When [None] is selected for Time Format, the time is not printed.<br>The date/time as of scanning the original is stamped on the paper. |                                                                                                    |
| [Other]            | [Job Number]                                                                                                    | Select Yes to print the copy job number.                                                                                                    |
|                    | [Serial Number]                                                                                                    | Select Yes to print the serial number of this ma-<br>chine.<br>For details on setting for the serial number, contact<br>your service representative.                                                                                                    |
|                    | [Distribution Control<br>Number]                                                                                                    | Prints the distribution control number.<br>Specify the distribution control number using a value between 1 and 99999999.                                                                                                    |
| [Detail Settings]  | Select [Text Size], [Density], or [Pattern Overwrite].                                                                                                    |                                                                                                    |
| [Position]         | Change the angle as required when there are no more than four lines in the selected repeating stamp.                                                                               |                                                                                                    |
|                    | [Change Pos./Delete]                                                                                                    | Change the arrangement order. Select the target<br>Stamp Repeat and press [Up] or [Down].<br>To add a space to repeated stamps, press [Insert<br>Space]. Press either [Up] or [Down] to move () that<br>appears beside the specified Stamp Repeat, and<br>then press [Insert].<br>To delete the Stamp Repeat text, press [Delete],<br>and then press the button for the Stamp Repeat<br>text to be deleted. |

### Reference

*To delete a registered stamp:* 

*Press the* **Utility/Counter** *key* → [Administrator Settings] → [Security Settings] → [Stamp Settings] → [Delete Registered Stamp].

## [Header/Footer]

This setting enables printing the date/time and text at the top or the bottom of the paper. The date/time or a distribution number can be printed on each page. The header and footer can contain predetermined contents, but you can also temporarily change the contents.

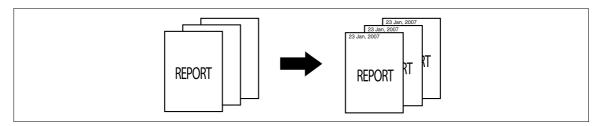

- In order to use the Header/Footer function, a header/footer must be registered in advance in Administrator Settings. If no header/footer is registered in Administrator Settings, the [Header/Footer] menu does not appear.
- → Press [Application] → [Stamp/Composition] → [Header/Footer].

| Job List          | Select header/footer.<br>Touch [Check/Change Temporarily]<br>to check or change the settings. | Copies:<br>1                         |
|-------------------|-----------------------------------------------------------------------------------------------|--------------------------------------|
| Clieck Job        | Application > Stamp/Composition > Header/Footer                                               |                                      |
|                   | Yes No                                                                                        |                                      |
| Auto Paper 100.0% | Recall Header/Footer                                                                          | Mode Check                           |
| Check Details     | Header 1                                                                                      | Check/Change<br>Tenporarily<br>Reset |
| Toner             | 12/24/2009 11:53<br>Nenory 100%                                                               | ОК                                   |

#### Settings

| [Recall Header/Footer]  | Select a header/footer to be used.                                        |                                                                                                    |
|-------------------------|---------------------------------------------------------------------------|----------------------------------------------------------------------------------------------------|
| [Check/Change Temporar- | Check or temporarily change the contents of the registered header/footer. |                                                                                                    |
| ily]                    | [Header Settings]                                                         | Select to enable or disable printing of a head-                                                                                                    |
|                         | [Footer Settings]                                                         | <ul> <li>er/footer. To print a header/footer, configure the following settings:         [Text]:         Enter the text for the header/footer.         [Date/Time]:         Select the type of date and time notation.         [Other]:         Select to print or not to print the distribution control number, job number, or serial number.     </li> </ul> |
|                         | [Pages]                                                                   | Select to print the header/footer on all pages or only on the first page.                                                                                                    |
|                         | [Text Details]                                                            | Select [Text Size] and [Text Type].                                                                                                    |
| [Pocot]                 | Posst the settings to the initial contents                                |                                                                                                    |

[Reset]

Reset the settings to the initial contents.

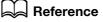

To register a header/footer:

*Press the Utility/Counter key* >> [Administrator Settings] >> [System Settings] >> [Stamp Settings] >> [Header/Footer Settings].

# [Watermark]

You can print a watermark (light text) at the center of the paper. Select fixed preset text to be printed such as [Invalid Copy] and [Private].

Copying with a watermark enables explicit indication of the use of the copied paper. It also helps prevent unauthorized copy from the copied paper.

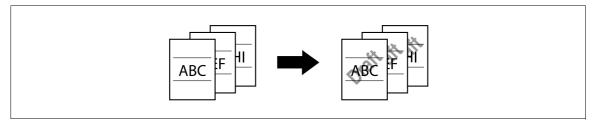

- ✓ The watermark is printed on all pages at an angle of 45 degrees. It is printed once per page.
- ✓ In case other settings affect the watermark printing to cause partial loss, the Watermark function is canceled upon copying.
  - Copies pecify a watermark type Job List 1 ck Job Application > Stamp/Composition > Watermark NO Watermark Type 8 Invalid Copy Internal USE Check Details nauthorized Draft onfidential Illegal Copy 12/24/2009 11:54 0K Toner
- → Press [Application] → [Stamp/Composition] → [Watermark].

#### Settings

[Watermark Type]

Select a watermark from the eight types available. The watermark selected is printed over the original image.

## [Overlay]

5

Makes copies with the image of the first scanned original page overlapping the subsequent original images. For example, if you set Overlay to copy three original pages, two pages are output, including "a merged image of the first and second pages" and "a merged images of the first and the third pages".

The Overlay function is useful for overlay of text, pictures or figures not prepared in other Stamp/Composition functions on the original.

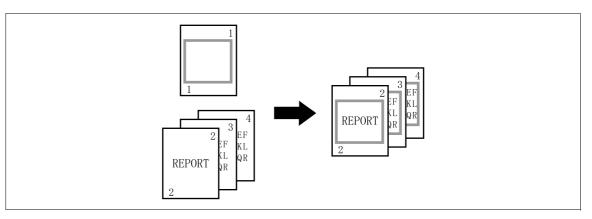

→ Press [Application] → [Stamp/Composition] → [Overlay].

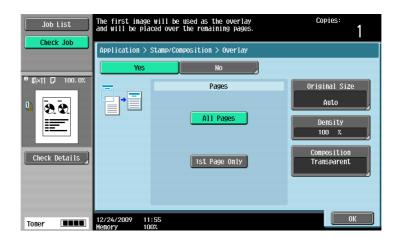

| [Pages]         |                                          | Select to print the overlay image on all pages or only on the first page. Selecting [1st Page Only] prints only on the second page of the original.                                |  |
|-----------------|------------------------------------------|----------------------------------------------------------------------------------------------------|--|
| [Original Size] |                                          | t the size of the original automatically.<br>al is not automatically detected, select the original                                                                                 |  |
|                 | [Custom Size]                            | Enter the original size.                                                                                                    |  |
|                 | [Photo Size]                             | Select the photo size.                                                                                                    |  |
| [Density]       | Use the keypad to ent tween 20 to 100%)  | Use the keypad to enter the density of an overlay image. (using a value be-<br>tween 20 to 100%)                                                                                   |  |
| [Composition]   | [Transparent]                            | Composes overlay image to be superimposed and<br>increases the brightness of the image. This setting<br>prevents an original from being hidden by the com-<br>posed overlay image. |  |
|                 | [Background Com-<br>position (Original)] | Composes the original as the background. The overlay image is superimposed on the original when they are printed.                                                                  |  |
|                 | [Back]                                   | Composes the overlay image as the background.<br>The original is superimposed on the overlay image<br>when they are printed.                                                       |  |

This function enables storing of an image from the scanned original as a registered overlay on the hard disk for later use in copying another original. It is useful to register frequently used overlay images.

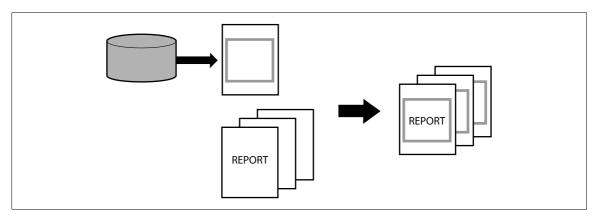

→ Press [Application] → [Stamp/Composition] → [Registered Overlay].

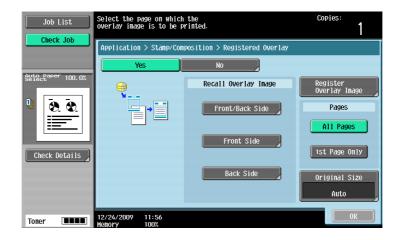

#### Settings

5

| [Recall Overlay Image]   | <ul> <li>Specify whether to print a registered overlay image on the front or back side.</li> <li>Press an item to select an overlay image and configures its setting.</li> <li>You cannot select an overlay image when no overlay has been registered.</li> </ul> |                                                                                                    |  |
|--------------------------|----------------------------------------------------------------------------------------------------|----------------------------------------------------------------------------------------------------|--|
|                          | [Thumbnail<br>View]/[Display Name]                                                                                                    | In the thumb-nail view, you can check overlay im-<br>ages. In the Display Name mode, you can check<br>overlay images using their file names. Select the<br>desired overlay image.                                                                                                    |  |
|                          | [Detail Settings]                                                                                                    | <ul> <li>[Density]: Use the keypad to enter the density of an overlay image. (using a value between 20 to 100%)</li> <li>[Composition]: <ul> <li>[Transparent]</li> <li>Increases the brightness of the overlay image to be superimposed. This setting prevents an original from being hidden by the composed overlay image.</li> <li>[Background Composition (Original)]</li> <li>Composes the original as the background. The overlay image is superimposed on the original when they are printed.</li> <li>[Back]</li> <li>Composes the overlay image as the background. The overlay image when they are printed.</li> </ul> </li> </ul> |  |
|                          | [Image Details]                                                                                                    | Check the [Name], [Registered Date], and [Image<br>Size] of the overlay image.<br>To confirm the enlarged overlay image, press [Pre-<br>view].                                                                                                    |  |
| [Register Overlay Image] | [New]                                                                                                    | Enter the name of the overlay image to be regis-<br>tered.<br>Load the overlay image original on the original<br>glass and press the <b>Start</b> key to have the overlay<br>image registered.                                                                                                    |  |
|                          | [Overwrite]                                                                                                    | Select an overlay image to use for overwrite and<br>press [Overwrite].<br>Load the overlay image original on the original<br>glass and press the <b>Start</b> key to have the overlay<br>image overwritten.                                                                                                    |  |
|                          | [Delete]                                                                                                    | Select an overlay image to be deleted and press [Delete].                                                                                                    |  |
|                          | [Detail Settings]                                                                                                    | [Density]:<br>Specify the density of an overlay to be registered<br>between 20% and 100%.                                                                                                    |  |
| [Pages]                  | Select to print the overlay image on all pages or only on the first page.                                                                                                    |                                                                                                    |  |
| [Original Size]          | Select [Auto] to detect the size of the original automatically.<br>If the size of the original is not automatically detected, select the original size.                                                                                                    |                                                                                                    |  |
|                          | [Custom Size]                                                                                                    | Enter the original size.                                                                                                    |  |
|                          | [Photo Size]                                                                                                    | Select the photo size.                                                                                                    |  |

# Reference

To prohibit changing the overlay registration:

Press the **Utility/Counter** key → [Administrator Settings] → [System Settings] → [Restrict User Access] → [Restrict Access to Job Settings] → [Change Registered Overlay].

## 5.4.9 [Card Shot]

Separately scans the contents of the front and back sides of a card, for example, insurance card, driver's license, or business card, and copies them together on one sheet.

You can copy a card with the full size or enlarge an image to fit paper.

Using the card copy function, you can save the number of sheets to be used.

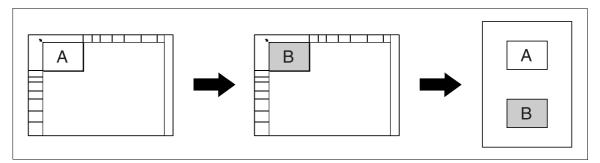

- ✓ A card must be placed in the erect mode on the original glass.
- $\checkmark$  The card copy function and the auto paper function cannot be selected at the same time.
- ✓ For some zoom values, part of the image may be cut off.
- → Press [Application] ► [Card Shot].

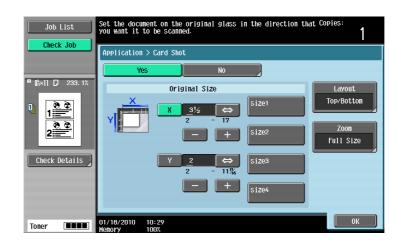

#### Settings

| [Original Size] | Press [X] and [Y], and enter the size of the card to be copied. Also select the pre-specified size from [size1] to [size4]. |  |
|-----------------|----------------------------------------------------------------------------------------------------|--|
| [Layout]        | Specify where to place the front and back sides of a card.                                                                  |  |
| [Zoom]          | You can copy a card with the full size or enlarge an image to fit paper.                                                    |  |

### Reference

To specify the default of Card Copy:

Press the Utility/Counter key >> [Administrator Settings] >> [Copier Settings] >> [Card Shot Settings].

## 5.4.10 [Save in User Box]

5

This function enables saving of data from the scanned originals on the hard disk (in the User Box) built in the machine. Documents saved in User Boxes can be printed when necessary.

For details on using documents saved in User Boxes, refer to the [User's Guide Box Operations].

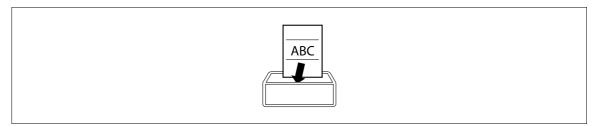

→ Press [Application] → [Save in User Box].

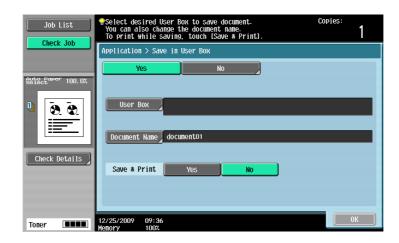

| [User Box]      | Select the destination User Box.                                                                                                    |  |  |
|-----------------|----------------------------------------------------------------------------------------------------|--|--|
| [Document Name] | Specify a document name for the read original.<br>A name automatically assigned to the document appears. You can change<br>the file name.                                   |  |  |
| [Save & Print]  | [Yes]:<br>Select to copy the scanned original and save it in the specified User Box.<br>[No]:<br>Select to save the data of the scanned original in the specified User Box. |  |  |

# 5.5 Left panel display

In the left panel of the basic settings screen, you can view the job list and the job status information. You can also view the result of the settings being configured.

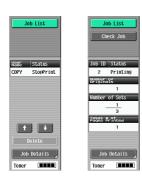

Job List

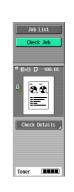

Check Job

#### Settings

| [Job List]  | If the Left Panel Disp | Lists jobs currently being performed or waiting to be performed.<br>If the Left Panel Display Default is set to [Status Display] in User Settings, the<br>job status is displayed. |  |
|-------------|------------------------|----------------------------------------------------------------------------------------------------|--|
|             | [Delete]               | To delete a job, select the job from the job list, and then press [Delete].                                                                                                    |  |
|             | [Job Details]          | Opens the Job List screen.                                                                                                    |  |
| [Check Job] | Displays the result of | of the settings being configured.                                                                                                    |  |
|             | [Check Details]        | Check or change the current copy settings.                                                                                                    |  |

## Reference

To configure settings displayed as the default in the left panel:

Press the Utility/Counter key >> [User Settings] >> [Custom Display Settings] >> [Left Panel Display Default].

To prohibit other users from deleting jobs or to give permission to do so:

*Press the* **Utility/Counter** *key* → [*Administrator Settings*] → [*System Settings*] → [*Restrict User Access*] → [*Restrict Access to Job Settings*] → [*Delete Other User Jobs*].

To prohibit or permit change if the print priority of jobs:

*Press the* **Utility/Counter** *key* → [*Administrator Settings*] → [*System Settings*] → [*Restrict User Access*] → [*Restrict Access to Job Settings*] → [*Changing Job Priority*].

To hide the file name and destination in the job log:

*Press the Utility/Counter key* >>> [Administrator Settings] >>> [Security Settings] >>> [Security Details] >>> [Hide Personal Information].

To delete all job logs:

*Press the* **Utility/Counter** *key* → [Administrator Settings] → [Security Settings] → [Security Details] → [Ini-tialize] → [Job History].

## 5.5.1 [Job List]

From the Job List screen, lists of jobs being performed by this machine and the jobs that have been performed in addition to the job details can be viewed, and the job settings can be changed.

- ✓ If user authentication settings have been applied and the machine is set so that jobs cannot be deleted by other users, the job is not deleted.
- ✓ If an Administrator Settings parameter was set so that the output priority of jobs cannot be changed, [Increase Priority] does not appear and the output priority of the jobs cannot be specified.
- ✓ When there is a job being printed, another job can be registered. Up to 251 jobs can be registered in total.
- ✓ If the authentication method is changed in Administrator Settings and all management data is cleared, the jobs in the [Job History] are deleted.
  - Allows you to check jobs currently running or those in queue Job List Print Send Receive ] [ Save Current Jobs JO5 Hist No. User Status e Time Stored Org. See Delete Doc 16 COPY Printing 17:06 1 0 Increase Priority 17 COPY PrintWait 17:06 0 0 Release Held Job Check Job Set.  $\left[\begin{array}{c} \bullet \\ \bullet \end{array}\right]$ Job Details 04/27/2009 17:06
- → Press [Job List] → [Job Details] → [Print].

| [Print]   | Opens the screen for checking print jobs.                                                                                                    |  |
|-----------|----------------------------------------------------------------------------------------------------|--|
| [Send]    | Opens the screen for checking fax and scan transmission jobs. For de-<br>tails, refer to the [User's Guide Network Scan/Fax/Network Fax Oper-<br>ations]. |  |
| [Receive] | Opens the screen for checking fax reception jobs. For details, refer to the [User's Guide Network Scan/Fax/Network Fax Operations].                       |  |
| [Save]    | Opens the screen for saving jobs. For details, refer to the [User's Guide Box Operations].                                                                |  |

| [Current Jobs] | Lists the jobs currently processed. Check the current status.                                                        |                                                                                                    |  |
|----------------|----------------------------------------------------------------------------------------------------|----------------------------------------------------------------------------------------------------|--|
|                | [Delete]                                                                                                    | Deletes a job.                                                                                                    |  |
|                | [Increase Priority]<br>(Displayed for the list<br>of print jobs in proc-<br>ess)                                     | The currently processed print job is interrupt-<br>ed and printing of the job given priority be-<br>gins. Printing of the interrupted job is<br>automatically restarted once printing for the<br>job given priority is finished.<br>If the currently processed print job cannot be<br>interrupted because it contains Fold or Sta-<br>ple, the job given priority is executed after the<br>currently processed print job has been com-<br>pleted. |  |
|                | [Release Held Job]<br>(Displayed for the list<br>of print jobs in proc-<br>ess)                                      | <ul> <li>Select to switch to the held job list and change the settings of, print, or delete a held job.</li> <li>The held job list contains jobs that could not be printed because, for example, system auto reset was activated during the proof copy.</li> <li>If desired, press [Change Setting] to change the copy settings.</li> <li>For confirmation, press the <b>Preview</b> key to print a copy from a stored job.</li> </ul>            |  |
|                | [Check Job Set.]                                                                                                    | Check job settings for stored jobs, jobs being printed, jobs queued to be printed, and held jobs.                                                                                                    |  |
|                | [Detail]                                                                                                    | Check the status, results, error details, user<br>name, queued time, completed time, number<br>of original pages and number of copies for<br>jobs in process.<br>To delete the job, press [Delete] in the Detail<br>screen.                                                                                                    |  |
| [Job History]  | <ul> <li>You can check the</li> <li>[Scanned Image] in<br/>lected job with a the<br/>age], set [Job Histo</li> </ul> | bs that failed because of an error.<br>job logs and results.<br>the left panel displays the first page of the se-<br>umbnail. To display thumbnails in [Scanned Im-<br>bry Thumbnail Display] in [Administrator<br>or details, refer to page 7-45.                                                                                                    |  |
|                | [Deleted Jobs]                                                                                                    | Displays only jobs that were deleted before they were finished.                                                                                                    |  |
|                | [Finished Jobs]                                                                                                    | Displays only jobs that were completed nor-<br>mally.                                                                                                    |  |
|                | [All Jobs]                                                                                                    | Displays all jobs.                                                                                                    |  |
|                | [Detail]                                                                                                    | Check the status, results, error details, user<br>name, queued time, completed time, number<br>of original pages and number of copies for<br>jobs in the Job History list.                                                                                                    |  |

# 5.5.2 [Check Job]

5

From the Check Job Settings screens, the current copy settings can be checked and changed if desired.

1 Press [Check Job] ► [Check Details].

| Job List                      | Select desired button to c      | ange its setting.                 |     |                                     |                |
|-------------------------------|---------------------------------|-----------------------------------|-----|-------------------------------------|----------------|
| Check Job                     | Check Job Settings              |                                   |     |                                     |                |
|                               | Basic                           |                                   | 1/9 | <b>H</b> Back                       | For-<br>Ward → |
| Select <sup>aper</sup> 100.0% | Density<br>C B B B B B D C C D  | Background Remov<br>Bleed Removal |     | Paper<br>Setector                   |                |
|                               | Zoom<br>100. 0%                 | Duplex/Combine                    |     | Output<br>Binding Pos<br>Auto Paper |                |
| Check Details                 | Copies<br>1                     | Separate Scan<br>OFF              |     | Auto Rotat<br>OFF                   | e OFF          |
| Toner <b>IIII</b>             | 01/21/2010 10:43<br>Memory 100% |                                   |     |                                     | Close          |

- 2 Check the copy settings. To change the copy settings, press the relevant button.
- 3 After checking the settings, press [Close].

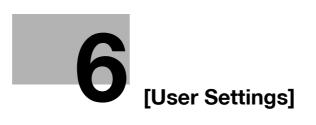

### 6

# 6 [User Settings]

[User Settings] are for setting items that a user can adjust as appropriate.

The contents of these setting items depend upon how the [Administrator Settings] are configured. [User Settings] cannot be initialized all at once. To initialize all settings, either manually reset them one by one or contact your service representative.

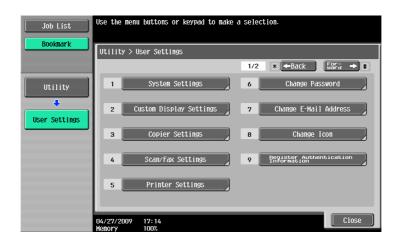

| •                                          |                                                                                                    |
|--------------------------------------------|----------------------------------------------------------------------------------------------------|
| [System Settings]                          | Configure the basic functions of this machine.                                                                               |
| [Custom Display Settings]                  | Change the touch panel display to the convenience of the user.                                                               |
| [Copier Settings]                          | Configure the settings for copy functions to be used in copy operations.                                                     |
| [Scan/Fax Settings]                        | Configure setting for fax and scan operations.                                                                               |
| [Printer Settings]                         | Configure setting is for the printer operations.                                                                             |
| [Change Password]                          | Change the password for the user who is currently logged in.                                                                 |
| [Change E-Mail Address]                    | Change the E-mail addresses specified for registered users.                                                                  |
| [Change Icon]                              | Change the icons specified for registered users.                                                                             |
| [Register Authentication In-<br>formation] | Register or delete the biometric authentication information or IC card authentication information of the current login user. |
| [Cellular Phone/PDA Set-<br>ting]          | Configure settings to print data from a cellular phone or PDA.                                                               |

# 6.1 [System Settings]

6

Configure the basic functions of this machine.

→ Press the **Utility/Counter** key → [User Settings] → [System Settings].

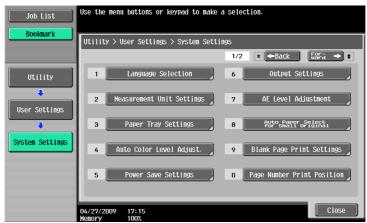

| [Language Selection]             | Select the language for display in the touch panel.                    |                                                                                                    |  |
|----------------------------------|------------------------------------------------------------------------|----------------------------------------------------------------------------------------------------|--|
| [Measurement Unit Set-<br>tings] | Select the units for the values displayed in the touch panel.          |                                                                                                    |  |
| [Paper Tray Settings]            | [Auto Tray Selection<br>Settings]                                      | <ul> <li>Select the trays to be selected automatically when the Auto Paper Select function is enabled. Also configure the priority for the auto tray switch operation to switch paper trays when it is enabled.</li> <li>Configure [Auto Paper Selection Setting] to use paper types other than plain paper as plain paper in a regular auto paper selection mode.</li> </ul>                          |  |
|                                  | [Auto Tray Switch<br>ON/OFF]                                           | Select whether a paper tray loaded with paper of<br>the same size is selected automatically when a<br>paper tray that was selected manually becomes<br>empty while printing copies.                                                                                                    |  |
|                                  | [No Matching Paper<br>in Tray Setting]                                 | <ul> <li>Specify the action to be taken when the matching paper is not loaded into the specified paper tray</li> <li>[Stop Printing (Tray Fixed)]<br/>Printing stops.</li> <li>[Switch Trays (Tray Priority)]<br/>Whether the matching paper is loaded into the specified paper tray is determined first. And it not, another tray that has the matching paper loaded (if any) is selected.</li> </ul> |  |
|                                  | [Print Lists]                                                          | Select the paper tray used for printing lists, such<br>as the sales counter and consumables indicators<br>Also select whether to print lists in 1-Sided or 2-<br>Sided mode.                                                                                                    |  |
|                                  | [Post Inserter Set-<br>tings]                                          | Specify the paper tray, paper type, or paper size<br>when using the Post Inserter. Displayed when the<br>Post Inserter is installed.                                                                                                    |  |
| [Auto Color Level Adjust.]       | Adjusts the criteria level of an original in color or black and white. |                                                                                                    |  |
| [Power Save Settings]            | Refer to page 7-4.                                                     | Appears when user access is permitted under                                                                                                    |  |
| [Output Settings]                | Refer to page 7-5.                                                     | [Administrator Settings].                                                                                                    |  |
| [AE Level Adjustment]            | Refer to page 7-9.                                                     |                                                                                                    |  |

#### Settings

| -                                         |                                                                                                    |                                                                                                    |  |
|-------------------------------------------|----------------------------------------------------------------------------------------------------|----------------------------------------------------------------------------------------------------|--|
| [Auto Paper Select for<br>Small Original] | Specify the paper size to be used for a case where the original placed on the <b>Original Glass</b> is too small to be detected in Auto Paper mode.                                                                                                    |                                                                                                    |  |
|                                           | [Copy on Small Size]                                                                                                    | <ul> <li>Prints on 5-1/2 × 8-1/2 (A5) size paper.</li> <li>If 5-1/2 × 8-1/2 (A5) size paper is not loaded in the tray, a message appears instructing you to load 5-1/2 × 8-1/2 (A5) size paper in the bypass tray.</li> </ul> |  |
|                                           | [Copy on Letter]<br>[Copy on A4]                                                                                                    | Prints on 8-1/2 × 11 (A4) size paper.                                                                                                    |  |
|                                           | [Prohibit Copy]                                                                                                    | Starts printing when a paper tray is selected man-<br>ually and the <b>Start</b> key is pressed.                                                                                                    |  |
| [Blank Page Print Settings]               | Appears when user access is permitted under [Administrator Settings]. For details, refer to page 7-25.                                                                                                    |                                                                                                    |  |
| [Page Number Print Posi-<br>tion]         | Specify a page number print position when printing page numbers after configuring 2-sided print or booklet settings. Select whether to print the page numbers on a same position on all pages or on positions symmetric with respect to the stapling position. |                                                                                                    |  |
| [Select Keyboard]                         | Select the keyboard type displayed by default in the <b>Touch Panel</b> .                                                                                                    |                                                                                                    |  |

### Factory default

| [Language Selection]                   | [English]                                                                                                    |
|----------------------------------------|----------------------------------------------------------------------------------------------------|
| [Measurement Unit Set-<br>tings]       | This value varies depending on the area.                                                                                                    |
| [Auto Tray Selection Set-<br>tings]    | [Tray Priority]<br>[Tray 1] ↦ [Tray 2] ↦ [Tray 3] ↦ [Tray 4] ↦ [LCT]<br>[LCT] is displayed when the optional <b>LCT</b> is installed.                                                                                                    |
| [Auto Tray Switch ON/OFF]              | [Restrict]                                                                                                    |
| [No Matching Paper in Tray<br>Setting] | [Stop Printing (Tray Fixed)]                                                                                                    |
| [Print Lists]                          | <ul> <li>Tray 1</li> <li>[1-Sided]</li> </ul>                                                                                                    |
| [Post Inserter Settings]               | [Paper Tray]: [F1]<br>[Paper Type]: [Plain Paper]<br>[Paper Size]: [Auto Detect]                                                                                                    |
| [Auto Color Level Adjust.]             | Standard (3)                                                                                                    |
| [Low Power Mode Set-<br>tings]         | 15 min.                                                                                                    |
| [Sleep Mode Settings]                  | 30 min.                                                                                                    |
| [Print/Fax Output Settings]            | [Print]: [Page Print]<br>[Fax]: [Batch Print]                                                                                                    |
| [Output Tray Settings]                 | <ul> <li>[Copy]: [Tray 2]</li> <li>[Print]: [Tray 2]</li> <li>[Print Reports]: [Tray 1]</li> <li>[Fax]: [Tray 1]</li> <li>[Output Tray] is displayed when the Finisher FS-526 or Finisher FS-527 is installed.</li> <li>[Tray 3] is displayed when the Job Separator JS-603 is installed in the Finisher FS-527.</li> </ul> |
| [AE Level Adjustment]                  | Standard (2)                                                                                                    |
| [Auto Paper Select for Small Original] | [Prohibit Copy]                                                                                                    |
| [Blank Page Print Settings]            | [Do Not Print]                                                                                                    |
| [Page Number Print Posi-<br>tion]      | [Left & Right Bind: All the Same Top & Bottom Bind: All the Same]                                                                                                    |

#### Factory default

6

[Select Keyboard]

[Local Keyboard]

| Ref | ere | nce |
|-----|-----|-----|
|     |     |     |

To enable Auto Paper:

Press [Basic] ►► [Paper] ►► [Auto].

To configure Background Removal to Auto:

Press [Basic] → [Density/Background] → [Auto].

Change the touch panel display to the convenience of the user.

→ Press the Utility/Counter key → [User Settings] → [Custom Display Settings].

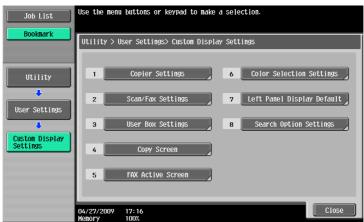

| [Copier Settings]            | [Default Tab]                                                                                                    | Select either the standard Basic tab or the Quick<br>Copy tab as the basic settings screen in Copy<br>mode.                                                                                                    |  |
|------------------------------|----------------------------------------------------------------------------------------------------|----------------------------------------------------------------------------------------------------|--|
|                              | [Shortcut Key 1]                                                                                                    | Allows you to allocate shortcut keys for frequently                                                                                                    |  |
|                              | [Shortcut Key 2]                                                                                                    | used Application functions to be added to the ba-<br>sic settings screen.<br>Pressing a shortcut key displays the desired set-<br>ting screen.                                                                                                    |  |
|                              | [Quick Settings 1]                                                                                                    | Allows you to register setting conditions for fre-                                                                                                    |  |
|                              | [Quick Settings 2]                                                                                                    | quently used copy functions and place them on the basic settings screen.                                                                                                    |  |
|                              | [Quick Settings 3]                                                                                                    | The registered setting condition can be invoked                                                                                                    |  |
|                              | [Quick Settings 4]                                                                                                    | by only pressing the corresponding easy setting key.                                                                                                    |  |
|                              | [Default Tab Density<br>Settings]                                                                                                    | <ul> <li>Specify whether to display the copy density setting in the basic settings screen. If [ON] is selected, you can press [Dark] or [Light] in the basic settings screen to adjust the copy density.</li> <li>If [ON] is selected, [Quick Settings 3] and [Quick Settings 4] cannot be specified.</li> </ul> |  |
| [Scan/Fax Settings]          | This setting is for the network scan, fax, and network fax operations. For details, refer to the [User's Guide Network Scan/Fax/Network Fax Operations].                 |                                                                                                    |  |
| [User Box Settings]          | Configure settings for the User Box operations. For details, refer to the [User's Guide Box Operations].                                                                 |                                                                                                    |  |
| [Copy Screen]                | Configure whether to display the [Next Box Job], [Next Scan/Fax Job], or [Next Copy Job] button or messages when you program the next job during the printing operation. |                                                                                                    |  |
| [FAX Active Screen]          | This setting is for the fax and network fax operations. For details, refer to the [User's Guide Network Scan/Fax/Network Fax Operations].                                |                                                                                                    |  |
| [Color Selection Settings]   | Select the color used for indicating that the button is selected.                                                                                                    |                                                                                                    |  |
| [Left Panel Display Default] | [Left Panel Display<br>Default]                                                                                                    | Configure whether to display a list of jobs in proc-<br>ess and in queue or to display the contents of the<br>current Copy settings as the default display of the<br>left panel.                                                                                                    |  |
|                              | [Job Display Setting]                                                                                                    | Configure whether to display a list of jobs in proc-<br>ess and in queue or to display the progress of the<br>current job in process, when the default display of<br>the left panel set to [Job List].                                                                                                    |  |

#### Settings

6

| [Search Option Settings] | This setting is for the network scan, fax, and network fax operations. For details, refer to the [User's Guide Network Scan/Fax/Network Fax Operations]. |
|--------------------------|----------------------------------------------------------------------------------------------------|
|--------------------------|----------------------------------------------------------------------------------------------------|

### Factory default

| -                                                                                                    |                 |
|----------------------------------------------------------------------------------------------------|-----------------|
| [Default Tab]                                                                                                    | [Basic]         |
| [Shortcut Key 1]/[Shortcut<br>Key 2]/[Quick Settings<br>1]/[Quick Settings<br>2]/[Quick Settings<br>3]/[Quick Settings 4] | [OFF]           |
| [Default Tab Density Set-<br>tings]                                                                                       | [OFF]           |
| [Default Tab] (Fax/Scan<br>Settings)                                                                                      | [Address Book]  |
| [Program Default]<br>(Fax/Scan Settings)                                                                                  | [PAGE1]         |
| [Address Book Index De-<br>fault]<br>(Fax/Scan Settings)                                                                  | [Favorites]     |
| [Shortcut Key 1]/[Shortcut<br>Key 2]<br>(Fax/Scan Settings)                                                               | [OFF]           |
| [Default Address Book]<br>(Fax/Scan Settings)                                                                             | [Index]         |
| [Default Address Type]<br>(Fax/Scan Settings)                                                                             | [Group]         |
| [Default Tab] (User Box<br>Settings)                                                                                      | [Sharing]       |
| [Shortcut Key 1]/[Shortcut<br>Key 2] (User Box Settings)                                                                  | [OFF]           |
| [Copy Operating Screen]                                                                                                   | [No]            |
| [TX Display]                                                                                                    | [No]            |
| [RX Display]                                                                                                    | [No]            |
| [Color Selection Settings]                                                                                                | [Green]         |
| [Left Panel Display Default]                                                                                              | [Job List]      |
| [Job Display Setting]                                                                                                    | [List Display]  |
| [Uppercase and Lower-<br>case Letters]                                                                                    | [Differentiate] |
| [Search Option Screen]                                                                                                    | [OFF]           |

Configure the settings used by the copy functions.

→ Press the Utility/Counter key → [User Settings] → [Copier Settings].

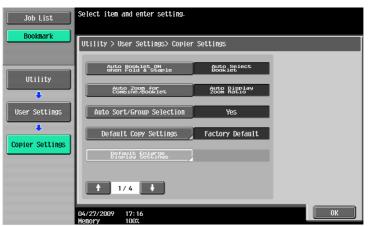

#### Settings

| Settings                               |                                                                                                    |                                                                                                    |  |
|----------------------------------------|----------------------------------------------------------------------------------------------------|----------------------------------------------------------------------------------------------------|--|
| [Auto Booklet ON when Fold & Staple]   | Configure whether to automatically specify Booklet when Center Staple<br>and Fold is selected.<br>This item is displayed if the <b>Saddle Stitcher SD-509</b> is installed in the <b>Fin-</b><br><b>isher FS-527</b> .                                                                            |                                                                                                    |  |
| [Auto Zoom for Com-<br>bine/Booklet]   | <ul> <li>Configure whether the preset zoom ratios are automatically selected when Combine or Booklet is selected in Auto Paper mode.</li> <li>Select the recommended zoom ratios for the following zoom settings: 2 in 1, Booklet: 70.7%</li> <li>4 in 1: 50.0%</li> <li>8 in 1: 35.3%</li> </ul> |                                                                                                    |  |
| [Auto Sort/Group Selec-<br>tion]       |                                                                                                    | utput the copied pages automatically in Sort mode -page original using the <b>ADF</b> .            |  |
| [Default Copy Settings]                |                                                                                                    | ues for the Copy function to be displayed when the he <b>Reset</b> key is pressed.                 |  |
|                                        | [Current Setting]                                                                                                    | The current settings are used as the default set-<br>tings.                                        |  |
|                                        | [Factory Default]                                                                                                    | The factory settings are used as the default set-<br>tings.                                        |  |
| [Default Enlarge Display<br>Settings]  | This setting is for the enlarged display screen operations. For details, refer to the [User's Guide Enlarge Display Operations].                                                                                                    |                                                                                                    |  |
| [When AMS Direction is In-<br>correct] | Configure whether to print or discard the job when the original orientation does not match that of paper in Auto Zoom mode.                                                                                                    |                                                                                                    |  |
| [Separate Scan Output<br>Method]       |                                                                                                    | or divided original loaded in the <b>ADF</b> or for multiple canned on the <b>Original Glass</b> . |  |
|                                        | [Page Print]                                                                                                    | Printing of copies that can be printed begins while the original is being scanned.                 |  |
|                                        | [Batch Print]                                                                                                    | Printing begins after all pages of the original have been scanned.                                 |  |
| [Enlargement Rotation]                 | Configure whether to rotate and print a large-size original image when the original orientation does not match that of paper.                                                                                                    |                                                                                                    |  |
| [Auto Zoom (Platen)]                   |                                                                                                    | ess is permitted under [Administrator Settings]. For                                               |  |
| [Auto Zoom (ADF)]                      | details, refer to page 7-39.                                                                                                    |                                                                                                    |  |
| [Specify Default Tray when APS Off]    |                                                                                                    |                                                                                                    |  |
| [Select Tray for Insert<br>Sheet]      | Configure the default paper tray loaded with paper for the cover pages (front cover), inserted sheets and the chapter title pages.                                                                                                    |                                                                                                    |  |

| [Tri-Fold Print Side]                   | This item is displayed when user access is allowed in [Administrator set-<br>tings] while the <b>Finisher FS-526</b> is installed. For details, refer to page 7-39.                                                                                                    |                                                                             |  |
|-----------------------------------------|----------------------------------------------------------------------------------------------------|-----------------------------------------------------------------------------|--|
| [Half-Fold/Tri-Fold Specifi-<br>cation] | Specify whether to apply Half-Fold/Tri-Fold together for all pages or for<br>each page when handling a job containing multiple pages.<br>When Half-Hold is selected with Booklet, all pages are half-held together<br>even if [One Sheet at a Time] is selected.<br>However, if the number of original pages is greater than the number of<br>sheets this machine can fold, the setting of the "Fold" function is disabled<br>automatically, and sheets are not folded for printing.""<br>This item is displayed if the <b>Saddle Stitcher SD-508</b> is installed in the <b>Fin-<br/>isher FS-526</b> .<br>When changing the maximum number of sheets this machine can fold,<br>contact your service representative.<br>Half-folding capacity setting: 1to 3 (default: 3)<br>Tri-folding capacity setting: 1to 3 (default: 3) |                                                                             |  |
| [Half-Fold Specification]               | Specify whether to apply Half-Fold together for all pages or for each page<br>when handling a job containing multiple pages.<br>When Half-Hold is selected with Booklet, all pages are half-held together<br>even if [One Sheet at a Time] is selected.<br>However, if the number of original pages is greater than the number of<br>sheets this machine can fold, the setting of the "Fold" function is disabled<br>automatically, and sheets are not folded for printing.<br>This item is displayed if the <b>Saddle Stitcher SD-509</b> is installed in the <b>Fin-<br/>isher FS-527</b> .<br>When changing the maximum number of sheets this machine can fold,<br>contact your service representative.<br>Half-folding capacity setting: 1to 3 (default: 3)                                                                |                                                                             |  |
| [Print Jobs During Copy<br>Operation]   | Appears when user access is permitted under [Administrator Settings]. For details, refer to page 7-39.                                                                                                    |                                                                             |  |
| [Automatic Image Rotation]              | -                                                                                                    |                                                                             |  |
| [Finishing Program]                     | Configure whether to display the Finishing Program button in the basic set-<br>tings screen. To display the button, register the contents of the finishing<br>program.<br>Register frequently used finishing functions so that you can set them at<br>once by using the button that appears in the basic settings screen.<br>This item is available if the <b>Finisher</b> is installed.                                                                                                    |                                                                             |  |
| [Card Shot Settings]                    | Register card copy sett<br>If [Card Shot] is selecte<br>the registered setting.                                                                                                    | ting.<br>d in [Application], the function can be invoked with               |  |
|                                         | [Layout]                                                                                                    | Specify where to place the front and back sides of a card.                  |  |
|                                         | [Zoom]                                                                                                    | Specify to copy a card with the full size or enlarge an image to fit paper. |  |
|                                         | [Store Original Size]                                                                                                    | Change and register the pre-specified original size or [Original Name].     |  |

### Factory default

| [Auto Booklet ON when Fold & Staple]   | [Auto Select Booklet]     |
|----------------------------------------|---------------------------|
| [Auto Zoom for Com-<br>bine/Booklet]   | [Auto Display Zoom Ratio] |
| [Auto Sort/Group Selec-<br>tion]       | [Yes]                     |
| [Default Copy Settings]                | [Factory Default]         |
| [When AMS Direction is In-<br>correct] | [Print]                   |
| [Separate Scan Output<br>Method]       | [Page Print]              |
| [Enlargement Rotation]                 | [Allow]                   |

| Factory default                         |                                    |                                       |  |  |
|-----------------------------------------|------------------------------------|---------------------------------------|--|--|
| [Auto Zoom (Platen)]                    | [OFF]                              |                                       |  |  |
| [Auto Zoom (ADF)]                       | [ON]                               |                                       |  |  |
| [Specify Default Tray when APS Off]     | [Tray Before APS ON]               |                                       |  |  |
| [Select Tray for Insert<br>Sheet]       | [Tray 2]                           |                                       |  |  |
| [Tri-Fold Print Side]                   | [Inside]                           |                                       |  |  |
| [Half-Fold/Tri-Fold Specifi-<br>cation] | [Multiple Sheets]                  |                                       |  |  |
| [Half-Fold Specification]               | [Multiple Sheets]                  |                                       |  |  |
| [Print Jobs During Copy<br>Operation]   | [Accept]                           |                                       |  |  |
| [Automatic Image Rotation]              | [When Auto Paper/Auto Zoom is set] |                                       |  |  |
| [Finishing Program]                     | [ON]                               |                                       |  |  |
| [Card Shot Settings]                    | [Layout]                           | [Top/Bottom]                          |  |  |
|                                         | [Zoom]                             | [Full Size]                           |  |  |
|                                         | [Store Original Size]              | [X]: 3-1/2 (89.0 mm) [Y]: 2 (51.0 mm) |  |  |

# 6.4 [Scan/Fax Settings]

This setting is for the network scan, fax, and network fax operations. For details, refer to the [User's Guide Network Scan/Fax/Network Fax Operations].

# 6.5 [Printer Settings]

This setting is for the printer operations. For details, refer to the [User's Guide Print Operations].

# 6.6 [Change Password]

Change the password for the user who is currently logged in.

- ✓ A public user cannot use this function.
- 1 Press the Utility/Counter key ► [User Settings] ► [Change Password].

| Enter the current password using the keyboard or keypad. Press ICJ to clear the password. |  |  |  |  |  |
|-------------------------------------------------------------------------------------------|--|--|--|--|--|
| Utility > User Settings > Change Password                                                 |  |  |  |  |  |
|                                                                                           |  |  |  |  |  |
|                                                                                           |  |  |  |  |  |
| ← → De-<br>iete                                                                           |  |  |  |  |  |
|                                                                                           |  |  |  |  |  |
|                                                                                           |  |  |  |  |  |
| a s d f g h j k l :                                                                       |  |  |  |  |  |
| z x c v b n n / Shift                                                                     |  |  |  |  |  |
| Space                                                                                     |  |  |  |  |  |
|                                                                                           |  |  |  |  |  |
| 04/27/2009 17:17<br>Henory 100%                                                           |  |  |  |  |  |

- 2 Enter the previous password, and then press [OK].
- 3 Enter a new password.
- 4 Press [Password Confirmation], and enter the password again.
- 5 Press [OK].

The new password is registered.

# 6.7 [Change E-Mail Address]

Change the E-mail addresses specified as registered user information.

- ✔ When logged in as a registered user, you can change the E-mail address.
- ✔ Appears when user access is permitted under [Administrator Settings]. For details, refer to page 7-44.
- 1 Press the Utility/Counter key → [User Settings] → [Change E-Mail Address].

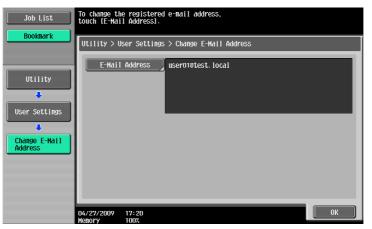

- 2 Press [E-Mail Address].
- 3 Change the E-mail address.
- 4 Press [OK].

# 6.8 [Change Icon]

Change the icon specified as registered user information.

- $\checkmark$  When logged in as a registered user, you can change the icon.
- 1 Press the Utility/Counter key ► [User Settings] ► [Change Icon].

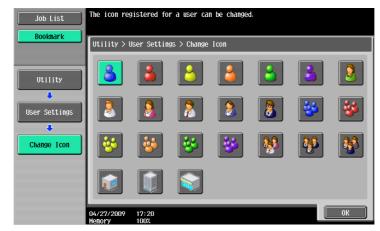

2 Select the icon and press [OK].

# 6.9 [Register Authentication Information]

Register or delete the biometric authentication information or IC card authentication information about the registered users.

You can register or delete authentication information when performing the following operations.

- Select the **Utility/Counter** key → [Administrator Settings] → [System Settings] → [Restrict User Access] → [Restrict Access to Job Settings] → [Biometric/IC Card Info. Registration] → [Allow].
- Select the Utility/Counter key 

   [Administrator Settings] 

   [User Authentication/Account Track] 

   [User Authentication Settings] 

   [User Authentication] 

   [Biometric/IC Card Info. Registration]
- Log in as a registered user.
- 1 Press the Utility/Counter key → [User Settings] → [Register Authentication Information].
- 2 Press [Edit].

→ To delete authentication information, press [Delete].
For biometric authentication

| Job List                | Register or delete authentication information.                |
|-------------------------|---------------------------------------------------------------|
| Bookmark                | Utility > User Settings > Register Authentication Information |
| Utility                 |                                                               |
| User Settings           | Bio Authentication Not Registered                             |
| Register<br>Auth. Info. |                                                               |
|                         |                                                               |
|                         | 04/27/2009 17:23<br>Wenory 100%                               |

For IC card authentication

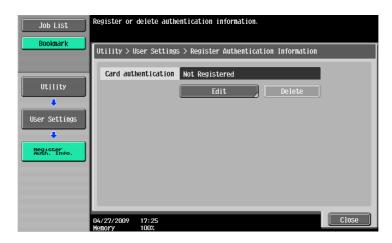

3 Register authentication information.

For biometric authentication, place your finger on the authentication unit to scan the finger vein pattern.

| Job List                             | Position you<br>bio authenti | ur finger to register<br>ication.                                                                                                    |
|--------------------------------------|------------------------------|----------------------------------------------------------------------------------------------------|
| Bookmark<br>Utility<br>User Settings | User Settin                  | ngs > Authentication > Register Biometric Authentication<br>Place your finger on the authentication<br>device, and then touch the EScanJ key. |
| Register<br>Auth. Info.              |                              | Scan Rubentication New                                                                                                    |
| Repister Bio<br>Authentication       | 05/07/2009<br>Menory         | 16:28<br>1002                                                                                                    |

- → Scan the finger vein pattern three times; reset the same finger each time and then press [Scan] for each scanning.
- → After scanning the finger vein patterns, place the same finger on the authentication unit, and press [Authentication Test].
- → If your finger vein patterns have been authenticated in the authentication test, press [New]. If authentication has failed, retry scanning the finger.

For IC card authentication, place your IC card on the authentication unit, and press [OK].

| Job List                  | You can register an IC Card by scanning the data stored on the card. |                                                                     |          |  |
|---------------------------|----------------------------------------------------------------------|---------------------------------------------------------------------|----------|--|
|                           | User Settin                                                          | gs > Authentication > Register Card Authentica                      | tion     |  |
| Utility                   |                                                                      |                                                                     |          |  |
| User Settings             |                                                                      | Place the IC Card on the authentication dev<br>and then touch IOKI. | ice      |  |
| Register<br>Auth. Info.   |                                                                      |                                                                     | ж        |  |
| Card Auth<br>Registration |                                                                      |                                                                     |          |  |
|                           | 04/24/2009<br>Menory                                                 | 14:36                                                               | el Close |  |

4 Press [Close].

# 6.10 [Cellular Phone/PDA Setting]

Configure settings to print data in a cellular phone or PDA through this machine. For details, refer to the [User's Guide Box Operations] or [User's Guide Print Operations].

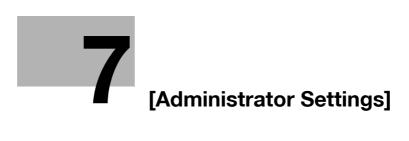

# 7 [Administrator Settings]

[Administrator Settings] are used only by the administrator to adjust the settings. Logging on to Administrator Settings requires the administrator password.

| Bookmark                              | Use the menu buttons or keypad to make  | a selection.        |
|---------------------------------------|-----------------------------------------|---------------------|
| · · · · · · · · · · · · · · · · · · · | Administrator Settings                  |                     |
|                                       |                                         | 1/2 * ←Back 🛛 🖓 🕂 🗰 |
| Utility                               | 1 System Settings                       | 6 Copier Settings   |
| Administrator<br>Settings             | 2 Administrator/<br>Machine Settings    | 7 Printer Settings  |
|                                       | 3 One-Touch/User Box<br>Registration    | 8 Fax Settings      |
|                                       | 4 User Authentication/<br>Account Track | 9 System Connection |
|                                       | 5 Network Settings                      | 0 Security Settings |
|                                       | 04/27/2009 17:28<br>Menory 100%         | Close               |

#### Settings

| [System Settings]                              | Configure the basic functions of this machine.                                                                          |  |
|------------------------------------------------|----------------------------------------------------------------------------------------------------|--|
| [Administrator/Machine<br>Settings]            | Register administrator information and E-mail address of this machine.                                                  |  |
| [One-Touch/User Box<br>Registration]           | Configure settings for the User Box, network scan, fax, and network fax operations.                                     |  |
| [User Authentication/Ac-<br>count Track]       | Configure the authentication settings to restrict the functions of this ma-<br>chine.                                   |  |
| [Network Settings]                             | Configure network settings.                                                                                             |  |
| [Copier Settings]                              | Configure the settings for copy functions to be used in copy operations.                                                |  |
| [Printer Settings]                             | Configure settings for the print operations.                                                                            |  |
| [Fax Settings]                                 | Configure settings for the fax and network fax operations.                                                              |  |
| [System Connection]                            | Configure settings for the software, cellular phone, or PDA that can be accessed with this machine.                     |  |
| [Security Settings]                            | Configure settings to restrict the functions of this machine for processing secret data.                                |  |
| [License Settings]                             | Enable an optional i-Option function.                                                                                   |  |
| [OpenAPI Authentication<br>Management Setting] | Configure settings to prevent our deprecated OpenAPI connection appli-<br>cation from being registered in this machine. |  |
|                                                |                                                                                                    |  |

# 7.1 [System Settings]

7

Configure the basic functions of this machine.

# 7.1.1 [Power Save Settings]

Configure the settings for the power-saving mode.

→ Press the Utility/Counter key → [Administrator Settings] → [System Settings] → [Power Save Settings].

|                           | Specify setting for selected ite | m.                    |          |
|---------------------------|----------------------------------|-----------------------|----------|
| Bookmark                  | Administrator Settings > System  | Settings > Power Save | Settings |
| Utility                   | Low Power Mode<br>Settings       | 15 min.               |          |
|                           | Sleep Mode Settings              | 30 min.               |          |
| Administrator<br>Settings | Power Save Key                   | Low Power             |          |
| System Settings           | Enter Power<br>Save Mode         | Immediately           |          |
|                           | Auto Power OFF Settings          | OFF                   |          |
| Power Save<br>Settings    |                                  |                       |          |
|                           | 10/14/2010 10:23<br>Monory 100%  |                       | ОК       |

#### Settings

| U                              |                                                                                                    |                                                                                                    |
|--------------------------------|----------------------------------------------------------------------------------------------------|----------------------------------------------------------------------------------------------------|
| [Low Power Mode Set-<br>tings] | Enter a time period before switching to the lower power mode when this machine is not being operated.                    |                                                                                                    |
| [Sleep Mode Settings]          | Enter a time period before switching to the sleep mode when this machine is not being operated.                          |                                                                                                    |
| [Power Save Key]               | Configure the type of the power save function to be started when you press the <b>Power Save</b> key.                    |                                                                                                    |
|                                | [Low Power]                                                                                                    | Provides power-saving effect higher than normal.                                                                                                    |
|                                | [Sleep]                                                                                                    | Provides power-saving effect higher than the low<br>power mode. However, the machine must be<br>warm-up when restarting operations, therefore<br>taking more preparation time than the low power<br>mode. |
| [Enter Power Save Mode]        | Configure settings for switching to the power save mode after printing doc-<br>uments from computers or receiving faxes. |                                                                                                    |
|                                | [Normal]                                                                                                    | Enters the power save mode when the time spec-<br>ified in Low Power Mode Settings has elapsed.                                                                                                    |
|                                | [Immediately]                                                                                                    | Enters the power save mode in a short time.                                                                                                    |
| [Auto Power OFF Setting]       | Configure the time to automatically turn this machine off.                                                               |                                                                                                    |

#### **Factory default**

| [Low Power Mode Set-<br>tings] | 15 min.       |
|--------------------------------|---------------|
| [Sleep Mode Settings]          | 30 min.       |
| [Power Save Key]               | [Low Power]   |
| [Enter Power Save Mode]        | [Immediately] |
| [Auto Power OFF Setting]       | [No]          |

Configure the settings for the output functions.

→ Press the **Utility/Counter** key  $\mapsto$  [Administrator Settings]  $\mapsto$  [System Settings]  $\mapsto$  [Output Settings].

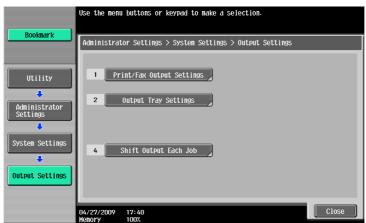

#### Settings

| [Print/Fax Output Settings] | This setting is for the print and fax operations. For details, refer to the [Us-<br>er's Guide Network Scan/Fax/Network Fax Operations] and [User's Guide<br>Print Operations]. |
|-----------------------------|----------------------------------------------------------------------------------------------------|
| [Output Tray Settings]      | Configure an output tray given priority for outputting by function.<br>This item is available if the <b>Finisher</b> is installed.                                              |
| [Shift Output Each Job]     | Select whether to shift the output paper for each job.<br>This item is available if the <b>Finisher</b> is installed.                                                           |

#### Factory default

| [Print/Fax Output Settings] | [Print]: [Page Print]<br>[Fax]: [Batch Print]                                                                                                    |
|-----------------------------|----------------------------------------------------------------------------------------------------|
| [Output Tray Settings]      | <ul> <li>[Copy]: [Tray 2]</li> <li>[Print]: [Tray 2]</li> <li>[Print Reports]: [Tray 1]</li> <li>[Fax]: [Tray 1]</li> <li>[Tray 3] is displayed if the Job Separator JS-603 is installed in the Finisher FS-527.</li> </ul> |
| [Shift Output Each Job]     | [Yes]                                                                                                    |

# 7.1.3 [Date/Time Settings]

Configure the current date and time and the time zone.

→ Press the Utility/Counter key 

[Administrator Settings] 

[System Settings] 
[Date/Time Settings].

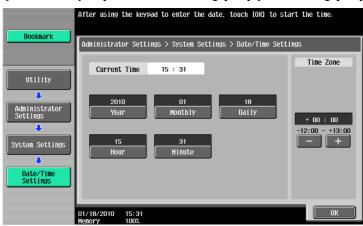

#### Settings

| [Year]      | Configure the current date and time.                             |
|-------------|------------------------------------------------------------------|
| [Monthly]   |                                                                  |
| [Daily]     |                                                                  |
| [Hour]      |                                                                  |
| [Minute]    |                                                                  |
| [Time Zone] | Configure the UTC (Coordinate Universal Time) related time zone. |

#### Factory default

[Time Zone]

+00:00

#### Reference

To cancel the current settings:

Press the C (Clear) key.

# 7.1.4 [Daylight Saving Time]

Configure daylight saving time settings.

→ Press the Utility/Counter key → [Administrator Settings] → [System Settings] → [Daylight Saving Time].

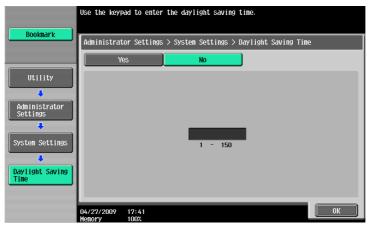

#### Settings

Specify whether to apply daylight saving time in the time display on this machine. If [Yes] is selected, this item displays the time that is ahead of the current time by the specified number of minutes. Specify a length of time between 1 and 150 minutes on a 1-minute basis to apply daylight saving time.

#### Factory default

| [Daylight Saving Time]  | [No] |
|-------------------------|------|
| [Baying in Caring inno] | []   |

# 7.1.5 [Weekly Timer Settings]

Configure the weekly timer in order to allow you to turn on and off this machine at the specified date and time.

- ✓ An exact date/time setting must be performed in advance.
- → Press the Utility/Counter key → [Administrator Settings] → [System Settings] → [Weekly Timer Settings].

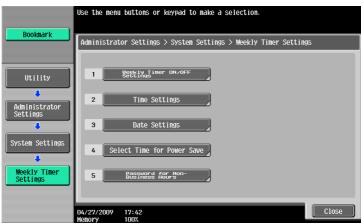

#### Settings

| [Weekly Timer ON/OFF<br>Settings]      | Configure whether to use the weekly timer function.                                                                                                    |                                                                                                    |
|----------------------------------------|----------------------------------------------------------------------------------------------------|----------------------------------------------------------------------------------------------------|
| [Time Settings]                        | Configure the time of each day of the week to turn on and off this machine                                                                                                    |                                                                                                    |
|                                        | [Set All]                                                                                                    | The setting for the selected day of the week is applied to the same day of the week in other weeks. |
|                                        | [Delete]                                                                                                    | Cancels the selected input value.                                                                   |
| [Date Settings]                        | Configure the days when timer operation is activated individually. To cancel the setting, press the same day again.                                                                                                    |                                                                                                    |
|                                        | [Daily Setting]                                                                                                    | Configure the days of the week when the timer operation is activated.                               |
| [Select Time for Power<br>Save]        | Configure the time to turn this machine off and on if you want to turn it off at a specific time, for example, during a lunch break.                                                                                       |                                                                                                    |
| [Password for Non-Busi-<br>ness Hours] | <ul> <li>Configure whether to require a user to enter the password if the user uses this machine outside the specified time.</li> <li>To make the user to enter the password, you need to specify the password.</li> </ul> |                                                                                                    |

#### **Factory default**

| [Weekly Timer ON/OFF<br>Settings]      | [OFF] |
|----------------------------------------|-------|
| [Select Time for Power<br>Save]        | [No]  |
| [Password for Non-Busi-<br>ness Hours] | [No]  |

-

# 7.1.6 [Restrict User Access]

7

Restrict the machine operation, or change or delete the copy programs by the user.

→ Press the Utility/Counter key → [Administrator Settings] → [System Settings] → [Restrict User Access].

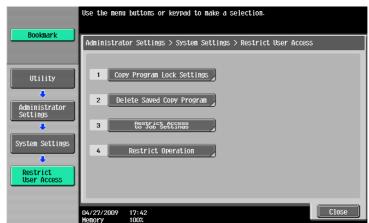

#### Settings

| [Copy Program Lock Set-<br>tings] | Configure the registered copy programs that are prevented from being changed or deleted. |                                                                                                    |  |
|-----------------------------------|------------------------------------------------------------------------------------------|----------------------------------------------------------------------------------------------------|--|
| [Delete Saved Copy Pro-<br>gram]  | Delete the registered copy programs.                                                     |                                                                                                    |  |
| [Restrict Access to Job           | Configure whether to a                                                                   | llow users to configure the following settings.                                                                                                    |  |
| Settings]                         | [Changing Job Priori-<br>ty]                                                             | Configure whether to allow users to change the print priority of jobs.                                                                                              |  |
|                                   | [Delete Other User<br>Jobs]                                                              | Configure whether to allow other users to delete jobs when the user authentication settings have been specified.                                                    |  |
|                                   | [Registering and<br>Changing Addresses]                                                  | This setting is for the network scan, fax, and net-<br>work fax operations.<br>For details, refer to the [User's Guide Network<br>Scan/Fax/Network Fax Operations]. |  |
|                                   | [Changing Zoom Ra-<br>tio]                                                               | Configure whether to allow users to change reg-<br>istered zoom ratios.                                                                                             |  |
|                                   | [Changing the<br>"From" Address]                                                         | This setting is for the network scan operations.<br>For details, refer to the [User's Guide Network<br>Scan/Fax/Network Fax Operations].                            |  |
|                                   | [Change Registered<br>Overlay]                                                           | Configure whether to allow users to change reg-<br>istered image overlays.                                                                                          |  |
|                                   | [Biometric/IC Card<br>Information Registra-<br>tion]                                     | Configure whether to allow a registered user to register or delete biometric authentication information or IC card authentication information of the user.          |  |
| [Restrict Operation]              | [Restrict Broadcast-<br>ing]                                                             | This setting is for the network scan, fax, and net-<br>work fax operations.<br>For details, refer to the [User's Guide Network<br>Scan/Fax/Network Fax Operations]. |  |

#### Factory default

| [Changing Job Priority]              | [Allow]    |
|--------------------------------------|------------|
| [Delete Other User Jobs]             | [Restrict] |
| [Registering and Changing Addresses] | [Allow]    |
| [Changing Zoom Ratio]                | [Allow]    |

#### Factory default

| [Changing the "From" Ad-<br>dress]                | [Allow]    |
|---------------------------------------------------|------------|
| [Change Registered Over-<br>lay]                  | [Allow]    |
| [Biometric/IC Card Infor-<br>mation Registration] | [Restrict] |
| [Restrict Broadcasting]                           | [No]       |

# 7.1.7 [Expert Adjustment]

Make adjustments so that output quality is increased.

→ Press the Utility/Counter key ► [Administrator Settings] ► [System Settings] ► [Expert Adjustment].

|                      | Use the menu buttons or k       | eypad to make a selectio | n.                        |
|----------------------|---------------------------------|--------------------------|---------------------------|
| Bookmark             | Administrator Settings>         | System Settings> Expert  | Adjustment                |
|                      |                                 | 1/2                      | * ←Back For- → #          |
| Utility              | 1 AE Level Adju                 | istment 6 Pa             | per Separation Adjustment |
| Administrator        | 2 Printer Adju                  | stment                   |                           |
| Settings             | 3 Finisher Adju                 | istment 8                | Gradation Adjustment      |
| System Settings      | 4 Density Adju                  | stment 9                 | Scanner Area              |
| Expert<br>Adjustment | 5 Inage Stabili                 | ization 0                | ADF Adjustment            |
|                      | 10/14/2010 10:26<br>Menory 100% |                          | Close                     |

#### Settings

| [AE Level Adjustment] | Configure the initial value for AE (auto exposure). The higher the setting, the more that the original background is emphasized. |                                                                                                    |
|-----------------------|----------------------------------------------------------------------------------------------------|----------------------------------------------------------------------------------------------------|
| [Printer Adjustment]  | Adjust the starting print position a per type features.                                                                          | and defective print images caused by pa-                                                                                                |
|                       | The starting print pos<br>are not required to ch                                                                                 | ition is factory-adjusted. Normally, you<br>nange the set values.                                                                       |
|                       | [Leading Edge Adjustment]                                                                                                    | p. 7-13                                                                                                    |
|                       | [Centering]                                                                                                    | p. 7-13                                                                                                    |
|                       | [Leading Edge Adjustment (Duplex Side 2)]                                                                                        | p. 7-13                                                                                                    |
|                       | [Centering (Duplex 2nd Side)]                                                                                                    | p. 7-13                                                                                                    |
|                       | [Erase Leading Edge]                                                                                                    | Adjust leading edge erase width.<br>For details on displaying this item,<br>contact your service representative.                        |
|                       | [Vertical Adjustment]                                                                                                    | Adjust the feed direction zoom ratio of<br>paper types.<br>For details on displaying this item,<br>contact your service representative. |
|                       | [Media Adjustment]                                                                                                    | p. 7-14                                                                                                    |

| [Finisher Adjustment] | Adjust the staple, folding, and punch position of the <b>Finisher</b> . Displayed when the <b>Finisher</b> is installed. |                                                                                                    |  |  |
|-----------------------|----------------------------------------------------------------------------------------------------|----------------------------------------------------------------------------------------------------|--|--|
|                       | Create a sample in ad checking the sample.                                                                               | Create a sample in advance, and then adjust them while                                                                                                    |  |  |
|                       | [Center Staple Position]                                                                                                 | p. 7-14                                                                                                    |  |  |
|                       | [Half-Fold Position]                                                                                                    | p. 7-15                                                                                                    |  |  |
|                       | [Tri-Fold Position Adjustment]                                                                                           | p. 7-15<br>(This item is displayed when the <b>Fin-</b><br><b>isher FS-526</b> and <b>Saddle Stitcher</b><br><b>SD- 508</b> are installed.)                                                                                                    |  |  |
|                       | [Punch Vertical Position Adjust-<br>ment]                                                                                | p. 7-16<br>(This item is displayed when the <b>Fin-</b><br><b>isher FS-526</b> and <b>Punch Kit PK-516</b><br>are installed.                                                                                                    |  |  |
|                       | [Punch Horizontal Position Ad-<br>justment]                                                                              | p. 7-16                                                                                                    |  |  |
|                       | [Punch Regist Loop Size Adjust-<br>ment]                                                                                 | p. 7-17                                                                                                    |  |  |
|                       | [Punch Edge Sensor Adjust-<br>ment]                                                                                      | p. 7-17<br>(This item is displayed when the <b>Fin-</b><br><b>isher FS-526</b> and <b>Punch Kit PK-516</b><br>are installed.                                                                                                    |  |  |
|                       | [Vertical Punch (Z-Fold) Position<br>Adjustment]                                                                         | p. 7-17<br>(This item is displayed when the <b>Z</b><br><b>Folding Unit ZU-606</b> is installed.                                                                                                    |  |  |
|                       | [Horizontal Punch (Z-Fold) Posi-<br>tion Adjustment]                                                                     | p. 7-18<br>(This item is displayed when the <b>Z</b><br>Folding Unit <b>ZU-606</b> is installed.                                                                                                    |  |  |
|                       | [1st Z-Fold Position Adjustment]                                                                                         | p. 7-18<br>(This item is displayed when the <b>Z</b><br><b>Folding Unit ZU-606</b> is installed.                                                                                                    |  |  |
|                       | [2nd Z-Fold Position Adjust-<br>ment]                                                                                    | p. 7-19<br>(This item is displayed when the <b>Z</b><br><b>Folding Unit ZU-606</b> is installed.                                                                                                    |  |  |
|                       | [Punch Unit Size Detect Sensor]                                                                                          | p. 7-19<br>(This item is displayed when the <b>Z</b><br><b>Folding Unit ZU-606</b> is installed.                                                                                                    |  |  |
|                       | [Post Inserter Tray Size Adjust-<br>ment]                                                                                | Adjust the paper size to be used in the<br><b>Post Inserter PI-505</b> . You can specify<br>different paper sizes for the upper and<br>lower trays.<br>Displayed when the <b>Post Inserter PI</b> -<br><b>505</b> is installed.                                                                         |  |  |
| [Density Adjustment]  | Correct the toner amount to be us                                                                                        | sed depending on the paper type.                                                                                                    |  |  |
| [Image Stabilization] | [Image Stabilization Only]                                                                                               | Press the <b>Start</b> key to stabilize imag-<br>es.<br>Pressing the [Image Stabilization Only<br>button executes normal image stabili-<br>zation.<br>If a good result was not achieved after<br>the [Image Stabilization Only] button<br>was pressed, execute [Initialize + Im-<br>age Stabilization]. |  |  |

| Settings |  |
|----------|--|
| Settings |  |

| Settings               |                                                                                                    |                                                                                                    |
|------------------------|----------------------------------------------------------------------------------------------------|----------------------------------------------------------------------------------------------------|
| [Gradation Adjustment] | Adjust irregular gradation levels<br>For details, refer to page 7-20.                                                                                                    | of print images.                                                                                                    |
|                        | [Image Stabilization Only]                                                                                                    | Stabilize the image by pressing the <b>Start</b> key before performing gradation adjustment.                                                                                                    |
|                        | [Print]                                                                                                    | Adjust the gradation when the grada-<br>tion has been changed in a print im-<br>age. This function performs<br>adjustment, emphasizing the grada-<br>tion expression of an image and the<br>reproducibility of texts or lines.                                                                                                    |
|                        | [Copy]                                                                                                    | Adjust the gradation when the grada-<br>tion has been changed in a print im-<br>age. This function performs<br>adjustment to save as many images as<br>possible in memory.                                                                                                    |
| [Scanner Area]         | Adjust the scan range of the sca<br>For details on displaying this iter                                                                                                    | nner.<br>n, contact your service representative.                                                                                                    |
| [ADF Adjustment]       | Make adjustments for scanning i<br>For details on displaying this iter                                                                                                    | images in the <b>ADF</b> .<br>n, contact your service representative.                                                                                                    |
| [Line Detection]       | [Prior Detection Setting]                                                                                                    | <ul> <li>Configure whether to issue an alert when the Slit Scan Glass is dirty.</li> <li>Select an alert display format and contamination detection level.</li> </ul>                                                                                                    |
|                        | [Detection While Feeding Set-<br>ting]                                                                                                    | Configure whether to remove a dirt on<br>the <b>Slit Scan Glass</b> each time one<br>sheet of paper passes through the<br>ADF when scanning an original using<br>the <b>ADF</b> .                                                                                                    |
| [Trail Edge Adjust]    | Correct a shift if it is detected at the trailing edge of the print result.<br>Place, $11 \times 17 =$ , $8-1/2 \times 11 =$ , A3 =, or A4 = on the bypass tray, and then press the <b>Start</b> key to print a test pattern. |                                                                                                    |
| [User Paper Settings]  | Configure special paper settings for [User Paper 1] through [User Paper 6]<br>Settings to configure include Basic Weight and Media Adjustment.<br>For details on displaying this item, contact your service representative.   |                                                                                                    |
| [Erase Adjustment]     | [Non-Image Area Erase Opera-<br>tion Settings]                                                                                                    | Configure Non-Image Area operation<br>settings.<br>[Auto]:<br>Automatically detects the background<br>density of the original, and selects ei-<br>ther [Bevel] or [Rectangular] accord-<br>ingly.<br>[Specify]:<br>Allows you to manually specify an<br>erase method and original density. As<br>an erase method, select [Bevel] or<br>[Rectangular]. Specify an original den-<br>sity from five levels. |
| [PS Designer Settings] | Driver.<br>Density correction is performed V<br>image density tends to be dark.<br>with PostScript specifications.                                                                                                    | output image when printing from the PS<br>When printing from the PS Driver because<br>Specify to print a document compatible<br>n, contact your service representative.                                                                                                    |
|                        | [Yes]                                                                                                    | Disable density correction and print a document according to PostScript specifications.                                                                                                    |
|                        | [No]                                                                                                    | Enable density correction.                                                                                                    |

| Factory default                                    |                                                                                                    |
|----------------------------------------------------|----------------------------------------------------------------------------------------------------|
| [AE Level Adjustment]                              | Standard (2)                                                                                                    |
| [Leading Edge Adjustment]                          | 0.0 mm                                                                                                    |
| [Centering]                                        | 0.0 mm                                                                                                    |
| [Leading Edge Adjustment<br>(Duplex Side 2)]       | 0.0 mm                                                                                                    |
| [Centering (Duplex 2nd<br>Side)]                   | 0.0 mm                                                                                                    |
| [Media Adjustment]                                 | [Auto]                                                                                                    |
| [Center Staple Position]                           | 0.0 mm                                                                                                    |
| [Half-Fold Position]                               | 0.0 mm                                                                                                    |
| [Tri-Fold Position Adjust-<br>ment]                | 0.0 mm                                                                                                    |
| [Punch Vertical Position<br>Adjustment]            | 0.0 mm                                                                                                    |
| [Punch Horizontal Position<br>Adjustment]          | 0                                                                                                    |
| [Punch Regist Loop Size<br>Adjustment]             | For <b>Finisher FS-526</b><br>[Finisher]: 0.0 mm<br>[Finisher (for Z folding)]: 0.0 mm<br>[Post inserter feeder (Upper tray)]: 0.0 mm<br>[Post inserter feeder (Lower tray)]: 0.0 mm |
|                                                    | For <b>Finisher FS-527</b><br>0                                                                                                    |
| [Vertical Punch (Z-Fold)<br>Position Adjustment]   | 0.0 mm                                                                                                    |
| [Horizontal Punch (Z-Fold)<br>Position Adjustment] | 0.0 mm                                                                                                    |
| [1st Z-Fold Position Adjust-<br>ment]              | 0.0 mm                                                                                                    |
| [2nd Z-Fold Position Ad-<br>justment]              | 0.0 mm                                                                                                    |
| [Post Inserter Tray Size Ad-<br>justment]          | Auto Detect                                                                                                    |
| [Density Adjustment]                               | 0                                                                                                    |
| [Image Stabilization Only]                         | Image Stabilization                                                                                                    |
| [Paper Separation Adjust-<br>ment]                 | 0.0 mm                                                                                                    |
| [Prior Detection Setting]                          | [Yes]<br>[Warning Display]: [TYPE1]<br>[Detection level]: [Std.]                                                                                                    |
| [Detection While Feeding Setting]                  | [Remove]                                                                                                    |
| [Non-Image Area Erase<br>Operation Settings]       | [Erase Operation]: [Specify]<br>[Erase Method]: [Rectangular]<br>[Original Density]: [1]                                                                                             |

# [Leading Edge Adjustment]

Adjust the starting print position at the leading edge of each type of paper (with respect to the paper feed direction).

- Press the Utility/Counter key → [Administrator Settings] → [System Settings] → [Expert Adjustment] → [Printer Adjustment] → [Leading Edge Adjustment].
  - → To adjust the starting print position at the leading edge of the second side for 2-sided printing (with respect to the paper feed direction), press [Leading Edge Adjustment (Duplex Side 2)].
- 2 Select a paper type to be adjusted.
- 3 Load the paper into the **Bypass Tray**.
- 4 Press the Start key.

A test pattern is printed.

- 5 Check that the distance from the starting print position of the test pattern to the edge of the paper (a) is 3/16 inches (4.2 mm).
  - → Press [+] or [-] to adjust the width. Press the Start key to print a test pattern.
- 6 Press [OK].

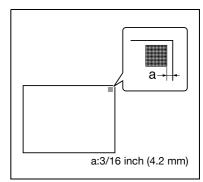

# [Centering]

Adjust the starting print position at the left edge of each paper tray (with respect to the paper feed direction).

- ✓ Only 8-1/2 × 11 □ (A4 □) plain paper can be used to adjust the Bypass Tray.
- Press the Utility/Counter key → [Administrator Settings] → [System Settings] → [Expert Adjustment]
  [Printer Adjustment] → [Centering].
  - → To adjust the starting print position at the left edge of the second side for 2-sided printing (with respect to the paper feed direction), press [Centering (Duplex 2nd Side)].
- 2 Select a paper tray to be adjusted.
- 3 Press the Start key.

A test pattern is printed.

- 4 Check that the distance from the starting print position of the test pattern to the left edge of the paper (b) is  $1/8\pm1/32$  inches (3.0  $\pm$  0.5 mm).
  - → Press [+] or [-] to adjust the width. Press the Start key to print a test pattern.
- 5 Press [OK].

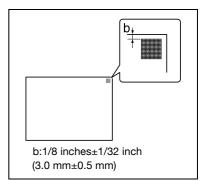

# [Media Adjustment]

Adjust defective print images caused by paper type features.

- Press the Utility/Counter key → [Administrator Settings] → [System Settings] → [Expert Adjustment] → [Printer Adjustment] → [Media Adjustment].
- 2 Select a paper type to be adjusted.
  - → If defective images exist on the back side of 2-sided copy paper, select [2nd Side].
- 3 Press [+] or [-] to specify an adjusted value.
  - → If missing parts or white spots exist in print images, press [-]. If the surface of the print image is rough, press [+].
- 4 Press [OK] ► [Close].
- 5 Copy, and then check the print image.

# [Center Staple Position]

Adjust the stapling position for each paper size when printing with the center staple function.

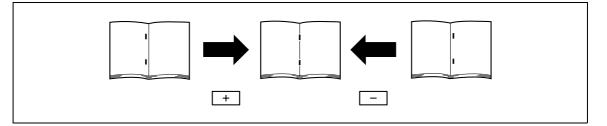

- ✓ Adjust the half-fold position before adjusting the center stapling position.
- ✔ Before making any adjustments, create a sample using the center staple function. Adjust the position while checking the created sample.
- ✓ This adjustment is available if the Saddle Stitcher is installed.
- ✔ When stapling in parallel with the left edge of paper, contact your service representative.
- Press the Utility/Counter key → [Administrator Settings] → [System Settings] → [Expert Adjustment] → [Finisher Adjustment] → [Center Staple Position].
- 2 Select the size of paper of which the center staple position is adjusted.
- **3** Press [+] or [-] to adjust the staple position while checking the sample.
- 4 Press [OK].
- 5 Create a sample, and check the print result.

### Reference

To adjust the half-fold position:

Press the **Utility/Counter** key → [Administrator Settings] → [System Settings] → [Expert Adjustment] → [Finisher Adjustment] → [Half-Fold Position]. Adjust the center staple & fold and half-fold positions for each paper size.

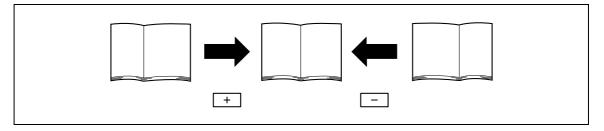

- ✓ Before making any adjustments, create a sample using the half-fold function. Adjust the position while checking the created sample.
- ✓ This adjustment is available if the **Saddle Stitcher** is installed.
- ✓ When adjusting the half-fold position in parallel with the left edge of paper, contact your service representative.
- 1 Press the **Utility/Counter** key → [Administrator Settings] → [System Settings] → [Expert Adjustment] → [Finisher Adjustment] → [Half-Fold Position].
- 2 Select the size of paper of which half-fold position is adjusted.
- **3** Press [+] or [-] to adjust the half-fold position while checking the sample.
- 4 Press [OK].
- 5 Create a sample, and check the print result.

# [Tri-Fold Position Adjustment]

Adjust the folding position for each paper size when printing with the tri-fold function. The folding width depends on the paper size, which cannot be changed.

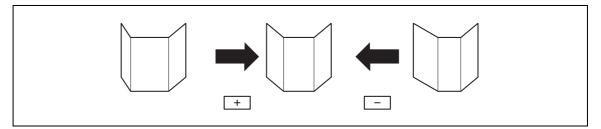

- ✓ Before making any adjustments, create a sample using the tri-fold function. Adjust the position while checking the created sample.
- ✓ This adjustment is available if the Finisher FS-526 and Saddle Stitcher SD- 508 are installed.
- 1 Press the **Utility/Counter** key → [Administrator Settings] → [System Settings] → [Expert Adjustment] → [Finisher Adjustment] → [Tri-Fold Position Adjustment].
- 2 Select the paper size of which tri-fold position is adjusted.
- **3** Press [+] or [-] to adjust the tri-fold position while checking the sample.
- 4 Press [OK].
- 5 Create a sample, and check the print result.

# [Punch Vertical Position Adjustment]

Adjust the vertical position of the punched holes for each paper size.

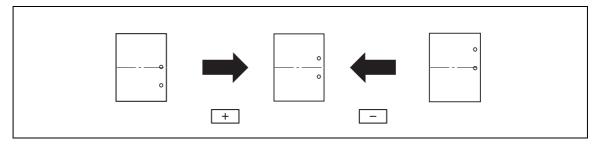

- ✓ Before making any adjustments, create a sample using the punch settings. Adjust the position while checking the created sample.
- ✓ This adjustment is available if the Finisher FS-526 and Punch Kit PK-516 are installed.
- Press the Utility/Counter key → [Administrator Settings] → [System Settings] → [Expert Adjustment]
  Finisher Adjustment] → [Punch Vertical Position Adjustment].
- 2 Select the paper size to adjust the vertical punch position.
- **3** Press [+] or [-] to adjust the punched hole position while checking the sample.
- 4 Press [OK].
- 5 Create a sample, and check the print result.

### [Punch Horizontal Position Adjustment]

Adjust the horizontal position of the punched holes as appropriate for each installed option or paper type.

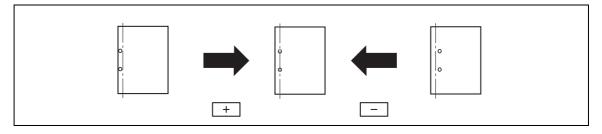

- Before making any adjustments, create a sample using the punch settings. Adjust the position while checking the created sample.
- ✓ The horizontal position of the punched holes can be adjusted as appropriate for each installed option if the Finisher FS-526, Punch Kit PK-516 and Post Inserter are installed.
- This adjustment is available for each paper type if the Finisher FS-527 and Punch Kit PK-517 are installed.
- Press the Utility/Counter key → [Administrator Settings] → [System Settings] → [Expert Adjustment]
  → [Finisher Adjustment] → [Punch Horizontal Position Adjustment].
  - → Select an option to adjust the horizontal position of the punched holes if the **Post Inserter PI-505** is installed.
  - → First, select the paper type if the Finisher FS-527 and Punch Kit PK-517 are installed.
- 2 Press [+] or [-] to adjust the punched hole position while checking the sample.
- 3 Press [OK].
- 4 Create a sample, and check the print result.

# [Punch Regist Loop Size Adjustment]

Correct the orientation of the paper and adjust the punched hole position to be parallel with the left edge of the paper. The punched hole array is corrected by adjusting the resistance applied to the paper for each paper type.

- ✓ This adjustment is available if the **Punch Kit** is installed.
- 1 Press the **Utility/Counter** key → [Administrator Settings] → [System Settings] → [Expert Adjustment] → [Finisher Adjustment] → [Punch Regist Loop Size Adjustment].
  - → First select the option to adjust the inclination of punch holes when the Finisher FS-526 and Post Inserter PI-505 or Z Folding Unit ZU-606 are installed.
- 2 Select a paper type for which the punched hole angle is adjusted.
- 3 Press [+] or [-] to adjust the punch position.
- 4 Press [OK].
- 5 Create a sample, and check the print result.

# [Punch Edge Sensor Adjustment]

If the punch position is displaced depending on the paper tray, the punch kit is automatically adjusted.

- ✓ This adjustment is available if the Finisher FS-526 and Punch Kit PK-516 are installed.
- Press the Utility/Counter key → [Administrator Settings] → [System Settings] → [Expert Adjustment]
  [Finisher Adjustment] → [Punch Edge Sensor Adjustment].
- 2 Press the Start key.

The punch edge sensor is automatically adjusted. The adjusted result appears.

# [Vertical Punch (Z-Fold) Position Adjustment]

Adjust the vertical position of the punched holes for each paper size.

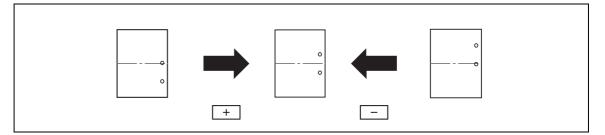

- ✓ Before making any adjustments, create a sample using the punch settings. Adjust the position while checking the created sample.
- ✓ This adjustment is available if the Z Folding Unit ZU-606 is installed.
- 1 Press the **Utility/Counter** key → [Administrator Settings] → [System Settings] → [Expert Adjustment] → [Finisher Adjustment] → [Vertical Punch (Z-Fold) Position Adjustment].
- 2 Select the paper size to adjust the vertical punch position.
- **3** Press [+] or [-] to adjust the punched hole position while checking the sample.
- 4 Press [OK].

bizhub 652/552

5 Create a sample, and check the print result.

# [Horizontal Punch (Z-Fold) Position Adjustment]

Adjust the horizontal position of the punched holes for each paper size.

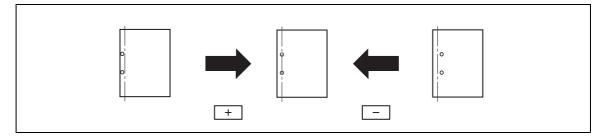

- Before making any adjustments, create a sample using the punch settings. Adjust the position while checking the created sample.
- ✓ This adjustment is available if the **Z Folding Unit ZU-606** is installed.
- 1 Press the **Utility/Counter** key → [Administrator Settings] → [System Settings] → [Expert Adjustment] → [Finisher Adjustment] → [Horizontal Punch (Z-Fold) Position Adjustment].
- 2 Press [+] or [-] to adjust the punched hole position while checking the sample.
- 3 Press [OK].
- 4 Create a sample, and check the print result.

# [1st Z-Fold Position Adjustment]

Adjust the first paper folding position for each paper size when using the Z-fold function.

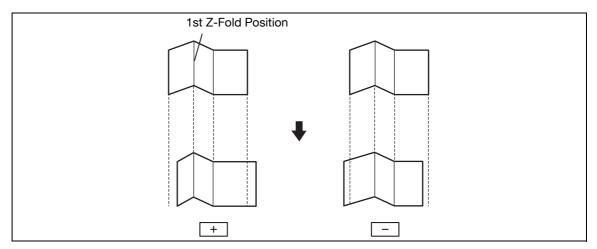

- ✓ Before making any adjustments, create a sample using the Z-fold function. Adjust the position while checking the created sample.
- ✓ This adjustment is available if the **Z Folding Unit ZU-606** is installed.
- 1 Press the **Utility/Counter** key → [Administrator Settings] → [System Settings] → [Expert Adjustment] → [Finisher Adjustment] → [1st Z-Fold Position Adjustment].
- 2 Press [+] or [-] to adjust the first folding position while checking the sample.
- 3 Press [OK].
- 4 Create a sample, and check the print result.

Adjust the second paper folding position for each paper size when using the Z-fold function.

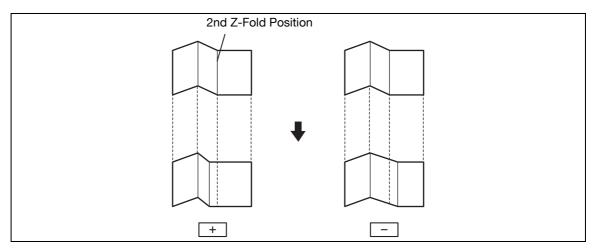

- ✓ Before making any adjustments, create a sample using the Z-fold function. Adjust the position while checking the created sample.
- ✓ This adjustment is available if the Z Folding Unit ZU-606 is installed.
- Press the Utility/Counter key → [Administrator Settings] → [System Settings] → [Expert Adjustment]
  → [Finisher Adjustment] → [2nd Z-Fold Position Adjustment].
- 2 Press [+] or [-] to adjust the second folding position while checking the sample.
  - → The distance between the left end of paper and the second Z-fold position must be 2 mm or more.

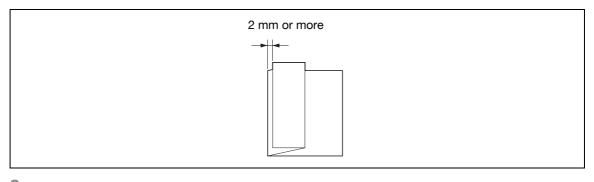

- 3 Press [OK].
- 4 Create a sample, and check the print result.

### [Punch Unit Size Detect Sensor]

If the punch position is displaced depending on the paper tray, the punch unit is automatically adjusted.

- ✓ This adjustment is available if the Z Folding Unit ZU-606 or Punch Kit PK-516 is installed.
- Press the Utility/Counter key → [Administrator Settings] → [System Settings] → [Expert Adjustment]
  → [Finisher Adjustment] → [Punch Unit Size Detect Sensor].
- 2 Press the Start key.
  - → The punch unit edge sensor is automatically adjusted.
  - → The adjusted result appears.

# [Gradation Adjustment]

Adjust irregular gradation levels of print images.

- ✓ Adjust each correction item three times.
- **1** Turn off the **Main Power Switch** of this machine.
- 2 Wait at least 10 seconds, and then turn it on again.
- 3 Press the **Utility/Counter** key → [Administrator Settings] → [System Settings] → [Expert Adjustment] → [Gradation Adjustment].

| Bookmark                  | Perform gradation adjustment after image s<br>Press [Start] to begin image stabilization | stabilization.           |
|---------------------------|------------------------------------------------------------------------------------------|--------------------------|
| DOUNIAIT                  | Administrator Settings> Expert Adjustment                                                | . > Gradation Adjustment |
| Utility                   |                                                                                          | Print                    |
| Administrator<br>Settings | Image<br>Stabilization Only                                                              | Сору                     |
| System Settings           |                                                                                          |                          |
| Expert<br>Adjustment      |                                                                                          |                          |
| Gradation<br>Adjustment   | 10/14/2010 10:36<br>Memory 100%                                                          | Close                    |

4 Press the Start key.

The image stabilization operation starts. The correction items on the right of the touch panel become enabled.

- 5 Select an item to be corrected.
- 6 Select paper used to output a test pattern.
  - → As a paper size, select [A3 □ / 11 × 17 □] or [A4 □ / 8-1/2 × 11 □]. By default, 11 × 17 □ (A3 □) is selected.
  - → Paper in the Bypass Tray cannot be selected.
- 7 Press the Start key.

A test pattern is printed.

- → Selecting [A3 □ / 11 × 17 □] outputs one sheets, and selecting [A4 □ / 8-1/2 × 11 □] outputs two sheets.
- 8 Place the printed test pattern on the Original Glass in orientation displayed in the touch panel.
  → For the test patterns of [A4 ] / 8-1/2 × 11 ], place the output two sheets side by side.
- 9 Place 10 or more sheets of blank paper on top of the test pattern to prevent it from becoming transparent.
- 10 Close the ADF.
- 11 Press the Start key.

The test pattern is scanned. The gradation level is automatically adjusted.

**12** Repeat steps 5 through 11 two more times.

Configure the job settings list print settings and paper count settings for this machine.

→ Press the Utility/Counter key 

 [Administrator Settings] 

 [System Settings] 

 [List/Counter].

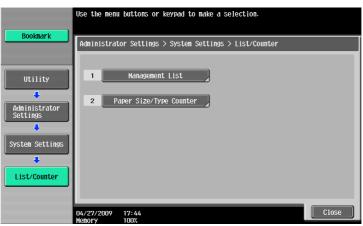

#### Settings

| [Management List]         | [Job Settings List]                                                                                                    | Configure paper tray settings for printing the job settings list and specify a print side. |
|---------------------------|----------------------------------------------------------------------------------------------------|--------------------------------------------------------------------------------------------|
| [Paper Size/Type Counter] | Register a combination of paper size and paper type for a counter to be counted. Every time the counter is changed, the count is reset to 0. |                                                                                            |
|                           | [Counter Clear] Resets the count to 0.                                                                                                    |                                                                                            |
|                           | [Paper Size]                                                                                                    | Select the paper size of the counter.                                                      |
|                           | [Paper Type]                                                                                                    | Select the paper type of the counter.                                                      |

#### Factory default

| [Job Settings List] | <ul><li> [1-Sided]</li><li> Tray 1</li></ul> |
|---------------------|----------------------------------------------|
|---------------------|----------------------------------------------|

# 7.1.9 [Reset Settings]

Configure auto reset settings.

- All settings performed in the following tabs during operation using the copy function are automatically reset to the initial settings after the specified time has elapsed.
   [Basic], [Original Setting], [Original Type], [Application]
- ✓ Even if [OFF] is selected for System Auto Reset Time, the system auto reset function operates when this machine is not used for one minute during user authentication/account track operations.
- → Press the Utility/Counter key → [Administrator Settings] → [System Settings] → [Reset Settings].

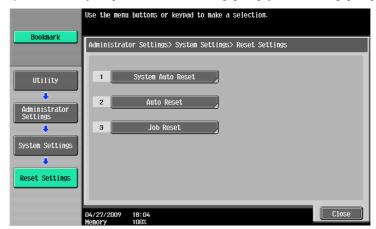

#### Settings

| [System Auto Reset] | [Priority Mode]                  | Configure a mode to be displayed in the system auto reset mode.                                                                                                    |  |
|---------------------|----------------------------------|----------------------------------------------------------------------------------------------------|--|
|                     | [System Auto Reset<br>Time]      | Configure whether to perform system auto reset.<br>Specify a time until the initial screen appears if<br>this machine is not operated. The specified time<br>is not canceled.                                                                           |  |
|                     |                                  | Reference<br>If user authentication or enhanced se-<br>curity mode is enabled, the adminis-<br>trator settings mode or user<br>authentication mode is logged off ac-<br>cording to the setting for System Auto<br>Reset Time.                           |  |
|                     |                                  | In the enlarge display mode, the sys-<br>tem auto reset mode is disabled.                                                                                                    |  |
| [Auto Reset]        | Specify a time until the         | Configure whether to perform auto reset in the selected mode.<br>Specify a time until the basic settings screen appears and the settings are reset to the initial values if this machine is not operated.                                               |  |
| [Job Reset]         | [When Account is changed]        | Configure whether to reset the settings when you log off if the user authentication or account track settings have been configured.                                                                                                    |  |
|                     | [When original is set<br>on ADF] | Configure whether to reset the settings when an original is loaded in the <b>ADF</b> .                                                                                                    |  |
|                     | [Next Job]                       | <ul> <li>Configure whether to reset the following settings when the next job is selected.</li> <li>[Staple Setting]</li> <li>[Original Set/Bind Direction]</li> <li>[Reset Data After Job]</li> <li>The destination of data is always reset.</li> </ul> |  |

| [Priority Mode]               | [Copy]                                                                                                    |  |
|-------------------------------|----------------------------------------------------------------------------------------------------|--|
| [System Auto Reset Time]      | 1 minute                                                                                                    |  |
| [Auto Reset]                  | <ul> <li>[Copy]: 1 Minute</li> <li>[Fax/Scan]: 1 Minute</li> <li>[User Box]: 1 Minute</li> </ul>                                       |  |
| [When Account is changed]     | [Reset]                                                                                                    |  |
| [When original is set on ADF] | [Do Not Reset]                                                                                                    |  |
| [Next Job]                    | <ul> <li>[Staple Setting]: [OFF]</li> <li>[Original Set/Bind Direction]: [OFF]</li> <li>[Reset Data After Job]: [Reset All]</li> </ul> |  |

#### Factory default

# Reference

To configure user authentication/account track:

*Press the Utility/Counter key* >> [Administrator Settings] >> [User Authentication/Account Track] >> [General Settings].

# 7.1.10 [User Box Settings]

This setting is for the User Box functions. For details, refer to the [User's Guide Box Operations].

# 7.1.11 [Standard Size Setting]

Configure settings relating to the capability for detecting original size and the foolscap paper sizes.

For details on displaying this item, contact your service representative.

→ Press the Utility/Counter key → [Administrator Settings] → [System Settings] → [Standard Size Setting].

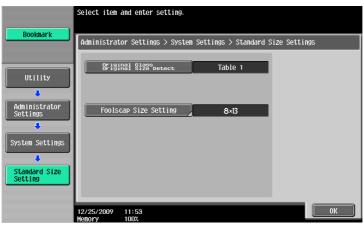

#### Settings

| [Original Glass Original<br>Size Detect]                         | Configure the capability for detecting original sizes.                          |
|------------------------------------------------------------------|---------------------------------------------------------------------------------|
| [8-1/2 × 14/Foolscap Size<br>Detection] (Metricr area on-<br>ly) | Specify whether to detect a size of $8-1/2 \times 14$ or a foolscap size.       |
| [Foolscap Size Setting]                                          | Select the size that you want to use when the paper size is close to 13 inches. |

#### Factory default

7

| [Original Glass Original<br>Size Detect] | [Table 1]    |
|------------------------------------------|--------------|
| [8-1/2 × 14/Foolscap Size<br>Detection]  | [8-1/2 × 14] |
| [Foolscap Size Setting]                  | [8 × 13]     |

# 7.1.12 [Stamp Settings]

Configure header and footer settings to be printed.

→ Press the Utility/Counter key → [Administrator Settings] → [System Settings] → [Stamp Settings].

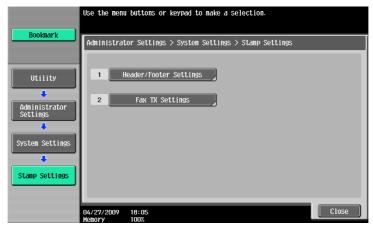

#### Settings

| [Header/Footer Settings] | Register or change a header and footer.<br>To use the header/footer function in Application Setting, a header and foot-<br>er must be registered in advance. |                                                                                                    |
|--------------------------|----------------------------------------------------------------------------------------------------|----------------------------------------------------------------------------------------------------|
|                          | [New]                                                                                                    | <ul> <li>Enter a registration name, and then configure detailed header and footer settings.</li> <li>Configure whether to print a header and footer, and then configure print contents.</li> <li>[Text]: Enter text.</li> <li>[Date/Time]: Select a format to display the date and time.</li> <li>[Other]: Specify the distribution control number. Select whether to include the Job Number, Serial Number, and Account/User Name.</li> <li>Configure pages and text details.</li> <li>[Pages]: Select whether to print the header and footer on all pages or only on the first page.</li> <li>[Text Details]: Select the size and type of the text for the header and footer to be printed. The text color can also be specified when faxing or scanning.</li> </ul> |
|                          | [Delete]                                                                                                    | Deletes the selected header or footer.                                                                                                    |
|                          | [Check/Edit]                                                                                                    | Change the selected header or footer.                                                                                                    |
| [Fax TX Settings]        | This setting is for the fax and network fax operations.<br>For details, refer to the [User's Guide Network Scan/Fax/Network Fax Operations].                 |                                                                                                    |

#### Factory default

[Fax TX Settings]

Configure whether to print stamps or overlay on blank pages.

→ Press the Utility/Counter key → [Administrator Settings] → [System Settings] → [Blank Page Print Settings].

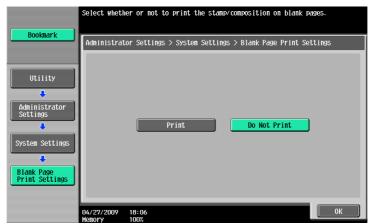

#### Settings

Configure whether to print stamp/composition on blank pages.

#### Factory default

[Blank Page Print Settings] [Do Not Print]

# 7.1.14 [Skip Job Operation Settings]

Configure whether to start processing for the next job when the current job stops due to running out of paper in the paper tray. Selecting [Yes] provides no print queue time due to job stopping.

→ Press the Utility/Counter key → [Administrator Settings] → [System Settings] → [Skip Job Operation Settings].

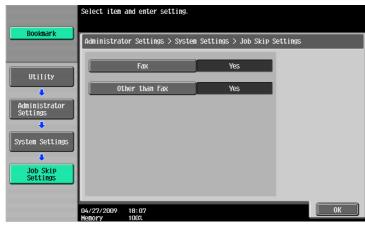

#### Settings

| [Fax]            | Configure whether to skip a job in the fax mode.                   |  |
|------------------|--------------------------------------------------------------------|--|
| [Other than Fax] | Configure whether to skip a job in a mode other than the fax mode. |  |

#### Factory default

| [Skip Job Operation Set- | Yes]             |
|--------------------------|------------------|
| tings] [Fax]:            | than Fax]: [Yes] |

# 7.1.15 [Default Bypass Paper Type Setting]

Configure the initial settings for the paper type to be used for the bypass tray. The initial setting for the paper type is applied when paper is loaded onto the bypass tray while no current job is performed and the bypass tray is empty.

→ Press the Utility/Counter key → [Administrator Settings] → [System Settings] → [Default Bypass Paper Type Setting].

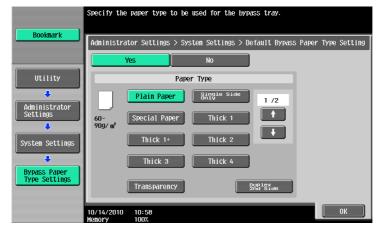

#### Settings

Configure whether to specify the initial setting for paper type for the bypass tray. When you specified this, select a paper type.

#### Factory default

[Default Bypass Paper Type Setting] [Yes] [Paper Type]: [Plain Paper]

# 7.1.16 [Page Number Print Position]

Specify a page number print position when printing page numbers after configuring 2-sided print or booklet settings. Select whether to print the page numbers on a same position on all pages or on positions symmetric with respect to the stapling position.

→ Press the Utility/Counter key → [Administrator Settings] → [System Settings] → [Page Number Print Position].

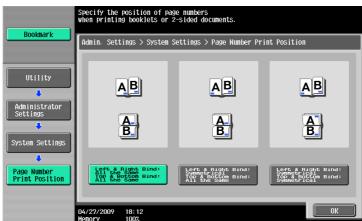

#### Settings

| [Left & Right Bind: All the<br>Same Top & Bottom Bind:<br>All the Same]  | Select a desired print position. |
|--------------------------------------------------------------------------|----------------------------------|
| [Left & Right Bind: Sym-<br>metrical Top & Bottom<br>Bind: All the Same] |                                  |
| [Left & Right Bind: Sym-<br>metrical Top & Bottom<br>Bind: Symmetrical]  |                                  |

#### Factory default

[Page Number Print Position] [Left & Right Bind: All the Same Top & Bottom Bind: All the Same]

# 7.1.17 [Advanced Preview Setting]

Configure settings to fax or scan a document. For details, refer to the [User's Guide Network Scan/Fax/Network Fax Operations].

# 7.2 [Administrator/Machine Settings]

Register administrator information and E-mail address of this machine.

- ✓ The device name entered under the Input Machine Address may not be supported by your operating system.
- → Press the Utility/Counter key 

   [Administrator Settings] 

   [Administrator/Machine Settings].

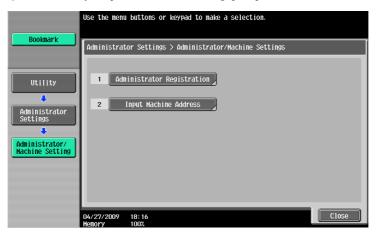

#### Settings

| [Administrator Registra-<br>tion] | Register administrator information displayed on the Service/Admin. Infor-<br>mation screen of the Guidance screen and the From address for sending<br>E-mail from this machine.                  |
|-----------------------------------|----------------------------------------------------------------------------------------------------|
| [Input Machine Address]           | Register the device name and E-mail address of this machine. The device name is used as a part of the name of the file created on this machine. The E-mail address can be used for Internet fax. |

#### **Factory default**

| [Device Name] | The default abbreviation is input for the product name. If necessary, it can |
|---------------|------------------------------------------------------------------------------|
|               | be changed freely.                                                           |

# 7.3 [One-Touch/User Box Registration]

This setting is for the User Box, network scan, fax, and network fax operations. For details, refer to the [User's Guide Network Scan/Fax/Network Fax Operations] and [User's Guide Box Operations].

# 7.4 [User Authentication/Account Track]

Configure the authentication settings to control the use of this machine.

Type and functions of authentication

- User Authentication
  - Appropriate for controlling users. To allow unregistered users to use this machine, public user settings are required.
- Restricts accessible functions.
- Counts the number of outputting and scanning by user.
- Configure whether to allow sending fax and E-mail in color for each user.
- The maximum number of copies that can be output can be specified for each user.
- Operates a Personal User Box for each user and group box.
- Controls the access allowed level of the destination.
- Prohibits jobs of other users from being deleted.
- Account Track

Appropriate for controlling groups or multiple users.

- Counts the number of outputting and scanning by account.
- Configure whether to allow sending fax and E-mail in color for each account.
- The maximum number of copies that can be output can be specified for each account.
- Operates the group box.

Reference

- Either user authentication or account track settings can be configured, or user authentication can be synchronized with account track. Settings can be configured for the both and used without being synchronized.
- A total of 1000 users and accounts can be registered.
- To register more than 1000, use **PageScope Authentication Manager**. You can register up to 30000 users and accounts.

#### 7.4.1 [General Settings]

Configure the settings for enabling the authentication functions.

- Before registering a user, select an authentication method. If all management data is cleared after the authentication method was selected, the histories of the registered users, print, send, receive, and save jobs are deleted.
- → Press the Utility/Counter key → [Administrator Settings] → [User Authentication/Account Track] → [General Settings].

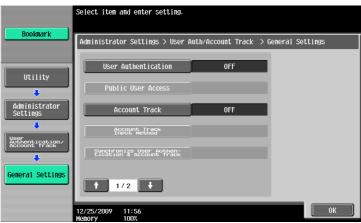

| [User Authentication]                                  | Configure whether to use user authentication.                                                                                                    |                                                                                                    |  |
|--------------------------------------------------------|----------------------------------------------------------------------------------------------------|----------------------------------------------------------------------------------------------------|--|
|                                                        | [OFF]                                                                                                    | Disables user authentication.                                                                                                    |  |
|                                                        | [ON (External Server)]                                                                                                    | Restricts users who can access this machine us-<br>ing the external authentication server. This setting<br>is available when external authentication server<br>settings are configured. |  |
|                                                        | [ON (MFP)]                                                                                                    | Restricts users who can access this machine using this machine.                                                                                                    |  |
| [Public User Access]                                   | Allows public user accesses when the enhanced security mode is disabled.                                                                                                    |                                                                                                    |  |
|                                                        | [Restrict]                                                                                                    | Prohibits unregistered users from using this ma-<br>chine.                                                                                                    |  |
|                                                        | [ON (With Login)]                                                                                                    | A public user can use this machine after pressing<br>[Public User Access] in the Login screen to log in<br>to this machine.                                                             |  |
|                                                        | [ON (Without Login)]                                                                                                    | A public user can use this machine without log-<br>ging in to this machine in the Login screen.                                                                                         |  |
| [Account Track]                                        | [OFF]/[ON]                                                                                                    | Configure whether to use the account track func tion.                                                                                                    |  |
| [Account Track Input Meth-                             | Select an authenticatio                                                                                                    | n method when configuring account track settings                                                                                                    |  |
| od]                                                    | [Account Name & Password]                                                                                                    | Enter the account name and password to log in.                                                                                                    |  |
|                                                        | [Password Only]                                                                                                    | <ul> <li>Enter only the password to log in.</li> <li>You cannot configure this when user authen-<br/>tication settings are configured.</li> </ul>                                       |  |
| [Synchronize User Authen-<br>tication & Account Track] | Configure the authentication operation settings when both user authenti-<br>cation and account track settings are configured. Configure whether to au-<br>tomatically select the account assigned to the user during logging in.                                                                                           |                                                                                                    |  |
|                                                        | [Synchronize]                                                                                                    | Allows the user to log in to one account assigned<br>to the user.<br>The user who succeeded in user authentication<br>can log in without account track authentication.                  |  |
|                                                        |                                                                                                    | This function is appropriate for man-<br>aging each user by account.                                                                                                    |  |
|                                                        | [Do Not Synchronize]                                                                                                    | Allows the user to log in to some accounts.<br>The user who succeeded in user authentication<br>performs account track authentication to log in.                                        |  |
|                                                        |                                                                                                    | <b>Reference</b><br>This function is appropriate when<br>each user performs multiple duties<br>and counting is performed by duty.                                                       |  |
| [When # of Jobs Reach<br>Maximum]                      | Configure the action of this machine that is taken when the output count of the job reaches the limit specified for the user or account.                                                                                                    |                                                                                                    |  |
|                                                        | [Skip Job]                                                                                                    | Stops the running job, and then automatically starts the next job.                                                                                                    |  |
|                                                        | [Stop Job]                                                                                                    | Stops all jobs.                                                                                                    |  |
| [Number of User Counters<br>Assigned]                  | Configure how many of a total of 1000 users and account registrations<br>should be allowed for user registration at maximum. The remaining regis-<br>tration number is for accounts.<br>When user authentication and account track settings are configured, the<br>number of counters assigned for users can be specified. |                                                                                                    |  |
| [Ticket Hold Time Setting]                             |                                                                                                    | e Kerberos authentication tickets. This item is avail<br>server authentication settings are configured and                                                                              |  |

#### Settings

#### Factory default

| [User Authentication]                                  | [OFF]                     |
|--------------------------------------------------------|---------------------------|
| [Public User Access]                                   | [Restrict]                |
| [Account Track]                                        | [OFF]                     |
| [Account Track Input Meth-<br>od]                      | [Account Name & Password] |
| [Synchronize User Authen-<br>tication & Account Track] | [Synchronize]             |
| [Number of User Counters<br>Assigned]                  | [Skip Job]                |
| [Number of User Counters<br>Assigned]                  | 500                       |
| [Ticket Hold Time Setting]                             | 60 min.                   |

#### Reference

To configure external server settings:

*Press the Utility/Counter key* >> [Administrator Settings] >> [User Authentication/Account Track] >> [External Server Settings].

For details on enhanced security settings, contact your service representative.

# 7.4.2 [User Authentication Settings]

Configure the user and user counter management settings.

- ✓ When only user authentication settings are configured, User Authentication Setting are enabled.
- ✓ If only user authentication settings are configured, up to 1000 users can be registered. If user authentication and account track settings are configured, up to 500 users can be registered as initial settings.
- → Press the Utility/Counter key → [Administrator Settings] → [User Authentication/Account Track] → [User Authentication Settings].

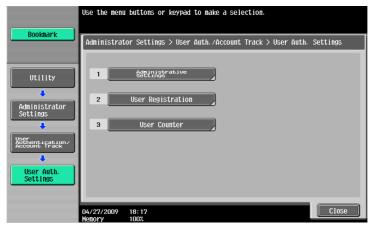

# Settings

| [Administrative Settings] | [User Name List]                                                                                                    | Configure whether to display a key to display a list<br>of registered users in the Login screen.<br>This item is enabled when the enhanced security<br>settings are disabled.                                                                                                    |  |
|---------------------------|----------------------------------------------------------------------------------------------------|----------------------------------------------------------------------------------------------------|--|
|                           | [Default Function<br>Permission]                                                                                                    | Configure an initial value for function permission to users who are authenticated on the external server.                                                                                                    |  |
|                           | [ID & Print Settings]                                                                                                    | Configure whether to use the ID & print function.<br>Also configure whether to immediately print un-<br>authenticated jobs or public user job or save it in<br>the ID & Print User Box.                                                                                                    |  |
|                           | [ID & Print Operation<br>Settings]                                                                                                    | With the authentication unit installed, specify the screen transition and operation to be performed directly after the authentication has been completed by the authentication unit when ID & print jobs are stored.                                                                                                    |  |
|                           | [Default Operation<br>Selection]                                                                                                    | In the Login screen for user authentication where<br>ID and print jobs are stored, specify the default<br>values for the operation to be carried out after au-<br>thentication has been completed.<br>When using this machine while the ID & print<br>function is disabled, the user can select [Access]<br>to log in to this machine without specifying the<br>operation to be carried out after authentication.                                               |  |
| [User Registration]       | Register users who can access this machine. Select a desired registration number, and then press [Edit]. Settings for registered users can be changed.                                                                                                    |                                                                                                    |  |
|                           | <ul> <li>Selecting a user and pressing [Delete] delete the selected user.</li> <li>If public user access is allowed, functions available to public users can be restricted. To change the setting for public users, select the registration number "000".</li> </ul> |                                                                                                    |  |
|                           | [User Name]                                                                                                    | <ul> <li>Enter a user name.</li> <li>Once a user name is registered, it cannot be changed.</li> <li>A user name that has already been registered cannot be used again.</li> <li>If you specify a user whose name includes " (double quotation mark) from the printer driver and try to print a job or save it into a User Box when [User Authentication] is enabled on this machine, login error occurs on the machine and the print job is deleted.</li> </ul> |  |
|                           | [Password]                                                                                                    | Enter the password.                                                                                                    |  |
|                           | [E-Mail Address]                                                                                                    | Enter an E-mail address.                                                                                                    |  |
|                           | [Account Name]                                                                                                    | Specify the account track of the registered user<br>when account track settings are configured.<br>Before you select an account name, you must<br>registered it.                                                                                                    |  |
|                           | [Output Permission]                                                                                                    | <ul> <li>Apply the following restrictions to the selected user or all users.</li> <li>[Send]<br/>Configure whether to allow the user to send fax and E-mail in color.</li> </ul>                                                                                                    |  |
|                           | [Max. Allowance Set]                                                                                                    | <ul> <li>Configure the max. allowance for the selected user or all users. When not specifying it, select [No Limit].</li> <li>[Total Allowance]<br/>Specify the number of copies that can be out put by the user.</li> </ul>                                                                                                    |  |

#### Settings

| Settings       |                            |                                                                                                    |
|----------------|----------------------------|----------------------------------------------------------------------------------------------------|
|                | [Register Auth. Info.]     | Press [Edit], and then register authentication in-<br>formation.<br>This setting is available when the optional authen-<br>tication unit is installed.                                                                                                    |
|                | [Function Permis-<br>sion] | Restrict functions available to the selected user or<br>all users. Specify whether to allow the following<br>functions:<br>[Copy]<br>[Scan]<br>[Fax]<br>[Print]<br>[User Box]<br>[Print Sent Document]<br>[Save to External Memory]<br>[External Memory Document Scan]<br>[Manual Destination Input] (If [Allow] is select-<br>ed, specify either to allow Manual Destination<br>Input or manage the destination manually.)<br>[Biometric/IC Card Information Registration]<br>[Mobile/PDA]                                                                                                  |
|                | [Pause]                    | <ul> <li>Suspends the use of this machine for the selected user. If [Stop Job] is selected, the specified user cannot log in to this machine.</li> <li>It is convenient to set Suspend for users who do not use this machine temporarily or who have lost an IC card, instead of deleting them.</li> <li>If [All Users] is selected, you can suspend the use of this machine for all the registered users.</li> <li>If Suspend is selected for a specific account, it is also suspended for users who belong to that account even if [Continue Job] is selected for this setting.</li> </ul> |
|                | [lcon]                     | Select an icon.                                                                                                    |
| [User Counter] | [Reset All Counters]       | Resets all counters for all users.                                                                                                    |
|                | [Counter Details]          | <ul> <li>Shows the use status for the selected user.</li> <li>Press [Clear Counter] to reset the counter.</li> <li>The public user counter is specified for the last page.</li> </ul>                                                                                                    |

#### Factory default

| [OFF]                                                                                                    |
|----------------------------------------------------------------------------------------------------|
| [Save to External Memory]/[External Memory Document Scan]: [Restrict] Other items: [Allow]                                                                    |
| [ID & Print]: [OFF] (when the authentication unit is not installed)<br>[ON] (when the authentication unit is installed)<br>[Public User]: [Print Immediately] |
| [Print All Jobs]                                                                                                    |
| [Begin Printing]                                                                                                    |
| [Send]: [Allow]                                                                                                    |
| [Total Allowance]: [No Limit]                                                                                                    |
|                                                                                                    |

#### Factory default [Function Permission] [Copy]: [Allow] [Scan]: [Allow] [Fax]: [Allow] [Print]: [Allow] [User Box]: [Allow] [Print Sent Document]: [Allow] [Save to External Memory]: [Restrict] [External Memory Document Scan]: [Restrict] [Manual Destination]: [Allow]/[Allow All] [Biometric/IC Card Info. Registration]: [Restrict] [Cellular Phone/PDA]: [Allow] [Continue Job] [Pause] [lcon]

# Reference

To specify the maximum number of registrations for the user:

Press the **Utility/Counter** key → [Administrator Settings] → [User Authentication/Account Track] → [General Settings] → [Number of User Counters Assigned].

# 7.4.3 [Account Track Settings]

Configure the account and account counter management settings.

- ✔ When only account track settings are configured, Account Track Settings is enabled.
- ✓ If only account track settings are configured, up to 1000 accounts can be registered. If user authentication and account track settings are configured, up to 500 accounts can be registered as initial settings.
- → Press the Utility/Counter key → [Administrator Settings] → [User Authentication/Account Track] → [Account Track Settings].

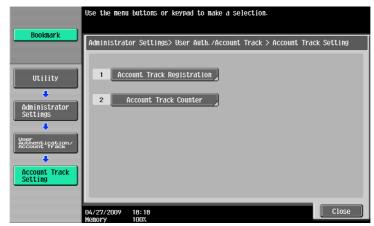

#### Settings

| [Account Track Registra-<br>tion] | change the account | <ul> <li>Select a desired registration number, press [Edit], and then register or change the account.</li> <li>Select an account to be deleted, and the press [Delete].</li> </ul> |  |
|-----------------------------------|--------------------|----------------------------------------------------------------------------------------------------|--|
|                                   | [Account Name]     | <ul> <li>Specify the account name.</li> <li>An account name that has already been registered cannot be used again.</li> </ul>                                                      |  |
|                                   | [Password]         | Enter the password.                                                                                                    |  |

#### Settings

| Settings                |                      |                                                                                                    |
|-------------------------|----------------------|----------------------------------------------------------------------------------------------------|
|                         | [Output Permission]  | <ul> <li>Apply the following restrictions to the selected account or all accounts.</li> <li>[Send]<br/>Specify whether to allow the account members to send fax or E-mail in color.</li> </ul>                                                                                                    |
|                         | [Max. Allowance Set] | <ul> <li>Configure the max. allowance for the selected account or all accounts. When not specifying it, select [No Limit].</li> <li>[Total Allowance]<br/>Configure the number of copies that can be output by a member of the account.</li> </ul>                                                                                                    |
|                         | [Pause]              | <ul> <li>Suspends the use of this machine for the selected account. If [Stop Job] is selected, the specified user cannot log in to this machine.</li> <li>It is convenient to set suspend for accounts that do not use this machine temporarily, instead of deleting them.</li> <li>If [All Accounts] is selected, you can suspend the use of this machine for all registered accounts.</li> <li>If [Stop Job] is selected, it is also suspended for users who belong to the accounts.</li> </ul> |
| [Account Track Counter] | [Reset All Counters] | Resets all counters for all accounts.                                                                                                    |
|                         | [Counter Details]    | Shows the use status for the selected account.<br>Press [Clear Counter] to reset the counter.                                                                                                    |

#### Factory default

| [Output Permission]  | [Send]: [Allow]               |
|----------------------|-------------------------------|
| [Max. Allowance Set] | [Total Allowance]: [No Limit] |

### Reference

To specify the maximum number of registrations for the account:

Press the **Utility/Counter** key → [Administrator Settings] → [User Authentication/Account Track] → [General Settings] → [Number of User Counters Assigned].

# 7.4.4 [Print without Authentication]

This setting is for the print operations. For details, refer to the [User's Guide Print Operations].

# 7.4.5 [Print Counter List]

Select the paper tray and print format to be used for printing the counter list.

- ✓ This function is enabled when user authentication or account track settings are configured.
- → Press the Utility/Counter key → [Administrator Settings] → [User Authentication/Account Track] → [Print Counter List].

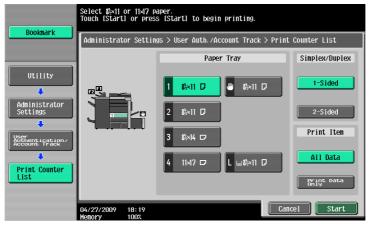

#### Settings

| [Paper Tray]     | Select the desired paper tray.                             |
|------------------|------------------------------------------------------------|
| [Simplex/Duplex] | Select Print (1-Sided) or Print (2-Sided).                 |
| [Print Item]     | Configure whether to print all data or printing data only. |

#### **Factory default**

[Print Counter List]

- [Paper Tray]: Tray 1 [Simplex/Duplex]: [1-Sided]
- [Print Item]: [All Data]

### 7.4.6 [External Server Settings]

Configure the external server that performs user authentication.

•

.

→ Press the Utility/Counter key → [Administrator Settings] → [User Authentication/Account Track] → [External Server Settings].

| Bookmark                             | To register a new server, touch [New]. To edit an existi<br>server, select server name and then touch [Edit]. |                |  |
|--------------------------------------|----------------------------------------------------------------------------------------------------|----------------|--|
|                                      | Administrator Settings > User Auth./Account Track > External Server                                           |                |  |
| Utility<br>Administrator<br>Settings | No.         Server         Name           01         02         03           03         04         05         | Set as Default |  |
| User<br>Account Track                | 06<br>07                                                                                                    | Set as Default |  |
| Settings                             | New         Edit           04/27/2009         18:19           Henory         1002                             | Delete         |  |

#### Settings

Select a number for the desired external server. You can also change the settings for the registered servers.

#### Settings

| [New]/[Edit]     | [Server Name]                                                                                                    | Enter the name of the external server.                                                      |  |
|------------------|----------------------------------------------------------------------------------------------------|---------------------------------------------------------------------------------------------|--|
|                  | [Server Type]                                                                                                    | Configure an external server type, and then con-<br>figure the settings for required items. |  |
| [Delete]         | Delete the selected external server.                                                                                              |                                                                                             |  |
| [Set as Default] | Configure an external server specified as the initial value. Select a desired server, and then press the [Set as Default] button. |                                                                                             |  |

### Reference

For details on configuring external server settings, refer to the [User's Guide Network Administrator].

## 7.4.7 [Limiting Access to Destinations]

This setting is for the network scan, fax, and network fax operations. For details, refer to the [User's Guide Network Scan/Fax/Network Fax Operations] and [User's Guide Network Administrator].

## 7.4.8 [Authentication Device Settings]

Configure the authentication operations when the optional authentication unit is installed.

- ✓ This setting is available when the optional authentication unit is installed.
- → Press the Utility/Counter key → [Administrator Settings] → [User Authentication/Account Track] → [Authentication Device Settings].

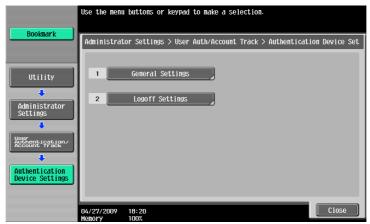

#### Settings

| ·                  |                       |                                                                                                    |
|--------------------|-----------------------|----------------------------------------------------------------------------------------------------|
| [General Settings] | [Card Authentication] | <ul> <li>Displayed when the Authentication Unit (IC card type) AU-201 is installed.</li> <li>[IC Card Type]<br/>Select the type of the IC card to be used in this machine. The FeliCa card ([FeliCa], [SS-FC], [FCF], or [FCF (Campus)]) or Type A card ([Type A]) can be selected. If [FeliCa+Type A], [SSFC+Type A], [FCF+Type A], or [FCF (Campus) + Type A] is selected, both the FeliCa and Type A cards can be used in this machine at the same time. If [SSFC] or [SSFC+Type A] is selected, specify [Company Code] or [Company Identification Code].</li> <li>[Operation Settings]<br/>Specify how to log in to this machine. [IC Card Authentication] allows the user to log in by simply placing the IC card. [Card Authentication + Password] allows the user to log in by placing the IC card and entering the password.</li> </ul> |

#### Settings

|                   | [Bio Authentication]    | <ul> <li>Displayed when the Authentication Unit (bio-metric type) AU-102 is installed.</li> <li>[Beep Sound]<br/>Specify whether to output a beep when reading the finger vein pattern.</li> <li>[Operation Settings]<br/>Specify how to log in to this machine. [1-tomany authentication] allows the user to log in by simply placing his or her finger on the authentication unit. [1-to-1 authentication] allows the user name and placing his or her finger on the authentication unit.</li> </ul> |
|-------------------|-------------------------|----------------------------------------------------------------------------------------------------|
| [Logoff Settings] | Configure whether to lo | og out when scanning of the original finishes.                                                                                                    |

## 7.4.9 [User/Account Common Setting]

Specify whether to display the logout confirmation screen when authentication is enabled.

- ✔ This function is enabled if authentication function settings have been configured.
- Press the Utility/Counter key ► [Administrator Settings] ► [User Authentication/Account Track] ► [User/Account Common Setting].

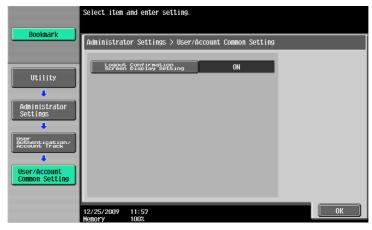

#### Settings

| [Logout Confirmation    | Configure whether to display the logout confirmation screen when you |
|-------------------------|----------------------------------------------------------------------|
| Screen Display Setting] | press the Access key to log out.                                     |

#### **Factory default**

| [ON] |
|------|
| [    |

## 7.4.10 [Scan to Home Settings]

This setting is for the network scan operations. For details, refer to the [User's Guide Network Scan/Fax/Network Fax Operations] and [User's Guide Network Administrator].

### 7.4.11 [Scan to Authorized Folder Settings]

This setting is for the network scan, fax, and network fax operations. For details, refer to the [User's Guide Network Scan/Fax/Network Fax Operations] and [User's Guide Network Administrator].

# 7.5 [Network Settings]

This setting is for the network operations. For details, refer to the [User's Guide Network Administrator].

# 7.6 [Copier Settings]

Configure the settings used by the copy functions.

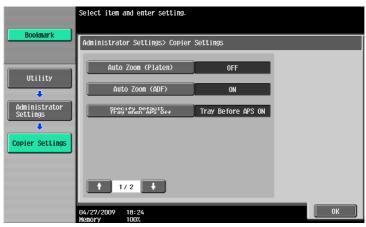

#### Settings

| -                                     |                                                                                                    |                                                                          |
|---------------------------------------|----------------------------------------------------------------------------------------------------|--------------------------------------------------------------------------|
| [Auto Zoom (Platen)]                  | Configure whether Auto Select is automatically selected when a paper tray is selected manually while an original is placed on the <b>Original Glass</b> .                                                                      |                                                                          |
| [Auto Zoom (ADF)]                     | Configure whether Auto Select is automatically selected when a paper tray is selected manually while an original is placed in the <b>ADF</b> .                                                                                 |                                                                          |
| [Specify Default Tray when APS Off]   | Configure which paper tray to be selected when the APS (Auto Paper) set-<br>ting is canceled.                                                                                                    |                                                                          |
|                                       | [Tray Before APS ON]                                                                                                    | Uses the paper tray specified before the APS was selected.               |
|                                       | [Default Tray]                                                                                                    | Uses Tray 1.                                                             |
| [Print Jobs During Copy<br>Operation] | Configure whether to accept print data or fax data while a copy operation is being performed.                                                                                                    |                                                                          |
|                                       | [Accept]                                                                                                    | Accepts print data or fax data to print.                                 |
|                                       | [Receive Only]                                                                                                    | Prints print data or fax data after the copy opera-<br>tion is finished. |
| [Tri-Fold Print Side]                 | Configure whether the printed side is on the inside or the outside when the page is folded in three.<br>This adjustment is available if the <b>Finisher FS-526</b> and <b>Saddle Stitcher</b><br><b>SD- 508</b> are installed. |                                                                          |
| [Automatic Image Rotation]            | When the original orientation is different from paper orientation, the image is rotated depending on the setting. Configure when the image is automatically rotated.                                                           |                                                                          |

#### Factory default

| [Auto Zoom (Platen)]                  | [OFF]                              |
|---------------------------------------|------------------------------------|
| [Auto Zoom (ADF)]                     | [ON]                               |
| [Specify Default Tray when APS Off]   | [Tray Before APS ON]               |
| [Print Jobs During Copy<br>Operation] | [Accept]                           |
| [Tri-Fold Print Side]                 | [Inside]                           |
| [Automatic Image Rotation]            | [When Auto Paper/Auto Zoom is set] |

bizhub 652/552

# 7.7 [Printer Settings]

This setting is for the print operations. For details, refer to the [User's Guide Print Operations].

# 7.8 [Fax Settings]

7

This setting is for the fax and network fax operations. For details, refer to the [User's Guide Network Scan/Fax/Network Fax Operations].

# 7.9 [System Connection]

Configure settings for software, cellular phone, or PDA that can be accessed with this machine.

→ Press the Utility/Counter key 

[Administrator Settings] 

[System Connection].

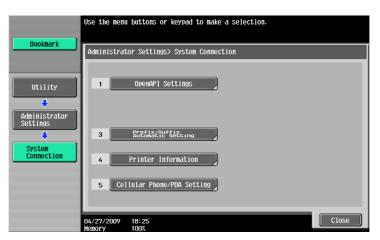

#### Settings

| [OpenAPI Set-<br>tings] | [Access Setting]         | Specify whether to allow the user to access this machine from other system that is using OpenAPI.                                                                |                                                                                                    |  |
|-------------------------|--------------------------|----------------------------------------------------------------------------------------------------|----------------------------------------------------------------------------------------------------|--|
|                         | [SSL/Port Set-<br>tings] | [SSL Setting]                                                                                                    | <ul> <li>To use SSL encryption, select [SSL Only]<br/>or [SSL/Non-SSL].</li> <li>If [Enhanced Security Mode] is enabled, [SSL Only] is enabled.</li> </ul>                                                                                                    |  |
|                         |                          | [Port No.]                                                                                                    | Enter a port number.                                                                                                    |  |
|                         |                          | [Port No.(SSL)]                                                                                                    | Enter the port number to be used for SSL communication.                                                                                                    |  |
|                         |                          | [Client Certificate]                                                                                                    | Specify whether to request for client cer-<br>tificates.<br>If you authenticate the client by request-<br>ing for its certificate (verification of client<br>certificate), select [Enable].                                                                                                    |  |
|                         |                          | [Certificate Verification Level Settings]                                                                                                    | To verify a certificate, configure settings<br>to verify the certificate.<br>[Expiration Date]:<br>Select whether to check that the target<br>certificate is within the validity period.<br>[Key Usage]:<br>Select whether to check that the certifi-<br>cate key is being used properly.<br>[Chain]:<br>Select whether to check that the certifi-<br>cate chain (certification path) is correct.<br>[Expiration Date Confirmation]:<br>Select whether to check the target certif-<br>icate for validation.<br>[CN]:<br>Select whether to check that the CN of<br>the certificate matches the server ad-<br>dress. |  |
|                         | [Authentication]         | <ul> <li>that is using OpenA</li> <li>To authenticate<br/>[Login Name] ar</li> <li>When user auth<br/>the device information tion Manager, statements</li> </ul> | , enter the login name and password in                                                                                                    |  |

## Settings

7

| Settings                               |                                                                                                    |
|----------------------------------------|----------------------------------------------------------------------------------------------------|
| [Prefix/Suffix Au-<br>tomatic Setting] | Select whether to automatically add prefix and suffix to a destination number.<br>If [Prefix/Suffix Automatic Setting] is set to [ON], the other settings will be restricted.<br>For details, refer to the [User's Guide Network Administrator]. |
| [Printer Informa-<br>tion]             | Specify [Printer Name], [Printer Location], [Printer Information], and [Print URI].<br>The [Printer Information] setting is linked to [Printer Information] in [HTTP Server Set-<br>tings].                                                      |
| [Cellular<br>Phone/PDA Set-<br>ting]   | Specify whether to allow the user to print data in a cellular phone or PDA or save such data in a User Box.                                                                                                    |

### Factory default

| [Access Setting]                    | [Allow]          |
|-------------------------------------|------------------|
| [SSL Setting]                       | [Non-SSL Only]   |
| [Request Client Certificate]        | [Invalid]        |
| [Expiration Date]                   | [Confirm]        |
| [Key Usage]                         | [Do Not Confirm] |
| [Chain]                             | [Do Not Confirm] |
| [Expiration Date Confirma-<br>tion] | [Do Not Confirm] |
| [CN]                                | [Do Not Confirm] |
| [Authentication]                    | [OFF]            |
| [Prefix/Suffix Automatic Setting]   | [OFF]            |
| [Cellular Phone/PDA Set-<br>ting]   | [Restrict]       |

Configure the settings for the restricting the functions of this machine for processing secret data.

## 7.10.1 [Administrator Password]

Change the administrator password.

- ✓ The administrator password can be entered using 0 through 8 digits.
- ✓ If password rules are specified, an 8-digit password must be entered.
- ✓ If you enter an incorrect administrator password a configured number of times, you are prohibited from using this machine. In this case, contact your service representative.
- 1 Press the Utility/Counter key ► [Administrator Settings] ► [Security Settings] ► [Administrator Password].

| Use the keyboard or keypad to enter the current password.<br>Press ICl to erase the entered password. |  |  |  |
|----------------------------------------------------------------------------------------------------|--|--|--|
| Administrator Settings> Security Settings> Administrator Password Setting                             |  |  |  |
|                                                                                                    |  |  |  |
|                                                                                                    |  |  |  |
|                                                                                                    |  |  |  |
|                                                                                                    |  |  |  |
| qwertyuioptl                                                                                          |  |  |  |
| a S d f g h j k l ; P                                                                                 |  |  |  |
| Z X C V b n n , . / Shift                                                                             |  |  |  |
| Space                                                                                                 |  |  |  |
|                                                                                                    |  |  |  |
| 04/27/2009 18:25<br>Menory 100%                                                                       |  |  |  |

#### **Factory default**

[Administrator Password] 12345678

- 2 Enter the administrator password, and then press [OK].
- 3 Enter a new administrator password.
- 4 Press [Password Confirmation], and enter the administrator password again.
- 5 Press [OK].

The password is changed.

### Reference

To configure password rule settings:

Press the **Utility/Counter** key → [Administrator Settings] → [Security Settings] → [Security Details] → [Pass-word Rules].

## 7.10.2 [User Box Administrator Setting]

Configure settings for the User Box operations. For details, refer to the [User's Guide Box Operations].

## 7.10.3 [Administrator Security Levels]

7

Configure settings so that the user can change some of the settings accessible only to the administrator. Settings allowed to the user appear in User Settings.

→ Press the Utility/Counter key → [Administrator Settings] → [Security Settings] → [Administrator Security Levels].

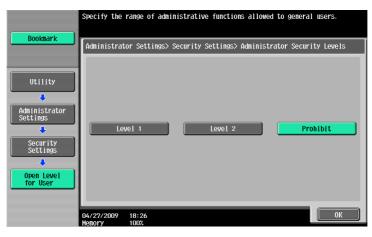

### Settings

| [Level 1]  | <ul> <li>Allows the user to change the following settings.</li> <li>[Power Save Settings]</li> <li>[Auto Zoom (Platen)]</li> <li>[Auto Zoom (ADF)]</li> <li>[Specify Default Tray when APS Off]</li> <li>[Select Tray for Insert Sheet]</li> <li>[Automatic Image Rotation]</li> <li>[Card Shot Settings]</li> </ul> |
|------------|----------------------------------------------------------------------------------------------------|
| [Level 2]  | <ul> <li>Allows the user to change the following settings.</li> <li>All settings allowed in Level 1</li> <li>[Output Settings]</li> <li>[AE Level Adjustment]</li> <li>[Blank Page Print Settings]</li> <li>[Change E-Mail Address]</li> <li>[Print Jobs During Copy Operation]</li> </ul>                           |
| [Prohibit] | Does not allow the user to change the settings allowed in Level 1 and Level 2.                                                                                                    |

## Factory default

| [Administrator Security Levels] | [Prohibit] |
|---------------------------------|------------|
|---------------------------------|------------|

## 7.10.4 [Security Details]

Configure security detail settings to restrict the functions of this machine. You can restrict the functions to enhance security.

→ Press the Utility/Counter key → [Administrator Settings] → [Security Settings] → [Security Details].

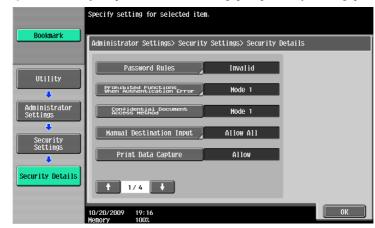

#### Settings

| [Password Rules]                                    | <ul> <li>When enabled, the restiset passwords must be</li> <li>Administrator Password</li> <li>User password</li> <li>Account password</li> <li>User Box password</li> <li>Security document</li> <li>Encryption Passphr</li> <li>WebDAV server pass</li> <li>SNMP password (at security a password)</li> <li>Conditions of the pass</li> <li>Specify a password</li> <li>Uppercase and low</li> <li>Only half-width symplecification of """,</li> <li>A password that cobe specified.</li> </ul>                                                                                                    | l<br>password<br>ase<br>ssword<br>uth-password, priv-password)<br>sword rules>   |
|-----------------------------------------------------|----------------------------------------------------------------------------------------------------|----------------------------------------------------------------------------------|
| [Prohibited Functions<br>When Authentication Error] | Configure restrictions on the authentication operation to prevent invalid ac-<br>cesses, such as an access attempt using an incorrect password. Possible<br>restrictions include disabling authentication operations and locking access<br>to the machine for a specified period of time.<br>Prohibited Functions When Authentication Error is applicable to the follow-<br>ing passwords.<br>• Account password<br>• User Box password<br>• Security document password<br>• Administrator Password<br>• Encryption Passphrase<br>• WebDAV server password<br>• SNMP password (auth-password, priv-password) |                                                                                  |
|                                                     | [Mode 1]                                                                                                    | Disables authentication operations for a specified time if authentication fails. |

## Settings

| Settings                                 |                                                                                                    |                                                                                                    |
|------------------------------------------|----------------------------------------------------------------------------------------------------|----------------------------------------------------------------------------------------------------|
|                                          | [Mode 2]                                                                                                    | Disables authentication operations for a specified<br>time if authentication fails. Specify the maximum<br>allowance for authentication operation frequency.<br>The number of failed attempts is tracked, and<br>when the maximum value is reached, the authen-<br>tication operation is blocked and access to the<br>machine is denied.<br>The setting cannot be changed from [Mode 2]<br>when the enhanced security mode is [ON]. The<br>maximum number of attempts allowed is 3. |
|                                          | [Release]                                                                                                    | Releases the prohibited operations due to failure<br>in authentication, enabling the authentication op-<br>erations.                                                                                                    |
|                                          | [Release Time Set-<br>tings]                                                                                                    | Configure the length of time after an invalid ac-<br>cess attempt has been detected using the Ad-<br>ministrator Settings and the machine has been<br>locked for the machine to become enabled again.<br>The time period to re-enable operations is based<br>on the time this machine starts.<br>To cancel the access lock to Administrator Set-<br>tings, the <b>Main Power Switch</b> must be turned off<br>and on.                                                               |
| [Confidential Document<br>Access Method] | <ul> <li>Synchronizes with the settings for [Prohibited Functions When Authentication Error], automatically changes it.</li> <li>[Mode 1]<br/>Requires entering security document ID and password before selecting a security document from a User Box.</li> <li>[Mode 2]<br/>Performs authentication based on the password after you enter the security document ID and select a security document from a User Box.</li> </ul> |                                                                                                    |
| [Manual Destination Input]               | This setting is for the network scan, fax, and network fax operations. For details, refer to the [User's Guide Network Scan/Fax/Network Fax Operations].                                                                                                    |                                                                                                    |
| [Print Data Capture]                     | This setting is for the print operations. For details, refer to the [User's Guide Print Operations].                                                                                                    |                                                                                                    |
| [Job Log Settings]                       | Specify the type of obtain job log and whether to permit overwriting. To en-<br>able the function, the main power switch must be turned off and on.<br>Pressing [Erase Job Log] erases the job log.                                                                                                    |                                                                                                    |
| [Restrict Fax TX]                        |                                                                                                    | ax and network fax operations. For details, refer to                                                                                                    |
| [Hide Personal Information]              | the [User's Guide Network Scan/Fax/Network Fax Operations].                                                                                                    |                                                                                                    |
| [Hide Personal Information<br>(MIB)]     | Specify whether to display the file name, address, or User Box number as MIB information in Job List.                                                                                                    |                                                                                                    |
| [Display Activity Log]                   | This setting is for the fax and network fax operations. For details, refer to the [User's Guide Network Scan/Fax/Network Fax Operations].                                                                                                    |                                                                                                    |
| [Initialize]                             | Initializes Job History, Network Settings, Copy Program, or Store Address.                                                                                                    |                                                                                                    |
| [Job History Thumbnail<br>Display]       | Configure whether to perform thumbnail display when displaying the job history.                                                                                                    |                                                                                                    |
| [Secure Print Only]                      | This setting is for the print operations. For details, refer to the [User's Guide Print Operations].                                                                                                    |                                                                                                    |
| [Copy Guard]                             | <ul> <li>Specify whether to use the copy guard function.</li> <li>If [Copy Guard] is selected in [Application], you can embed copy inhibit information on paper. You can also detect copy inhibit information embedded on paper.</li> <li>This item is displayed when the optional Security Kit SC-507 is installed.</li> </ul>                                                                                                 |                                                                                                    |
| [Password Copy]                          | <ul> <li>Specify whether to use the password copy function.</li> <li>If [Password Copy] is selected in [Application], you can embed a password on paper. You can also detect a password embedded on paper.</li> <li>This item is displayed when the optional Security Kit SC-507 is installed.</li> </ul>                                                                                                    |                                                                                                    |

#### **Factory default**

| I dotory deradit                                    |                                                                                                    |
|-----------------------------------------------------|----------------------------------------------------------------------------------------------------|
| [Password Rules]                                    | [Invalid]                                                                                                    |
| [Prohibited Functions<br>When Authentication Error] | <ul> <li>[Prohibit Functions When Auth. Error]: [Mode 1]</li> <li>[Release Time Settings]: 5 min.</li> </ul> |
| [Confidential Document<br>Access Method]            | [Mode 1]                                                                                                    |
| [Manual Destination Input]                          | [Allow All]                                                                                                  |
| [Print Data Capture]                                | [Allow]                                                                                                    |
| [Job Log Settings]                                  | [No]                                                                                                    |
| [Restrict Fax TX]                                   | [OFF]                                                                                                    |
| [Hide Personal Information]                         | [OFF]                                                                                                    |
| [Hide Personal Information (MIB)]                   | [ON]                                                                                                    |
| [Display Activity Log]                              | [ON]                                                                                                    |
| [Job History Thumbnail<br>Display]                  | [OFF]                                                                                                    |
| [Secure Print Only]                                 | [No]                                                                                                    |
| [Copy Guard]                                        | [No]                                                                                                    |
| [Password Copy]                                     | [No]                                                                                                    |

## 7.10.5 [Enhanced Security Mode]

The enhanced security mode cannot be enabled when any of the current functional settings conflict with the enhanced security mode.

When the enhanced security mode is enabled, the settings required for the mode or the settings that have been forcibly switched when entering the mode cannot be changed.

## **Required settings**

To enable the enhanced security mode, the following settings must have been configured.

| Administrator Settings                                                                                                    | Required settings                                                                                                    |  |
|----------------------------------------------------------------------------------------------------|----------------------------------------------------------------------------------------------------|--|
| [User Authentication/Account Track] / [General<br>Settings] / [User Authentication]                                                                                                    | <ul> <li>Select either [ON (External Server)] or [ON (MFP)].</li> <li>When you enable account track, select [Account Name &amp; Password] for the account track input method.</li> </ul> |  |
| [Security Settings] / [Administrator Password]                                                                                                    | Set a password complying with password rules.                                                                                                    |  |
| [Security Settings] / [HDD Settings] / [HDD Encryp-<br>tion Setting]                                                                                                    | Specify a HDD encryption passphrase.                                                                                                    |  |
| [Security] / [PKI Settings] / [SSL Setting] in <b>Page-</b><br>Scope Web Connection                                                                                                    | <ul> <li>Set [Mode using SSL/TLS] to [Admin. Mode]<br/>and [User Mode].</li> <li>Set [Encryption Strength] to [AES-256] or<br/>[3DES-168].</li> </ul>                                    |  |
| <ul> <li>[Management Function Choice]</li> <li>[CE Password]</li> <li>[CE Authentication]</li> <li>[HDD]</li> <li>All the settings above must be configured by your service representative.</li> </ul> | These items must be configured by your service<br>representative. For details, contact your service<br>representative.                                                                   |  |

## Settings to forcibly changed

7

When the enhanced security is enabled, the following settings are forced.

- The changed settings will not revert when the enhanced security mode is turned off.
- After the password rules have been changed, any passwords that do not comply with the changed rules will not be authenticated. For details on the password rules, refer to page 7-45.
- For details on the network settings to be forcibly changed, refer to the [User's Guide Network Scan/Fax/Network Fax Operations].

| Administrator Settings                                                                                                    | Settings to forcibly changed                                                                                                    |
|----------------------------------------------------------------------------------------------------|----------------------------------------------------------------------------------------------------|
| [System Settings] / [Restrict User Access] / [Re-<br>strict Access to Job Settings] / [Registering and<br>Changing Addresses] | Set to [Restrict].                                                                                                    |
| [User Authentication/Account Track] / [General Settings] / [Public User Access]                                               | Set to [Restrict].                                                                                                    |
| [User Authentication/Account Track] / [User Au-<br>thentication Settings] / [Administrative Settings] /<br>[User Name List]   | Set to [OFF].                                                                                                    |
| [User Authentication/Account Track] / [Print with-<br>out Authentication]                                                     | Set to [Restrict].                                                                                                    |
| [Network Settings] / [FTP Settings] / [FTP Server<br>Settings]                                                                | [FTP Server Settings] is not displayed.                                                                                              |
| [Network Settings] / [SNMP Settings] / [SNMP v1/v2c Settings]                                                                 | [Write Setting] is set to [Invalid].                                                                                                 |
| [Network Settings] / [SNMP Settings] / [SNMP v3<br>Settings]                                                                  | In [Write User], [Security Level] cannot be set to [OFF].                                                                            |
| [Network Settings] / [TCP Socket Settings]                                                                                    | [Use SSL/TLS] is set to [ON].                                                                                                    |
| [Network Settings] / [WebDAV Settings] / [WebDAV<br>Server Settings] / [SSL Setting]                                          | Set to [SSL Only].                                                                                                    |
| [System Connection] / [OpenAPI Settings]                                                                                      | Set to [SSL Only].                                                                                                    |
| [Security Settings] / [User Box Administrator Set-<br>ting]                                                                   | Set to [Restrict].                                                                                                    |
| [Security Settings] / [Security Details] / [Password Rules]                                                                   | Set to [Enable].                                                                                                    |
| [Security Settings] / [Security Details] / [Prohibited Functions When Authentication Error]                                   | <ul> <li>Set to [Mode 2], and the number of tries is set to 3.</li> <li>The number of tries can be changed to 1, 2, or 3.</li> </ul> |
| [Security Settings] / [Security Details] / [Prohibited<br>Functions When Authentication Error] / [Release<br>Time Settings]   | The allowable setting range is limited to 5 or more minutes. This value cannot be less than 5 minutes.                               |
| [Security Settings] / [Security Details] / [Confiden-<br>tial Document Access Method]                                         | Set to [Mode 2].                                                                                                    |
| [Security Settings] / [Security Details] / [Print Data Capture]                                                               | Set to [Restrict].                                                                                                    |
| [Security Settings] / [Security Details] / [Hide Per-<br>sonal Information (MIB)]                                             | Set to [ON].                                                                                                    |
| [Security Settings] / [Security Details] / [Initialize] / [Network Settings]                                                  | [Network Settings] is not displayed.                                                                                                 |
| [Security Settings] / [Security Details] / [Job History Thumbnail Display]                                                    | Set to [OFF].                                                                                                    |
| [Security Settings] / [Image Log Transfer Settings]                                                                           | Set to [OFF].                                                                                                    |
| Preview [Secure Document User Box]                                                                                            | Only the list is displayed before the password au-<br>thentication is performed.                                                     |
| [Network] / [E-mail Setting] / [S/MIME] in Page-                                                                              | [Automatically Obtain Certificates] is set to [OFF].                                                                                 |
| Scope Web Connection                                                                                                    | [E-Mail Text Encrypt. Method] is set to [3DES].                                                                                      |
| [Maintenance] / [Reset] / [Network Setting Clear] in <b>PageScope Web Connection</b>                                          | [Network Setting Clear] is not displayed.                                                                                            |

| Administrator Settings                                                         | Settings to forcibly changed                                             |
|--------------------------------------------------------------------------------|--------------------------------------------------------------------------|
| [Security] / [Administrator Password Setting] in Pa-<br>geScope Web Connection | [Administrator Password Setting] is not displayed.                       |
| CS Remote Care                                                                 | Restricts the device setting in the remote mode based on CS Remote Care. |

If Enhanced Security settings is enabled, various security functions are configured to allow you to ensure higher-level security of data management. For details, contact your service representative. To enable the enhanced security mode, the following settings must first be configured. Different screens appear depending on the current settings.

## 7.10.6 [HDD Settings]

This setting is for the hard disk operations. For details, refer to the [User's Guide Box Operations].

## 7.10.7 [Function Management Settings]

Configure whether to use network functions that are difficult to count.

→ Press the Utility/Counter key → [Administrator Settings] → [Security Settings] → [Function Management Settings].

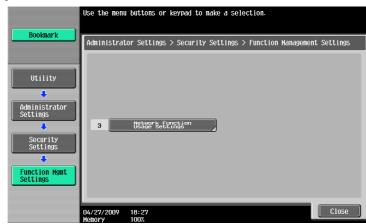

#### Settings

| [Network Function Usage<br>Settings] | [ON]  | Configure the settings for the network manage-<br>ment that are difficult to count.                                                                                                    |
|--------------------------------------|-------|----------------------------------------------------------------------------------------------------|
|                                      | [OFF] | <ul> <li>The following functions cannot be used if [Network Function Usage Settings] is set to [OFF].</li> <li>PC-FAX transmission</li> <li>Using the HDD TWAIN driver to view and retrieve documents in User Boxes</li> <li>Using PageScope Box Operator to view and retrieve documents in User Boxes</li> <li>Using PageScope Scan Direct to retrieve documents in User Boxes</li> <li>Box operations using PageScope Web Connection (The User Box tab does not appear.)</li> </ul> |

#### Factory default

[Network Function Usage [ON] Settings]

bizhub 652/552

## 7.10.8 [Stamp Settings]

Manage the stamp.

→ Press the Utility/Counter key → [Administrator Settings] → [Security Settings] → [Stamp Settings].

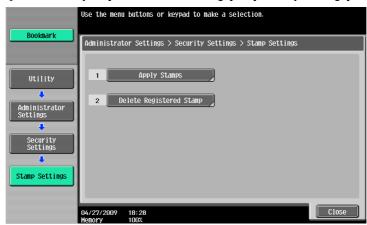

#### Settings

| [Apply Stamps]               | Configure whether to add a stamp when printing<br>or sending.<br>To add a stamp, configure stamp contents set-<br>tings.                                                             |  |
|------------------------------|----------------------------------------------------------------------------------------------------|--|
|                              | If a stamp is added, print settings can-<br>not be configured in [Stamp/Compo-<br>sition] of [Application].                                                                          |  |
| [Delete Registered<br>Stamp] | <ul> <li>[Stamp]<br/>Deletes all registered stamps.</li> <li>[Copy Protect/Stamp Repeat]<br/>Deletes stamps registered in Copy Protect<br/>and the stamp repeat function.</li> </ul> |  |
|                              | [Delete Registered                                                                                                    |  |

#### Factory default

[Apply Stamps]

[Printing]: [Do Not Apply] [Send]: [Do Not Apply]

## Reference

To configure copy protect and stamp repeat settings: Press [Application] 
[Stamp/Composition].

## 7.10.9 [Driver Password Encryption Setting]

This setting is for the print operations. For details, refer to the [User's Guide Print Operations].

# 7.11 [License Settings]

Enables the optional functions of **i-Option LK-101**, **i-Option LK-102**, **i-Option LK-103**, or **i-Option LK-105**. For details on the enabling procedure, refer to the [Quick Guide Copy/Print/Fax/Scan/Box Operations].

- ✓ You must purchase optional i-Option LK-101, i-Option LK-102, i-Option LK-103, or i-Option LK-105. For details, contact your service representative.

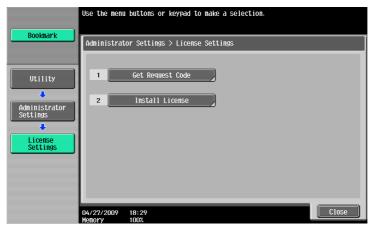

#### Settings

| [Get Request Code] | Issue a request code for this machine to be registered in the license man-<br>agement server (LMS). |
|--------------------|----------------------------------------------------------------------------------------------------|
| [Install License]  | Enter the function code and license code obtained from the license man-<br>agement server (LMS).    |

#### Reference

• You can confirm the enabled functions in [List of Enabled Functions] when the optional **i-Option** LK-101, **i-Option** LK-102, **i-Option** LK-103, or **i-Option** LK-105 function is enabled.

# 7.12 [OpenAPI Authentication Management Setting]

Configure settings to prevent our deprecated OpenAPI connection application from being registered in this machine.

For details, contact your service representative.

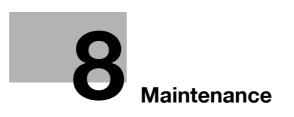

# 8 Maintenance

## 8.1 Paper

## 8.1.1 Checking the paper

### **Replenishment message**

If a tray has run out of paper during printing, the message [Replenish paper or select another paper tray.] appears. Load paper in the paper tray that is highlighted in color.

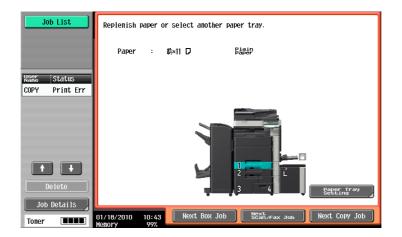

## Precautions regarding the use of paper

Do not use the following types of paper. Not observing these precautions may lead to reduced print quality, a paper jam or a damage to the machine.

- OHP transparencies that have already been fed through the machine (even if they are still blank)
- Paper that has been printed on with a heat-transfer printer or an inkjet printer
- Folded, curled, wrinkled, or torn paper
- Paper that has been left unwrapped for a long period of time
- Damp paper, perforated paper, or paper with punched holes
- Extremely smooth or extremely rough paper, or paper with an uneven surface
- Treated paper such as carbon-backed paper, thermal paper, pressure-sensitive paper, or iron-on transfer paper
- Paper that has been decorated with foil or embossing
- Paper of a non-standard shape (paper that is not rectangular)
- Paper that is bound with glue, staples or paper clips
- Paper with labels attached
- Paper with ribbons, hooks, buttons, etc., attached

## Paper storage

Store paper in a cool, dark location with little humidity. If the paper becomes damp, a paper jam may occur. Store the paper flat, not on its edge. Curled paper may cause a paper jam.

\_\_\_\_\_

#### 8.1.2 Loading paper

This section describes how to load paper into each tray.

If printing stops due to the tray being empty, load paper into the tray. Printing restarts automatically. For the types of paper to be used, refer to page 12-3.

## Loading paper into Tray 1 and Tray 2

The procedure for loading paper is common between Tray 1 and Tray 2.

The following procedure describes how to load paper into Tray 1.

- When [Auto Detect] is selected on the [Paper] tab, the size of loaded paper is automatically detected. V
- 1 Pull out Tray 1.

2

→ 1. Film NOTICE Be careful not to touch the Film.

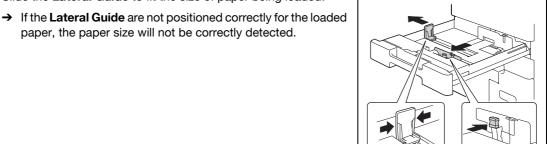

3 Load the paper into the tray so that the side of the paper to be printed on (the side facing up when the package was unwrapped) faces up.

Slide the Lateral Guide to fit the size of paper being loaded.

paper, the paper size will not be correctly detected.

- → Do not load so many sheets of paper that the top of the stack is higher than the ▼ mark.
- → If paper is curled, flatten it before loading it.
- → If special paper is loaded, the paper type must be specified.
- → Load letterhead paper so that the side to be printed on faces down.

Reference To configure paper settings: Press [Basic] >> [Paper].

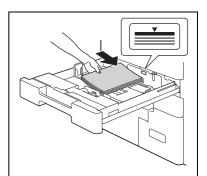

<sup>4</sup> Close Tray 1.

## Loading paper into Tray 3 and Tray 4

The procedure for loading paper is common between Tray 3 and Tray 4.

The following procedure describes how to load paper into Tray 3.

1 Pull out Tray 3.

#### NOTICE

Be careful not to touch the surface of the **Paper Take-Up Roller** with your hand.

- 2 Lift up the **Paper Take-Up Roller**, and then load the paper into the tray.
  - → Load the paper into the tray so that the side of the paper to be printed on (the side facing up when the package was unwrapped) faces up.
  - → Do not load so many sheets of paper that the top of the stack is higher than the ▼ mark.
  - → Do not load the Tray 3 with paper of a size other than that previously specified.
  - → If paper is curled, flatten it before loading it.
  - $\rightarrow$  If special paper is loaded, the paper type must be specified.
  - $\rightarrow$  Load letterhead paper so that the side to be printed on faces down.
  - $\rightarrow$  To change the paper size for **Tary 3**, contact your service representative.
- 3 Lower the aper Take-Up Roller, and then close Tray 3.

### Reference

To configure paper settings:

Press [Basic] ▶ [Paper].

## Loading paper into the Bypass Tray

1 Open the **Bypass Tray**.

 $\rightarrow$  To load large-sized paper, pull out the tray extension.

#### NOTICE

Be careful not to touch the surface of the **Paper Take-Up Roller** with your hand.

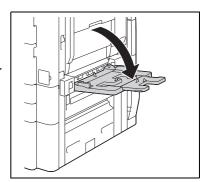

- 2 With the side to be printed on facing down, insert the paper as far as possible into the feed slot.
  - → The image will be printed on the surface of the paper facing down when the paper is loaded into the bypass tray.
  - → Do not load so many sheets of paper that the top of the stack is higher than the ▼ mark.
  - → If paper is curled, flatten it before loading it.
  - → Push the Lateral Guide firmly up against the edges of the paper.
  - → Load letterhead paper so that the side to be printed on faces up.

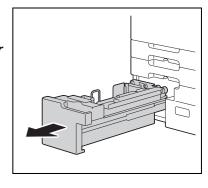

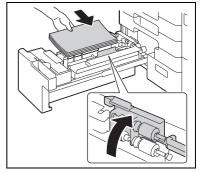

→ When loading postcards:

8

Load them in the 🗔 orientation, as shown in the illustration. To use postcards other than the

 $4 \times 6$  (A6) size, check the size of postcards to be used, and then specify the size on the Custom Size screen before using them.

→ When using envelopes:

→ To load label sheets:

the label to other objects.

Expel air from the envelopes, and then load them while holding the folds of the envelopes.

Load them with the flap side up, as shown in the illustration. The flap side of envelopes cannot be printed on.

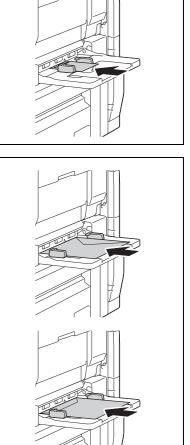

- Load them in the 🖬 orientation, as shown in the illustration. A label sheet consists of the printing surface, sticking layer, and pasteboard. Peel off the pasteboard, then you can stick
- 3 Slide the Lateral Guide to fit the size of paper being loaded.

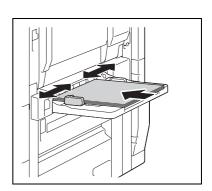

- 4 Select the paper type.
  - → To use label sheets, select [Thick 1].
  - → If you select [4 × 6 (A6 Card)), the paper type is automatically set to [Thick 2].

## Reference

To configure paper settings:

Press [Basic] ▶ [Paper].

## Loading paper into the LCT

The procedure for loading paper is common between Large Capacity Unit LU-301 and LU-204.

The following procedure describes how to load paper into Large Capacity Unit LU-301.

- ✓ To change the paper size, contact your service representative.
- **1** Open the **Upper Door**.

#### NOTICE

Be careful not to touch the surface of the **Paper Take-Up Roller** with your hand.

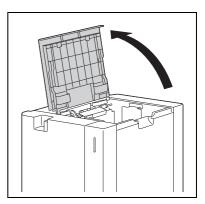

2 Lift up the **Paper Take-Up Roller**, and then load the paper into the tray.

- → Load the paper into the tray so that the side of the paper to be printed on (the side facing up when the package was unwrapped) faces down.
- → Do not load so many sheets of paper that the top of the stack is higher than the ▼ mark.
- → Do not load the LCT with paper of a size other than that previously specified.
- → If paper is curled, flatten it before loading it.
- $\rightarrow$  If special paper is loaded, the paper type must be specified.
- → Load letterhead paper so that the side to be printed on faces up.

## Reference

To configure paper settings:

Press [Basic] ▶ [Paper].

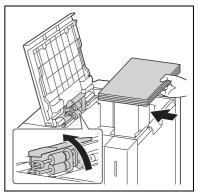

## 8.2 Consumables

## 8.2.1 Checking consumables

### **Replacement message**

When it is time to replace the **Toner Cartridge** or **Drum Unit**, an advanced warning message appears at the top of the screen.

For details on replacing the Toner Cartridge, refer to [Quick Guide Copy/Print/Fax/Scan/Box Operations].

For details on replacing the Drum Unit, contact your service representative.

When the message appears, make a preparation and replace the **Toner Cartridge** according to the guidance contained in your maintenance agreement.

When it is almost time to replace the **Toner Cartridge**, an advanced warning message similar to the one shown below appears.

When the message appears, prepare to replace the **Toner Cartridge** according to the guidance contained in your maintenance agreement.

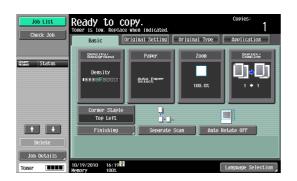

When it is time to replace the **Toner Cartridge** or **Drum Unit**, an advanced warning message similar to the one shown below appears. Replace them according to the guidance contained in your maintenance agreement.

• For the **Toner Cartridge**, the machine stops operating after the message appears.

#### **Toner Cartridge**

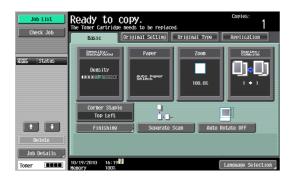

#### **Drum Unit**

| Job List    | Please replace following unit(s). |
|-------------|-----------------------------------|
| Name Status |                                   |
|             | Drum Unit<br>Black                |
| Delete      | Check Consumables                 |
| Tener       | 01/18/2010 13:04                  |

If a user continues to operate the machine while a warning message is displayed, the following replacement message appears. Replace the **Toner Cartridge** according to the guidance contained in your maintenance agreement. For **Drum Unit**, contact your service representative.

#### **Toner Cartridge**

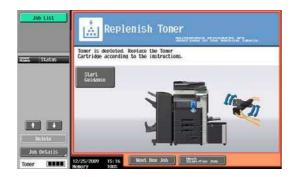

#### Drum Unit

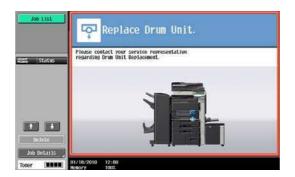

## Checking consumables status

In the Check Consumable Life screen, you can check the status (usage level) of consumables.

**1** Press the **Utility/Counter** key.

8

- 2 Press [Check Consumable Life].
  - → To print the list of usage levels, press [Print List], then [Start] or the Start key.

| Job List Bookmark        | Utility > Check Consumable Life               |                                                       |
|--------------------------|-----------------------------------------------|-------------------------------------------------------|
| Utility                  | Developing Unit                               | 1/2 ←Back Fara →<br>Transfer Roller Unit<br>F ■■■■■ E |
| Check Consumable<br>Life | Drun Unit                                     | Image Transfer Belt Unit                              |
|                          | Fusing Unit                                   | Ozone Filter                                          |
|                          | Print List<br>10/14/2010 11:33<br>Menory 100% | Close                                                 |

### **Viewing counters**

On the Meter Count screen, you can check the total number of prints since counting started. In the Coverage Rate screen, the consumed amount of toner can be viewed. For a breakdown of the sales counter data, refer to the following table.

- **1** Press the **Utility/Counter** key.
- 2 Press [Meter Count] ► [Check Details].
  - → To print the counter list, press [Print List], select paper, and then press the Start key.
  - → To display the Coverage Rate screen, press [Coverage Rate].

<Counter List>

| Job List<br>Heter Count                 | Serial Number                                 | :1<br>Print<br>Total | Scan/Fax | Other<br>Total<br>(Copy + Print) |
|-----------------------------------------|-----------------------------------------------|----------------------|----------|----------------------------------|
| Heter Count<br>Total<br>6<br>Black<br>6 | Black                                         | 6                    | 0        | 6                                |
|                                         | Print List<br>10/14/2010 12:39<br>Menory 1002 | Coverage F           | ate _    | Close                            |

<Coverage Rate>

| Job List    |                                 |                     |
|-------------|---------------------------------|---------------------|
| Meter Count | Coverage Rate                   |                     |
|             |                                 |                     |
| Neter Count |                                 | Black Coverage Rate |
| Total<br>6  | Сору (%)                        | 0. 567              |
| Black       | Print [%]                       | 0.000               |
| 6           | Scan/Fax [%]                    | 0.000               |
|             | Total (%)                       | 0. 567              |
|             |                                 |                     |
|             | Heter Count                     |                     |
|             | 10/14/2010 12:40<br>Nenory 100% | Close               |

<Meter Count>

| Item  | Description                                  |
|-------|----------------------------------------------|
| Black | The cumulative total number of pages printed |

bizhub 652/552

#### [Copy]

|       | Total                                                                                                    | Large Size                                                                                                    | Total<br>(Copy + Print)                  |
|-------|----------------------------------------------------------------------------------------------------|----------------------------------------------------------------------------------------------------|------------------------------------------|
| Black | The total number of pages<br>printed in Copy mode and<br>from the data saved in a user<br>box using Copy mode, and<br>the number of list pages<br>printed in Utility/Administra-<br>tor mode | The total number of pages<br>printed in Copy mode and<br>from the data saved in a user<br>box using Copy mode on<br>large-sized paper, and the<br>number of list pages printed<br>in Utility/Administrator mode | The total number of copies and PC prints |

## [Print]

|       | Total                                                                                               | Large Size                                                                                                    | Total<br>(Copy + Print)                  |
|-------|----------------------------------------------------------------------------------------------------|----------------------------------------------------------------------------------------------------|------------------------------------------|
| Black | The total number of pages<br>printed according to the print<br>instructions received from<br>the PC | The total number of pages<br>printed on large-sized paper<br>according to the print in-<br>structions received from the<br>PC | The total number of copies and PC prints |

### [Fax/Scan]

|        | Total                                                                                                    | Large Size                                                                                                    |
|--------|----------------------------------------------------------------------------------------------------|----------------------------------------------------------------------------------------------------|
| Black  | The total number of pages printed from the<br>images scanned by Fax/Scan mode and<br>saved in a user box, or from received imag-<br>es.<br>Images received via Memory RX are not<br>counted unless they are printed. | The total number of large-size original<br>pages printed in black from the images<br>scanned by Fax/Scan mode and saved in<br>a user box, or from received images.<br>Images received via Memory RX are not<br>counted unless they are printed. |
| Scans  | The total number of original pages scanned<br>on the <b>Original Glass</b> or by <b>ADF</b> in the<br>Fax/Scan screen or the User Box screen                                                                         | The total number of large-size original pages scanned on the <b>Original Glass</b> or by <b>ADF</b> in the Fax/Scan screen or the User Box screen                                                                                               |
| Fax TX | The total number of pages sent via the G3 fax TX                                                                                                    | -                                                                                                    |
| Fax RX | The total number of pages received via the G3 fax RX                                                                                                    | -                                                                                                    |

### [Other]

| Item             | Description                                                                                                    |
|------------------|----------------------------------------------------------------------------------------------------|
| Original Counter | <ul> <li>The total number of original pages scanned and printed in Copy, Printer, Fax or Scanner mode</li> <li>Even when data is saved in a user box, it is not counted unless it is printed.</li> <li>Printed reports or lists are not counted.</li> </ul> |
| Paper Counter    | <ul> <li>The total number of sheets printed in Copy, Printer, Fax or Scanner mode</li> <li>Even when data is saved in a user box, it is not counted unless it is printed.</li> <li>Printed reports or lists are not counted.</li> </ul>                     |
| Total Duplex     | <ul><li>The total number of pages printed in 2-Sided mode</li><li>When printed in 2-Sided mode, two pages are counted as one print.</li></ul>                                                                                                    |

## Checking the total number of pages printed

Pressing Total Counter displays the total number of pages printed to date.

1. Total counter

8

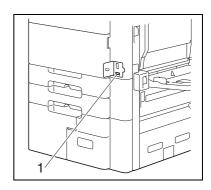

# 8.3 Cleaning procedure

### **Slit Scan Glass**

#### NOTICE

Do not touch the Slit Scan Glass.

1 Open the **ADF** and then remove the slit scan glass cleaner.

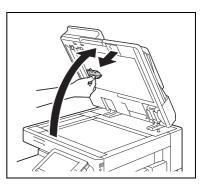

- 2 Wipe stains off the **Slit Scan Glass** using the slit scan glass cleaner.
  - → Wipe off stains from the back side to the front side along the guide.

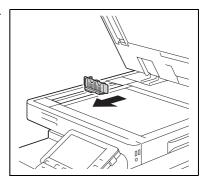

## **Original Glass, Control Panel, Paper Take-Up Roller**

### NOTICE

Do not press the Control Panelhard, or the keys and Touch Panel may be damaged.

 $\rightarrow$  Wipe the surface using a soft, dry cloth.

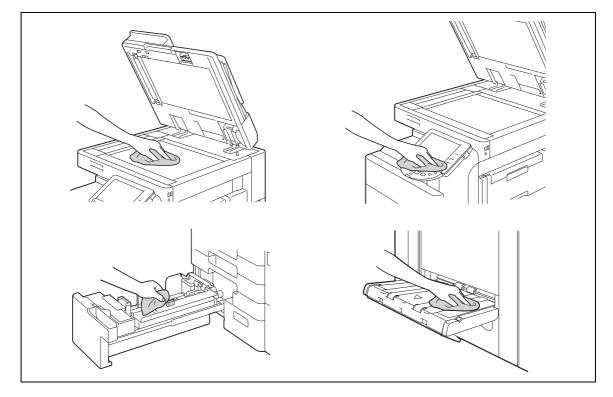

## Housing, Original Pad

### NOTICE

Never use solvents, such as benzene or thinner, to clean the Original Pad.

 $\rightarrow$  Wipe the surface using a soft cloth moistened with a mild household detergent.

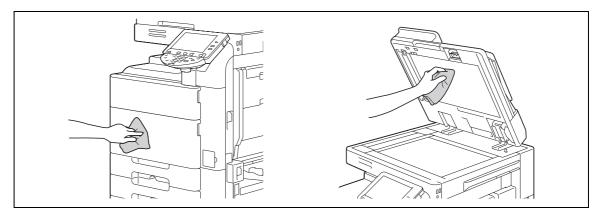

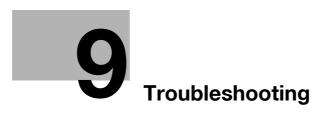

# 9 Troubleshooting

This chapter describes troubleshooting.

## 9.1 When a problem is detected (Call a service representative)

If a problem is detected, perform the operation described in the message. If the problem is not resolved, perform the following operations, and then contact your service representative.

Normally, the phone number and fax number of your service representative appear in the center of the screen.

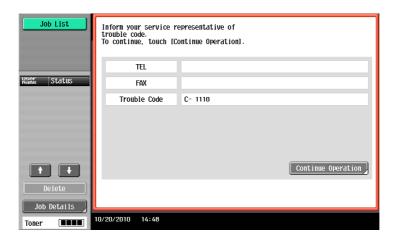

If a defective part can be separated in order to be able to continue operations after a problem has been detected, [Continue] or [Recover Data] is displayed. To continue operations, select any key. However, the problem has not been resolved, so contact your service representative immediately.

## Problems that cannot be corrected by the user

- 1 Write down the malfunction code in the Service Call screen.
- 2 Turn off the Sub Power Switch.

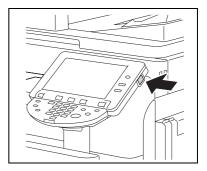

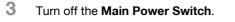

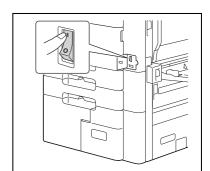

bizhub 652/552

4 Unplug the machine.

9

5 Contact your service representative and inform them of the written down malfunction code.

# 9.2 Troubleshooting table

## Simple troubleshooting

The following explains simple troubleshooting procedures. If the problem is not corrected after the described operation is performed, contact your service representative.

| Description of problem                                             | Check points                                                                                                    | Remedy                                                                                                    |
|--------------------------------------------------------------------|----------------------------------------------------------------------------------------------------|----------------------------------------------------------------------------------------------------|
| The machine does not start up when the <b>Main Power Switch</b> is | Is power being supplied from the electrical outlet?                                                                           | Correctly insert the power supply plug into the electrical outlet.                                                                                                    |
| turned on                                                          | Has the <b>Sub Power Switch</b> been turned on?                                                                               | Turn on the Sub Power Switch.                                                                                                    |
| Copying does not start                                             | Is the <b>Top Right Door</b> of the ma-<br>chine open?                                                                        | Securely close the <b>Top Right</b><br><b>Door</b> of the machine.                                                                                                    |
|                                                                    | Is there any paper that matches the original?                                                                                 | Load paper of the appropriate size into the paper tray.                                                                                                    |
| The image is light.                                                | Is the copy density set to [Light]?                                                                                           | Press [Dark] in the Density<br>screen to copy at the desired<br>copy density. (p. 5-20)                                                                                                    |
|                                                                    | Is the paper damp?                                                                                                    | Replace with new paper. (p. 8-4)                                                                                                    |
| The image is dark.                                                 | Is the copy density set to [Dark]?                                                                                            | Press [Light] in the Density<br>screen to copy at the desired<br>copy density. (p. 5-20)                                                                                                    |
|                                                                    | Was the original not pressed close enough against the <b>Original Glass</b> ?                                                 | Position the original so that it is pressed closely against the <b>Original Glass</b> . (p. 3-6)                                                                                                    |
| The image is partially obscured                                    | Is the paper damp?                                                                                                    | Replace with new paper. (p. 8-4)                                                                                                    |
| or blurry.                                                         | Was the original not pressed close enough against the <b>Origi-<br/>nal Glass</b> ?                                           | Position the original so that it is pressed closely against the <b>Original Glass</b> . (p. 3-6)                                                                                                    |
| There are dark specks or spots throughout the printed output       | Is the Original Glass dirty?                                                                                                  | Wipe the <b>Original Glass</b> with a soft, dry cloth. (p. 8-13)                                                                                                    |
| There are streaks in the printed output                            | Is the Slit Scan Glass dirty?                                                                                                 | Clean the <b>Slit Scan Glass</b> with<br>the original glass cleaner.<br>(p. 8-12)                                                                                                    |
|                                                                    | Is the <b>Original Pad</b> dirty?                                                                                             | Clean the <b>Original Pad</b> with a soft cloth dampened with a mild detergent. (p. 8-13)                                                                                                    |
|                                                                    | Was the original printed on highly<br>translucent material, such as dia-<br>zo photosensitive paper or OHP<br>transparencies? | Place a blank sheet of paper on top of the original. (p. 3-6)                                                                                                    |
|                                                                    | Is a 2-sided original being cop-<br>ied?                                                                                      | If a thin 2-sided original is being<br>copied, the print on the back side<br>may be reproduced on the front<br>side of the copy. In the Back-<br>ground Removal screen, select a<br>lighter background density.<br>(p. 5-20) |

| Description of problem                                                                                                   | Check points                                                                                                    | Remedy                                                                                                    |
|----------------------------------------------------------------------------------------------------|----------------------------------------------------------------------------------------------------|----------------------------------------------------------------------------------------------------|
| The image is printed at an angle                                                                                         | Is the original positioned correct-<br>ly?                                                                                             | Correctly position the original against the <b>Original Scale</b> .<br>(p. 3-6)<br>Load the original into the <b>ADF</b> , and slide the adjustable <b>Lateral Guide</b> to fit the size of the original. (p. 3-5) |
|                                                                                                    | Is the original incorrectly posi-<br>tioned in the <b>ADF</b> ?                                                                        | If the original cannot be fed cor-<br>rectly through the <b>ADF</b> , make<br>copies by positioning the original<br>on the <b>Original Glass</b> . (p. 3-6)                                                        |
|                                                                                                    | Is the <b>Slit Scan Glass</b> dirty?<br>(while using the ADF)                                                                          | Clean the <b>Slit Scan Glass</b> with the original glass cleaner. (p. 8-12)                                                                                                    |
|                                                                                                    | Are the adjustable <b>Lateral Guide</b><br>incorrectly positioned against<br>the edges of the paper?                                   | Slide the adjustable <b>Lateral</b><br><b>Guide</b> against the edges of the<br>paper.                                                                                                    |
|                                                                                                    | Was curled paper loaded into the paper tray?                                                                                           | Flatten the paper before loading it.                                                                                                    |
| The printed page is curled                                                                                               | Was paper that curls easily (as with recycled paper) used?                                                                             | Remove the paper from the pa-<br>per tray, turn it over, and then<br>load it again.                                                                                                    |
|                                                                                                    |                                                                                                    | Replace with new dry paper.<br>(p. 8-4)                                                                                                    |
| The edge of the printed image is dirty                                                                                   | Is the Original Pad dirty?                                                                                                    | Clean the <b>Original Pad</b> with a soft cloth dampened with a milc detergent. (p. 8-13)                                                                                                    |
|                                                                                                    | Was the selected paper size larg-<br>er than the original?<br>(With a Zoom setting of "Full<br>Size" (100.0%))                         | Select a paper size that is the<br>same size as the original.<br>Otherwise, select Auto to enlarge<br>the copy to the selected paper<br>size. (p. 5-8)                                                             |
|                                                                                                    | Is the size or orientation of the<br>original different from that of the<br>paper?<br>(With a Zoom setting of" Full<br>Size" (100.0%)) | Select a paper size that is the<br>same size as the original. Other-<br>wise, select a paper orientation<br>that is the same as that of the<br>original.                                                           |
|                                                                                                    | Was the copy reduced to a size<br>smaller than the paper? (with a<br>reduced zoom ratio specified)                                     | Select a zoom ratio that adjusts<br>the original size to the selected<br>paper size.<br>Otherwise, select Auto to enlarge<br>the copy to the selected paper<br>size. (p. 5-8)                                      |
| Even though a paper jam was<br>cleared, copies cannot be pro-<br>duced                                                   | Is paper jammed at other loca-<br>tions?                                                                                               | Remove any jammed paper from other locations.                                                                                                    |
| Printing with the "2-Sided > 1-<br>Sided" or "2-Sided > 2-Sided"<br>settings are not available                           | Have settings been selected that cannot be combined?                                                                                   | Check the combinations of the selected settings.                                                                                                    |
| Copying is not possible even<br>though the password is entered<br>on a machine with account track<br>settings configured | Did the message [Your account has reached its maximum allow-ance.] appear?                                                             | Contact your administrator.                                                                                                    |
| The original is not fed                                                                                                  | Is the ADF slightly open?                                                                                                    | Securely close the <b>ADF</b> .                                                                                                    |
|                                                                                                    | Is the original one that does not meet the specifications?                                                                             | Check that the original is one that can be loaded into the <b>ADF</b> (p. 12-8)                                                                                                    |
|                                                                                                    | Is the original correctly loaded?                                                                                                    | Position the original correctly.<br>(p. 3-5)                                                                                                    |

| Description of problem                                                                                                    | Check points                                                                                                    | Remedy                                                                                                    |
|----------------------------------------------------------------------------------------------------|----------------------------------------------------------------------------------------------------|----------------------------------------------------------------------------------------------------|
| The <b>Finisher</b> or <b>Job Separator</b> does not run.                                                                                                    | Is any power being supplied to the connector?                                                                                                    | Check that the cord is correctly inserted into the connector.                                                                                                    |
| The staple is incorrectly posi-<br>tioned by 90°                                                                                                    | Has the staple position been cor-<br>rectly specified?                                                                                                    | Specify the desired position for stapling. (p. 5-12)                                                                                                    |
| The pages that were fed out<br>were not uniformly loaded and<br>the punched holes or staples                                                                               | Is the paper curled?                                                                                                    | Remove the paper from the pa-<br>per tray, turn it over, and then<br>load it again.                                                                                                    |
| are incorrectly positioned                                                                                                    | Is there a gap between the Lat-<br>eral Guide in the paper tray and<br>the sides of the paper?                                                                                             | Slide the <b>Lateral Guide</b> in the paper tray against the sides of the paper so that there is no ga                                                                                                    |
|                                                                                                    | Is the paper type configured cor-<br>rectly?                                                                                                    | Configure the paper type of the selected tray correctly.                                                                                                    |
| Though the authentication unit<br>is connected with this machine<br>sing a USB cable, the status in-<br>dicator LED does not light in<br>green                             | A malfunction of the USB port of this machine is suspected.                                                                                                    | Turn off the <b>Main Power Switc</b><br>of this machine, disconnect the<br>USB cable from this machine o<br>authentication unit, and then<br>connect it again. Wait at least 1<br>seconds, and then turn on the<br><b>Main Power Switch</b> of this ma<br>chine.                                                                                                    |
| Though the authentication unit is connected with the computer                                                                                                    | MA malfunction of the USB port of your computer is suspected.                                                                                                    | Restart your computer.                                                                                                    |
| using a USB cable, the status in-<br>dicator LED does not light in<br>green                                                                                                | Has the authentication unit driver being installed correctly?                                                                                                    | Check that the driver is correctl<br>installed in your computer.<br>(p. 10-3), (p. 11-3)                                                                                                    |
| No notice sound is given when<br>scanning is started or authenti-<br>cation is finished on this ma-<br>chine                                                               | Has the notice sound being set to OFF on this machine?                                                                                                    | Turn on the notice sound of this machine. (p. 10-3)                                                                                                    |
| When message [Registration failed] appears in the machine that failed in registration                                                                                      | The scanning time on the au-<br>thentication unit is limited per<br>scanning. If scanning does not                                                                                         | To finish scanning within the lin<br>ited time, refer to [Quick Guide<br>Copy/Print/Fax/Scan/Box Oper<br>ations] to confirm how to perforr<br>authentication and how to place<br>your finger when scanning.<br>During scanning, place the<br>scanned part on the scanning<br>section correctly, and do not<br>move it until results have been<br>obtained.<br>If the scanned part is dusty or<br>rough and dry when performing<br>authentication, a correct image<br>will not be able to be obtained,<br>and scanning may not finish.<br>Clean your finger, and then sca<br>it again, or improve the rough<br>and dry condition of your finger<br>If the scanned part is too thick of<br>thin (when the finger width is ou<br>side the range from 3/8 inch (10<br>mm) to 1 inch (25 mm)), a correct<br>image will not be able to be ob-<br>tained, and scanning may not<br>finish. Try "stretching your fin-<br>ger", "placing your finger<br>shallowly" on the scanning sec<br>tion. |
| When message [Failed to au-<br>thenticate.] appears in the ma-<br>chine that failed in login                                                                               | finish within the limited time, the<br>corresponding message ap-<br>pears.<br>For details on the scanning time,<br>contact your service representa-<br>tive.                               |                                                                                                    |
| When the [Failed to read da-<br>ta.Place your finger once again<br>and the Click [Start reading] but-<br>ton.] message appears on this<br>machine where registration fails | The scanning time on the au-<br>thentication unit is limited to five<br>seconds per scan. If scanning<br>does not finish within five sec-<br>onds, the corresponding mes-<br>sage appears. |                                                                                                    |

| Description of problem                                                                        | Check points                                                                                                    | Remedy                                                                                                    |  |
|-----------------------------------------------------------------------------------------------|----------------------------------------------------------------------------------------------------|----------------------------------------------------------------------------------------------------|--|
| Scanning does not start                                                                       | Have you placed your finger cor-<br>rectly on the authentication unit?                                                                              | Refer to [Quick Guide<br>Copy/Print/Fax/Scan/Box Oper-<br>ations] to confirm how to perform<br>authentication and how to place<br>your finger when scanning.<br>During scanning, place the<br>scanned part on the scanning<br>section correctly, and do not<br>move it until results have been<br>obtained.<br>If the scanned part is dusty or<br>rough and dry when performing<br>authentication, a correct image<br>will not be able to be obtained,<br>and scanning may not finish.<br>Clean your finger, and then scan<br>it again, or improve the rough<br>and dry condition of your finger.<br>If the scanned part is too thick or<br>thin (when the finger width is out-<br>side the range from 3/8 inch (10<br>mm) to 1 inch (25 mm)), a correct<br>image will not be able to be ob-<br>tained, and scanning may not<br>finish. Try "stretching your fin-<br>ger", "placing your finger<br>shallowly" on the scanning sec-<br>tion. |  |
|                                                                                               | Did you restart this machine after<br>connecting the authentication<br>unit to this machine?                                                        | Turn off the <b>Main Power Switch</b><br>of this machine, disconnect the<br>USB cable from this machine or<br>authentication unit, and then<br>connect it again. Wait at least 10<br>seconds, and then turn on the<br><b>Main Power Switch</b> of this ma-<br>chine.                                                                                                    |  |
| When message [Failed to regis-<br>ter.] appears in the machine that<br>failed in registration | The scanning time of the authen-<br>tication unit is limited to 10 sec-<br>onds. If scanning does not finish<br>within the limited time, the corre- | To finish scanning within the lim-<br>ited time, refer to [Quick Guide<br>Copy/Print/Fax/Scan/Box Oper-<br>ations] to confirm how to place                                                                                                    |  |
| When a message appears on the computer where registration fails                               | sponding message appears.                                                                                                    | the IC card.                                                                                                    |  |
| When message [Failed to au-<br>thenticate.] appears in the ma-<br>chine that failed in login  | When IC card authentication +<br>password authentication is ena-<br>bled<br>Did you enter the correct pass-<br>word?                                | Check the password, and then enter the correct one if not.                                                                                                    |  |
| Scanning does not start                                                                       | Did you restart this machine after<br>connecting the authentication<br>unit to this machine?                                                        | Turn off the <b>Main Power Switch</b><br>of this machine, disconnect the<br>USB cable from this machine or<br>authentication unit, and then<br>connect it again. Wait at least 10<br>seconds, and then turn on the<br><b>Main Power Switch</b> of this ma-<br>chine.                                                                                                    |  |
| Connecting the authentication<br>unit to the computer starts the<br>hardware uninstall wizard | Is the USB port to which the au-<br>thentication unit is connected the<br>same as the one used when in-<br>stalling the driver?                     | If you connect the authentication<br>unit to a different USB port from<br>the one used when installing the<br>driver, the hardware uninstall<br>wizard may start. Use the same<br>USB port as the one used when<br>installing the driver.                                                                                                    |  |

bizhub 652/552

# Main messages and their remedies

9

If any message other than those listed below appears, perform the operation described in the message.

| Message                                                                                                    | Cause                                                                                                    | Remedy                                                                                                    |
|----------------------------------------------------------------------------------------------------|----------------------------------------------------------------------------------------------------|----------------------------------------------------------------------------------------------------|
| [Originals left on original glass.]                                                                                           | The original has been left on the <b>Original Glass</b> .                                                                                                    | Remove the original from the <b>Original Glass</b> .                                                                                     |
| [Paper of matching size is not available. Select the paper size.]                                                             | Paper of a suitable size is not loaded in a paper tray.                                                                                                    | Either select paper of a different size or load paper of a suitable size.                                                                |
| [Load paper in the bypass tray.]                                                                                              | Paper of a suitable size is not loaded in the <b>Bypass Tray</b> .                                                                                                    | Load paper of the appropriate size into the <b>Bypass Tray</b> .                                                                         |
| [The original size cannot be de-<br>tected. Select the paper size.]                                                           | <ul><li>(1) The original is not positioned correctly.</li><li>(2) An original with a nonstandard size or with a size too small to be detected is loaded.</li></ul>                        | <ul><li>(1) Position the original correctly</li><li>(2) Select the correct paper size.</li></ul>                                         |
| [The image will not fit in the se-<br>lected paper size. Position the<br>original in a different orienta-<br>tion.]           | The image does not fit in the pa-<br>per.                                                                                                    | Turn the original 90° and load it.                                                                                                    |
| [The output tray has reached its capacity. Remove paper from the tray indicated by $\rightarrow$ .]                           | Copy cannot be performed be-<br>cause the paper loading capacity<br>of the output tray of the dis-<br>played <b>Finisher</b> or <b>Job Separa-</b><br><b>tor</b> has reached the maximum. | Remove all paper from the indi-<br>cated tray.                                                                                           |
| [Enter a login user name and<br>password, and then touch<br>[Login] or press [Access].]                                       | User authentication settings<br>have been configured. Copies<br>cannot be made unless a user<br>name and correct password are<br>entered.                                                 | Enter the correct user name and password. (p. 4-9)                                                                                       |
| [Enter Account Name and pass-<br>word, and then touch [Login] or<br>press the [Access] key.]                                  | Account track settings have<br>been configured. Copies cannot<br>be made unless an account<br>name and correct password are<br>entered.                                                   | Enter the correct account name<br>and password. (p. 4-9)                                                                                 |
| [Your account has reached its maximum allowance.]                                                                             | The limit on the number of pages that can be printed has been reached.                                                                                                    | Contact the administrator of the machine.                                                                                                |
| [The part indicated by $\rightarrow$ is open. Ensure that it is properly closed.]                                             | Since a machine door or cover is<br>open or an option is not installed<br>correctly, the machine is unable<br>to make copies.                                                             | Make sure that all doors and covers of this machine and options are closed securely.                                                     |
| [Install toner cartridge.]                                                                                                    | The <b>Toner Cartridge</b> is not in-<br>stalled correctly.                                                                                                    | Reinstall each consumable and replaceable part. Or contact your service representative.                                                  |
| [Set the toner cartridge, and close all doors.]                                                                               | The <b>Toner Cartridge</b> is not installed correctly.                                                                                                    | Reinstall each consumable and replaceable part. Or contact your service representative.                                                  |
| [Replenish paper.]                                                                                                    | The indicated tray has run out of paper.                                                                                                    | Add paper. (p. 8-4)                                                                                                    |
| [Toner is low. Replace when in-<br>dicated.]                                                                                  | The toner is about to run out.                                                                                                    | Prepare a spare <b>Toner Car-</b><br><b>tridge</b> for replacement following<br>the guidance contained in your<br>maintenance agreement. |
| [Replace toner cartridge.]                                                                                                    | The toner is about to run out.                                                                                                    | Replace the <b>Toner Cartridge</b><br>following the guidance contained<br>in your maintenance agreement.                                 |
| [The toner needs to be replaced.<br>Follow the instructions to re-<br>place the toner cartridge and<br>close the front door.] | Toner is depleted.                                                                                                    | Replace the <b>Toner Cartridge</b><br>following the guidance contained<br>in your maintenance agreement.                                 |

| Message                                                                                                    | Cause                                                                                                    | Remedy                                                                                                    |
|----------------------------------------------------------------------------------------------------|----------------------------------------------------------------------------------------------------|----------------------------------------------------------------------------------------------------|
| [No more staples. Replace the staple cartridge, or cancel stapling.]                                                                                                   | The staples have run out.                                                                                                    | Replace the <b>Staple Cartridge</b> .                                                                                                    |
| [Misfeed detected. Remove pa-<br>per occording to the instruc-<br>tions.]                                                                                              | Since a paper jam occurred, the machine is unable to make copies.                                                                                    | Clear the jammed paper.                                                                                                    |
| [Empty the hole-punch scrap<br>box. To continue the job, cancel<br>punching.]                                                                                          | <ol> <li>(1) The hole-punch scrap box is<br/>full.</li> <li>(2) The <b>Punch Scrap Box</b> is not<br/>installed.</li> </ol>                          | (1) Throw punch scraps away<br>from the <b>Punch Scrap Box</b> .<br>Install the <b>Punch Scrap Box</b> .                                                                                                    |
| [Reset the following number of<br>originals.]<br>XX                                                                                                    | After clearing a paper jam, it is<br>necessary to reload certain pag-<br>es of the original that have al-<br>ready been fed through the <b>ADF</b> . | Load the indicated original pages into the <b>ADF</b> .                                                                                                    |
| [An internal error occurred.<br>Open and then close the top<br>right door to remedy a problem.<br>If the trouble code appears<br>again, contact your Service<br>Rep.]  | The machine malfunctioned and is unable to make copies.                                                                                              | Take a remedy according to the<br>message displayed in the<br>screen. If the problem is not re-<br>solved or released, inform your<br>service representative of the<br>malfunction code displayed in<br>the screen.                                       |
| [An internal error occurred. Turn<br>the main switch OFF and ON. If<br>the trouble code appears again,<br>contact your Service Rep.]                                   |                                                                                                    |                                                                                                    |
| [Malfunction detected. Please<br>call your Service Representa-<br>tive.]                                                                                               | The machine malfunctioned and is unable to make copies.                                                                                              | Inform your service representa-<br>tive of the code displayed in the<br>screen.                                                                                                    |
| [Clean the original glass on the<br>left with the glass cleaner. Con-<br>tinuing using the machine in this<br>condition may cause lines to ap-<br>pear in the output.] | The <b>Slit Scan Glass</b> is dirty.                                                                                                    | Clean the <b>Slit Scan Glass</b> with a dry cloth.                                                                                                    |
| [Now Downloading Program<br>Data from the Firmware server.]                                                                                                    | <ol> <li>(1) CS Remote Care was activated by your service representative.</li> <li>(2) Internet ISW is being downloaded.</li> </ol>                  | Do not turn off the <b>Sub Power</b><br><b>Switch</b> while this message is<br>displayed.<br>After turning off the <b>Sub Power</b><br><b>Switch</b> , turn off the <b>Main Power</b><br><b>Switch</b> , and then contact your<br>service representative. |
| [Authentication information en-<br>tered is invalid, due to failed ac-<br>cess attempts. Contact your<br>administrator.]                                               | The authentication information<br>has become invalid since the au-<br>thentication attempts have failed<br>the specified number of times.            | Contact the administrator of the machine.                                                                                                    |
| [Due to failed access attempts,<br>the current administrator pass-<br>word is invalid.]                                                                                | The administrator password has<br>become invalid since the authen-<br>tication attempts have failed the<br>specified number of times.                | Turn the machine off, then on again.<br>Turn off the <b>Main Power Switch</b> , and then wait at least 10 sec-<br>onds before turning it on again.                                                                                                    |
| [The job log has reached the maximum allowed. Contact the administrator.]                                                                                              | The write area of the job log has reached the maximum allowed.                                                                                       | Obtain the job log using <b>Page-</b><br>Scope Web Connection.                                                                                                    |
| [No Animation Guide data avail-<br>able. Contact your administra-<br>tor.]                                                                                             | Animation guide data is not in-<br>stalled.                                                                                                    | For details on installing anima-<br>tion guide data, contact your<br>service representative.                                                                                                    |
| [Verify that external keyboard is<br>properly connected.lt may not<br>be connected or multiple key-<br>boards may be connected.]                                       | The compact keyboard is not connected to this machine.                                                                                               | Turn off the main power of this<br>machine, connect the compact<br>keyboard to this machine. Wait<br>at least 10 seconds, and then<br>turn on the main power of this<br>machine.                                                                          |

| Icons that appe | ar in the touch | -panel screen |
|-----------------|-----------------|---------------|
|-----------------|-----------------|---------------|

| lcon            | Description                                                                                                    |
|-----------------|----------------------------------------------------------------------------------------------------|
| ß               | Indicates that data is being sent from the machine, regardless of the current mode.                                                                                                    |
| G.              | Indicates that the machine is receiving data, regardless of the current mode.                                                                                                    |
| 4               | Indicates that there is an error with the printing or scanning function.<br>Press this icon to view a screen containing a warning code.                                                                                     |
| view<br>Warning | If the warning screen has been closed while a warning occurs, press this button to display the warning screen again.                                                                                                    |
| 8               | Appears when there is a message indicating that consumables must be re<br>placed or the machine requires maintenance. Press this icon to display the<br>message, and then perform the replacement or maintenance procedure. |
| POP             | Appears when an error occurs with the connection to the POP server.                                                                                                    |
| ±               | Indicates that there is no paper in the paper tray.                                                                                                    |
|                 | Indicates that very little paper remains in the paper tray.                                                                                                    |
| 🕑 Sec           | Indicates that the enhanced security mode is enabled.                                                                                                    |
| <b>(</b>        | Appears when the external memory (USB memory) is not connected.                                                                                                    |
| *               | Indicates that a nonstandard external memory has been connected to this machine, therefore, USB connection is not enabled.                                                                                                  |
| Ø               | Indicates that the job is in the waiting-for-redial status because, for exam ple, the recipient's line is busy when sending with the G3 Fax or IP Address Fax function.                                                     |

# 9.3 If print quality is deteriorated

# **Cleaning the Print Head**

If the **Printhead** becomes dirty, print quality may be reduced. If this occurs, clean the **Printhead** according to the following procedure.

1 Pull out Tray 1.

2 Remove the **Print Head glass cleaning tool** from **Tray 1**.

**3** Open the machine's**Lower Front Door**.

4 Release the Waste Toner Box Lock Lever, and then remove the Waste Toner Box.

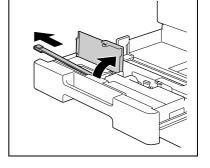

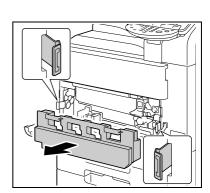

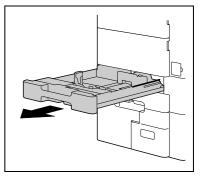

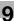

5 Insert the **Print Head Glass Cleaning Tool** into the print head cleaning opening, pull it out, and then repeat this back-and-forth movement two or three times.

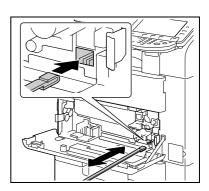

- 6 Install the Waste Toner Box.
- 7 Place back the Print Head Glass Cleaning Tool to Tray 1.
- 8 Close Tray 1.

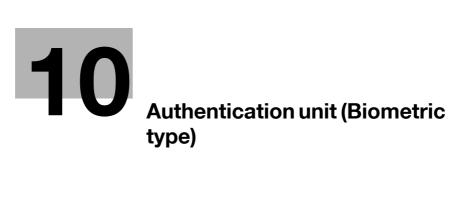

# **10** Authentication unit (Biometric type)

This chapter describes the Authentication Unit (Biometric type).

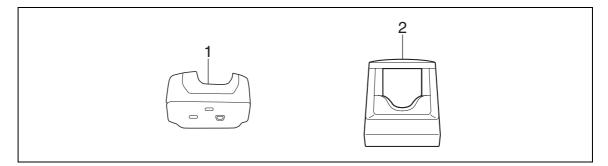

1. Authentication Unit (biometric type) AU-101

2. Authentication Unit (biometric type) AU-102

# 10.1 Using an authentication unit (biometric type)

The **Authentication Unit (biometric type)** is a "biometrics (biometric authentication) system" that scans finger vein patterns to perform personal authentication. Using the biometric authentication, you can log in to this machine where user authentication settings are configured in order to execute a print job.

Place your forefinger straight so that your forefinger cushion slightly touches the hollow and protuberance part of the scanning section. Secure your middle finger and thumb on the both sides of the authentication unit to prevent your forefinger to be used for authentication from rotating.

For details on how to place your finger on the authentication unit, refer to page 10-18.

#### NOTICE

If you change the authentication unit from the Authentication Unit AU-101 to Authentication Unit AU-102, the users you registered with Authentication Unit AU-101 cannot use Authentication Unit AU-102. Connect the Authentication Unit AU-102 to this machine, and then register the users again.

Do not place anything other than your finger on the scanning section during scanning operation. Doing so may cause a malfunction.

Do not disconnect the USB cable from the authentication unit or computer during a scanning operation. Doing so may cause the system to become unstable.

The status indicator LED and notice sound indicate the status of the authentication unit.

| Status indicator LEDs | Status                                      |
|-----------------------|---------------------------------------------|
| Lit in green          | Ready state or authentication is completed  |
| Flash in green        | During authentication or scanning operation |
| Lit in red            | Authentication failed or scanning failed    |
| Unlit                 | The authentication unit is not recognized   |

| Notice sound                                                                                | Status                                     |
|---------------------------------------------------------------------------------------------|--------------------------------------------|
| One short blip sound                                                                        | Scanning starts                            |
| One short blip sound                                                                        | During a retry after authentication failed |
| One short blip sound <sup>*1</sup> /two short blip sounds <sup>*2</sup>                     | Authentication completed                   |
| Two short blip sounds <sup>*1</sup> / one short blip and one long beep sounds <sup>*2</sup> | Authentication failed                      |
| One long beep sound <sup>*2</sup>                                                           | Scanning canceled                          |

## <sup>\*1</sup> Authentication Unit (biometric type) AU-101

#### <sup>\*2</sup> Authentication Unit (biometric type) AU-102

To use the authentication unit, first register the finger vein pattern of the user in this machine. The registered user, who is authenticated with the finger vein pattern, can log in to this machine or execute a print job. This section explains how to configure the required settings in this machine, register users, and log in with authentication.

# 10.1.1 Configuring this machine

#### NOTICE

User authentication settings must be configured with MFP authentication on this machine.

This device does not support external server authentication. To combine account track settings with user authentication settings, set Synchronize User Authentication & Account Track to [Synchronize].

- 1 Use the **Control Panel** of this machine to display the Administrator Settings screen. Press [User Authentication/Account Track], then [General Settings].
- 2 Set [User Authentication] to [ON (MFP)], and then press [OK].

|                                          | Touch the button for the desired                     | l setting.           |                   |
|------------------------------------------|------------------------------------------------------|----------------------|-------------------|
| Bookmark                                 | Administrator Settings > User A                      | huth/Account Track > | General Settings  |
| Utility                                  | User Authentication                                  | ON (MFP)             | Job Setting       |
| •                                        | Public User Access                                   | Restrict             | OFF               |
| Administrator<br>Settings                | Account Track                                        | OFF                  | (External Server) |
|                                          | Account Track<br>Input Method                        |                      | ON (MFP)          |
| User<br>Authentication/<br>Account Track | Synchronize User Authen-<br>tication & Account Track |                      |                   |
| General Settings                         | <u>↑</u> 1/2 ↓                                       |                      |                   |
|                                          | 12/25/2009 15:23<br>Memory 100%                      |                      | ОК                |

3 Press [Yes], and then [OK].

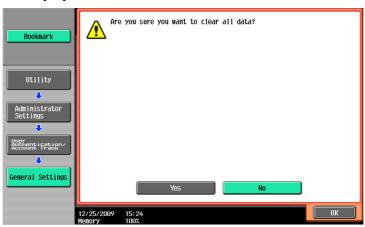

- 4 Press [Authentication Device Settings].
- 5 Press [General Settings].
- 6 Press [Bio Authentication].
- 7 Configure [Beep Sound] and [Operation Settings].

| Bookmark                             | Select the authentication device settings<br>for bio authentication. |                                                |  |
|--------------------------------------|----------------------------------------------------------------------|------------------------------------------------|--|
| DOONIIUT                             | Administrator Settings >                                             | General Settings > Bio Authentication Settings |  |
| Utility<br>Administrator<br>Settings |                                                                      |                                                |  |
| Authentication<br>Device Settings    | Beep Sound                                                           | Operation Settings                             |  |
| •                                    | ON                                                                   | 1-to-many<br>authentication                    |  |
| General Settings                     | OFF                                                                  | 1-te-1<br>authent icat ion                     |  |
| Bio Auth Setting                     | 12/25/2009 15:25<br>Memory 100%                                      | ОК                                             |  |

- → For [Beep Sound], specify whether to give a "blip" sound when the finger vein pattern is scanned successfully.
- → For [Operation Settings], specify how to log in to this machine after registration.
   [1-to-many authentication]: Allows the user to log in by simply placing his or her finger.
   [1-to-1 authentication]: Allows the user to log in by entering the user name and placing his or her finger.

For details on how to log in to this machine, refer to page 10-18.

- 8 Press [OK] twice.
- 9 Press [Logoff Settings].
- 10 Specify whether to log out the user when scanning the original has finished after the user logged in with the authentication unit.

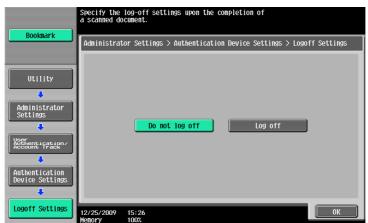

- 11 Press [OK].
- **12** Press [Close] twice.

# 10.1.2 Registering a user

The following two methods can be used to register a user.

- Connect the authentication unit to this machine, and directly register the target user in this machine
- Connect the authentication unit to your computer, and use **Data Administrator** to register the target user

#### NOTICE

The registered user data is saved in the HDD of this machine. Changing the user authentication type of this machine or formatting the HDD will erase the registered user data.

### Registering a user using the Control Panel of this machine

1 Use the **Control Panel** of this machine to display the Administrator Settings screen. Press [User Authentication/Account Track], and then [User Authentication Settings].

#### NOTICE

[User Authentication Settings] is disabled when User Authentication is set to [OFF] in General Settings.

- 2 Press [User Registration].
- 3 Select a desired registration number, and then press [Edit].

|                                          | After selecti | ng the user,  | touch [Edit] |              |               |              |
|------------------------------------------|---------------|---------------|--------------|--------------|---------------|--------------|
| Bookmark                                 | Administrato  | r Settings >  | User Autheni | tication Set | tings ≻User F | Registration |
| Utility                                  | 001           | 002           | 003          | 004          | 005           | 1/ 25        |
| Administrator                            | 006           | 007           | 008          | 009          | 010           |              |
| Settings                                 | 011           | 012           | 013          | 014          | 015           |              |
| User<br>Authentication/<br>Account Track | 016           | 017           | 018          | 019          | 020           |              |
| User Auth.<br>Settings                   | Ed            | it            | De le 1      | te           |               |              |
| User<br>Registration                     |               | 15:27<br>100% |              |              |               | Close        |

4 Press [Register Auth. Info.].

|               | Select the item to be registered/changed.                 |
|---------------|-----------------------------------------------------------|
|               |                                                           |
| Bookmark      | Admin. Settings > User Registration > Edit 1 /2 ←Back 🔓 → |
|               |                                                           |
|               | User Name                                                 |
|               |                                                           |
| Utility       | Descuand                                                  |
| •             | Password                                                  |
| Administrator | E-Mail Address                                            |
| Settings      |                                                           |
| +             |                                                           |
| User Auth.    |                                                           |
| Settings      |                                                           |
| +             | Output Permission Max. Allowance Set Register             |
| User          |                                                           |
| Registration  |                                                           |
| +             | Function Permission Pause                                 |
| Edit          | 12/25/2009 15:28 Cancel OK                                |
|               | 12/25/2009 15:28 Cancel OK                                |

5 Press [Edit].

|                           | Register or delete authentication information.                      |
|---------------------------|---------------------------------------------------------------------|
| Bookmark                  | Administrator Settings > Edit > Register Authentication Information |
| Utility                   |                                                                     |
| Administrator<br>Settings | Bio Authentication Not Registered Edit Delete                       |
| User<br>Registration      |                                                                     |
| Edit                      |                                                                     |
| Register<br>Auth. Info.   | 04/27/2009 19:06<br>Henory 1007.                                    |

6 Place your finger on the authentication unit to scan the finger vein pattern.

| Bookmark                       | Position you<br>bio authenti | ur finger to register<br>ication.                                              |                 |
|--------------------------------|------------------------------|--------------------------------------------------------------------------------|-----------------|
|                                | Administrat                  | tor Settings > Authentication Information > Reg                                | ister Bio Auth. |
|                                |                              |                                                                                |                 |
| Utility                        |                              |                                                                                |                 |
| •                              |                              |                                                                                |                 |
| Administrator<br>Settings      |                              | Place your finger on the authentication device, and then touch the [Scan] key. |                 |
| •                              |                              | 1st of 3 times                                                                 |                 |
| Edit                           |                              | Scan Authentication New                                                        |                 |
| Register<br>Auth. Info.        |                              |                                                                                |                 |
|                                |                              |                                                                                |                 |
| Register Bio<br>Authentication | 04/27/2009<br>Memory         | 19:06                                                                          | cel Close       |

- → Scan the finger vein pattern three times; reset the same finger each time and then press [Scan] for each scanning.
- → After scanning the finger vein patterns, place the same finger on the authentication unit, and press [Authentication Test].
- → If your finger vein patterns have been authenticated in the authentication test, press [New]. If authentication has failed, retry scanning the finger.
- 7 Press [Close] twice.
- 8 Enter the user name and password.
- 9 Configure function permission settings as required.
- 10 Press [OK].
- 11 Press [Close].

#### **Registering a user using Data Administrator**

To use **Data Administrator**, configure this machine, and set up Data Administrator. For setup, install the **Bi-oDriver (USB-Driver)** of the authentication unit, and then install **Data Administrator Bio Plugin**.

#### NOTICE

Before setup, install **Data Administrator** V4.0 or later in your computer. For the **Data Administrator** operating environment and installation procedure, refer to the **Data Administrator** User's Guide.

# Checking the version of the installed Data Administrator

- From the [Help] menu of Data Administrator, select [Version Information].
  NOTICE
  This software cannot be used if the version is "3.x". Install "4.x".
  If Data Administrator V3.x is installed, it is removed when V4.x is installed.
- 2 Click [Plug-in version].
- 3 In [Plug-in information list], confirm the plugin version of **Data Administrator**.

| lug-in information list: |                 |      |         |
|--------------------------|-----------------|------|---------|
| Plug-in Name             | Plug-in Version | Pati | D       |
| Data Administrator       | 4.1.0000.10011  | C:¥P | Details |
|                          |                 |      |         |
|                          |                 |      |         |
|                          |                 |      |         |
|                          |                 |      |         |
|                          |                 |      |         |
|                          |                 |      |         |
|                          |                 |      |         |
|                          |                 |      |         |
|                          |                 |      |         |
|                          |                 |      |         |
|                          |                 |      |         |
|                          |                 |      |         |
|                          |                 |      |         |
| < III                    |                 |      |         |

 $\rightarrow$  This software is available if the plugin version is "4.x".

# Setup

- 1 Turn the **Main Power Switch** of this machine off, and disconnect the authentication unit from this machine.
- 2 Install BioDriver (USB-Driver)

Connect the authentication unit to the USB port of your computer. The [Found New Hardware] dialog box appears.

3 Select [Locate and install driver software (recommended)].

| Wind | te and install driver softw<br>ws will guide you through the p<br>ur device. | /are (recommended)<br>rocess of installing driver software |
|------|------------------------------------------------------------------------------|------------------------------------------------------------|
|      |                                                                              |                                                            |
|      | me again later<br>ows will ask again the next time y                         | you plug in your device or log on.                         |
|      | t show this message aga<br>evice will not function until you                 |                                                            |

4 Insert the application DVD-ROM provided with the authentication unit into the DVD-ROM drive of the computer.

5 Click the [Browse my computer for driver software (advanced)].

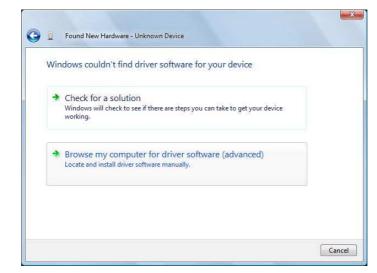

6 Check that the driver's search location is the application DVD-ROM, and then click [Next].

| × 1 | Browse |
|-----|--------|
|     |        |
|     | •      |

→ When the driver's search location is not the application DVD-ROM, click [Browse]. Select the Bio-Driver (USB-Driver) folder on the DVD-ROM, and then click [OK].

|                          | contains drivers for your hardware |
|--------------------------|------------------------------------|
| 📃 Desktop                |                                    |
| 👂 🌉 Computer             |                                    |
| 🖻 💇 Network              |                                    |
|                          |                                    |
|                          |                                    |
|                          |                                    |
|                          |                                    |
| To view subfolders, clic | k the symbol next to a folder.     |
| view subfolders, clic    | k the symbol next to a folder.     |
|                          |                                    |

→ Installation starts.

10

| In   | stalling driver | software |  |  |
|------|-----------------|----------|--|--|
| 2010 | j               |          |  |  |
|      |                 |          |  |  |
|      |                 |          |  |  |
|      |                 |          |  |  |
|      |                 |          |  |  |
|      |                 |          |  |  |
|      |                 |          |  |  |
|      |                 |          |  |  |

7 Click [Close].

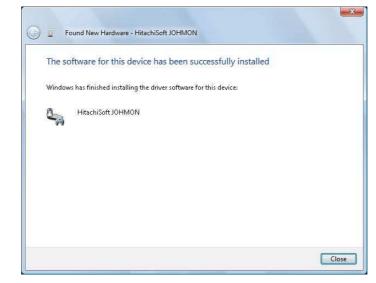

Installation of BioDriver (USB-Driver) is completed.

## 8 Install Data Administrator Bio Plugin.

Open the DA\_Bio\_Plugin folder on the application DVD-ROM, and then click setup.exe.

9 Select a language, and then click [OK].

| Choose | Setup Language                                     |                  |
|--------|----------------------------------------------------|------------------|
| 2      | Select the language for this installation from the | e choices below. |
|        | English (United States)                            | •                |
|        | OK Cancel                                          |                  |

The installation program starts.

10  $\,$  Follow the on-screen instructions to proceed with the installation.

11 Click [Next].

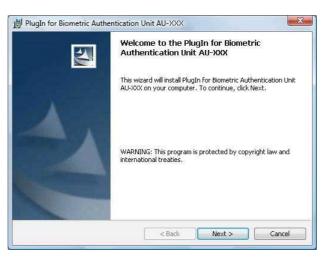

12 Select [I accept the terms in the license agreement], and then click [Next].

| License Agreement<br>Please read the follow                         | ing license agreement carefully.                                                                                                    |                                               |
|---------------------------------------------------------------------|----------------------------------------------------------------------------------------------------|-----------------------------------------------|
| Please choose the langua                                            | ge to display the End User License Agreeme                                                                                                    | it.                                           |
| English                                                             | -                                                                                                    |                                               |
| Software End User                                                   | License Agreement                                                                                                    | â                                             |
| BEFORE OPENIN(<br>("SOFTWARE"), D<br>SOFTWARE, OPE<br>INSTALLING OR | AREFULLY THE LICENSE AGRI<br>G THE PACKAGE OF THIS SOF<br>OWNLOADING, INSTALLING C<br>NING THE PACKAGE, OR DOW<br>USING THE SOFTWARE SHALL<br>ACCEPTANCE OF THE TERMS 4 | WARE<br>R USING THE<br>NLOADING,<br>BE DEEMED |
| I accept the terms in t                                             | an ann an Alban an ann an an an an an an an an an an                                                                                                    |                                               |
|                                                                     | rme in the licence agreement                                                                                                    |                                               |
| I do not accept the ter                                             | This in the license agreement                                                                                                    |                                               |

13 Click [Install].

|                                                    | 1                            |                          |              |
|----------------------------------------------------|------------------------------|--------------------------|--------------|
| The wizard is ready to begin ins                   | tallation.                   |                          |              |
| Click Install to begin the installa                | tion.                        |                          |              |
| If you want to review or chang<br>exit the wizard. | e any of your installation s | ettings, click Back. Cli | ck Cancel to |
|                                                    |                              |                          |              |
|                                                    |                              |                          |              |
|                                                    |                              |                          |              |
|                                                    |                              |                          |              |
|                                                    |                              |                          |              |
|                                                    |                              |                          |              |
|                                                    |                              |                          |              |

14 Click [Finish].

10

| Setup Completed                                                                                                    |
|----------------------------------------------------------------------------------------------------|
| The wizard has successfully installed PlugIn for Biometric<br>Authentication Unit AU-XXX. Click Finish to exit the wizard. |
|                                                                                                    |
| < Back Finish Cancel                                                                                                    |

Installation of the Data Administrator Bio Plugin is completed, which completes the setup.

# **User registration**

To register a user with **Data Administrator**, connect the authentication unit to the USB port of the computer, and also connect the computer to this machine via network.

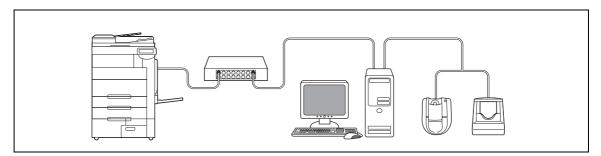

1 If the authentication unit is already connected to this machine, turn the **Main Power Switch** of this machine off, and then disconnect the authentication unit.

→ When the authentication unit is already connected to the computer, go to step 4.

#### NOTICE

To turn the **Main Power Switch** off and on, first turn the **Main Power Switch** off, and then turn it on after 10 or more seconds has elapsed. Not doing so may result in an operation failure.

When connecting or disconnecting the USB cable, hold the plug. Otherwise, the machine may be damaged or a failure may occur.

- 2 Turn on the **Main Power Switch** of this machine.
- **3** Connect the authentication unit to the USB port of the computer that contains **Data Administrator**.

#### NOTICE

Do not connect another USB device to the same port as for the authentication unit. Doing so reduces the USB power supply, resulting in an operation failure.

To use the USB hub, be sure to connect the self-power USB hub that supplies 500 mA or more.

Restart the procedure 5 or more seconds after connecting the authentication unit.

4 Data Administrator starts, and device information of this machine is imported.

The Device Information window appears.

→ For details on how to import device information, refer to the **Data Administrator** User's Guide.

| Data Administrator - [Authentication s                                                                                                    | ettings/Address setting                                                   | gs - Default Group:172_16_4_184]                       |       | X | -                                                                                                    |
|----------------------------------------------------------------------------------------------------|---------------------------------------------------------------------------|--------------------------------------------------------|-------|---|----------------------------------------------------------------------------------------------------|
| File Edit Tool Window Help<br>TOP + Registration of Device<br>Net                                                                               |                                                                           |                                                        | -     | 8 | ×                                                                                                    |
| Function selection:                                                                                                    | Device information:<br>Device information                                 |                                                        |       |   |                                                                                                    |
| <ul> <li>Buthentication settings</li> <li>Address settings</li> <li>Buthentication</li> <li>Gamma Address settings</li> <li>User box</li> </ul> | Item<br>Registered name<br>Group Name<br>Model name<br>Device address     | Value<br>172_16_4_184<br>Default Group<br>172.16.4.184 |       |   |                                                                                                    |
|                                                                                                    | The last access date<br>Function<br>Authentication se<br>Address settings | The last access date and time<br>2008/10/21 13:06:37   |       |   |                                                                                                    |
|                                                                                                    | Current status (2008/                                                     | 10/21 13.06:37)<br>Status                              |       |   | and a strength of the strength of the strength |
| Help(F1)                                                                                                    |                                                                           | Refresh from the device                                | evice |   |                                                                                                    |

5 In Select Function, select [Authentication Settings] - [User Setting], and then click [Add].

| nction selection:                                                                                                    | User list: |           |                | 078             | 300 item(s) |    |               |
|----------------------------------------------------------------------------------------------------|------------|-----------|----------------|-----------------|-------------|----|---------------|
| Device information(172_16_4_184)     Authentication settings                                                                                                    | Status     | User name | E-Mail address | Permit function | Total (I    | •9 | Add           |
| Account track settings<br>User authentication settings<br>External Server<br>Authentication Device Settings<br>User Operation Prohibition Settin<br>Address settings<br>User box |            |           |                |                 |             | ß  | Edit          |
|                                                                                                    |            |           |                |                 |             | 徇  | Delete        |
|                                                                                                    |            |           |                |                 |             | 80 | Column option |
|                                                                                                    |            |           |                |                 |             |    |               |
|                                                                                                    |            |           |                |                 |             |    |               |
|                                                                                                    |            |           |                |                 |             |    |               |
|                                                                                                    |            |           |                |                 |             |    |               |
|                                                                                                    |            |           |                |                 |             |    |               |

| 6        | Select the desired template, and then click [Ok | (1. |
|----------|-------------------------------------------------|-----|
| <b>•</b> | beleet the desired template; and then eller [er | ٩·  |

| No. | Template name | Permitted function | Max allowance management |  |
|-----|---------------|--------------------|--------------------------|--|
| P.  | system        | Permit all         |                          |  |
|     |               |                    |                          |  |
|     |               |                    |                          |  |
|     |               |                    |                          |  |
|     |               |                    |                          |  |
|     |               |                    |                          |  |
|     |               |                    |                          |  |
|     |               |                    |                          |  |
|     |               |                    |                          |  |
|     |               |                    |                          |  |
|     |               |                    |                          |  |
|     |               |                    |                          |  |
|     |               |                    |                          |  |

The User Registration window appears.

- 7 Enter the user name and password, select the [AU-101] or [AU-102] tab, and then click [Register Authentication Information].
  - $\rightarrow$  Enter the E-mail address and other information as required.

|                              |                          | user01                  |                                  |  |  |  |
|------------------------------|--------------------------|-------------------------|----------------------------------|--|--|--|
| Mail Address:<br>ccount Name | [                        |                         |                                  |  |  |  |
| Permit function              | Maximum counter settings | Maximum number of boxes | Reference Allowed Setting AU-XXX |  |  |  |
| Information                  | E a                      |                         | Auth Info                        |  |  |  |
|                              |                          | *: Required field       | OK Cancel                        |  |  |  |

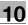

- 8 Register finger vein patterns.
  - → Scan a finger vein pattern three times; reset the same finger and then press [Start Reading] for each scanning.
  - → After scanning the finger vein patterns, place the same finger, and click [Authentication Test].
  - → If the authentication test has succeeded, press [Register].
  - → If the authentication test has failed, place your finger on the authentication unit again, and click [Authentication Test].
  - → If the authentication has failed, click [Reset] to repeat the scanning process.
  - For Authentication Unit AU-101

| lser Name: |                                    |                                             |                     |
|------------|------------------------------------|---------------------------------------------|---------------------|
|            | 10                                 | user01                                      |                     |
| esult:     |                                    | Inregistered                                |                     |
| Step       | Status                             |                                             | Start Reading       |
| lst        | Place your finger on th<br>button. | e vein reader and click the [Start reading] | Authentication Test |
| 2nd        | .ā                                 |                                             | Reset               |
| 3rd        | -                                  |                                             |                     |
| Test .     |                                    |                                             | 1.1.1.)             |

#### For Authentication Unit AU-102

| iometric | data is captured 3                                     | times.                                                               |                     |
|----------|--------------------------------------------------------|----------------------------------------------------------------------|---------------------|
| lser Nam | e:                                                     | user01                                                               |                     |
| lesult:  |                                                        | Unregistered                                                         |                     |
| Step     | Status                                                 |                                                                      | Start Reading       |
| 1st      | Place your fin<br>button.                              | ger on the vein reader and click the [Start reading]                 | Authentication Test |
| 2nd      | n<br>Mer                                               |                                                                      | Reset               |
| 3rd      | -                                                      |                                                                      | <b>D</b>            |
| Test     | -                                                      |                                                                      | 2                   |
| aptured  | a improve the accu<br>3 times.<br>repeatedly fails, tr | rracy of authentication data, biometric data is<br>γ another finger. |                     |
|          |                                                        | Register                                                             | Cancel              |

9 Click [Registration].

10 Click [OK].

10

→ Repeat steps 5 to 10 to register all users.

| User Name*:                     |                         | user03                    |                                                                                                    |  |  |  |
|---------------------------------|-------------------------|---------------------------|----------------------------------------------------------------------------------------------------|--|--|--|
| Password:                       |                         |                           |                                                                                                    |  |  |  |
| E-Mail Address:<br>Account Name |                         |                           |                                                                                                    |  |  |  |
| Permit function                 | Maximum counter setting | s Maximum number of boxes | Reference Allowed Setting AU-102 4                                                                                                    |  |  |  |
| Biometric Au<br>Information     | thentication U          | nregistered               | Register<br>Auth. Info           Image: Second second second |  |  |  |
|                                 |                         |                           |                                                                                                    |  |  |  |
|                                 |                         |                           |                                                                                                    |  |  |  |

- **11** Click [Export to the device].
  - → Select the user name and click [Edit] to change the registered data.

| nction selection:                                                                                                    | User list: |                  |                                | 3,                       | / 800 item(s) |   |               |
|----------------------------------------------------------------------------------------------------|------------|------------------|--------------------------------|--------------------------|---------------|---|---------------|
| Device information(172_16_4_184     Authentication settings(Upda                                                       | Status     | User name        | E-Mail address                 | Permit function          | Total (C      | • | Add           |
| Account track settings                                                                                                 | Add        | user01<br>user02 | user01@test.c<br>user02@test.c | Permit all<br>Permit all | 0/.           | 3 | Edit          |
| User authentication settin     External Server     Authentication Device Settings     User Operation Prohibition Setti | & Add      | user03           | user03@test.c                  | Permit all               | 0/-           |   | Delete        |
| - <b>Φ</b> . Address settings<br>- <b>○</b> User bαx                                                                   |            |                  |                                |                          |               |   | Column option |
| »                                                                                                    |            | m                |                                |                          |               |   |               |

- 12 Click [Write].
  - → Data Administrator provides the batch copy function that batch-configures the registered user data in multiple machines with the authentication unit enabled.

| Write the edited data to | the device?   |        |
|--------------------------|---------------|--------|
| Group name:              | Default Group |        |
| Registered name          | 172_16_4_184  |        |
| Device address:          | 172.16.4.184  |        |
| Help(F1)                 | Write         | Cancel |

The registered user data is configured in this machine.

13 Click [OK].

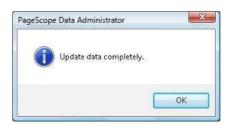

- 14 Disconnect the authentication unit from the USB port of the computer.
- 15 Turn the Main Power Switch of this machine off, connect the authentication unit to this machine, and turn the Main Power Switch of this machine on.

#### NOTICE

To turn the **Main Power Switch** off and on, first turn the **Main Power Switch** off, and then turn it on after 10 or more seconds has elapsed. Not doing so may result in an operation failure.

When connecting or disconnecting the USB cable, hold the plug. Otherwise, the machine may be damaged or a failure may occur.

# 10.1.3 Logging in to this machine

This section explains how to log in to this machine with the finger vein pattern authentication.

- To use authentication unit (biometric type), register the finger vein pattern in advance.
- If authentication fails frequently, finger vein patterns may not be registered correctly. Register finger vein patterns again.
- Authentication is carried out when you simply place your finger on the [1-to-many authentication]. Authentication is carried out when you enter the user name and place your finger on the [1-to-1 authentication].
- Press [ID & PW] to [Login] by entering the [User Name] and the [Password], without using the authentication unit.

## When [1-to-many authentication] has been specified

 $\rightarrow$  Place your finger on the authentication unit.

| Job List           | Place your finger on the authentication device. |     |
|--------------------|-------------------------------------------------|-----|
|                    | Auth. Unit ID & PW                              |     |
| Name Status        | Access                                          |     |
|                    | User Name                                       |     |
|                    | Password                                        |     |
|                    |                                                 |     |
| Delete Job Details |                                                 | gin |
| Toner              | 12/25/2009 15:36<br>Henory 100X                 |     |

Authentication Unit (biometric type) AU-101 Authentication Unit (biometric type) AU-102

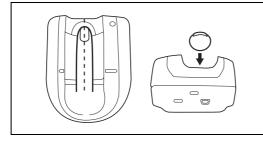

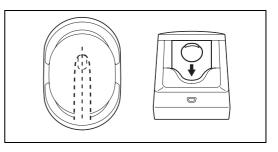

The basic settings screen appears.

# When [1-to-1 authentication] has been specified

1 Select [User Name], and enter the user name.

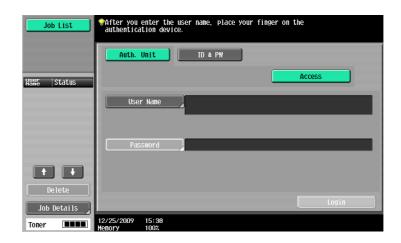

2 Place your finger on the Authentication Unit.

Authentication Unit (biometric type) AU-101

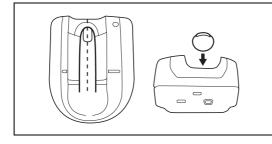

Authentication Unit (biometric type) AU-102

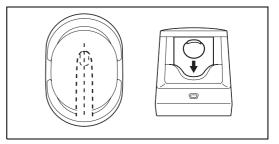

The basic settings screen appears.

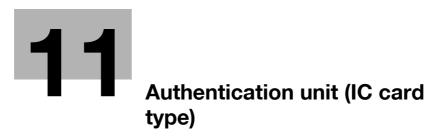

# **11** Authentication unit (IC card type)

This chapter describes the Authentication Unit (IC card type) AU-201.

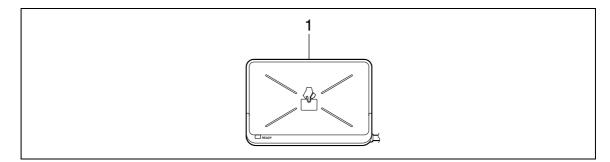

1. Authentication Unit (IC card type) AU-201

# **11.1** Using authentication unit (IC card type)

The **Authentication Unit (IC card type) AU-201** is an "IC card authentication" system that reads the IC card to perform personal authentication. Using this system, you can perform authentication with an IC card to log in to this machine or execute a print job when User Authentication is enabled in this machine.

To use the authentication unit, first register the card ID of the user in this machine. The registered user, who is authenticated with the card ID, can log in to this machine or execute a print job. This section explains how to configure the required settings in this machine, register users, and log in with authentication.

#### NOTICE

#### Authentication Unit (IC card type) AU-201 must be installed inside the Working Table WT-506.

Do not disconnect the USB cable while using the authentication unit. Doing so may cause the system to become unstable.

Do not leave the IC card within 1-9/16 inch (40 mm) of the card reader.

## 11.1.1 Configuring this machine

#### NOTICE

Authentication Unit (IC card type) AU-201 must be installed inside the Working Table WT-506.

User authentication settings must be configured with MFP authentication on this machine.

This device does not support external server authentication. For [Public User Access] or [Account Track] settings, refer to page 7-29. To combine account track settings with user authentication settings, set Synchronize User Authentication & Account Track to [Synchronize].

1 Use the **Control Panel** of this machine to display the Administrator Settings screen. Press [User Authentication/Account Track], then [General Settings].

2 Set [User Authentication] to [ON (MFP)], and then press [OK].

|                                          | Administrator Settings > User Au                     | th/Account Track >( | General Settings        |
|------------------------------------------|------------------------------------------------------|---------------------|-------------------------|
|                                          | User Authentication                                  | ON (MFP)            | Job Setting             |
| Utility                                  | Public User Access                                   | Restrict            | OFF                     |
| Administrator<br>Settings                | Account Track                                        | OFF                 | ON<br>(External Server) |
| User<br>Authentication/<br>Account Track | Account Track<br>Input Method                        |                     | ON (MFP)                |
| Account Track                            | Synchronize User Authen-<br>tication & Account Track |                     |                         |
| General Settings                         | <b>†</b> 1/2 <b>+</b>                                |                     |                         |

3 Press [Yes], and then [OK].

| Bookmark                  | Ar                   | e you sure y  | ou want to o | clear all dat | a? |    |
|---------------------------|----------------------|---------------|--------------|---------------|----|----|
| Administrator<br>Settings |                      |               |              |               |    |    |
|                           | 12/25/2009<br>Memory | 15:24<br>100% | Yes          |               | No | ОК |

- 4 Press [Authentication Device Settings].
- 5 Press [General Settings].
- 6 Press [Card Authentication].
- 7 Configure [IC Card Type] and [Operation Settings].

| Bookmark                          | Specify the card authentication settings<br>Select between [Card Authentication] or | [Card + Password Authentication]. |
|-----------------------------------|-------------------------------------------------------------------------------------|-----------------------------------|
| BUUKIIIAFK                        | Administrator Settings > General Settin                                             | ngs > Card Auth. Settings         |
|                                   | IC Card Type                                                                        | Operation Settings                |
| Utility                           | FeliCa                                                                              | Card Authentication               |
| Administrator<br>Settings         | Туре А                                                                              | Card Authentication<br>+ Password |
| +                                 | SSFC                                                                                |                                   |
| Authentication<br>Device Settings | FCF                                                                                 |                                   |
| General Settings                  | FCF (Canpus)                                                                        |                                   |
| +                                 | 1/2                                                                                 |                                   |
| Register Card<br>Authentication   | 01/18/2010 14:15                                                                    | ОК                                |

- → In [IC Card Type], specify the required IC card type.
- → For [Operation Settings], specify how to log in to this machine after registration. [Card Authentication]: Allows the user to log in by simply placing the IC card. [Card Authentication + Password]: Allows the user to log in by placing the IC card and entering the password.
- For details on how to log in to this machine, refer to page 11-16.

- 8 Press [OK] twice.
- 9 Press [Logoff Settings].
- 10 Specify whether to log out the user when scanning the original has finished after the user logged in with the authentication unit.

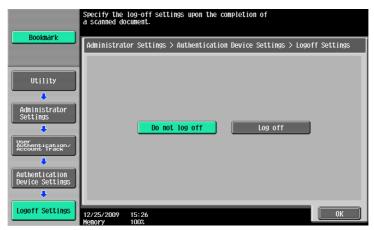

- 11 Press [OK].
- 12 Press [Close] twice.

# 11.1.2 Registering a user

The following two methods can be used to register a user.

- Connect the authentication unit to this machine, and directly register the target user in this machine
- Connect the authentication unit to your computer, and use **Data Administrator** to register the target user

### NOTICE

The registered user data is saved in the HDD of this machine. Changing the user authentication type of this machine or formatting the HDD will erase the registered user data.

# Registering a user using the Control Panel of this machine

- 1 Use the **Control Panel** of this machine to display the Administrator Settings screen. Press [User Authentication/Account Track], and then [User Authentication Settings].
- 2 Press [User Registration].
- 3 Select a desired registration number, and then press [Edit].

| Bookmark                                 | After select         | ting the use  | r, touch [Ec | lit].        |               |                 |
|------------------------------------------|----------------------|---------------|--------------|--------------|---------------|-----------------|
| <b>BUUKIIAFK</b>                         | Administra           | tor Settings  | > User Auth  | entication S | Settings > Us | er Registration |
| Utility                                  | 001                  | 002           | 003          | 004          | 005           | 1/ 25           |
| Administrator<br>Settings                | 006                  | 007           | 008          | 009          | 010           |                 |
| User<br>Authentication/<br>Account Track | 011                  | 012           | 013          | 014          | 015           |                 |
| User Auth.                               | 016                  | 017           | 018          | 019          | 020           |                 |
| Settings                                 |                      | dit           | De           | lete         |               |                 |
| User<br>Registration                     | 12/25/2009<br>Menory | 15:27<br>100% |              |              |               | Close           |

4 Press [Register Auth. Info.].

|                           | Select the item to be registered/changed.                   |
|---------------------------|-------------------------------------------------------------|
| Bookmark                  | Admin. Settings > User Registration > Edit 1 /2 +Back For + |
|                           | User Name                                                   |
| Utility                   | Password                                                    |
| Administrator<br>Settings | E-Mail Address                                              |
| User Auth.<br>Settings    |                                                             |
| User                      | Output Permission Max. Allowance Set Beensting.             |
| Registration              | Function Permission Pause                                   |
| Edit                      | 07/24/2009 09:48<br>Nenory 1003                             |

5 Press [Edit].

|                         | Register or          | delete auth   | entication | informat | ion.      |              |       |
|-------------------------|----------------------|---------------|------------|----------|-----------|--------------|-------|
| Bookmark                |                      |               |            |          |           |              |       |
|                         | Administra           | or Settings   | > Edit >   | Register | Authentio | ation Inform | ation |
|                         | Card aut             | nentication   | Not Regi   | stered   |           |              |       |
| Utility                 |                      |               |            | Edit     |           | Delete       |       |
| ↓<br>Administrator      |                      |               |            |          |           |              |       |
| Settings                |                      |               |            |          |           |              |       |
| User                    |                      |               |            |          |           |              |       |
| Registration            |                      |               |            |          |           |              |       |
| •<br>•                  |                      |               |            |          |           |              |       |
| Edit                    |                      |               |            |          |           |              |       |
|                         |                      |               |            |          |           |              |       |
| Register<br>Auth. Info. | 04/27/2009<br>Memory | 19:36<br>100% |            |          |           |              | Close |

6 Place the IC card on the authentication unit, and press [OK].

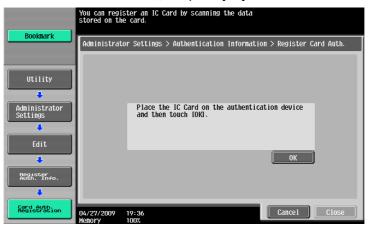

- 7 When message [Registration complete.] appears, press [Close] twice.
- 8 Enter the user name and password.
- 9 Configure function permission settings as required.
- 10 Press [OK].
- 11 Press [Close].

# **Registering a user using Data Administrator**

To use **Data Administrator**, configure this machine, and set up Data Administrator. For setup, install the **IC Card Driver (USB-Driver)** of the authentication unit, and then install **Data Administrator IC Card Plugin**.

#### NOTICE

Before setup, install **Data Administrator** V4.0 or later in your computer. For the **Data Administrator** operating environment and installation procedure, refer to the **Data Administrator** User's Guide.

# Checking the version of the installed Data Administrator

1 From the [Help] menu of Data Administrator, select [Version Information].

**NOTICE** This software cannot be used if the version is "3.x". Install "4.x".

If Data Administrator V3.x is installed, it is removed when V4.x is installed.

- 2 Click [Plug-in version].
- 3 In [Plug-in information list], confirm the plugin version of **Data Administrator**.

| ug-in information list: |                 |      |         |
|-------------------------|-----------------|------|---------|
| Plug-in Name            | Plug-in Version | Patł |         |
| ata Administrator       | 4.1.0000.10011  | C:¥P | Details |
|                         |                 |      |         |
|                         |                 |      |         |
|                         |                 |      |         |
|                         |                 |      |         |
|                         |                 |      |         |
|                         |                 |      |         |
|                         |                 |      |         |
|                         |                 |      |         |
|                         |                 |      |         |
|                         |                 |      |         |
|                         |                 |      |         |
|                         |                 |      |         |
|                         |                 | •    |         |
|                         |                 |      |         |

→ This software is available if the plugin version is "4.x".

## Setup

11

1 Turn the **Main Power Switch** of this machine off, and disconnect the authentication unit from this machine.

# 2 Install IC Card Driver (USB-Driver).

Connect the authentication unit to the USB port of your computer. The [Found New Hardware] dialog box appears.

3 Select [Locate and install driver software (recommended)].

| Wir<br>Dev | ndows needs to install driver software for your Unknown<br>rice                                                                                  |
|------------|----------------------------------------------------------------------------------------------------|
| ۲          | Locate and install driver software (recommended)<br>Windows will guide you through the process of installing driver software<br>for your device. |
| +          | Ask me again later<br>Windows will ask again the next time you plug in your device or log on.                                                    |
| ۲          | Don't show this message again for this device<br>Your device will not function until you install driver software.                                |

- 4 Insert the application DVD-ROM provided with the authentication unit into the DVD-ROM drive of the computer.
- 5 Click the [Browse my computer for driver software (advanced)].

|   | Check for a solution                                                                     |
|---|------------------------------------------------------------------------------------------|
| 1 | Windows will check to see if there are steps you can take to get your device<br>working. |
|   | Browse my computer for driver software (advanced)                                        |
|   | Locate and install driver software manually.                                             |

6 Check that the driver's search location is the application DVD-ROM, and then click [Next].

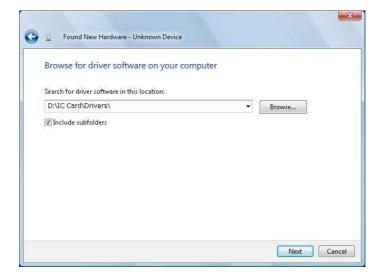

→ When the driver's search location is not the application DVD-ROM, click [Browse]. Select the IC Card Driver (USB-Driver) folder in the DVD-ROM, and click [OK].

| esktop   |  |  |
|----------|--|--|
| Computer |  |  |
| Network  |  |  |
|          |  |  |
|          |  |  |
|          |  |  |

→ Installation starts.

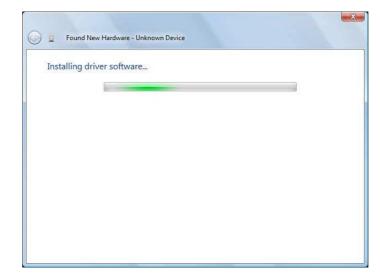

7 Click [Close].

11

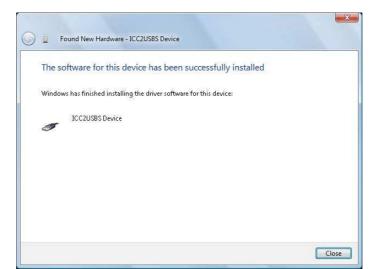

Installation of the IC Card Driver (USB-Driver) is completed.

8 Install Data Administrator IC Card Plugin.

Open the IC\_Card\_Plugin folder on the application DVD-ROM, and then click setup.exe.

9 Select a language, and then click [OK].

|   | e Setup Language                                      |              |
|---|-------------------------------------------------------|--------------|
| N | Select the language for this installation from the ch | oices below. |
|   | English (United States)                               | •            |
|   | OK Cancel                                             |              |

The installation program starts.

- 10  $\,$  Follow the on-screen instructions to proceed with the installation.
- 11 Click [Next].

| N | Welcome to the PlugIn for IC Card<br>Authentication Unit AU-201                                                      |
|---|----------------------------------------------------------------------------------------------------|
|   | This wizard will install PlugIn for IC Card Authentication Unit<br>AU-201 on your computer. To continue, click Next. |
|   | WARNING: This program is protected by copyright law and international treaties.                                      |
|   | < Back Next > Cancel                                                                                                 |

12 Select [I accept the terms in the license agreement], and then click [Next].

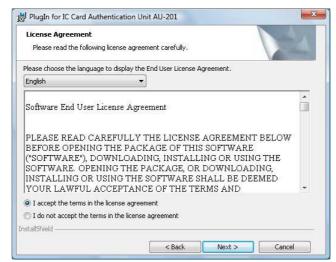

13 Click [Install].

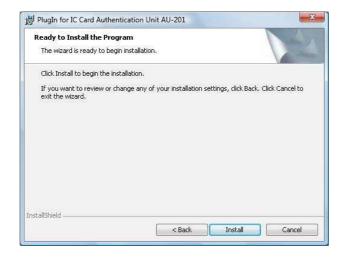

14 Click [Finish].

| PlugIn for IC Card Authenti | Setup Completed                                                                                                    |
|-----------------------------|----------------------------------------------------------------------------------------------------|
|                             | The wizard has successfully installed PlugIn for IC Card<br>Authentication Unit AU-201. Click Finish to exit the wizard. |
|                             |                                                                                                    |
|                             | < Back Finish Cancel                                                                                                    |

Installation of the Data Administrator IC Card Plugin is completed, which completes the setup.

# **User registration**

To register a user with **Data Administrator**, connect the authentication unit to the USB port of the computer, and also connect the computer to this machine via network.

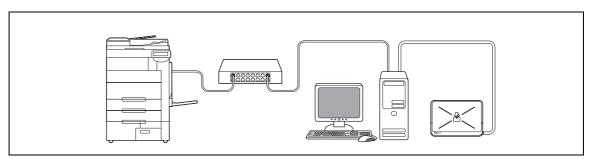

1 If the authentication unit is already connected to this machine, turn the **Main Power Switch** of this machine off, and then disconnect the authentication unit.

→ When the authentication unit is already connected to the computer, go to step 4.

### NOTICE

To turn the **Main Power Switch** off and on, first turn the **Main Power Switch** off, and then turn it on after 10 or more seconds has elapsed. Not doing so may result in an operation failure.

When connecting or disconnecting the USB cable, hold the plug. Otherwise, the machine may be damaged or a failure may occur.

- 2 Turn on the Main Power Switch of this machine.
- 3 Connect the authentication unit to the USB port of the computer that contains **Data Administrator**. *NOTICE*

Do not connect another USB device to the same port as for the authentication unit. Doing so reduces the USB power supply, resulting in an operation failure.

To use the USB hub, be sure to connect the self-power USB hub that supplies 500 mA or more.

Restart the procedure 5 or more seconds after connecting the authentication unit.

**4 Data Administrator** starts, and device information of this machine is imported.

The Device Information window appears.

→ For details on how to import device information, refer to the **Data Administrator** User's Guide.

| ction selection:                 | Device information:                                           |                                               |
|----------------------------------|---------------------------------------------------------------|-----------------------------------------------|
| Authentication settings          | Item                                                          | Value                                         |
| 📢 Address settings<br>資 User box | Registered name<br>Group Name<br>Model name<br>Device address | 172_16_4_184<br>Default Group<br>172.16.4.184 |
|                                  | The last access date                                          | and time                                      |
|                                  | Function                                                      | The last access date and time                 |
|                                  | Authentication se<br>Address settings                         | 2008/10/21 13:06:37<br>2008/10/21 13:06:37    |
|                                  | Current status (2008/                                         | 10/21 13.06:37)                               |
|                                  | Туре                                                          | Status                                        |
| m                                |                                                               |                                               |

5 In Select Function, select [Authentication Settings] - [User Setting], and then click [Add].

| unction selection:                                                                                                    | User list: |           |                | 07              | BOO item(s) |    |               |
|----------------------------------------------------------------------------------------------------|------------|-----------|----------------|-----------------|-------------|----|---------------|
| Device information(172_16_4_184)     Authentication settings     Account track settings                                | Status     | User name | E-Mail address | Permit function | Total (I    | •] | Add           |
| User authentication settings<br>External Server<br>Authentication Device Settings<br>User Operation Prohibition Settin |            |           |                |                 |             | 省  | Delete        |
| ⊋ • • • • • Address settings<br>☐ • • • • • • • • • • • • • • • • • • •                                                |            |           |                |                 |             |    | Column option |
| · · · · ·                                                                                                    | 4          | III       |                |                 | •           |    |               |

6 Select the desired template, and then click [OK].

| No. | Template name | Permitted function | Max allowance management |  |
|-----|---------------|--------------------|--------------------------|--|
| 1*  | system        | Permit all         |                          |  |
|     |               |                    |                          |  |
|     |               |                    |                          |  |
|     |               |                    |                          |  |
|     |               |                    |                          |  |
|     |               |                    |                          |  |
|     |               |                    |                          |  |
|     |               |                    |                          |  |
|     |               |                    |                          |  |
|     |               |                    |                          |  |

The User Registration window appears.

- 7 Enter the user name and password, and select the [IC card authentication] tab.
  - → Enter the E-mail address and other information as required.

| ser Name*:               | user01                  |                           |                           |
|--------------------------|-------------------------|---------------------------|---------------------------|
| assword:                 |                         |                           |                           |
| Mail Address:            |                         |                           |                           |
| ccount Name              |                         |                           |                           |
| Maximum counter settings | Maximum number of boxes | Reference Allowed Setting | IC card authentication Ic |
| Card ID:                 |                         |                           | Start reading             |
|                          |                         |                           | Delete                    |
|                          |                         | ſ                         | Card ID Input             |

- 8 Place the IC card on the authentication unit, and click [Start reading].
  - → If necessary, click [Card ID Input] to register the card ID.
- 9 Click [OK].

→ Repeat steps 5 to 9 to register all users.

| ser Name*:<br>assword:<br>-Mail Address: | user03                  |                           |                        |      |  |
|------------------------------------------|-------------------------|---------------------------|------------------------|------|--|
| ccount Name<br>Maximum counter settings  | Maximum number of boxes | Reference Allowed Setting | IC card authentication | lc 1 |  |
|                                          |                         |                           |                        |      |  |
| Card Type<br>Scan Result<br>Card ID:     | FeliCa<br>Unregistered  |                           | Start reading          |      |  |

- **10** Click [Export to the device].
  - → Select the user name and click [Edit] to change the registered data.

| Function selection:                                                                     | User list: |                  |                                | 37              | ' 800 item(s) |    |               |
|-----------------------------------------------------------------------------------------|------------|------------------|--------------------------------|-----------------|---------------|----|---------------|
| Device information(172_16_4_184)                                                        | Status     | User name        | E-Mail address                 | Permit function | Total (C      | +3 | Add           |
| Authentication settings(Upda     Account track settings     User authentication settin  | Add 2 Add  | user01<br>user02 | user01@test.c<br>user02@test.c |                 | 0/.<br>0/.    | 3  | Edit          |
| External Server     Authentication Device Settings     User Operation Prohibition Setti | & Add      | user03           | user03@test.c.,                | Permit all      | 0/-           | N  | Delete        |
| Contractings                                                                            |            |                  |                                |                 |               |    | Column option |
| « »                                                                                     | 4          | ш                |                                |                 | •             |    |               |

- 11 Click [Write].
  - → Data Administrator provides the batch copy function that batch-configures the registered user data in multiple machines with the authentication unit enabled.

| Write the edited data to | the device?   |        |
|--------------------------|---------------|--------|
| Group name:              | Default Group |        |
| Registered name          | 172_16_4_184  | - 2    |
| Device address:          | 172.16.4.184  | 🖳      |
| Help(F1)                 | Write         | Cancel |

The registered user data is configured in this machine.

12 Click [OK].

| PageScope Data Administrator |    |  |
|------------------------------|----|--|
| Update data completely.      |    |  |
|                              | ОК |  |

13 Disconnect the authentication unit from the USB port of the computer.

**14** Turn the **Main Power Switch** of this machine off, connect the authentication unit to this machine, and turn the **Main Power Switch** of this machine on.

### NOTICE

To turn the **Main Power Switch** off and on, first turn the **Main Power Switch** off, and then turn it on after 10 or more seconds has elapsed. Not doing so may result in an operation failure.

When connecting or disconnecting the USB cable, hold the plug. Otherwise, the machine may be damaged or a failure may occur.

# 11.1.3 Logging in to this machine

This section explains how to log in to this machine with IC card authentication.

- To use authentication unit (IC card type), register the information recorded in the IC card in advance.
- If authentication fails frequently, IC card information may not be registered properly. Register IC card information again.
- When the IC Card authentication is enabled, a registered user is authenticated by simply placing the IC card. Authentication is carried out when you place the IC card and enter the [Password] when both IC cards and passwords are used for authentication.
- Press [ID & PW] to [Login] by entering the [User Name] and the [Password], without using the authentication unit.

# When [Card Authentication] is enabled

→ Place the IC card on the Working Table WT-506.

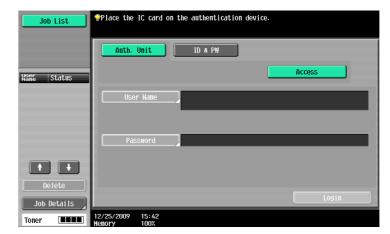

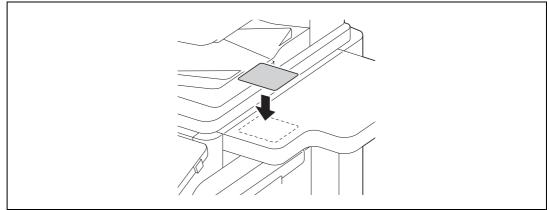

The basic settings screen appears.

# When [Card Authentication + Password] is enabled

1 Place the IC card on the **Working Table WT-506**.

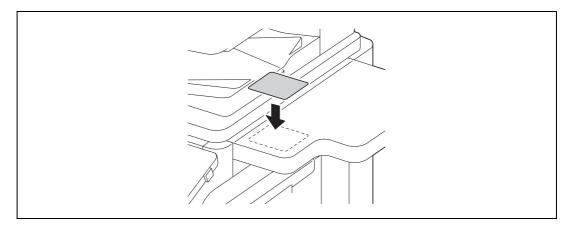

2 Press [Password], and enter the password.

| Job List                 | Place the IC card on the authentication device, enter the<br>password and press IAccessI. |
|--------------------------|-------------------------------------------------------------------------------------------|
|                          | Auth. Unit ID & PW                                                                        |
| User Status              | Access                                                                                    |
|                          | User Name                                                                                 |
|                          | Password                                                                                  |
|                          |                                                                                           |
| Delete       Job Details | Login                                                                                     |
| Toner                    |                                                                                           |

3 Press [Login] or the Access key. The basic settings screen appears.

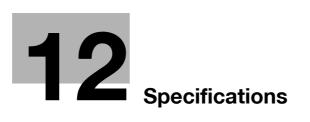

# 12 Specifications

This chapter describes the specifications of the paper, machine, and options. This product specification is subject to change without notice toward the improvement.

# 12.1 Paper

# Paper types and paper capacities

| Paper Type                                                                                                    | Paper weight                                                                | Paper capacity                                                                                                    |
|----------------------------------------------------------------------------------------------------|-----------------------------------------------------------------------------|----------------------------------------------------------------------------------------------------|
| Plain paper<br>Single Side Only <sup>*1</sup><br>Special Paper <sup>*2</sup><br>Letterhead <sup>*3</sup><br>Colored Paper <sup>*4</sup> | 15-15/16 lb to 23-15/16 lb<br>(60 g/m <sup>2</sup> to 90 g/m <sup>2</sup> ) | Bypass Tray: 150 sheets,<br>Tray 1/2: 500 sheets,<br>Tray 3: 1,500 sheets, Tray 4: 1,000 sheets,<br>Large Capacity Unit LU-301: 3,000 sheets,<br>Large Capacity Unit LU-204: 2,500 sheets |
| User Paper 1 <sup>*5</sup>                                                                                                    | 15-15/16 lb to 26-3/4 lb<br>(60 g/m <sup>2</sup> to 63 g/m <sup>2</sup> )   | Bypass Tray: 150 sheets,<br>Tray 1/2: 500 sheets,<br>Tray 3: 1,500 sheets, Tray 4: 1,000 sheets,<br>Large Capacity Unit LU-301: 3,000 sheets,<br>Large Capacity Unit LU-204: 2,500 sheets |
| User Paper 2 <sup>*5</sup>                                                                                                    | 17 lb to 23-15/16 lb<br>(64 g/m <sup>2</sup> to 90 g/m <sup>2</sup> )       | Bypass Tray: 150 sheets,<br>Tray 1/2: 500 sheets,<br>Tray 3: 1,500 sheets, Tray 4: 1,000 sheets,<br>Large Capacity Unit LU-301: 3,000 sheets,<br>Large Capacity Unit LU-204: 2,500 sheets |
| Thick 1<br>User Paper 3 <sup>*5</sup>                                                                                                   | 24-3/16 lb to 31-15/16 lb<br>(91 g/m <sup>2</sup> to 120 g/m <sup>2</sup> ) | Bypass Tray: 100 sheets,<br>Tray 1/2: 400 sheets,<br>Tray 3: 1,150 sheets, Tray 4: 750 sheets,<br>Large Capacity Unit LU-301: 2,500 sheets,<br>Large Capacity Unit LU-204: 2,000 sheets   |
| Thick 1+<br>User Paper 4 <sup>*5</sup>                                                                                                  | 32-3/16 lb to 41-3/4 lb<br>(121 g/m <sup>2</sup> to 157 g/m <sup>2</sup> )  | Bypass Tray: 80 sheets,<br>Tray 1/2: 280 sheets,<br>Tray 3: 800 sheets, Tray 4: 500 sheets,<br>Large Capacity Unit LU-301: 1,750 sheets,<br>Large Capacity Unit LU-204: 1,450 sheets      |
| Thick 2<br>User Paper 5 <sup>*5</sup>                                                                                                   | 42-1/4 lb to 55-5/8 lb<br>(158 g/m <sup>2</sup> to 209 g/m <sup>2</sup> )   | Bypass Tray: 70 sheets,<br>Tray 1/2: 250 sheets,<br>Tray 3: 700 sheets, Tray 4: 450 sheets,<br>Large Capacity Unit LU-301: 1,550 sheets,<br>Large Capacity Unit LU-204: 1,250 sheets      |
| Thick 3<br>User Paper 6 <sup>*5</sup>                                                                                                   | 55-7/8 lb to 68-1/8 lb<br>(210 g/m <sup>2</sup> to 256 g/m <sup>2</sup> )   | Bypass Tray: 60 sheets,<br>Tray 1/2: 200 sheets,<br>Tray 3: 600 sheets, Tray 4: 400 sheets,<br>Large Capacity Unit LU-301: 1,300 sheets,<br>Large Capacity Unit LU-204: 1,000 sheets      |
| Thick 4                                                                                                    | 68-3/8 lb to 79-13/16 lb<br>(257 g/m <sup>2</sup> to 300 g/m <sup>2</sup> ) | Bypass Tray: 50 sheets                                                                                                    |
| Transparency                                                                                                    | -                                                                           | Bypass Tray: 20 sheets                                                                                                    |
| Postcards                                                                                                    | -                                                                           | Bypass Tray: 50 sheets<br>Tray 3: 200 sheets <sup>*</sup> , Tray 4: 200 sheets <sup>*</sup><br><sup>*</sup> This item must be configured by your service rep-<br>resentative.             |
| Envelope                                                                                                    | -                                                                           | Bypass Tray: 10 sheets                                                                                                    |
| Label sheets                                                                                                    | -                                                                           | Bypass Tray: 50 sheets                                                                                                    |

<sup>\*1</sup> Paper where you do not print on both sides (for example, when something is already printed on the front side).

<sup>\*2</sup> Fine and other special paper.

<sup>\*3</sup> Paper where company names, preset text, and others are already printed.

<sup>\*4</sup> Colored paper.

<sup>\*5</sup> Paper that is registered as one of frequently used paper types.

For paper weight and media adjustment settings, contact your service representative.

### NOTICE

12

Paper other than plain paper, such as OHP transparencies and colored paper, is called special paper. Be sure to select a special paper setting for paper trays loaded with media such as OHP transparencies and colored paper.

If the paper size or paper type is not correctly specified, it will result in a paper jam or image failure.

When you select Plain Paper, Thick 1, Thick 1+, Thick 2, Thick 3, or Thick 4 for the **Bypass Tray**, you can select Duplex 2nd Side. Select Duplex 2nd Side when you load paper where something is printed on one side.

# 12.2 Machine specifications

# bizhub 652/552

# Specifications

| Specifications                         |                                                                                                    |                                                                                                    |  |
|----------------------------------------|----------------------------------------------------------------------------------------------------|----------------------------------------------------------------------------------------------------|--|
| Туре                                   | Scanner, printer, deskte                                                                                                    | op, or stand-alone                                                                                                    |  |
| Document holder                        | Stationary (mirror scan                                                                                                    | ning)                                                                                                    |  |
| Photo conductor                        | OPC                                                                                                    |                                                                                                    |  |
| Light source                           | White rare-gas fluoresc                                                                                                    | ent                                                                                                    |  |
| Copy system                            | Laser electrostatic copy                                                                                                    | ying                                                                                                    |  |
| Developing system                      | Dry 2-component HMT                                                                                                    | developing system                                                                                                    |  |
| Fusing system                          | Belt fusing                                                                                                    |                                                                                                    |  |
| Resolution                             | Scanning                                                                                                    | 600 dpi × 600 dpi                                                                                                    |  |
|                                        | Output                                                                                                    | 1,800 dpi × 600 dpi                                                                                                    |  |
| Originals                              | Туре                                                                                                    | Sheets, books (two-page spread), three-dimen-<br>sional objects                                                                                                    |  |
|                                        | Size                                                                                                    | Max. 11 × 17 (A3)                                                                                                    |  |
|                                        | Weight                                                                                                    | 4-7/16 lb (2 kg) (Three-dimensional objects)                                                                                                    |  |
| Copying paper type                     | Plain paper (15-15/16 lb to 23-15/16 lb (60 g/m <sup>2</sup> to 90 g/m <sup>2</sup> )), Thick 1 (24-3/16 lb to 31-15/16 lb (91 g/m <sup>2</sup> to 120 g/m <sup>2</sup> )), Thick 1+ (32-3/16 lb to 41-3/4 lb (121 g/m <sup>2</sup> to 157 g/m <sup>2</sup> )), Thick 2 (42-1/4 lb to 55-5/8 lb (158 g/m to 209 g/m <sup>2</sup> )), Thick 3 (55-7/8 lb to 68-1/8 lb (210 g/m <sup>2</sup> to 256 g/m <sup>2</sup> )), Thick 4 (68-3/8 lb to 79-13/16 lb (257 g/m <sup>2</sup> to 300 g/m <sup>2</sup> )), Letterhead, Colored paper, Transparency, Postcard <sup>*</sup> , Envelope, Label sheet <sup>*</sup> , Banner paper (33-13/16 lb to 55-7/8 lb (127 g/m <sup>2</sup> to 210 g/m <sup>2</sup> )), 2 Sided: Plain paper (15-15/16 lb to 23-15/16 lb (60 g/m <sup>2</sup> to 90 g/m <sup>2</sup> )), Thick1/1+/2/3 (24-3/16 lb to 68-1/8 lb (91 g/m <sup>2</sup> to 256 g/m <sup>2</sup> )), * Available for <b>Bypass Tray</b> . |                                                                                                    |  |
| Copy paper size                        | <pre><tray 1="" 2="" tray=""><br/>12-1/4 × 18 , 12 × 18 to 8-1/2 × 11 , A3 to A5 , 8 × 13 *1, 1<br/>, 8K<br/><tray 3="" 4="" tray=""><br/>8-1/2 × 11 , 5-1/2 × 8-1/2 , A4 to A5 , 16K<br/><bypass tray="">*2<br/>12-1/4 × 18 , 12 × 18 to 5-1/2 × 8-1/2 /, A3 to B6 , A6 ,<br/>6 , 8 × 13 *1, 16K /, 8K<br/>Width: 3-9/16 inches to 12-1/4 inches (90 mm to 311.1 mm), length: 5-<br/>inches to 47-1/4 inches (139.7 mm to 1,200 mm)<br/>*1 There are six types of foolscap: 8-1/2 × 13-1/2 , 220 mm × 330 mm<br/>8-1/2 × 13 , 8-1/4 × 13 , 8-1/8 × 13-1/4 , and 8 × 13 . Any one<br/>these sizes is selectable. For details, contact your service representati<br/>*2 Banner Paper<br/>Width: 28/16 inches to 12-1/4 inches (210 mm to 297 mm)</bypass></tray></tray></pre>                                                                                                    |                                                                                                    |  |
|                                        | 8-1/2 × 13 $\square$ , 8-1/4 × 1<br>these sizes is selectabl<br><sup>*2</sup> Banner Paper<br>Width: 28/16 inches to                                                                                                    | 3 $\square$ , 8-1/8 × 13-1/4 $\square$ , and 8 × 13 $\square$ . Any one of e. For details, contact your service representative.                                                                                  |  |
| Number of sheets loaded in             | 8-1/2 × 13 $\square$ , 8-1/4 × 1<br>these sizes is selectabl<br><sup>*2</sup> Banner Paper<br>Width: 28/16 inches to                                                                                                    | 3 $\square$ , 8-1/8 × 13-1/4 $\square$ , and 8 × 13 $\square$ . Any one of<br>e. For details, contact your service representative.<br>12-1/4 inches (210 mm to 297 mm)                                           |  |
| Number of sheets loaded in output tray | 8-1/2 × 13 	, 8-1/4 × 1<br>these sizes is selectabl<br><sup>*2</sup> Banner Paper<br>Width: 28/16 inches to<br>Length: 17-1/2 inches t                                                                                                    | 13 $\square$ , 8-1/8 × 13-1/4 $\square$ , and 8 × 13 $\square$ . Any one of<br>e. For details, contact your service representative.<br>12-1/4 inches (210 mm to 297 mm)<br>to 47-1/4 inches (457 mm to 1,200 mm) |  |

| Paper tray capacity<br>(8-1/2 × 11(A4))              | Tray 1/Tray 2                                                                                                    | Plain paper: 500 sheets $(21-1/4 \text{ lb} (80 \text{ g/m}^2))/500 \text{ sheets} (17 \text{ lb} (64 \text{ g/m}^2))$ , Thick 1: 400 sheets, Thick 1+: 280 sheets, Thick 2: 250 sheets, Thick 3: 200 sheets                                                                                                    |
|------------------------------------------------------|----------------------------------------------------------------------------------------------------|----------------------------------------------------------------------------------------------------|
|                                                      | Tray 3                                                                                                    | Plain paper: 1,500 sheets (21-1/4 lb (80 g/m <sup>2</sup> ))/1,650 sheets (17 lb (64 g/m <sup>2</sup> )), Thick 1: 1,150 sheets, Thick 1+: 800 sheets, Thick 2: 700 sheets, Thick 3: 600 sheets, Postcard: 200 sheets                                                                                                 |
|                                                      | Tray 4                                                                                                    | Plain paper: 1,000 sheets (21-1/4 lb (80 g/m <sup>2</sup> ))/1,100 sheets (17 lb (64 g/m <sup>2</sup> )), Thick 1: 750 sheets, Thick 1+: 500 sheets, Thick 2: 450 sheets, Thick 3: 400 sheets, Postcard: 200 sheets                                                                                                   |
|                                                      | Bypass Tray                                                                                                    | Plain paper: 150 sheets (21-1/4 lb (80 g/m <sup>2</sup> )),<br>Thick 1: 100 sheets, Thick 1+: 80 sheets, Thick 2:<br>70 sheets, Thick 3: 60 sheets, Thick 4: 50 sheets,<br>Transparency: 20 sheets, Postcard or label sheet<br>50 sheets, Envelope: 10 sheets                                                         |
| Warm-up time                                         | Period from the time the <b>Main Power Switch</b> was turned on to the time<br><b>Sub Power Switch</b> was turned on to get ready for printing (room temperature: 73.4 °F (23 °C))<br><b>bizhub 652:</b> 30 sec. or less<br><b>bizhub 552:</b> 30 sec. or less<br>Period from the time <b>Main Power Switch</b> was turned on to the time the<br>machine is ready for printing (room temperature: 73.4 °F (23 °C))<br><b>bizhub 652:</b> 30 sec. or less<br><b>bizhub 552:</b> 30 sec. or less<br>Warm-up time may vary depending on the operating environment and<br>age. |                                                                                                    |
| Image chipping width                                 | Top edge                                                                                                    | 3/16 inch (4.2 mm)                                                                                                    |
|                                                      | Bottom edge                                                                                                    | 1/8 inch (3.0 mm)                                                                                                    |
|                                                      | Right edge                                                                                                    | 1/8 inch (3.0 mm)                                                                                                    |
|                                                      | Left edge                                                                                                    | 1/8 inch (3.0 mm)                                                                                                    |
| First copy<br>(When printing 8-1/2 × 11 🔒<br>(A4 🚽)) | bizhub 652: 3.8 sec. or<br>bizhub 552: 4.3 sec. or                                                                                                    |                                                                                                    |
| Copy speed When<br>8-1/2 × 11 (A4) printing          | Simplex                                                                                                    | <ul> <li>bizhub 652</li> <li>Plain paper: 64 (65) sheets/min., Thick1 or 1+: 32 sheets/min., Thick2, 3 or 4, Special paper, Glossy mode: 25 sheets/min.</li> <li>bizhub 552</li> <li>Plain paper: 55 sheets/min., Thick1 or 1+: 28 sheets/min., Thick2, 3 or 4, Special paper, Glossy mode: 25 sheets/min.</li> </ul> |
|                                                      | Duplex                                                                                                    | <ul> <li>bizhub 652</li> <li>Plain paper: 64 (65) sheets/min., Thick1 or 1+: 32 sheets/min., Thick2 or 3, Special paper, Glossy mode: 25 sheets/min.</li> <li>bizhub 552</li> <li>Plain paper: 55 sheets/min., Thick1 or 1+: 28 sheets/min., Thick2 or 4, Special paper, Glossy mode: 25 sheets/min.</li> </ul>       |
| Copy magnification                                   | Full size: 100.0% ± 0.5%<br>Enlarge:<br><inch area="">: 121.4%, 129.4%, 154.5%, 200.0%<br/><metric area="">: 115.4%, 122.4%, 141.4%, 200.0%<br/>Reduce:<br/><inch area="">: 78.5%, 73.3%, 64.7%, 50.0%<br/><metric area="">: 86.6%, 81.6%, 70.7%, 50.0%<br/>Manual: 25.0 to 400.0% (in 0.1% steps)</metric></inch></metric></inch>                                                                                                    |                                                                                                    |
| Number of continuous copies                          | (1 to 9999)                                                                                                    |                                                                                                    |

| Density adjustment                    | Copy density                                                                                                    | Manual density adjustment (9 levels)                                                                                                    |  |
|---------------------------------------|----------------------------------------------------------------------------------------------------|----------------------------------------------------------------------------------------------------|--|
|                                       | Background density                                                                                                    | Manual or automatic density adjustment (9 levels)                                                                                                    |  |
| Power supply                          | <b>bizhub 652/bizhub 552</b> : AC 120 V, 16 A, 60 Hz (AC 220 V to 240 V, 10 A, 50/60 Hz)                                                                                                    |                                                                                                    |  |
| Max. power consumption                | bizhub 652: 2,100 W or less<br>bizhub 552: 2,000 W or less                                                                                                    |                                                                                                    |  |
| Size                                  | Width 25-9/16 inches × Depth 30-9/16 inches (excluding panel)/34-5/8inches (including panel) × Height 45-1/2 inches (including ADF) (Width 650 mm × Depth 777 mm (excluding panel)/879 mm (including panel) × Height 1,155 mm (including ADF)) |                                                                                                    |  |
| Machine occupation di-<br>mensions    | (Width 2,554 mm x De<br>The dimensions above<br><b>isher FS-526</b> , paper tr<br>while the ADF remains<br>Width 84-9/16 inches<br>(Width 2,148 mm x De<br>The dimensions above                                                                | x Depth 60-1/16 inches x Height 64-15/16 inches<br>pth 1,525 mm x Height 1,650 mm)<br>are measured when the tray extension of the <b>Fin-</b><br>ays and <b>Large Capacity Unit LU-204</b> are pulled out |  |
| Memory size (hard disk ca-<br>pacity) | 2,048 MB (250 GB)                                                                                                    |                                                                                                    |  |
| Weight                                | Approx. 454-1/8 lb (Approx. 206 kg)                                                                                                    |                                                                                                    |  |

# Specifications

# **Automatic Duplex Unit**

# Specifications

| •            |                                                                                                    |
|--------------|----------------------------------------------------------------------------------------------------|
| Paper Type   | Plain paper (15-15/16 lb to 23-15/16 lb (60 g/m <sup>2</sup> to 90 g/m <sup>2</sup> )), Thick1 (24-3/16 lb to 31-15/16 lb (91 g/m <sup>2</sup> to 120 g/m <sup>2</sup> )), Thick1+ (32-3/16 lb to 41-3/4 lb (121 g/m <sup>2</sup> to 157 g/m <sup>2</sup> )), Thick2 (42-1/4 lb to 55-5/8 lb (158 g/m <sup>2</sup> to 209 g/m <sup>2</sup> )), Thick3 (55-7/8 lb to 68-1/8 lb (210 g/m <sup>2</sup> to 256 g/m <sup>2</sup> ))                                                                |
| Paper Size   | 12-1/4 × 18 □, 12 × 18 □ to 5-1/2 × 8-1/2 □, A3 □ to B6 □, A6 □, 8 × 13         *1, 16K □/□, 8K □, 4 × 6 □         Width: 3-15/16 inches to 12-1/4 inches (100 mm to 311.1 mm), length:         5-13/16 inches to 18 inches (148 mm to 457.2 mm)         *1 There are six types of foolscap: 8-1/2 × 13-1/2 □, 220 mm × 330 mm □,         8-1/2 × 13 □, 8-1/4 × 13 □, 8-1/8 × 13-1/4 □, and 8 × 13 □. Any one of these sizes is selectable. For details, contact your service representative. |
| Power supply | Supply from machine                                                                                                    |

# **Reverse Automatic Document Feeder**

| Original feed function    | 1-sided original, 2-sided original, mixed original                                                                |                                                                                       |  |
|---------------------------|----------------------------------------------------------------------------------------------------|---------------------------------------------------------------------------------------|--|
| Original types            | 1-Sided                                                                                                    | Plain paper (9-5/16 lb to 55-7/8 lb (35 g/m <sup>2</sup> to 210g/m <sup>2</sup> ))    |  |
|                           | 2-sided, mixed origi-<br>nal                                                                                      | Plain paper (13-5/16 lb to 34-1/16 lb (50 g/m <sup>2</sup> to 128 g/m <sup>2</sup> )) |  |
| Original Size             | 1-Sided/2-Sided Originals: 11 × 17 	to 5-1/2 × 8-1/2 	to/, A3 	to B6 	to, A6 	to, 8 × 13 	to                      |                                                                                       |  |
|                           | For details on handling mixed originals, refer to p. 5-19.                                                        |                                                                                       |  |
| Original loading capacity | 1- or 2-sided original: Max. 100 sheets (21-1/4 lb (80 g/m <sup>2</sup> ))                                        |                                                                                       |  |
| Power supply              | Supply from machine                                                                                               |                                                                                       |  |
| Max. power consumption    | 60 W or less                                                                                                    |                                                                                       |  |
| Size                      | Width 24-5/16 inches × Depth 22-5/8 inches × Height 5-1/8 inches<br>(Width 618 mm × Depth 575 mm × Height 130 mm) |                                                                                       |  |
| Weight                    | Approx. 35-1/1/4 lb (Approx. 16kg)                                                                                |                                                                                       |  |

# Specifications

# 12.3 Options

# Large Capacity Unit LU-301

### Specifications

| Paper Type                | Plain paper (15-15/16 lb to 23-15/16 lb (60 g/m <sup>2</sup> to 90 g/m <sup>2</sup> )), Thick1 (24-3/16 lb to 31-15/16 lb (91 g/m <sup>2</sup> to 120 g/m <sup>2</sup> )), Thick1+ (32-3/16 lb to 41-3/4 lb (121 g/m <sup>2</sup> to 157 g/m <sup>2</sup> )), Thick2 (42-1/4 lb to 55-5/8 lb (158 g/m <sup>2</sup> ) to 209 g/m <sup>2</sup> )), Thick3 (55-7/8 lb to 68-1/8 lb (210 g/m <sup>2</sup> to 256 g/m <sup>2</sup> )) |  |
|---------------------------|----------------------------------------------------------------------------------------------------|--|
| Paper Size                | 8-1/2 × 11 🖬 (A4 🖫)                                                                                                    |  |
| Number of loadable sheets | Plain paper: 3,000 sheets (21-1/4 lb (80 g/m <sup>2</sup> ))/3,300 sheets (17 lb (64 g/m <sup>2</sup> )), Thick 1: 2,500 sheets, Thick 1+: 1,750 sheets, Thick 2: 1,550 sheets, Thick 3: 1,300 sheets                                                                                                    |  |
| Power supply              | Supply from machine                                                                                                    |  |
| Max. power consumption    | 22 W or less                                                                                                    |  |
| Size                      | Width 14-7/16 inches × Depth 20-13/16 inches × Height 15-15/16 inches<br>(Width 367 mm × Depth 528 mm × Height 405 mm)                                                                                                    |  |
| Weight                    | Approx. 39-11/16 lb (Approx. 18 kg)                                                                                                    |  |

# Large Capacity Unit LU-204

### Specifications

| -                         |                                                                                                    |  |
|---------------------------|----------------------------------------------------------------------------------------------------|--|
| Paper Type                | Plain paper (15-15/16 lb to 23-15/16 lb (60 g/m <sup>2</sup> to 90 g/m <sup>2</sup> )), Thick1 (24-3/16 lb to 31-15/16 lb (91 g/m <sup>2</sup> to 120 g/m <sup>2</sup> )), Thick1+ (32-3/16 lb to 41-3/4 lb (121 g/m <sup>2</sup> to 157 g/m <sup>2</sup> )), Thick2 (42-1/4 lb to 55-5/8 lb (158 g/m to 209 g/m <sup>2</sup> )), Thick3 (55-7/8 lb to 68-1/8 lb (210 g/m <sup>2</sup> to 256 g/m <sup>2</sup> )) |  |
| Paper Size <sup>*</sup>   | 12 × 18                                                                                                    |  |
| Number of loadable sheets | Plain paper: 2,500 sheets (21-1/4 lb (80 g/m <sup>2</sup> ))/2,750 sheets (17 lb (64 g/m <sup>2</sup> )), Thick 1: 2,000 sheets, Thick 1+: 1,450 sheets, Thick 2: 1,250 sheets, Thick 3: 1,000 sheets                                                                                                    |  |
| Power supply              | Supply from machine                                                                                                    |  |
| Max. power consumption    | 22 W or less                                                                                                    |  |
| Size                      | Width 24-3/4 inches × Depth 21-7/8 inches × Height 15-15/16 inches<br>(Width 629 mm × Depth 556 mm × Height 405 mm)                                                                                                    |  |
| Weight                    | Approx. 55-1/8 lb (Approx. 25 kg)                                                                                                    |  |

<sup>\*</sup> The maximum number of loadable sheets for each paper size is 2,500 sheets (for 21-1/4 lb (80 g/m<sup>2</sup>)) or 2,750 sheets (for 17 lb (64 g/m<sup>2</sup>)).

# Finisher FS-526

| Specifications   |                                                                                                    |
|------------------|----------------------------------------------------------------------------------------------------|
| Output tray      | Output Tray 1, Output Tray 2                                                                                                    |
| Feeding function | Group, Sort, Offset Group <sup>*</sup> , Offset Sort <sup>*</sup> , Staple <sup>*</sup><br><sup>*</sup> Fed into <b>Output Tray 2</b>                                                                                                    |
| Paper Type       | Plain paper (15-15/16 lb to 23-15/16 lb (60 g/m <sup>2</sup> to 90 g/m <sup>2</sup> ))<br>Thick (24-3/16 lb to 79-13/16 lb (91 to 300 g/m <sup>2</sup> )), transparency, postcard, envelope, label sheet, letterhead paper, colored paper<br>Staple: Plain paper (15-15/16 lb to 23-15/16 lb (60 g/m <sup>2</sup> to 90 g/m <sup>2</sup> ))<br>Thick (24-3/16 lb to 55-5/8 lb (91 to 209 g/m <sup>2</sup> ))<br>* Can be used only as a cover page. |

| Paper Size                                                                                                    | <output 2="" tray=""> (Main Tray)</output>                                                                                                    |                                                                                                    |                                              |                            |                              |
|----------------------------------------------------------------------------------------------------|----------------------------------------------------------------------------------------------------|----------------------------------------------------------------------------------------------------|----------------------------------------------|----------------------------|------------------------------|
|                                                                                                    | 12 × 18                                                                                                    |                                                                                                    |                                              |                            |                              |
|                                                                                                    | Width: 3-15/16 incl                                                                                                    | hes to 13 inches (100 r                                                                                                    |                                              | ength: 5-1/2               |                              |
|                                                                                                    |                                                                                                    | ches (139 mm to 488 r<br>to 8-1/2 × 11 ⊐/□. A3                                                                                                    |                                              | 8 × 13 ធ <sup>*1</sup> .   |                              |
|                                                                                                    | Staple: 11 × 17                                                                                                    |                                                                                                    |                                              |                            |                              |
|                                                                                                    | Width: 7-3/16 inches to 13 inches (182 mm to 330 mm), length: 5-1/2 inches to 19-1/4 inches (139 mm to 488 mm)<br>< <b>Output Tray 1</b> > (Sub Tray)                                                                                                    |                                                                                                    |                                              |                            |                              |
|                                                                                                    | 13 × 19 🖬 to 5-1/2 × 8-1/2 🖃 🗐 , A3 🖬 to A5 🖃 /🗐 , B6 🖃 , A6 🖃 , 8 × 13 🖃 <sup>*1</sup> ,                                                                                                    |                                                                                                    |                                              |                            |                              |
|                                                                                                    | 11 × 17 □, 16K □/□, 8K □,<br>Width: 3-15/16 inches to 13-1/16 inches (100 mm to 331 mm), length:                                                                                                    |                                                                                                    |                                              |                            |                              |
|                                                                                                    | 5-1/2 inches to 19-                                                                                                    | -1/4 inches (139 mm to                                                                                                    | 9488 mm)<br>13-1/2 ⊡ 220 mm s                | < 330 mm 🗔                 |                              |
|                                                                                                    | <sup>*1</sup> There are six types of foolscap: $8-1/2 \times 13-1/2 \square$ , 220 mm × 330 mm $\square$ , $8-1/2 \times 13 \square$ , $8-1/4 \times 13 \square$ , $8-1/8 \times 13-1/4 \square$ , and $8 \times 13 \square$ . Any one of these sizes is selectable. For details, contact your service representative. |                                                                                                    |                                              |                            |                              |
| Paper loading quality<br>< <b>Output Tray 2</b> >                                                              | Group/Sort                                                                                                    | A4 □/□, B5 □/□, 16K □/□)<br>1,500 sheets (12 × 18 □ <sup>*2</sup> , 8-1/2 ×14 □, A3 □, B4 □,<br>8 × 13 □ <sup>*3</sup> , 8K □)<br>500 sheets (5-1/2 × 8-1/2 □/□, A5 □/□, B6 □, A6 □)<br><sup>*1</sup> 2,500 sheets when <b>Saddle Stitcher SD-508</b> is in- |                                              |                            |                              |
|                                                                                                    |                                                                                                    |                                                                                                    |                                              |                            |                              |
|                                                                                                    |                                                                                                    |                                                                                                    |                                              |                            |                              |
|                                                                                                    |                                                                                                    | stalled.<br><sup>*2</sup> 12 × 18 is 304.8 ×                                                                                                    | 457.2 mm that is or                          | e-size larger              |                              |
|                                                                                                    |                                                                                                    | $^{*2}$ 12 × 18 is 304.8 × 457.2 mm that is one-size larger than A3.<br>$^{*3}$ There are six types of foolscap: 8-1/2 × 13-1/2 $\square$ ,                                                                                                    |                                              |                            |                              |
|                                                                                                    |                                                                                                    | 220 mm × 330 mm                                                                                                    | s of foolscap: 8-1/2<br>⊒, 8-1/2 × 13 ⊡, 8-1 | × 13-1/2 ⊒,<br>1/4 × 13 ⊒, |                              |
|                                                                                                    |                                                                                                    | $8-1/8 \times 13-1/4$ , and $8 \times 13$ . Any one of these sizes is selectable. For details, contact your service representative.                                                                                                    |                                              |                            |                              |
|                                                                                                    |                                                                                                    |                                                                                                    |                                              |                            | Offset Group/<br>Offset Sort |
|                                                                                                    |                                                                                                    |                                                                                                    |                                              |                            |                              |
|                                                                                                    | When the length of paper is other than150 cop5- 15/16 inches to 12-5/8 inches (150mm to 320 mm)                                                                                                    |                                                                                                    | 150 copies                                   |                            |                              |
|                                                                                                    |                                                                                                    | Staple                                                                                                    | 11 × 17 🖬, A3 🖬                              | 2 to 9 sheets              | 50 copies                    |
|                                                                                                    | 10 to 20 sheets                                                                                                    |                                                                                                    |                                              | 50 copies                  |                              |
|                                                                                                    | 21 to 30 sheets                                                                                                    |                                                                                                    |                                              | 30 copies                  |                              |
|                                                                                                    | 31 to 40 sheets                                                                                                    |                                                                                                    |                                              | 25 copies                  |                              |
|                                                                                                    | 41 to 50 sheets                                                                                                    |                                                                                                    |                                              | 20 copies                  |                              |
|                                                                                                    | Other than 11 × 17<br>□, A3 □                                                                                                    |                                                                                                    | 2 to 9 sheets                                | 100 copies                 |                              |
|                                                                                                    |                                                                                                    |                                                                                                    | 10 to 20 sheets                              | 50 copies                  |                              |
|                                                                                                    |                                                                                                    |                                                                                                    | 21 to 30 sheets                              | 30 copies                  |                              |
|                                                                                                    |                                                                                                    |                                                                                                    | 31 to 40 sheets                              | 25 copies                  |                              |
|                                                                                                    |                                                                                                    |                                                                                                    | 41 to 50 sheets                              | 20 copies                  |                              |
|                                                                                                    |                                                                                                    |                                                                                                    | 51 to 60 sheets                              | 15 copies                  |                              |
|                                                                                                    |                                                                                                    |                                                                                                    | 61 to 100<br>sheets                          | 10 copies                  |                              |
| Paper loading quality<br>< <b>Output Tray 1</b> >                                                              | 100 sheets                                                                                                    |                                                                                                    |                                              |                            |                              |
| Maximum number of sta-<br>pled sheets<br>Plain paper (15-15/16 lb to<br>23-15/16 lb (60 g/m <sup>2</sup> to 90 | 100 sheets                                                                                                    |                                                                                                    |                                              |                            |                              |
| g/m²))                                                                                                    | 1 2/16 inches (20 -                                                                                                    | 200                                                                                                    |                                              |                            |                              |
| Shift amount                                                                                                   | 1-3/16 inches (30 mm)                                                                                                    |                                                                                                    |                                              |                            |                              |

| Power supply           | Supply from machine                                                                                                    |  |  |
|------------------------|----------------------------------------------------------------------------------------------------|--|--|
| Max. power consumption | 105 W or less (when all applicable options are installed)                                                                                                    |  |  |
| Size                   | Width 28-1/2 inches (Main tray is pulled output: 33-7/16 inches, Sub tray<br>is pulled output: 34- 11/16 inches) × Depth 27-15/16 inches × Height<br>40-3/8 inches<br>(Width 723.8 mm (Main tray is pulled output: 848.8 mm, Sub tray is pulled<br>output: 881.2 mm) × Depth 709.5 mm × Height 1,025 mm) |  |  |
| Weight                 | Approx. 132-1/4 lb (Approx. 60 kg)                                                                                                    |  |  |
| Consumables            | Staple MS-10A<br>For EH-1028 (Product No. 1002 manufactured by MAX) (5,000 staples cluded) × 1 unit                                                                                                    |  |  |

Specifications

# Saddle Stitcher SD-508

| Feeding function                                                                               | Center Staple & Fold, Half-Fold<br>(Belt conveyer feeding)                                                                                                    |                                 |         |
|------------------------------------------------------------------------------------------------|----------------------------------------------------------------------------------------------------|---------------------------------|---------|
| Paper Type                                                                                     | Center Staple and Fold: Plain paper (15-15/16 lb to 23-15/16 lb (60 g/m <sup>2</sup> to 90 g/m <sup>2</sup> ))<br>Half-Fold/Tri-Fold: Plain paper (15-15/16 lb to 23-15/16 lb (60 g/m <sup>2</sup> to 90 g/m <sup>2</sup> ))                    |                                 |         |
| Paper Size                                                                                     | Center Staple and Fold/Half-Fold: 12 × 18 	 to 8-1/2 × 11 	, A3 	, B4 	, A4 	, A4 	, 8K<br>Width: 8-1/4 inches to 12-1/16 inches (210 mm to 314 mm), length: 11 inches to 18-1/16inches (279 mm to 458 mm)<br>Tri-Fold: 8-1/2 × 11 	, A4 	, 16K |                                 |         |
| Maximum number of sheets that can be center-stapled                                            | 20 sheets, 19 sheets (21-1/4 lb (80 g/m <sup>2</sup> )) or 16 sheets (23-15/16 lb (90 g/m <sup>2</sup> ) + Thick (55-5/8 lb (209 g/m <sup>2</sup> )) 1 sheet                                                                                    |                                 |         |
| Maximum number of fold-<br>ed sheets                                                           | Half-Fold: 3 sheets<br>Tri-Fold: 3 sheets                                                                                                    |                                 |         |
| Number of sheets that can                                                                      | When the length of paper is 13 inches (330 mm) or more                                                                                                    | One sheet folded                | 20 sets |
| be loaded into the folding<br>output tray<br>Plain paper (21-1/4 lb (80<br>g/m <sup>2</sup> )) |                                                                                                    | Two sheets stapled and folded   | 18 sets |
|                                                                                                |                                                                                                    | Three sheets stapled and folded | 15 sets |
|                                                                                                |                                                                                                    | Four sheets stapled             | 12 sets |
|                                                                                                |                                                                                                    | Five sheets stapled             | 8 sets  |
|                                                                                                |                                                                                                    | Six to 15 sheets sta-<br>pled   | 5 sets  |
|                                                                                                |                                                                                                    | 16 to 20 sheets sta-<br>pled    | 5 sets  |
|                                                                                                |                                                                                                    | Tri-Fold                        | -       |

|              | When the length of paper is less                                                                       | One sheet folded                                                                          | 10 sets    |  |
|--------------|----------------------------------------------------------------------------------------------------|-------------------------------------------------------------------------------------------|------------|--|
|              | than 13 inches (330 mm)                                                                                | Two sheets stapled and folded                                                             | 10 sets    |  |
|              |                                                                                                    | Three sheets stapled and folded                                                           | 10 sets    |  |
|              |                                                                                                    | Four sheets stapled                                                                       | 5 sets     |  |
|              |                                                                                                    | Five sheets stapled                                                                       | 5 sets     |  |
|              |                                                                                                    | 6 to 15 sheets sta-<br>pled                                                               | 5 sets     |  |
|              |                                                                                                    | 16 to 20 sheets sta-<br>pled                                                              | 4 sets     |  |
|              |                                                                                                    | Tri-Fold                                                                                  | 20 sets    |  |
| Size         | Width 11-1/16 inches × Depth 23<br>(Width 281.3 mm × Depth 596.4 r                                     |                                                                                           | 1/8 inches |  |
| Weight       | Approx. 49-13/16 lb (Approx. 22.<br>(Output tray)                                                      | Approx. 49-13/16 lb (Approx. 22.6 kg), Approx. 8-3/8 lb (Approx. 3.8 kg)<br>(Output tray) |            |  |
| Consumables  | Staple MS-5C For EH-554 (Product No. 500 manufactured by MAX) (5,000 staples included) $\times$ 1 unit |                                                                                           |            |  |
| Power supply | Supplied from Finisher.                                                                                |                                                                                           |            |  |

\* Not applicable to multi-function jobs (jobs with multiple functions combined).

# Punch Kit PK-516

| Number of punch holes | 2 holes, 3 holes, 4 holes                                                                                                    |  |
|-----------------------|----------------------------------------------------------------------------------------------------|--|
| Paper Type            | Plain paper (15-15/16 lb to 23-15/16 lb (60 g/m <sup>2</sup> to 90 g/m <sup>2</sup> )), Thick (24-3/16 lb to 79-13/16 lb (91 g/m <sup>2</sup> to 300 g/m <sup>2</sup> ))                                                                                                    |  |
| Paper Size            | <ul> <li>2-Hole Punch setting:,<br/>11 × 17 to 5-1/2 × 8-1/2 , A3 to A5 /, 8 × 13 *, 16K /, ,<br/>7-1/4 × 10-1/2 // 3-Hole/4-Hole Punch setting:<br/>A3 , B4 , A4 , B5 , 11 × 17 , 8-1/2 × 11 , 7-1/4 × 10-1/2 , 8k 16K *</li> <li>* There are four types of foolscap: 8-1/2 × 13 , 8-1/4 × 13 , 8-1/8 13-1/4 , 8 × 13 . Any one of these sizes is selectable. For details, tact your service representative.</li> </ul> |  |
| Power supply          | Supplied from Finisher.                                                                                                    |  |
| Size                  | Width 5-3/4 inches × Depth 25-3/16 inches × Height 9-3/16 inches<br>(Width 146.2 mm × Depth 639.2 mm × Height 233.8 mm)                                                                                                    |  |
| Weight                | Approx. 9-15/16 lb (Approx. 4.5 kg)                                                                                                    |  |

# Job Separator JS-602

# Specifications

| Output tray      | Output Tray 3                                                                                                    |
|------------------|----------------------------------------------------------------------------------------------------|
| Feeding function | Group, Sort                                                                                                    |
| Paper Type       | Plain paper (15-15/16 lb to 23-15/16 lb (60 g/m <sup>2</sup> to 90 g/m <sup>2</sup> ))                                                                                                    |
| Paper Size       | 11 × 17 $\square$ to 5-1/2 × 8-1/2 $\square$ , 8 × 13 $\square^*$ , A3 $\square$ to A5 $\square$<br><sup>*</sup> There are five types of foolscap: 8-1/2 × 13-1/2 $\square$ , 8-1/2 × 13 $\square$ , 8-1/4 ×<br>13 $\square$ , 8-1/8 × 13-1/4 $\square$ , 8 × 13 $\square$ . Any one of these sizes is selectable. For<br>details, contact your service representative. |

# Specifications

| Paper loading quality | Plain paper<br>(21-1/4 lb (80<br>g/m <sup>2</sup> ))                                                              | 8-1/2 × 11                    | 100<br>sheets |
|-----------------------|----------------------------------------------------------------------------------------------------|-------------------------------|---------------|
|                       |                                                                                                    | Other than 8-1/2 × 11 🖬, A3 🖬 | 50 sheets     |
| Size                  | Width 13-7/16 inches × Depth 21-1/8 inches × Height 5-7/8 inches<br>(Width 341 mm × Depth 537 mm × Height 149 mm) |                               |               |
| Weight                | Approx. 3-7/8 lb (Approx. 1.75 kg)                                                                                |                               |               |

# Z-Folding Unit ZU-606

# Specifications

| Number of punch holes                        | 2 holes/3 holes/4 holes                                                                                                    |  |
|----------------------------------------------|----------------------------------------------------------------------------------------------------|--|
| Paper type when hole<br>punching is selected | Plain paper (15-15/16 lb to 23-15/16 lb (60 g/m <sup>2</sup> to 90 g/m <sup>2</sup> ))                                                                                                    |  |
| Paper size when hole punching is selected    | 11 × 17 $\square$ to 5-1/2 × 8-1/2 $\square/\square$ , 8 × 13 $\square^*$ , A3 $\square$ to A5 $\square/\square$<br>There are four types of foolscap: 8-1/2 × 13 $\square$ , 8-1/4 × 13 $\square$ , 8-1/8 × 13-1/4 $\square$ , 8 × 13 $\square$ .<br>Any one of these sizes is selectable. For details, contact your service representative. |  |
| Fold type                                    | Z-Fold                                                                                                    |  |
| Paper type when Z-folding is selected        | Plain paper (15-15/16 lb to 23-15/16 lb (60 g/m <sup>2</sup> to 90 g/m <sup>2</sup> ))                                                                                                    |  |
| Paper size when Z-folding is selected        | 11 × 17 	, 8-1/2 × 14 	, A3 	, B4                                                                                                    |  |
| Power supply                                 | Supply from electrical outlet                                                                                                    |  |
| Size                                         | Width 6-11/16 inches × Depth 26-5/16 inches × Height 40-7/8 inches<br>(Width 169.7 mm × Depth 660 mm × Height 1,027.5 mm)                                                                                                    |  |
| Weight                                       | Approx. 99-3/16 lb (Approx. 45 kg)                                                                                                    |  |

# Post Inserter PI-505

### Specifications

| Configuration         | 2 trays (upper and lower)                                                                                                    |                          |  |
|-----------------------|----------------------------------------------------------------------------------------------------|--------------------------|--|
| Cover paper type      | Plain paper (15-15/16 lb to 23-15/16 lb (60 g/m <sup>2</sup> to 90 g/m <sup>2</sup> )), Thick (24-3/16 lb to 55-5/8 lb (91 g/m <sup>2</sup> to 209 g/m <sup>2</sup> ))                                                                                                    |                          |  |
| Cover paper size      | <upper tray=""> <math>8-1/2 \times 11 \square/\square, 7-1/4 \times 10-1/2 \square/\square, 5-1/2 \times 8-1/2 \square, A4 \square/\square</math> to A5 □, 16K         <math>\square/\square</math>         Width: 7-3/16 inches to 12-1/4 inches (182 mm to 311.1 mm)         Length: 5-1/2 inches to 11-11/16 inches (139 mm to 297 mm)         <lower tray="">         12 × 18 □, 11 × 17 □, 8-1/2 × 14 □, 8-1/2 × 11 □/□, 7-1/4 × 10-1/2 □/□,         5-1/2 × 8-1/2 □, 8 × 13 □*, A3 □ to A5 □, 16K □/□, 8K □, SRA4 □         Width: 7-3/16 inches to 12-1/4 inches (182 mm to 311.1 mm)         Length: 5-1/2 inches to 18 inches (139 mm to 457.2 mm)         *There are four types of foolscap: 8-1/2 × 13-1/2 □, 220 × 330 mm □,         8-1/2 × 13 □, 8-1/4 × 13 □. Any one of these sizes is selectable. For details, contact your service representative.</lower></upper> |                          |  |
| Paper loading quality | Plain paper (21-1/4 lb (80 g/m <sup>2</sup> ))                                                                                                    | 200 sheets for each tray |  |
| Power supply          | Supplied from Finisher.                                                                                                    |                          |  |
| Size                  | Width 20-1/8 inches × Depth 25 inches × Height 8-11/16 inches<br>(Width 511 mm × Depth 635 mm × Height 220 mm)                                                                                                    |                          |  |
| Weight                | Approx. 23-1/8 lb (Approx. 10.5 kg)                                                                                                    |                          |  |

# Finisher FS-527

| Output tray                                           | Output Tray 1, Output Tray 2                                                                                                    |                                                                                                    |                                                                                                    |                |  |
|-------------------------------------------------------|----------------------------------------------------------------------------------------------------|----------------------------------------------------------------------------------------------------|----------------------------------------------------------------------------------------------------|----------------|--|
| Feeding function                                      | Group, Sort, Offset Group <sup>*</sup> , Offset Sort <sup>*</sup> , Staple <sup>*</sup><br>* Fed into <b>Output Tray 2</b>                                                                                                    |                                                                                                    |                                                                                                    |                |  |
| Paper Type                                            | $ \begin{array}{ c c c c c c c c c c c c c c c c c c c$                                                                                                    |                                                                                                    |                                                                                                    |                |  |
| Paper Size                                            | $<$ Output Tray 1> $12-1/4 \times 18 \square$ , $11 \times 17 \square$ to $5-1/2 \times 8-1/2 \square/\square$ , A3 $\square$ to B6 $\square$ , A6 $\square$ Width: $3-9/16$ inches to $12-1/4$ inches (90 mm to $311.15$ mm), length: $5-1/2$ inches to $47-1/4$ inches ( $139.7$ mm to $1,200$ mm) $<$ Output Tray 2>         Group/Sort: $12-1/4 \times 18 \square$ , $11 \times 17 \square$ to $5-1/2 \times 8-1/2 \square/\square$ , A3 $\square$ to B6 $\square$ , A6 $\square$ Width: $3-15/16$ inches to $12-1/4$ inches ( $100$ mm to $311.15$ mm), length: $5-1/2$ inches to 18 inches ( $139.7$ mm to $457.2$ mm)         Offset Group/Offset Sort: $12-1/4 \times 18 \square$ , $11 \times 17 \square$ , $8-1/2 \times 14 \square$ , $8-1/2 \times 11 \square/\square$ , A3 $\square$ to A5 $\square$ Width: $7-3/16$ inches to $12-1/4$ inches ( $182$ mm to $311.15$ mm), length: $5-7/8$ inches to 18 inches ( $148.5$ mm to $457.2$ mm)         Staple: $11 \times 17 \square$ , $8-1/2 \times 11 \square/\square$ , A3 $\square$ to A5 $\square$ Width: $7-3/16$ inches to $11-11/16$ inches ( $182$ mm to $297$ mm), length: $5-7/8$ inches to $17$ inches ( $148.5$ mm to $431.8$ mm) |                                                                                                    |                                                                                                    |                |  |
| Paper loading capacity<br>< <b>Output Tray 1</b> >    | Plain paper (15-15/16 lb to 23-15/16 lb (60 g/m <sup>2</sup> to 90 g/m <sup>2</sup> ))         200 sheets                                                                                                    |                                                                                                    |                                                                                                    |                |  |
|                                                       | Thick (24-3/16 lb to 79-13/16 lb (91 g/m² to 300 g/m²)),20 sheetsTransparency, Postcard, Envelope, Label sheet, Letterhead                                                                                                    |                                                                                                    |                                                                                                    |                |  |
|                                                       | Paper loadin                                                                                                    | Paper loading height: 1-3/8 inches (35 mm)                                                                  |                                                                                                    |                |  |
| Paper loading capacity <output 2="" tray=""></output> | Group/Sort                                                                                                    | Plain pa-<br>per (15-<br>15/16 lb to<br>23-15/16<br>lb (60 g/m <sup>2</sup><br>to 90<br>g/m <sup>2</sup> )) | 8-1/2 × 11 	, A4 	 or less                                                                         | 3000<br>sheets |  |
|                                                       |                                                                                                    |                                                                                                    | 8-1/2 × 14 🖬, B4 🖬 or more                                                                         | 1500<br>sheets |  |
|                                                       |                                                                                                    |                                                                                                    | 5-1/2 × 8-1/2 	, A5 	 or less                                                                      | 500<br>sheets  |  |
|                                                       | 300 g/m²)), 1                                                                                                    |                                                                                                    | 16 lb to 79-13/16 lb (91 g/m <sup>2</sup> to<br>Transparency, Postcard, Enve-<br>sheet, Letterhead | 20 sheets      |  |
|                                                       | Offset<br>Group/Off-                                                                                                    | Plain pa-<br>per (15-<br>15/16 lb to<br>23-15/16<br>lb (60 g/m <sup>2</sup>                                 | 8-1/2 × 11                                                                                         | 3000<br>sheets |  |
|                                                       | set Sort                                                                                                    |                                                                                                    | 8-1/2 × 14 	, B4 	 or more                                                                         | 1500<br>sheets |  |
|                                                       |                                                                                                    | to 90<br>g/m <sup>2</sup> ))                                                                                | 5-1/2 × 8-1/2 	, A5 	 or less                                                                      | 500<br>sheets  |  |
|                                                       | Staple                                                                                                    | Plain pa-<br>per (15-                                                                                       | 2 to 9 sheets: 100 copies*<br>*8-1/2 × 14 ज, B4 ज or more: 50                                      | ) copies       |  |
|                                                       |                                                                                                    | 15/16 lb to<br>23-15/16<br>lb (60 g/m <sup>2</sup>                                                          | 10 to 20 sheets: 50 copies<br>21 to 30 sheets: 30 copies                                           |                |  |
|                                                       |                                                                                                    | to 90<br>g/m <sup>2</sup> ))                                                                                | •                                                                                                  |                |  |
|                                                       |                                                                                                    |                                                                                                    | 31 to 40 sheets: 25 copies                                                                         |                |  |
|                                                       |                                                                                                    | 1                                                                                                    | 41 to 50 sheets: 20 copies                                                                         |                |  |

Paper loading height: 14-3/4 inches (375 mm) (8-1/2 × 11 , A4 c less)/7-3/8 inches (187.5 mm) (8-1/2 × 14 , B4 or more)

### Specifications

| •                                     |                                                                                                    |  |
|---------------------------------------|----------------------------------------------------------------------------------------------------|--|
| Maximum number of sta-<br>pled sheets | Plain paper (15-15/16 lb to 23-15/16 lb (60 g/m <sup>2</sup> to 90 g/m <sup>2</sup> )): 50 sheets<br>Thick (24-3/16 lb to 31-15/16 lb (91 g/m <sup>2</sup> to 120 g/m <sup>2</sup> )): 30 sheets<br>Thick (32-3/16 lb to 55-5/8 lb (121 g/m <sup>2</sup> to 209 g/m <sup>2</sup> )): 15 sheets<br>Example number of stapled sheets: Thick (55-5/8 lb (209 g/m <sup>2</sup> )) 2 sheets<br>Plain paper (23-15/16 lb (90 g/m <sup>2</sup> )) 48 sheets |  |
| Shift amount                          | 1-3/16 inches (30 mm)                                                                                                    |  |
| Power supply                          | Supply from machine                                                                                                    |  |
| Max. power consumption                | 56 W or less                                                                                                    |  |
| Size                                  | Width 20-13/16 (25-7/8) inches × Depth 25-1/4 inches × Height 40-3/8 (42-13/16) inches<br>Width 528 (658) mm × Depth 641 mm × Height 1025 (1087) mm<br>The numbers enclosed in parentheses () indicate the values applied when<br>the tray is pulled output                                                                                                    |  |
| Weight                                | Approx. 92-5/8 lb (Approx. 42 kg)                                                                                                    |  |
| Consumables                           | Staple SK-602<br>For EH-590 (Product No. 505 manufactured by MAX) (5000 staples includ-<br>ed) × 1 unit                                                                                                    |  |

# Saddle Stitcher SD-509

# Specifications

| Feeding function                                    | Center Staple & Fold, Half-Fold                                                                                                    |                 |           |
|-----------------------------------------------------|----------------------------------------------------------------------------------------------------|-----------------|-----------|
| Paper Type                                          | Plain paper (15-15/16 lb to 23-15/16 lb (60 g/m <sup>2</sup> to 90 g/m <sup>2</sup> ))<br>Thick (24-3/16 lb to 55-5/8 lb (91 g/m <sup>2</sup> to 209 g/m <sup>2</sup> ))<br>Can be used only as a cover page. |                 |           |
| Paper Size                                          | 12-1/4 × 18 	, 11× 17 	, 8-1/2 × 14 	, 8-1/2 × 11 	, A3 	, B4 	, A4<br>Width: 8-1/4 inches to 12-1/4 inches (210 mm to 311.15 mm), length: 1 inches to 18 inches (279.4 mm to 457.2 mm)                       |                 |           |
| Maximum number of sheets that can be center-stapled | 15 sheets<br>• 14 sheets (15-15/16 lb to 23-15/16 lb (60 g/m <sup>2</sup> to 90 g/m <sup>2</sup> )) + 1 sheet<br>(15-15/16 lb to 55-5/8 lb (60 g/m <sup>2</sup> to 209 g/m <sup>2</sup> ))                    |                 |           |
| Maximum number of fold-<br>ed sheets                | 3 sheets                                                                                                    |                 |           |
| Capacity of Folding Out-                            | Number of stapled and folded sheets                                                                                                    | 1 to 3 sheets   | 20 copies |
| put Tray                                            |                                                                                                    | 4 to 10 sheets  | 10 copies |
|                                                     |                                                                                                    | 11 to 15 sheets | 5 copies  |
| Size                                                | Width 9-7/16 inches × Depth 22-13/16 inches × Height 21 inches<br>(Width 239 mm × Depth 579 mm × Height 534 mm)                                                                                               |                 |           |
| Weight                                              | Approx. 52-15/16 lb (Approx. 24 kg)                                                                                                    |                 |           |
| Consumables                                         | Staple SK-602<br>For EH-280 (Product No. 505 manufactured by MAX) (5000 staples includ-<br>ed) × 2 unit                                                                                                    |                 |           |
| Power supply                                        | Supplied from Finisher FS-527.                                                                                                    |                 |           |

# Punch Kit PK-517

| Specifications        |                                                                                                    |  |
|-----------------------|----------------------------------------------------------------------------------------------------|--|
| Number of punch holes | 2 holes, 3 holes, 4 holes                                                                                                    |  |
| Paper Type            | Plain paper (15-15/16 lb to 23-15/16 lb (60 g/m <sup>2</sup> to 90 g/m <sup>2</sup> )), Thick (24-3/16 lb to 68-1/8 lb (91 g/m <sup>2</sup> to 256 g/m <sup>2</sup> )) |  |
| Paper Size            | 2-Hole/3-Hole Punch setting:<br>11 × 17                                                                                                    |  |
| Power supply          | Supplied from Finisher FS-527.                                                                                                    |  |
| Size                  | Width 2-5/16 inches × Depth 18-1/2 inches × Height 5-5/16 inches (Width 58 mm × Depth 470 mm × Height 135 mm)                                                          |  |
| Weight                | Approx. 3-15/16 lb (Approx. 1.8 kg)                                                                                                    |  |

# Job Separator JS-603

# Specifications

| Output tray           | Output Tray 3                                                                                                    |  |
|-----------------------|----------------------------------------------------------------------------------------------------|--|
| Feeding function      | Group, Sort                                                                                                    |  |
| Paper Type            | Plain paper (15-15/16 lb to 23-15/16 lb (60 g/m <sup>2</sup> to 90 g/m <sup>2</sup> ), Thick (24-3/16 lb to 68-1/8 lb (91 g/m <sup>2</sup> to 256 g/m <sup>2</sup> ), Transparency, Envelope, Label sheet, Letterhead                             |  |
| Paper Size            | 12-1/4 × 18 🖙, 11 × 17 🖙 to 5-1/2 × 8-1/2 🖙, A3 🖙 to A5 🖙                                                                                                    |  |
| Paper loading quality | Plain paper (15-15/16 lb to 23-15/16 lb (60 g/m <sup>2</sup> to 90 g/m <sup>2</sup> ): 100 sheets, Thick (24-3/16 lb to 79-13/16 lb (91 g/m <sup>2</sup> to 300 g/m <sup>2</sup> ), Transparency, Envelope, Label sheet, or Letterhead: 10 sheets |  |
|                       | Paper loading height: 7/8 inch (22 mm)                                                                                                    |  |
| Size                  | Width 14-7/16 inches × Depth 20-13/16 inches × Height 2-1/2 inches (Width 165 mm × Depth 389 mm × Height 63 mm)                                                                                                    |  |
| Weight                | Approx. 2-3/16 lb (Approx. 1 kg)                                                                                                    |  |

# Authentication Unit (Biometric Type) AU-101

# Specifications

| Name                                     |                     | AU-101                                                                                                    |
|------------------------------------------|---------------------|----------------------------------------------------------------------------------------------------|
| Applied finger width                     |                     | 3/8 inch (10 mm) to 1 inch (25 mm)                                                                                                    |
| Interface                                |                     | USB 2.0                                                                                                    |
| Dimensions                               |                     | Approx. Width 3-1/16 inches × Depth 3-3/4 inch-<br>es × Height 2-3/16 inches<br>(Approx. Width 78 mm × Depth 95 mm × Height<br>55 mm) |
| Weight                                   |                     | Approx. 5/16 lb (Approx. 150 g) (excluding USB cable)                                                                                 |
| Max. power consumption (m                | nA)                 | DC 5 V 500 mA                                                                                                    |
| System conditions (during operation)     | Ambient temperature | 50 °F to 95 °F (10 °C to 35 °C)                                                                                                    |
|                                          | Humidity            | 10% to 80% (No dew condensation)                                                                                                    |
| System conditions (during non-operation) | Ambient temperature | 14 °F to 140 °F (-10 °C to 60 °C)                                                                                                    |
|                                          | Humidity            | 10% to 80% (No dew condensation)                                                                                                    |

# Specifications

| Compatible computer         | CPU         | PC/AT compatible, 1 GHz or more                                                           |
|-----------------------------|-------------|-------------------------------------------------------------------------------------------|
|                             | Memory      | 128 MB or more                                                                            |
|                             | HDD         | Free space: 100 MB or more                                                                |
|                             | Monitor     | 800 × 600 pixels, 16-bit color or more                                                    |
|                             | Network     | TCP/IP                                                                                    |
|                             | Application | Microsoft Internet Explorer 6.0 (SP1) or later<br>Microsoft .NET Framework (SP1) or later |
|                             | Interface   | USB 1.1 or later                                                                          |
| Supported Operating Systems |             | Windows XP Professional Edition (SP2)                                                     |

Windows Vista Business/Enterprise

# Authentication Unit (Biometric Type) AU-102

| Name                        |                     | AU-102                                                                                                    |
|-----------------------------|---------------------|----------------------------------------------------------------------------------------------------|
| Biometric sensor system     |                     | Transmission-type optical system                                                                                                    |
| Verification time           |                     | Approx. 1 sec. or less                                                                                                    |
| Interface                   |                     | USB 2.0                                                                                                    |
| Dimensions                  |                     | Approx. Width 2-5/16 inches × Depth 3-1/4 inches<br>es × Height 2-15/16 inches<br>(Approx. Width 59 mm × Depth 82 mm × Height<br>74 mm) |
| Weight                      |                     | Approx. 3/16 lb (Approx. 96 g) (excluding USB cable)                                                                                    |
| Max. power consumption (mA) |                     | DC 5 V 500 mA                                                                                                    |
| System conditions (during   | Ambient temperature | 41 °F to 95 °F (5 °C to 35 °C)                                                                                                    |
| operation)                  | Humidity            | 20% to 80% (No dew condensation)                                                                                                    |
| System conditions (during   | Ambient temperature | 32 °F to 122 °F (0 °C to 50 °C)                                                                                                    |
| non-operation)              | Humidity            | 20% to 80% (No dew condensation)                                                                                                    |
| Compatible computer         | CPU                 | PC/AT compatible, 1 GHz or more                                                                                                    |
|                             | Memory              | 128 MB or more                                                                                                    |
|                             | HDD                 | Free space: 100 MB or more                                                                                                    |
|                             | Monitor             | 800 × 600 pixels, 16-bit color or more                                                                                                  |
|                             | Network             | TCP/IP                                                                                                    |
|                             | Application         | Microsoft Internet Explorer 6.0 (SP1) or later<br>Microsoft .NET Framework (SP1) or later                                               |
|                             | Interface           | USB 1.1 or later                                                                                                    |
| Supported Operating Systems |                     | Windows XP Professional Edition (SP2)<br>Windows Vista Business/Enterprise                                                              |

# Authentication Unit (IC card type) AU-201

| Name                                 |                     | AU-201                                                                                                    |
|--------------------------------------|---------------------|----------------------------------------------------------------------------------------------------|
| Dimensions                           |                     | Approx. Width 3-5/8 inches × Depth 2-1/2 inches<br>× Height 5/8 inches<br>(Approx. Width 92 mm × Depth 64 mm × Height<br>16 mm) |
| Weight                               |                     | Approx. 1/4 lb (Approx. 120 g)                                                                                                  |
| Power supply                         |                     | Power received from USB port                                                                                                    |
| System conditions (during operation) | Ambient temperature | 32 °F to 104 °F (0 °C to 40 °C)                                                                                                 |
|                                      | Humidity            | 20% to 85% (No dew condensation)                                                                                                |
| System conditions (during            | Ambient temperature | -4 °F to 122 °F (-20 °C to 50 °C)                                                                                               |
| non-operation)                       | Humidity            | 20% to 85% (No dew condensation)                                                                                                |
| Radio law division                   |                     | Self-guided read-write communication facility                                                                                   |
| Applicable card                      |                     | ISO 14443 Type A, FeliCa-based noncontact IC card, HID iClass                                                                   |
| Acquired standard                    |                     | VCCI class B                                                                                                    |
| Compatible computer                  | CPU                 | PC/AT compatible, 1 GHz or more                                                                                                 |
|                                      | Memory              | 128 MB or more                                                                                                    |
|                                      | HDD                 | Free space: 100 MB or more                                                                                                    |
|                                      | Monitor             | 800 × 600 pixels, 16-bit color or more                                                                                          |
|                                      | Network             | TCP/IP                                                                                                    |
|                                      | Application         | Microsoft Internet Explorer 6.0 (SP1) or later<br>Microsoft .NET Framework (SP1) or later                                       |
|                                      | Interface           | USB 1.1 or later                                                                                                    |
| Supported Operating Systems          |                     | Windows XP Professional Edition (SP2)<br>Windows Vista Business/Enterprise                                                      |

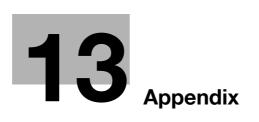

# 13 Appendix

# 13.1 Glossary

The following describes the terms used in Copy mode.

| Term                            | Description                                                                                                    |
|---------------------------------|----------------------------------------------------------------------------------------------------|
| [AE Level Adjust-<br>ment]      | Function that adjusts the background of the original. The higher the setting, the more that the document background is emphasized. (AE = Auto Exposure)                                                                                                    |
| [Background Re-<br>moval Level] | Function that adjusts the background density of the original with a colored back-<br>ground. Select a background removal method and level to copy the original.                                                                                                    |
| [Binding Position]              | Function that allows you to specify the position of the page margin in one side of the loaded original. Selecting the appropriate setting prevents the copy from being printed upside-down when making a 2-sided copy from a 1-sided original or when making a 1-sided copy from a 2-sided original.                              |
| [Card Shot]                     | Separately scans the contents of the front and back sides of a card, for example, insurance card, driver's license, or business card, and copies them together on one sheet. You can copy a card with the full size or enlarge an image to fit paper. Using the card copy function, you can save the number of sheets to be used. |
| [Center Staple & Fold]          | Function that folds the copies in half and staples them together in the center.                                                                                                    |
| [Change Tray Set-<br>tings]     | Function that copies the original with a paper size not specified in the paper tray or copies it on paper other than plain paper.                                                                                                    |
| [Contrast]                      | Function that adjusts the contrast between light and dark.                                                                                                    |
| [Copy Density]                  | Function that allows you to finely adjust the copy density in 19 levels between -3 and +3.                                                                                                    |
| [Copy Guard]                    | To prevent unauthorized copying, this function prints a text such as Copy or Private or information such as Date/Time on all pages of paper as a copy guard (copy inhibit information) when copying. You cannot copy a page with a copy guard printed.                                                                            |
| [Copy Protect]                  | Function that prints hidden text to prevent unauthorized copying. Copying a copy-<br>protected document repeatedly prints hidden text in all pages more clearly than<br>the original to prove the user that it is a copied document.                                                                                              |
| [Cover Sheet]                   | Function that attaches a sheet in the specified paper tray as a cover page.                                                                                                    |
| [Density]                       | Function that adjusts the density of the print image in nine levels.                                                                                                    |
| [Duplex 2nd Side]               | Function to use when copying on paper that has already been printed on one side.                                                                                                    |
| [Duplex/Combine]                | Function to specify the scanning side of the original and the printing side of the pa-<br>per to be 1-sided or 2-sided.                                                                                                    |
| [Finishing]                     | Allows you to select how to sort or finish copies when feeding them into the output tray.                                                                                                    |
| [Finishing Program]             | Allows you to select a preset offset or finishing method.                                                                                                    |
| [Half-Fold]                     | Function that folds printed paper in half.                                                                                                    |
| [Manual]                        | Function that enlarges or reduces the loaded original with the zoom ratio specified using the keypad, and copies it on paper.                                                                                                    |
| [Minimal]                       | This setting slightly reduces the image of the original and copies it at the center of the paper.                                                                                                    |
| [Mirror Image]                  | Function that produces a copy in the mirror image of the original.                                                                                                    |
| [Mixed Original]                | Function that detects the size of each original page and prints a copy on paper of the appropriate size when loading originals in different page sizes into the <b>Reverse Automatic Document Feeder</b> .                                                                                                    |
| [Neg./Pos. Re-<br>verse]        | Function that copies the original with the light- and dark-colored areas or the colors (gradations) of the image reversed.                                                                                                    |
| [Offset]                        | Function that sorts copies.                                                                                                    |

| Term                              | Description                                                                                                    |  |  |
|-----------------------------------|----------------------------------------------------------------------------------------------------|--|--|
| [OHP Interleave]                  | Function that inserts a blank sheet between transparency films each time a trans parency film is copied. This function prevents transparency films from sticking to gether.                                                                                                    |  |  |
| [Original Direction]              | Function that specifies the orientation of the original loaded into the <b>ADF</b> or place on the <b>Original Glass</b> .                                                                                                    |  |  |
| [Original Type]                   | Function that allows you to select the desired functions according to the original text or image type and adjust it to obtain better image quality.                                                                                                    |  |  |
| [Paper]                           | Allows you to configure the type and the size of the paper to be printed on.                                                                                                    |  |  |
| [Password Copy]                   | To prevent unauthorized copying, this function prints a text such as Copy or Pri-<br>vate or information such as Date/Time on all pages of paper as a password wher<br>copying. When a sheet of paper with a password embedded is copied, the current<br>ly running job is suspended, and the password entry screen is displayed. In this<br>case, enter the password to copy data. |  |  |
| [Punch]                           | Function that punches copies for filing.                                                                                                    |  |  |
| [Save in User Box]                | Function that temporarily saves the job on the hard disk so that it can be recalled later and used again.                                                                                                    |  |  |
| [Separate Scan]                   | Function that divides the original into multiple parts for scanning when the number of original pages exceeds the maximum (100 pages) that can be loaded into the <b>ADF</b> . You can scan the original and batch-copies it as one copy job. You can also load the original on the <b>Original Glass</b> or switch to the <b>ADF</b> during scanning.                              |  |  |
| [Sharpness]                       | Function that emphasizes the edges of text so that it can be read more easily. This function also enables you to adjust the original image.                                                                                                    |  |  |
| [Sheet/Cov-<br>er/Chapter Insert] | Allows you to configure editing functions according to your copying requirement.                                                                                                    |  |  |
| [Staple]                          | Function that staples copies.                                                                                                    |  |  |
| [Text Enhance-<br>ment]           | Function that allows you to configure the reproduction quality of the text when copying originals consisting of text that overlaps images such as illustrations or graphs (text with a background).                                                                                                    |  |  |
| [Tri-Fold]                        | Function that tri-folds printed paper.                                                                                                    |  |  |
| [Zoom]                            | Function that changes the zoom ratio of the copy.                                                                                                    |  |  |
| ADF                               | The acronym for <b>Reverse Automatic Document Feeder</b> . It can automatically scan originals. ( <b>ADF</b> = Automatic document feeder)                                                                                                    |  |  |
| APS                               | The acronym for Auto Paper Select. (APS = Auto Paper Select)                                                                                                    |  |  |
| ATS                               | Function that automatically switches trays. (ATS=Auto Tray Switch)                                                                                                    |  |  |
| Auto Paper                        | Function that detects the size of the original placed on the <b>Original Glass</b> or loaded into the <b>ADF</b> , and automatically selects paper of the same size if it is set to Full Size or selects the paper size appropriate to the specified zoom ratio.                                                                                                    |  |  |
| Auto Zoom                         | Function that automatically selects the appropriate zoom ratio when you place an original in the <b>ADF</b> or on the <b>Original Glass</b> , and selects the paper size.                                                                                                    |  |  |
| Combine Originals                 | Function that arranges reduced copies of multiple original pages on a single copy page. You can select, "2in1", "4in1", or "8in1" depending on the number of pages to be combined.                                                                                                    |  |  |
| Finishing Preview                 | Function that allows you to check the finishing status with a preview image before printing.                                                                                                    |  |  |
| Group (Access per-<br>mission)    | Function that limits the addresses that can be accessed by each user in order to assure security.                                                                                                    |  |  |
| Group (Copy or<br>Finishing)      | Function that prints copies in pages. This function first prints the specified number of copies of the first page, and then prints the second page in the same way.                                                                                                    |  |  |
| Proof Copy                        | Function that prints a sample copy and stops printing temporarily before printing a large number of copies. This prevents copy errors from occurring in a large number of copies.                                                                                                    |  |  |
| Sort                              | Function that prints a document in sets of copies. The second copy set is printed after all of the first copy set is finished.                                                                                                    |  |  |

# Index

# 14 Index

# 14.1 Index by item

Α

Access 4-9 Accessibility 4-13 Account track 4-9 Account track settings 7-34 ADF 2-6 Adjusting gradation 7-20 Adjusting the center staple position 7-14 Adjusting the half-fold position 7-15 Adjusting the punch horizontal position 7-16 Adjusting the punch resistance loop 7-17 Adjusting the punch unit size detect sensor 7-19 Adjustmenting the 1st Z-fold position 7-18 Adjustmenting the 2nd Z-fold position 7-19 Adjustmenting the horizontal punch (Z-fold) position 7-18 Adjustmenting the punch edge sensor 7-17 Adjustmenting the punch vertical position 7-16 Adjustmenting the tri-fold position 7-15 Adjustmenting the vertical punch (Z-fold) position 7-17 Administrator password 7-43 Administrator security levels 7-44 Administrator settings 7-3 Administrator/machine settings 7-28 Advanced preview 4-19 Application settings 5-22 Authentication device settings 7-37 Authentication unit 2-3 Authentication Unit (Biometric Type) 12-17 Authentication unit (biometric type) 10-3, 12-16 Authentication unit (IC card type) 11-3, 12-18 Automatic duplex unit 2-6, 12-7

# В

Basic tab 2-12 Biometric type 10-3 Blank page print settings 7-25 Book copy 5-34 Book copy/repeat 5-34 Booklet 5-39 Booklet original 5-36 Brightness adjustment dial 2-10 Bypass tray 2-6 Bypass tray door 2-6

# С

C 4-17 Card copy 5-57 Cellular phone/PDA setting 6-15 Centering 7-13 Centering (duplex 2nd side) 7-13 Changing e-mail addresses 6-12 Changing icons 6-13 Changing passwords 6-12 Checking consumables 8-8 Checking job settings 2-12, 5-62 Checking the total number of pages printed 8-12 Cleaning procedure 8-12 Configuring the basic settings 5-4 Control panel 2-6, 2-10, 4-3, 8-13 Copier settings 6-9, 7-39 Copy function 5-3 Copy guard 5-48 Copy protection 5-47 Copying 4-6 Copying mixed originals 5-19 Cover sheet 5-24 Coverage Rate 8-10 Custom display settings 6-7 Custom size 5-7

# D

Data indicator 2-10 Date/time 5-43 Date/time settings 7-6 Daylight saving time 7-6 Default bypass paper type setting 7-26 Density/Background 5-5 Detection While Feeding Setting 7-11 Driver password encryption setting 7-50 Drum unit 2-9 Duplex/combine 5-9

# Е

Editing pages 5-23 Enhanced security mode 7-47 Enlarge display 4-15 Erasing 5-41 Erasing frames 5-41 Erasing non-image areas 5-41 Expert adjustment 7-9 External server settings 7-36 F Fax kit 2-3 Fax settings 7-40 Fax/scan 4-6 Fax/scan settings 6-11 Finisher 2-3, 2-14, 2-19, 12-9, 12-14 Finisher connector 2-8 Finisher FS-526 2-14 Finisher FS-527 2-19 Finishing 5-12 Fold/bind 5-13 Folding output tray 2-14, 2-19 Front door 2-14, 2-17, 2-19 Function keys 2-10 Function management settings 7-49 Functions/settings display area 2-12 Fusing unit 2-9 Fusing unit cover lever 2-9

# G

General settings 7-29, 7-37 Grouping 5-12 Guidance 4-16 Guide lever 2-14, 2-17, 2-19

# Н

HDD settings 7-49 Header/footer 5-52 Heater 2-3 Heater power switch 2-8 Horizontal transport unit cover 2-14, 2-19 Housing 8-13

### 

IC card type 11-3 Icon display area 2-12 Icons 9-10 Image adjustment 5-39 Image repeat 5-35 Inserting images 5-27 Inserting sheets 5-25 Interleaving OHP transparencies 5-23 Interrupt 4-5

# J

Jack for connecting a telephone (TEL PORT1) 2-8 Jack for connecting a telephone (TEL PORT2) 2-8 Jam removal cover 2-22 Jam removal dial 2-9, 2-14, 2-17, 2-19 Job list 2-12 Job Separator 12-16 Job Separator 2-3, 12-12 Job separator cover 2-16 Job separator JS-602 2-16 Job separator JS-603 2-19

### Κ

Keyboard holder 2-3 Keypad 2-10 Large capacity unit 2-3, 2-22, 12-9 Lateral guide 2-6 Leading edge adjustment 7-13 Leading edge adjustment (duplex side 2) 7-13 Left panel 2-12, 5-59 Left-side cover 2-6 Left-side cover release lever 2-6 License settings 7-51 Limiting access to destinations 7-37 List/counter 7-21 Listing jobs 5-60 Loading 8-4, 8-5 Loading paper 8-4 Loading paper into the bypass tray 8-5 Loading paper into the LCT 8-7 Loading paper into Tray 1 and Tray 2 8-4 Loading paper into Tray 3 and Tray 4 8-5 Local interface kit 2-3 Lower front door 2-6 Lower right-side door 2-6 Lower right-side door release lever 2-6 Lower Tray 2-18 Lower tray paper guide 2-18

# Μ

Machine specifications 12-5 Main body Inside 2-9 Main power switch 2-6 Maintenance 8-3 Media adjustment 7-14 Message display area 2-12 Meter count 8-10 Mirror image 5-32 Mode memory 4-8 Mount kit 2-3

# N

Negative-positive reversal 5-31 Network connector (10Base-T/100Base-TX/1000Base-T) 2-8 Network settings 7-39

# 0

Offsetting 5-12 OpenAPI authentication management settings 7-51 Option configuration 2-3 Options 12-9 Original glass 2-9, 8-12, 8-13 Original output tray 2-6 Original pad 8-13 Original scales 2-9 Original setting 5-18 Original tray 2-6 Original type 5-20 Output belt 2-14 Output settings 7-5 Output tray 2-3, 2-6, 2-14 Output tray 1 2-14, 2-19 Output tray 2 2-14, 2-19 Output tray switch 2-14 Outside of the main body (front) 2-6 Outside of the main body (rear) 2-8 Overlay 5-54 Overlaying registered images 5-55 Ozone filter 2-8

### Ρ

Page margin 5-37 Page number 5-44 Page number print position settings 7-26, 7-27 Paper 5-6, 8-3, 12-3 Paper capacities 12-3 Paper take-up roller 8-13 Paper types 12-3 Paper-empty indicator 2-6, 2-22 Password 5-49 Placing originals 3-5 Post inserter 2-3, 2-18, 5-14, 12-13 Post inserter control panel 2-18, 5-14 Power cord 2-8 Power indicator 2-10 Power save 4-12 Power save settings 7-4 Print head glass cleaning tool 2-9 Print without authentication 7-35 Printer settings 6-11, 7-40 Printing counter list 7-36 Program jobs 5-29 Proof copy 4-18 Punch 5-13 Punch kit 2-3, 2-14, 2-19, 12-12, 12-16 Punch kit PK-516 2-14 Punch kit PK-517 2-19 Punch scrap box 2-14, 2-17, 2-19

# Q

Quick copy tab 2-12

### R

Recessed pull 2-14, 2-17, 2-19 Register auth. info. 6-14 Registering one-touch destinations or user boxes 7-28 Release lever 2-22 Replacement message 8-8 Replenishment message 8-3 Reset 4-5 Reset settings 7-22

Restricting user accesses 7-8 Reverse automatic document feeder 12-8 RS-232C port 2-8 S Saddle stitcher 2-3, 2-14, 12-11, 12-15 Saddle stitcher SD-508 2-14 Saddle stitcher SD-509 2-19 Saving in user boxes 5-58 Scan accelerator kit 2-3 Scan to authorized folder settings 7-38 Scan to home settings 7-38 Security details 7-45 Security kit 2-3 Security settings 7-43 Select punch 5-14 Separate scan 5-16 Separating chapters 5-28 Service call 9-3 Settings common to user and account track authentication 7-38 Skip job operation settings 7-25 Slit glass 2-9 Slit glass cleaner 2-9 Sorting 5-12 Specifications 12-3 Stamp 5-46 Stamp repetition 5-50 Stamp settings 7-24, 7-50 Stamp unit 2-3 Stamp/composition 5-43 Staple cartridge 2-19 Staple holder 2-19 Staple replacement door 2-14 Stapler 2-19 Stapling 5-12 Start 4-5 Status indicator 2-6 Stop 4-5 Stylus pen 2-10 Sub power switch 2-6, 2-10 System connection 7-41 System settings 6-4, 7-4

# Т

Telephone jack 1 (LINE PORT1) 2-8 Telephone jack 2 (LINE PORT2) 2-8 Toner cartridge 2-9 Toner supply indicators 2-12 Total counter 2-6 Touch panel 2-10, 2-12 Tray 1 2-6 Tray 2 2-6 Tray 3 2-6 Tray 4 2-6

bizhub 652/552

Troubleshooting 9-3 Troubleshooting table 9-4 Turning off automatic rotation 5-17

# U

Upper door 2-22 Upper front door 2-6 Upper right-side door 2-6 Upper right-side door release lever 2-6 Upper Tray 2-18 Upper Tray paper guide 2-18 Upper unit release lever 2-18 USB port (Type A) USB 2.0/1.1 2-8 USB port (Type A) USB2.0/1.1 2-6 USB port (Type B) USB 2.0/1.1 2-8 User authentication 4-9 User authentication settings 7-31 User authentication/account track 7-29 User box 4-6 User box administrator setting 7-43 User box settings 7-23 User settings 6-3 Utility/counter 4-7

# W

Waste toner box 2-9 Watermark 5-53 Weekly timer setting 7-7 Wide paper 5-7 Working table 2-3

# Ζ

Z folding unit 2-3, 2-17 Z-folded original 5-20 Z-folding unit 12-13 Zoom 5-8

# 14.2 Index by button

Numerics 1-Sided > 1-Sided 5-9 1-Sided > 2-Sided 5-9 1st Z-Fold Position Adjustment 7-18 2/4/8 Repeat 5-36 2in1 5-10 2nd Z-Fold Position Adjustment 7-19 2-Sided > 1-Sided 5-9 2-Sided > 2-Sided 5-9 4in1/8in1 5-11

Α

Access 4-9 Accessibility 4-13 Account Name 4-10, 7-32, 7-34 Account Track 7-30 Account Track Counter 7-35 Account Track Input Method 7-30 Account Track Registration 7-34 Account Track Settings 7-34 Administrative Settings 7-32 Administrator Password 7-43 Administrator Registration 7-28 Administrator Security Levels 7-44 Administrator Settings 4-7, 7-3 Administrator/Machine Settings 7-28 AE Level Adjustment 6-4, 7-9 All Jobs 5-61 Application 5-22 Apply Stamps 7-50 Authentication Device Settings 7-37 Auto 5-8 Auto Booklet ON when Fold & Staple 6-9 Auto Color Level Adjust. 6-4 Auto Detect 5-35 Auto Paper Select for Small Original 6-5 Auto Power OFF Setting 7-4 Auto Reset 7-22 Auto Reset Confirmation 4-14 Auto Rotate OFF 5-17 Auto Sort/Group Selection 6-9 Auto Tray Selection Settings 6-4 Auto Tray Switch ON/OFF 6-4 Auto Zoom (ADF) 6-9, 7-39 Auto Zoom (Platen) 6-9, 7-39 Auto Zoom for Combine/Booklet 6-9 Automatic Image Rotation 6-10, 7-39

# В

Back (Blank) 5-24 Back (Copy) 5-24 Background Removal 5-5 Background Removal Level 5-5 Banner Printing 4-7 Basic 5-4 Binding Position 5-10, 5-18, 5-35 **Bio Authentication 7-38** Blank 5-26 Blank Page Print Settings 6-5, 7-25 Book Copy 5-34 Book Copy/Repeat 5-34 Book Spread 5-34 Booklet 5-39 Booklet Original 5-36 Bottom 5-41 Bypass Tray 5-6 С C 4-17 Card Authentication 7-37 Card Shot 5-57 Card Shot Setting 6-10 Cellular Phone/PDA Setting 7-42 Center Erase 5-35 Center Staple & Fold 5-40 Center Staple Position 7-14 Centering 5-39, 7-13 Centering (Duplex 2nd Side) 7-13 Change E-Mail Address 6-12 Change Icon 6-13 Change Password 6-12 Change Setting 4-20 Change Size 5-7 Change Tray Settings 5-6 Chapter Paper 5-29 Chapters 5-28 Check Consumable Life 4-7 Check Details 5-59 Check Job 5-59, 5-62 Check job 4-8 Check Job Set. 5-61 Check/Change Temporarily 5-52 Color Selection Settings 6-7 Composition 5-54 Confidential Document Access Method 7-46 Consumables Replace/Processing Procedure 4-17 Contrast 5-33 Copied Paper 5-21 Copier Settings 6-7, 6-9, 7-39 Copy 4-6, 5-25 Copy Density 5-33 Copy Guard 5-48, 7-46 Copy Insert 5-29 Copy Program Lock Settings 7-8 Copy Protect 5-47 Copy Screen 6-7 Counter Details 7-33, 7-35 Cover Sheet 5-24, 5-40

Coverage Rate 8-10 Current Jobs 5-61 Custom Display Settings 6-7 Custom Size 5-7

# D

Date Format 5-44 Date Settings 7-7 Date/Time 5-43, 5-47, 5-49, 5-50, 5-51 Date/Time Settings 7-6 Daylight Saving Time 7-6 Default Bypass Paper Type Setting 7-26 Default Copy Settings 6-9 Default Enlarge Display Settings 6-9 Default Function Permission 7-32 Default Operation Selection 7-32 Default Tab 6-7 Default Tab Density Settings 6-7 Delete 5-59, 5-61 Delete Registered Stamp 7-50 Delete Saved Copy Program 7-8 Deleted Jobs 5-61 Density 5-5, 5-54 Density Adjustment 7-10 Density/Background 5-5 Despeckle 5-18 Detail 5-61 Detail Settings 5-48, 5-49, 5-50, 5-51 Display Activity Log 7-46 Document Name 5-58 Dot Matrix Original 5-21 Driver Password Encryption Setting 7-50 Duplex/Combine 5-9

# E

Edit Image 5-22, 5-31 Edit Name 4-8 E-Mail Address 7-32 Enhanced Security Mode 7-47 Enlarge Display 4-15 Enlarge Display Mode Confirmation 4-14 Enlargement Rotation 6-9 Enter Power Save Mode 7-4 Erase 5-41 Erase Adjustment 7-11 Expert Adjustment 7-9 External Server Settings 7-36

# F

FAX Active Screen 6-7 Fax Settings 7-40 Fax TX Settings 7-24 Fax/Scan 4-6 Fax/Scan Settings 6-11 Finished Jobs 5-61 Finisher Adjustment 7-10 Finishing 5-12 Finishing Program 6-10 Fixed Zoom 5-8 Fold/Bind 5-13 Frame 5-41 Frame Erase 5-35, 5-41 Front (Blank) 5-24 Front (Copy) 5-24 Front and Back Cover 5-34 Front Cover 5-34 Full Size 5-8 Function 4-16 Function Management Settings 7-49 Function Map 4-16 Function Permission 7-33

# G

General Settings 7-29, 7-37 Get Request Code 7-51 Glossy 5-21 Gradation Adjustment 7-11, 7-20 Group 5-12 Guidance 4-16

# Н

Half-Fold 5-40 Half-Fold Position 7-15 Half-Fold Specification 6-10 Half-Fold/Tri-Fold Specification 6-10 HDD Settings 7-49 Header/Footer 5-52 Header/Footer Settings 7-24 Hide Personal Information 7-46 Hide Personal Information (MIB) 7-46 Horizontal Punch (Z-Fold) Position Adjustment 7-18

# I

Icon 7-33 ID & Print Operation Settings 7-32 ID & Print Settings 7-32 Image Adjust 5-39 Image Adjustment 5-33 Image Repeat 5-35 Image Shift 5-38 Image Stabilization 7-10 Image Stabilization Only 7-10 Increase Priority 5-61 Initialize 7-46 Input Machine Address 7-28 Insert Image 5-27 Insert Paper 5-25 Insert Sheet 5-25 Insert Sheet Setting 5-45 Install License 7-51 Interleave Paper 5-23 Interrupt 4-5

J Job Details 5-59 Job History 5-61 Job History Thumbnail Display 7-46 Job List 5-59, 5-60 Job Log Settings 7-46 Job Reset 7-22 Κ Key Repeat Start/Interval Time 4-14 Language Selection 6-4 Layout 5-57 LCT 5-6 Leading Edge Adjustment 7-13 Leading Edge Adjustment (Duplex Side 2) 7-13 l eft 5-41 Left Bind 5-40 Left Panel Display Default 6-7 License Settings 7-51 Limiting Access to Destinations 7-37 Line Detection 7-11 List/Counter 7-21 Login 4-10 Logoff Settings 7-38 Logout Confirmation Screen Display Setting 7-38 Low Power 7-4 Low Power Mode Settings 7-4

### Μ

Management List 7-21 Manual 5-8 Manual Destination Input 7-46 Margin Position 5-38 Max. Allowance Set 7-32, 7-35 Measurement Unit Settings 6-4 Media Adjustment 7-14 Message Display Time 4-14 Meter count 8-10 Minimal 5-8 Mirror Image 5-32 Mixed Original 5-18 Mode Memory 4-8

# Ν

Name and Function of Parts 4-16 Neg./Pos. Reverse 5-31 Network Function Usage Settings 7-49 Network Settings 7-39 No Matching Paper in Tray Setting 6-4 None 5-41 Non-Image Area Erase 5-41 Non-Image Area Erase Operation Settings 7-11 Number of User Counters Assigned 7-30

# Ο

Offset 5-13 OHP Interleave 5-23 ON (External Server) 7-30 ON (MFP) 7-30 One-Touch/User Box Registration 4-7, 7-28 OpenAPI Authentication Management Settings 7-51 OpenAPI Settings 7-41 Original Setting 5-18 Original Type 5-20, 5-21 Other 5-47, 5-49, 5-50, 5-51 Other Functions 4-16 Output Permission 7-32, 7-35 Output Settings 6-4, 7-5 Output Tray Settings 7-5 Overlay 5-54

# Ρ

P --- 5-25, 5-27, 5-29 Page Margin 5-37 Page Number 5-44 Page Number Print Position 6-5, 7-26, 7-27 Page Number Type 5-45 Pages 5-44, 5-46, 5-54, 5-56 Paper 5-6, 5-24 Paper Separation Adjustment 7-10 Paper Size/Type Counter 7-21 Paper Tray Settings 6-4 Password 4-10, 7-32 Password Copy 5-49, 7-46 Password for Non-Business Hours 7-7 Password Rules 7-45 Pause 7-33, 7-35 Photo 5-21 Position 5-48, 5-51 Position Setting 5-14 Post Inserter Settings 6-4 Post Inserter Tray Size Adjustment 7-10 Power Save 4-12 Power Save Key 7-4 Power Save Settings 6-4, 7-4 Prefix/Suffix Automatic Setting 7-42 Preset Stamp 5-47, 5-49, 5-50, 5-51 Print 5-60 Print Counter List 7-36 Print Data Capture 7-46 Print Jobs During Copy Operation 6-10, 7-39 Print Lists 6-4 Print Position 5-44, 5-45, 5-46 Print without Authentication 7-35 Print/Fax Output Settings 7-5 Printer Adjustment 7-9 Printer Information 7-42 Printer Settings 6-11, 7-40 Prior Detection Setting 7-11 Program Jobs 5-29

Prohibited Functions When Authentication Error 7-45 Proof Copy 4-18 Public User Access 4-10, 7-30 Punch 5-13 Punch Edge Sensor Adjustment 7-17 Punch Horizontal Position Adjustment 7-16 Punch Regist Loop Size Adjustment 7-17 Punch Unit Size Detect Sensor 7-19 Punch Vertical Position Adjustment 7-16

### Q

Quick Setting 1 6-7 Quick Setting 2 6-7 Quick Setting 3 6-7 Quick Setting 4 6-7

## R

Recall Header/Footer 5-52 Recall Overlay Image 5-56 Receive 5-60 Register Auth. Info. 7-33 **Register Authentication Information 6-14** Register Overlay Image 5-56 Register Program 4-8 Registered Overlay 5-55 Registered Stamp 5-47, 5-51 Release Held Job 5-61 Reset 4-5, 5-52 Reset All Counters 7-33, 7-35 Reset Settings 7-22 Restrict Access to Job Settings 7-8 Restrict Fax TX 7-46 **Restrict Operation 7-8** Restrict User Access 7-8 Right 5-41 Right Bind 5-40 Rotate Image 4-19 **RX Display 6-8** S Save 5-60 Save & Print 5-58 Save in User Box 5-58 Scan to Authorized Folder Settings 7-38 Scan to Home Settings 7-38 Scan/Fax Settings 6-7 Search by Operation 4-16 Search Option Settings 6-8 Secure Print Only 7-46 Security Details 7-45 Security Settings 7-43 Select Keyboard 6-5 Select Time for Power Save 7-7 Select Tray for Insert Sheet 6-9 Send 5-60 Separate Scan 5-16

Separate Scan Output Method 6-9 Separation 5-34 Server Name 4-10 Service/Admin. Information 4-16 Set Range 5-36 Sharpness 5-33 Sheet/Cover/Chapter Insert 5-23 Shift Output Each Job 7-5 Shortcut Key 1 6-7 Shortcut Key 2 6-7 Skip Job Operation Settings 7-25 Sleep 7-4 Sleep Mode Settings 7-4 Sort 5-12, 5-25, 5-27, 5-29 Sound Setting 4-14 Specify Default Tray when APS Off 6-9, 7-39 Stamp 5-46 Stamp Repeat 5-50 Stamp Settings 7-24, 7-50 Stamp Type/Preset Stamps 5-46 Stamp/Composition 5-43 Staple 5-13 Start 4-5 Starting Chapter Number 5-45 Starting Page Number 5-45 Stop 4-5 Store 5-7 Synchronize User Authentication & Account Track 7-30 System Auto Reset 7-22 System Auto Reset Confirmation 4-14 System Connection 7-41 System Settings 6-4, 7-4

# Т

Text 5-21 Text Details 5-44, 5-45 Text Enhancement 5-21 Text Size 5-46 Text/Photo 5-21 Ticket Hold Time Setting 7-30 Time Format 5-44 Time Settings 7-7 Time Zone 7-6 Top 5-41 Touch Panel Adjustment 4-13 Trail Edge Adjust 7-11 Transparency 5-23 Tray 1 5-6 Tray 2 5-6 Tray 3 5-6 Tray 4 5-6 Tri-Fold Position Adjustment 7-15 Tri-Fold Print Side 6-10, 7-39 TX Display 6-8

### U

User Authentication 7-30 User Authentication Settings 7-31 User Authentication/Account Track 7-29 User Box 4-6, 5-58 User Box Administrator Setting 7-43 User Box Settings 6-7, 7-23 User Counter 7-33 User Name 4-10, 7-32 User Name List 4-10, 7-32 User Preset Zoom 5-8 User Registration 7-32 User Settings 4-7, 6-3 User/Account Common Setting 7-38 Utility/Counter 4-7 V

Vertical Punch (Z-Fold) Position Adjustment 7-17 View Finishing 4-20 View Pages 4-20 View Status 4-20 W Watermark 5-53 Watermark Type 5-53 Weekly Timer ON/OFF Settings 7-7 Weekly Timer Settings 7-7 When # of Jobs Reach Maximum 7-30 When AMS Direction is Incorrect 6-9 Wide Paper 5-7 With Margin 5-35 Without Margin 5-35 Χ X/Y 5-7 Ζ Z-Folded Original 5-18 Zoom 4-19, 5-8, 5-57